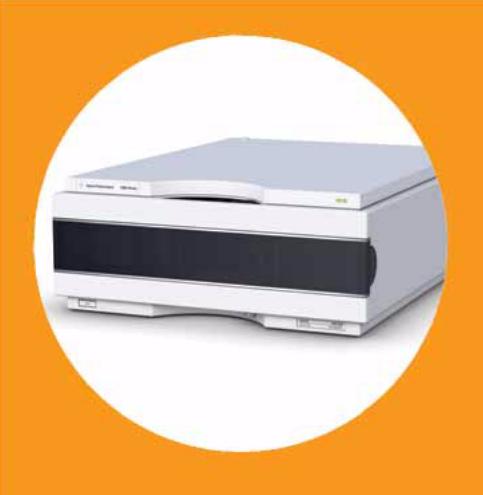

# **Détecteurs à barrette de diodes Agilent Infinity série 1200**

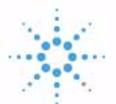

# **Agilent Technologies**

# Manuel d'utilisation

## **Avertissements**

© Agilent Technologies, Inc. 2010-2011, 2012

Conformément aux lois nationales et internationales relatives à la propriété intellectuelle, toute reproduction totale ou partielle de ce manuel sous quelque forme que ce soit, par quelque moyen que ce soit, voie électronique ou traduction, est interdite sans le consentement écrit préalable de la société Agilent Technologies, Inc.

#### **Référence du manuel**

G4212-93012

#### **Edition**

08/2012

Imprimé en Allemagne

Agilent Technologies Hewlett-Packard-Strasse 8 76337 Waldbronn

**Ce produit peut être utilisé en tant que composant d'un dispositif de diagnostic in vitro, si ce dernier est enregistré auprès des autorités compétentes et est conforme aux directives correspondantes. Faute de quoi, il est exclusivement réservé à un usage général en laboratoire.**

#### **Garantie**

**Les informations contenues dans ce document sont fournies "en l'état" et pourront faire l'objet de modifications sans préavis dans les éditions ultérieures. Dans les limites de la législation en vigueur, Agilent exclut en outre toute garantie, expresse ou implicite, quant à ce manuel et aux informations contenues dans ce dernier, notamment, mais sans s'y restreindre, toute garantie marchande et aptitude à un but particulier. En aucun cas, Agilent ne peut être tenu responsable des éventuelles erreurs contenues dans ce document, ni des dommages directs ou indirects pouvant découler des informations contenues dans ce document, de la fourniture, de l'usage ou de la qualité de ce document. Si Agilent et l'utilisateur ont souscrit un contrat écrit distinct dont les conditions de garantie relatives au produit couvert par ce document entrent en conflit avec les présentes conditions, les conditions de garantie du contrat distinct se substituent aux conditions stipulées dans le présent document.**

## **Licences technologiques**

Le matériel et le logiciel décrits dans ce document sont protégés par un accord de licence et leur utilisation ou reproduction sont soumises aux termes et conditions de ladite licence.

### **Mentions de sécurité**

## **ATTENTION**

Une mention **ATTENTION** signale un danger. Si la procédure, le procédé ou les consignes ne sont pas exécutés correctement, le produit risque d'être endommagé ou les données d'être perdues. En présence d'une mention **ATTENTION**, vous devez continuer votre opération uniquement si vous avez totalement assimilé et respecté les conditions mentionnées.

#### **AVERTISSEMENT**

**Une mention AVERTISSEMENT signale un danger. Si la procédure, le procédé ou les consignes ne sont pas exécutés correctement, les personnes risquent de s'exposer à des lésions graves. En présence d'une mention AVERTISSEMENT, vous devez continuer votre opération uniquement si vous avez totalement assimilé et respecté les conditions mentionnées.**

## **Contenu de ce manuel**

Ce manuel concerne :

- **•** le détecteur à barrette de diodes Agilent Infinity série 1290 (G4212A) et
- **•** le détecteur à barrette de diodes Agilent Infinity série 1260 (G4212B).

Les informations relatives à d'autres détecteurs à barrette de diodes Agilent sont décrites dans des manuels distincts.

#### **[1 Introduction](#page-8-0)**

Ce chapitre présente le détecteur et son principe de fonctionnement.

#### **[2 Exigences et spécifications relatives au site](#page-22-0)**

Ce chapitre fournit des informations concernant les exigences d'ordre environnemental, ainsi que les spécifications d'ordre physique et relatives aux performances.

### **[3 Installation du module](#page-34-0)**

Ce chapitre fournit des informations sur le déballage, la vérification de la présence de tous les éléments, les questions d'empilage et l'installation du module.

#### **[4 Configuration réseau](#page-54-0)**

Ce chapitre fournit des informations sur la connexion du module au PC de la ChemStation Agilent.

### **[5 Utilisation du module](#page-92-0)**

Ce chapitre fournit les informations nécessaires à la configuration du module avant une analyse et décrit les réglages de base.

#### **[6 Optimisation du détecteur](#page-122-0)**

Ce chapitre décrit la manière d'optimiser le détecteur.

#### **[7 Dépannage et diagnostic](#page-156-0)**

Généralités sur les fonctions de diagnostic et de dépannage.

#### **[8 Informations sur les erreurs](#page-166-0)**

Le chapitre suivant explique la signification des messages d'erreur et fournit des informations sur les causes probables et les actions recommandées pour revenir à un état normal.

#### **[9 Fonctions de tests et étalonnage](#page-188-0)**

Ce chapitre décrit les tests pour le module.

#### **[10 Maintenance](#page-220-0)**

Ce chapitre décrit la maintenance du module.

#### **[11 Pièces et fournitures utilisés pour la maintenance](#page-244-0)**

Ce chapitre présente des informations sur les pièces utilisées pour la maintenance.

## **[12 Identification des câbles](#page-248-0)**

Ce chapitre fournit des informations sur les câbles utilisés avec les modules CPL Agilent Infinity séries 1260/1290.

## **[13 Informations sur le matériel](#page-262-0)**

Ce chapitre décrit le détecteur de manière plus détaillée d'un point de vue matériel et électronique.

#### **[14 Annexe](#page-280-0)**

Ce chapitre contient des informations sur la sécurité, les aspects légaux et Internet.

## **Sommaire**

## **[1 Introduction 9](#page-8-0)**

[Vue d'ensemble du module](#page-9-0) [10](#page-9-0) [Système optique](#page-11-0) [12](#page-11-0) [Matériaux Bio-Inert](#page-18-0) [19](#page-18-0) [Retour d'informations](#page-20-0) [21](#page-20-0) [Structure de l'instrument](#page-21-0) [22](#page-21-0)

## **[2 Exigences et spécifications relatives au site 23](#page-22-0)**

[Exigences d'installation](#page-23-0) [24](#page-23-0) [Caractéristiques physiques](#page-27-0) [28](#page-27-0) [Caractéristiques de performance](#page-28-0) [29](#page-28-0)

### **[3 Installation du module 35](#page-34-0)**

[Déballage du module](#page-35-0) [36](#page-35-0) [Optimisation de la configuration de l'empilage de modules](#page-37-0) [38](#page-37-0) [Installation du détecteur](#page-46-0) [47](#page-46-0) [Raccordements des liquides au détecteur](#page-49-0) [50](#page-49-0) [Réétalonnage initial](#page-53-0) [54](#page-53-0)

## **[4 Configuration réseau 55](#page-54-0)**

[Pour débuter](#page-55-0) [56](#page-55-0) [Configuration des paramètres TCP/IP](#page-56-0) [57](#page-56-0) [Commutateur de configuration](#page-57-0) [58](#page-57-0) [Sélection du mode d'initialisation](#page-58-0) [59](#page-58-0) [Protocole de configuration dynamique des hôtes \(DHCP\)](#page-62-0) [63](#page-62-0) [Sélection de la configuration des liaisons](#page-66-0) [67](#page-66-0) [Configuration automatique avec Bootp](#page-67-0) [68](#page-67-0) [Configuration manuelle](#page-78-0) [79](#page-78-0) [Configuration du PC et de la ChemStation Agilent](#page-83-0) [84](#page-83-0)

### **Sommaire**

#### **[5 Utilisation du module 93](#page-92-0)**

[Préparation du détecteur](#page-93-0) [94](#page-93-0) [Configuration du détecteur avec la ChemStation Agilent](#page-94-0) [95](#page-94-0) [Principaux écrans du détecteur avec Agilent Instant Pilot \(G4208A\)](#page-113-0) [114](#page-113-0) [Informations sur les solvants](#page-117-0) [118](#page-117-0)

### **[6 Optimisation du détecteur 123](#page-122-0)**

[Introduction](#page-123-0) [124](#page-123-0) [Généralités sur l'optimisation](#page-124-0) [125](#page-124-0) [Optimisation pour la sensibilité, la sélectivité, la linéarité et la dispersion](#page-132-0) [133](#page-132-0) [Optimisation de la sélectivité](#page-143-0) [144](#page-143-0) [Optimisation du détecteur en fonction du système](#page-147-0) [148](#page-147-0) [Réchauffage du détecteur](#page-154-0) [155](#page-154-0)

## **[7 Dépannage et diagnostic 157](#page-156-0)**

[Généralités sur les voyants d'état et fonctions de test du module](#page-157-0) [158](#page-157-0) [Voyants d'état](#page-158-0) [159](#page-158-0) [Tests disponibles contre interfaces utilisateur](#page-160-0) [161](#page-160-0) [Logiciel Agilent Lab Advisor](#page-161-0) [162](#page-161-0) [Problèmes intermittents](#page-162-0) [163](#page-162-0) [Le type de carte ne correspond pas lors du remplacement de la carte mère](#page-163-0) [164](#page-163-0)

### **[8 Informations sur les erreurs 167](#page-166-0)**

[Qu'est-ce qu'un message d'erreur ?](#page-168-0) [169](#page-168-0) [Messages d'erreur généraux](#page-169-0) [170](#page-169-0) [Messages d'erreur du détecteur](#page-179-0) [180](#page-179-0)

#### **[9 Fonctions de tests et étalonnage 189](#page-188-0)**

[Introduction](#page-189-0) [190](#page-189-0) [Usage de la cuve de test de type cartouche Max-Light](#page-190-0) [191](#page-190-0) [Conditions du détecteur](#page-191-0) [192](#page-191-0) [Échec du test](#page-192-0) [193](#page-192-0) [Autotest](#page-193-0) [194](#page-193-0) [Test d'intensité](#page-195-0) [196](#page-195-0) [Test de cuve](#page-198-0) [199](#page-198-0) [Test de bruit rapide](#page-201-0) [202](#page-201-0)

[Test de dérive et bruit ASTM](#page-204-0) [205](#page-204-0) [Test de fente](#page-207-0) [208](#page-207-0) [Test de vérification de la longueur d'onde](#page-210-0) [211](#page-210-0) [Étalonnage de la longueur d'onde](#page-212-0) [213](#page-212-0) [Test du convertisseur N/A \(CNA\)](#page-215-0) [216](#page-215-0) [Test du courant d'obscurité](#page-217-0) [218](#page-217-0)

## **[10 Maintenance 221](#page-220-0)**

[Avertissements et précautions](#page-221-0) [222](#page-221-0) [Introduction à la maintenance](#page-223-0) [224](#page-223-0) [Présentation de la maintenance](#page-224-0) [225](#page-224-0) [Nettoyage du module](#page-225-0) [226](#page-225-0) [Remplacement de la lampe deutérium](#page-226-0) [227](#page-226-0) [Remplacement de la cuve de type cartouche Max-Light](#page-230-0) [231](#page-230-0) [Nettoyage de la cuve de type cartouche Max-Light](#page-235-0) [236](#page-235-0) [Remisage de la cuve de type cartouche Max-Light](#page-236-0) [237](#page-236-0) [Séchage du capteur de fuites](#page-237-0) [238](#page-237-0) [Remplacement des pièces du système d'élimination des fuites](#page-238-0) [239](#page-238-0) [Remplacement du microprogramme du module](#page-240-0) [241](#page-240-0) [Informations provenant des assemblages du module](#page-242-0) [243](#page-242-0)

#### **[11 Pièces et fournitures utilisés pour la maintenance 245](#page-244-0)**

[Présentation des pièces utilisées pour la maintenance](#page-245-0) [246](#page-245-0) [Kits](#page-247-0) [248](#page-247-0)

## **[12 Identification des câbles 249](#page-248-0)**

[Présentation générale des câbles](#page-249-0) [250](#page-249-0) [Câbles analogiques](#page-251-0) [252](#page-251-0) [Câbles de commande à distance](#page-253-0) [254](#page-253-0) [Câbles DCB](#page-257-0) [258](#page-257-0) [Câbles réseau CAN/LAN](#page-259-0) [260](#page-259-0) [Câbles RS-232](#page-260-0) [261](#page-260-0)

## **Sommaire**

## **[13 Informations sur le matériel 263](#page-262-0)**

[Description du micrologiciel](#page-263-0) [264](#page-263-0) [Raccordements électriques](#page-266-0) [267](#page-266-0) [Interfaces](#page-269-0) [270](#page-269-0) [Réglage du commutateur de configuration 8 bits](#page-276-0) [277](#page-276-0)

## **[14 Annexe 281](#page-280-0)**

[Sécurité](#page-281-0) [282](#page-281-0) [Directive sur les déchets d'équipements électriques et électroniques](#page-285-0) [286](#page-285-0) [Perturbations radioélectriques](#page-286-0) [287](#page-286-0) [Niveau sonore](#page-287-0) [288](#page-287-0) [Informations sur les solvants](#page-288-0) [289](#page-288-0) [Agilent Technologies sur Internet](#page-290-0) [291](#page-290-0)

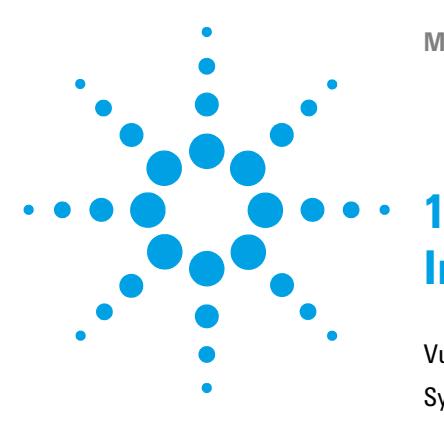

# <span id="page-8-0"></span>**Introduction**

[Vue d'ensemble du module](#page-9-0) [10](#page-9-0) [Système optique](#page-11-0) [12](#page-11-0) [Lampe](#page-12-0) [13](#page-12-0) [Cuve à circulation de type cartouche Max-Light](#page-13-0) [14](#page-13-0) [Ensemble fente](#page-15-0) [16](#page-15-0) [Réseau et barrette de diodes](#page-17-0) [18](#page-17-0) [Matériaux Bio-Inert](#page-18-0) [19](#page-18-0) [Retour d'informations](#page-20-0) [21](#page-20-0) [Structure de l'instrument](#page-21-0) [22](#page-21-0)

Ce chapitre présente le détecteur et son principe de fonctionnement.

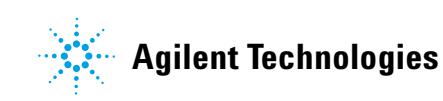

**Vue d'ensemble du module**

## <span id="page-9-0"></span>**Vue d'ensemble du module**

Le détecteur se caractérise par les plus hautes performances optiques, la conformité aux BPL (Bonnes Pratiques de Laboratoire) et une maintenance facile. Elle possède les caractéristiques suivantes :

- **•** Débit d'acquisition de données maximal de 160 Hz (G4212A) ou 80 Hz (G4212B).
- **•** Meilleure sensibilité par rapport aux CPL traditionnels, ainsi que des applications ultrarapides grâce à l'usage d'une conception optique de nouvelle génération.
- **•** Meilleure sensibilité avec une cuve à circulation de type cartouche Max-Light de 60 mm.
- **•** Géométrie de la cuve optimisée pour moins de dispersion du pic dans les applications de faibles diamètres.
- **•** Les cuves à circulation de type cartouche Max-Light sont disponibles pour des applications standard et bioinertes.
- **•** Processus d'intégration du pic plus fiable et plus robuste (automatisée) grâce à un moindre indice de réfraction/dérive/bruit de la ligne de base et aux effets thermiques, plus particulièrement dans des conditions de gradient ultrarapides.
- **•** La technologie de suivi RFID est utilisée pour la lampe UV et pour les cuves à circulation de type cartouche Max-Light.
- **•** Plusieurs longueurs d'onde et détection spectrale intégrale à un taux d'échantillonnage de 160 Hz (G4212A)/80 Hz (G4212B), qui s'adaptent à la vitesse d'analyse d'un CPL ultrarapide.
- **•** La fente programmable de 1 8 nm (G4212A) ou fixe de 4 nm (G4212B) pour l'optimisation rapide de la sensibilité, de la linéarité et de la résolution spectrale fournit des conditions de lumière incidente optimales.
- **•** Une meilleure régulation électronique de la température (RTE) fournit une stabilité de la ligne de base et une sensibilité pratique maximales dans des conditions de température et d'humidité ambiantes changeantes.
- **•** Signaux de diagnostic supplémentaires pour le contrôle de la température et de la tension des lampes.

**•** Remplacement facile de la cuve à circulation grâce à la conception de type cartouche.

Pour plus de détails sur les spécifications, voir [« Caractéristiques de perfor](#page-28-1)[mance G4212A », page 29](#page-28-1) ou [« Caractéristiques de performance G4212B »,](#page-30-0)  [page 31](#page-30-0).

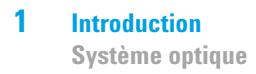

## <span id="page-11-0"></span>**Système optique**

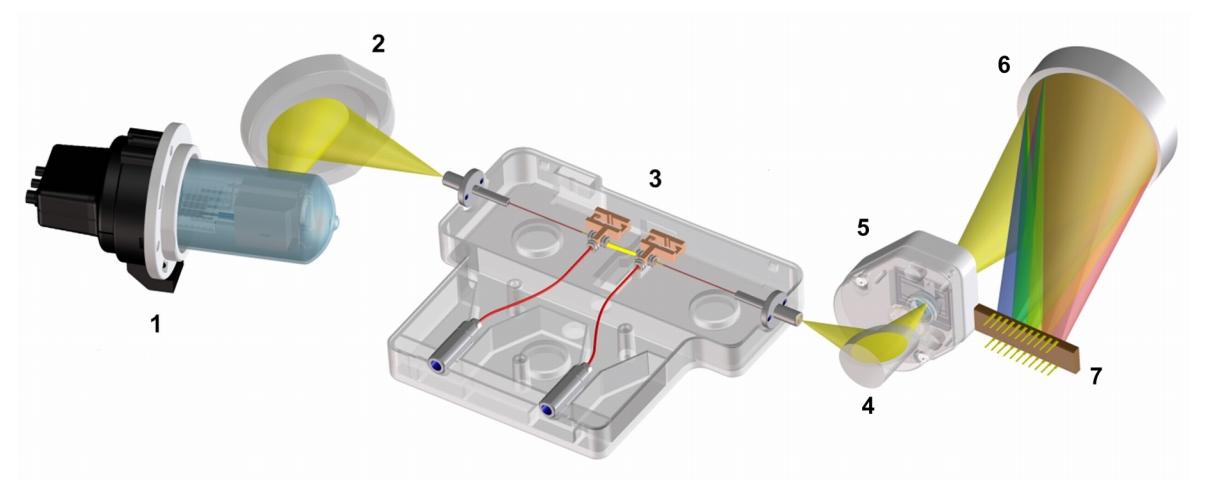

Le système optique du détecteur est illustré sur la [Figure 1, page 12.](#page-11-1)

<span id="page-11-1"></span>**Figure 1** Système optique du détecteur

|   | Lampe UV                                     |
|---|----------------------------------------------|
| 2 | Miroir lampe                                 |
| 3 | Cuve à circulation                           |
| 4 | Miroir grossissant                           |
| 5 | Fente programmable (G4212A) ou fixe (G4212B) |
| 6 | Réseau                                       |
|   | <b>Barrette</b>                              |

La source de radiation est une lampe deutérium [1] pour la gamme de longueurs d'onde d'ultraviolets (UV). Sa lumière est focalisée par un miroir lampe [2] sur l'entrée de la cuve à circulation de type cartouche Max-Light [3] avec des guides d'ondes optofluidiques. La lumière sort de la cuve à circulation de type cartouche Max-Light à l'autre extrémité, et est focalisée par le miroir

grossissant [4] au travers de l'ensemble de fentes [5] sur une lumière de réseau holographique [6] étant dispersée sur la barrette de diodes [7]. Cela permet un accès simultané à toutes les informations de longueurs d'onde.

## <span id="page-12-0"></span>**Lampe**

La source lumineuse pour la gamme de longueurs d'onde UV est une lampe UV longue durée avec une balise RFID. À la suite de la décharge plasma en gaz deutérium basse pression, la lampe émet une lumière sur une gamme de longueurs d'onde comprise entre 190 nm et environ 800 nm.

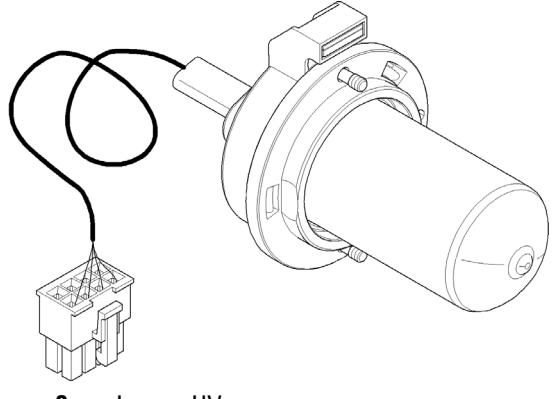

**Figure 2** Lampe UV

## <span id="page-13-0"></span>**Cuve à circulation de type cartouche Max-Light**

Le détecteur permet d'accéder facilement aux cuves à circulation via une cartouche. Plusieurs cuves à circulation différentes peuvent être insérées par le même système de montage simple et rapide.

Les cuves à circulation de type cartouche Max-Light sont disponibles pour des applications standard et bioinertes. Pour tester le détecteur, une cuve de test de type cartouche Max-Light est disponible.

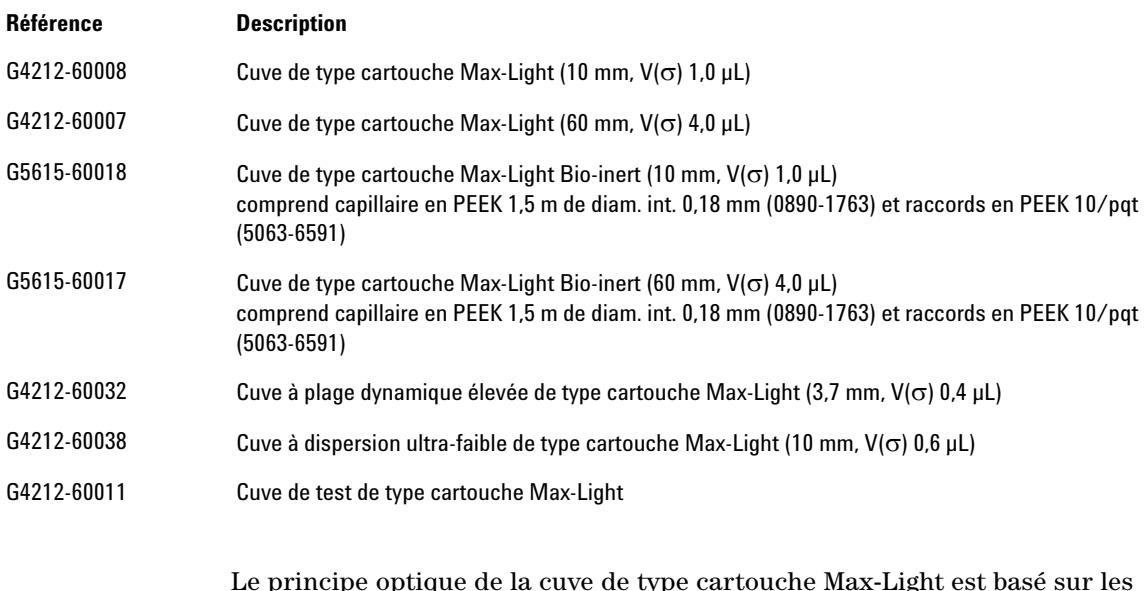

Le principe optique de la cuve de type cartouche Max-Light est basé sur les guides d'ondes optofluidiques. Pratiquement 100 % de la transmission de lumière se fait selon le principe de réflexion interne totale dans une fibre de silice non recouverte. L'indice de réfraction et les effets thermiques gênants sont presque totalement éliminés, permettant ainsi une dérive de la ligne de base nettement moindre.

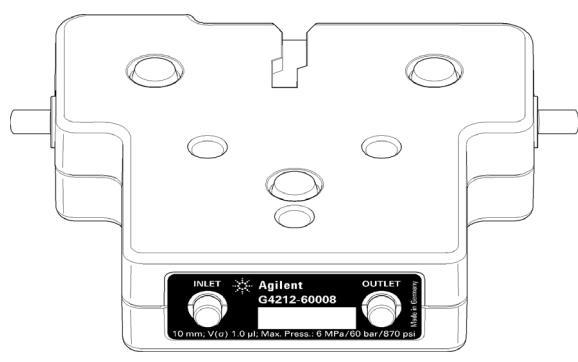

**Figure 3** Cuve à circulation de type cartouche Max-Light

**REMARQUE** Pour de plus amples informations concernant la cuve à circulation de type cartouche Max-Light, reportez-vous à [« Choix d'une cuve à circulation », page 127](#page-126-0) et [« Kit de soupapes](#page-128-0)  [de surpression en ligne \(G4212-68001\) », page 129.](#page-128-0)

## <span id="page-15-0"></span>**Ensemble fente**

## **Fente programmable (G4212A)**

Le système microfente utilise les propriétés mécaniques du silicium combinées aux capacités de structuration précise du micro-usinage. Il regroupe les fonctions optiques requises — fente et obturateur — dans un seul composant compact. La largeur de fente est contrôlée directement par le microprocesseur de l'instrument et peut être définie en tant que paramètre de méthode.

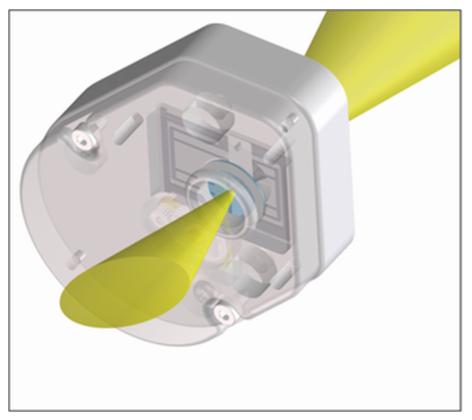

**Figure 4** Ensemble fente

La largeur de fente influence la résolution spectrale et le bruit.

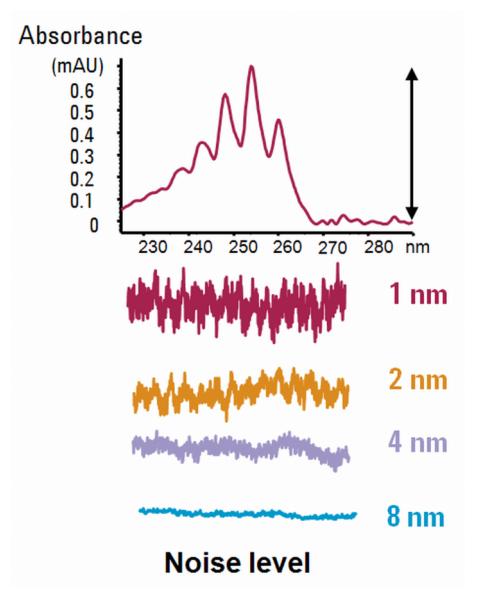

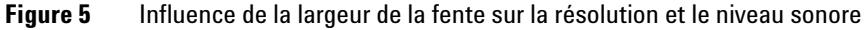

## **Fente fixe (G4212B)**

La fente fixe regroupe les fonctions optiques requises, fente et obturateur, dans un seul composant compact. La largeur de fente est contrôlée directement par le microprocesseur de l'instrument et est définie sur 4 nm.

**REMARQUE** En mars 2011, le type d'unité optique du DAD G4212B est passé d'une "Fente programmable (comme pour le G4212A) définie sur 4 nm" à une véritable "Fente fixe 4 nm". Le premier numéro de série était DEAA301100.

## <span id="page-17-0"></span>**Réseau et barrette de diodes**

La combinaison de la dispersion et de l'imagerie spectrale est accomplie à l'aide d'un réseau holographique concave. Le réseau sépare le faisceau lumineux en toutes les longueurs d'onde qui le composent et reflète la lumière sur la barrette de photodiodes.

La barrette de diodes se compose d'une série de 1024 photodiodes individuelles et de circuits de contrôle placés sur un support en céramique. Elle dispose d'une gamme de longueurs d'onde comprise entre 190 et 640 nm et l'intervalle d'échantillonnage est d'environ 0,5 nm.

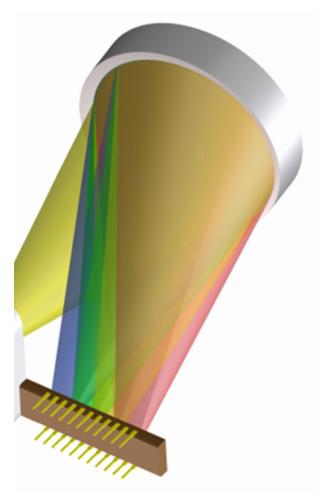

**Figure 6** Réseau et barrette de diodes

## <span id="page-18-0"></span>**Matériaux Bio-Inert**

Pour le système CPL Agilent Infinity Bio-Inert série 1260, Agilent Technologies utilise des matériaux de qualité optimale dans le circuit (également appelés pièces mouillées), qui sont largement acceptés par les biologistes car ils sont réputés pour leur inertie optimale par rapport aux échantillons biologiques et ils garantissent la meilleure compatibilité avec les échantillons communs et les solvants sur une large plage de pH. En clair, le circuit tout entier est dépourvu d'acier inoxydable et d'autres alliages contenant des métaux tels que le fer, le nickel, le cobalt, le chrome, le molybdène ou le cuivre, susceptibles d'interférer avec les échantillons biologiques. Le circuit en aval de l'introduction des échantillons ne contient aucun métal quel qu'il soit.

Cuve de type cartouche Max-Light Bio-inert ( (G5615-60017) et Cuve de type cartouche Max-Light Bio-inert ( (G5615-60018) offrent une sensibilité optimale pour les applications de phase inversée Bio-Inert. Veuillez noter qu'avec la chromatographie d'exclusion-diffusion (SEC) avec faible concentration en sels ou la chromatographie par échange d'ions, il y a un risque de traînée de pic. Par conséquent, pour ces applications, le DAD Bio-Inert universel (G1315C ou D) ou le MWD (G1365C ou D) est recommandé.

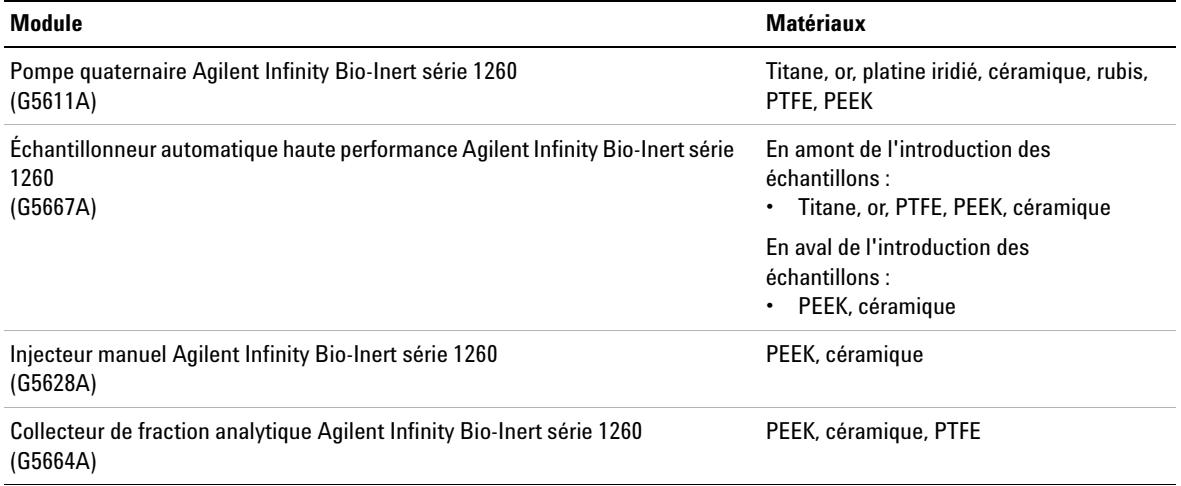

**Tableau 1** Matériaux Bio-Inert utilisés dans les systèmes Agilent Infinity série 1260

## **1 Introduction Matériaux Bio-Inert**

### **Tableau 1** Matériaux Bio-Inert utilisés dans les systèmes Agilent Infinity série 1260

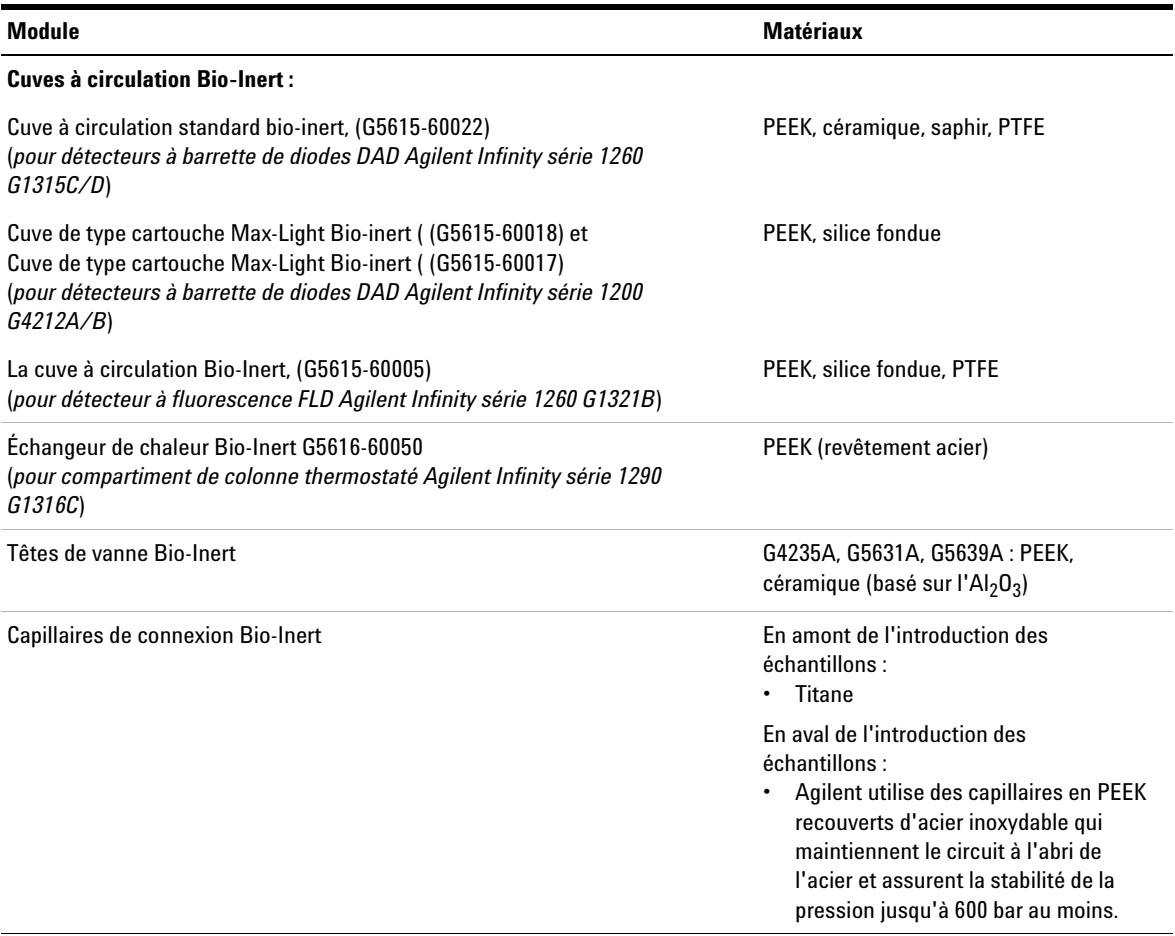

**REMARQUE** Afin de garantir une biocompatibilité optimale de votre système CPL Agilent Infinity Bio-Inert série 1260, n'intégrez pas de modules ou de pièces standard non inertes au circuit. N'utilisez aucune pièce non étiquetée Agilent "Bio-Inert". Pour la compatibilité des solvants avec ces matériaux, reportez-vous à [« Informations sur les solvants pour les](#page-117-1)  [pièces du système CPL 1260 Infinity Bio-Inert », page 118.](#page-117-1)

## <span id="page-20-0"></span>**Retour d'informations**

La maintenance impose le remplacement des composants sujets à l'usure ou aux contraintes mécaniques. Dans l'idéal, la fréquence de remplacement des composants devrait se baser sur l'intensité d'utilisation du module et sur les conditions analytiques, et non sur un intervalle de temps prédéfini. La fonction de maintenance préventive (**EMF**) contrôle l'utilisation de certains composants de l'instrument et fournit des informations lorsque les limites programmables par l'utilisateur sont dépassées. Une indication visuelle sur l'interface utilisateur vous informe que certaines opérations de maintenance sont nécessaires.

## **Compteurs EMF**

Chaque **compteur EMF** augmente en fonction de l'utilisation. Une limite maximale peut être définie pour informer visuellement l'utilisateur du dépassement de la limite. Certains compteurs peuvent être remis à zéro une fois la procédure de maintenance exécutée.

## **Utilisation des compteurs EMF**

Les limites **EMF** réglables des **compteurs EMF** permettent d'adapter la maintenance préventive du système aux exigences spécifiques de l'utilisateur. Le cycle de maintenance approprié dépend des exigences d'utilisation. Par conséquent, les limites maximales doivent être définies en fonction des conditions d'utilisation spécifiques de l'instrument.

## **Réglage des limites EMF**

Le réglage des limites **EMF** doit être optimisé sur un ou deux cycles de maintenance. Des limites **EMF** initiales par défaut doivent être définies. Quand les performances de l'instrument indiquent que la maintenance est nécessaire, notez les valeurs indiquées par les **compteurs EMF**. Utilisez ces valeurs (ou des valeurs légèrement inférieures) pour définir des limites **EMF**, puis remettez à zéro les **compteurs EMF**. La prochaine fois que les nouvelles limites EMF seront dépassées sur les **compteurs EMF**, l'indicateur **EMF** s'affichera, rappelant à l'utilisateur qu'une maintenance est nécessaire.

## <span id="page-21-0"></span>**Structure de l'instrument**

La conception industrielle du module incorpore plusieurs caractéristiques novatrices. Elle utilise le concept E-PAC d'Agilent pour le conditionnement des assemblages électroniques et mécaniques. Ce concept repose sur l'utilisation de séparateurs en plastique, constitués de stratifiés de mousse de polypropylène expansé (EPP), sur lesquels sont placés les éléments mécaniques et les cartes électroniques du module. Ce conditionnement est ensuite déposé dans un boîtier interne métallique, lui-même abrité dans un boîtier externe en plastique. Cette technologie de conditionnement présente les avantages suivants :

- **•** élimination presque totale des vis, écrous ou liens de fixation, réduisant le nombre de composants et augmentant la vitesse de montage et de démontage ;
- **•** moulage des canaux d'air dans les couches en plastique, de sorte que l'air de refroidissement atteigne exactement les endroits voulus ;
- **•** protection par les structures en plastique des éléments électroniques et mécaniques contre les chocs physiques ;
- **•** fonction de blindage de l'électronique par la partie métallique interne du boîtier : permet de protéger l'instrument contre des interférences électromagnétiques externes et de prévenir les émissions de l'instrument lui-même

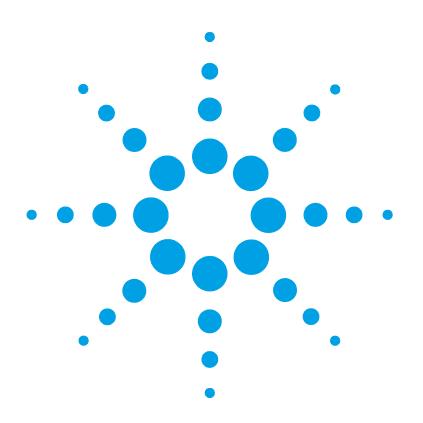

## <span id="page-22-0"></span>**2 Exigences et spécifications relatives au site**

[Exigences d'installation](#page-23-0) [24](#page-23-0) [Caractéristiques physiques](#page-27-0) [28](#page-27-0) [Caractéristiques de performance](#page-28-0) [29](#page-28-0) [Caractéristiques](#page-28-2) [29](#page-28-2) [Conditions des caractéristiques](#page-32-0) [33](#page-32-0)

Ce chapitre fournit des informations concernant les exigences d'ordre environnemental, ainsi que les spécifications d'ordre physique et relatives aux performances.

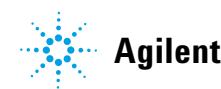

**2 Exigences et spécifications relatives au site Exigences d'installation**

## <span id="page-23-0"></span>**Exigences d'installation**

Un environnement adéquat est indispensable pour obtenir des performances optimales du module.

## **Remarques sur l'alimentation**

L'alimentation du module dispose d'une large plage de tolérance et accepte toute tension de secteur se situant dans la plage de tolérance précisée dans le [Tableau 2, page 28](#page-27-1). Par conséquent, l'arrière du module n'est pas équipé d'un sélecteur de tension. Il n'y a pas non plus de fusibles externes accessibles, car le module d'alimentation est équipé de fusibles électroniques automatiques.

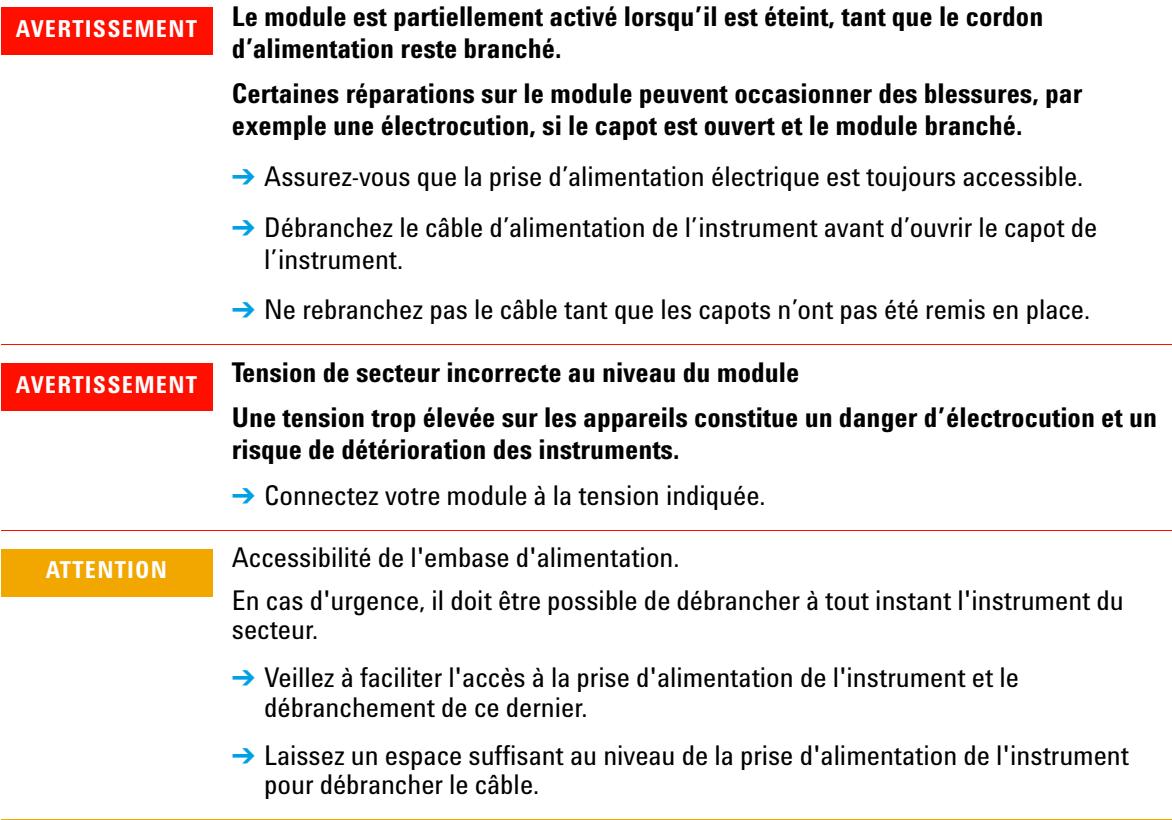

## **Câbles d'alimentation**

Différents câbles d'alimentation sont proposés en option avec le module. L'extrémité femelle est la même pour tous les câbles. Elle se branche dans l'embase d'alimentation à l'arrière du module. L'extrémité mâle, destinée à être branchée à la prise de courant murale, varie selon le pays ou la région.

## **AVERTISSEMENT Absence de mise à la terre ou utilisation d'un câble d'alimentation non recommandé**

**L'absence de mise à la terre ou l'utilisation d'un câble d'alimentation non recommandé peut entraîner des chocs électriques ou des courts-circuits.**

- $\rightarrow$  N'utilisez jamais une prise de courant sans mise à la terre.
- ➔ N'utilisez jamais de câble d'alimentation autre que le modèle Agilent Technologies destiné à votre pays.

## **AVERTISSEMENT Utilisation de câbles non fournis**

**L'utilisation de câbles non fournis par Agilent Technologies risque d'endommager les composants électroniques ou d'entraîner des blessures.**

→ Pour un bon fonctionnement et le respect des normes de sécurité et CEM (compatibilité électromagnétique), utilisez exclusivement les câbles fournis par Agilent Technologies.

## **AVERTISSEMENT Utilisation non prévue pour les câbles d'alimentation fournis**

**L'utilisation de câble d'alimentation à des fins non prévues peut entraîner des blessures corporelles ou endommager des équipements électroniques.**

➔ Ne jamais utiliser le câble d'alimentation qu'Agilent Technologies fournit avec cet instrument pour alimenter un autre équipement.

**2 Exigences et spécifications relatives au site Exigences d'installation**

## **Encombrement**

Les dimensions et le poids du module (voir [Tableau 2, page 28\)](#page-27-1) vous permettent de le placer sur pratiquement n'importe quelle paillasse de laboratoire. Il requiert un espace supplémentaire de 2,5 cm (1,0 inches) des deux côtés et d'environ 8 cm (3,1 inches) à l'arrière pour la circulation d'air et les raccordements électriques.

Si la paillasse doit accueillir un système HPLC complet, assurez-vous qu'elle peut supporter le poids de tous les modules.

Le module doit fonctionner en position horizontale.

## **Environnement**

Votre module fonctionne conformément aux spécifications dans les conditions de température ambiante et d'humidité relative indiquées dans le [Tableau 2,](#page-27-1)  [page 28](#page-27-1).

Les mesures de dérive ASTM nécessitent une variation de température inférieure à 2 °C/hour (3,6 F/hour) sur une période d'une heure. Nos spécifications publiées relatives à la dérive (voir également [« Caractéristiques »,](#page-28-2)  [page 29](#page-28-2)) s'appuient sur ces conditions. Des variations plus importantes de la température ambiante entraînent une dérive plus importante.

Les performances en matière de dérive sont d'autant meilleures que les fluctuations de température sont mieux maîtrisées. Pour optimiser les performances, réduisez au maximum la fréquence et l'amplitude des variations de température de façon à ce qu'elles soient inférieures à  $1 \degree C/h$ our (1,8 F/hour). Les perturbations d'une durée inférieure ou égale à la minute peuvent être ignorées.

## **ATTENTION** Condensation à l'intérieur du module La condensation endommage les circuits électroniques du système.  $\rightarrow$  Ne pas entreposer, transporter ou utiliser votre module dans des conditions où les fluctuations de température peuvent provoquer de la condensation à l'intérieur du module. → Si le module a été transporté par temps froid, ne le sortez pas de son emballage et laissez-le atteindre progressivement la température ambiante pour éviter toute condensation. **REMARQUE** Ce module est conçu pour fonctionner dans un environnement électromagnétique usuel dans lequel il est interdit d'utiliser des émetteurs de radiofréquence, tels que des

téléphones mobiles, à proximité.

**2 Exigences et spécifications relatives au site Caractéristiques physiques**

## <span id="page-27-0"></span>**Caractéristiques physiques**

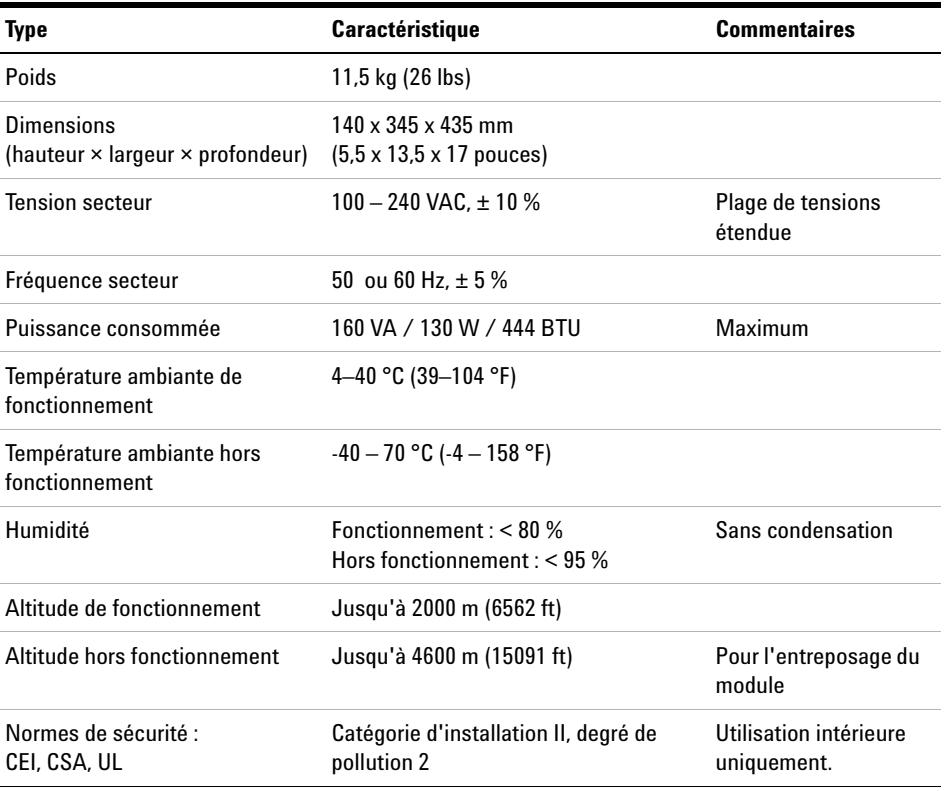

## <span id="page-27-1"></span>**Tableau 2** Caractéristiques physiques

## <span id="page-28-2"></span><span id="page-28-0"></span>**Caractéristiques de performance**

## **Caractéristiques**

## <span id="page-28-1"></span>**Caractéristiques de performance G4212A**

**Tableau 3** Caractéristiques de performance G4212A

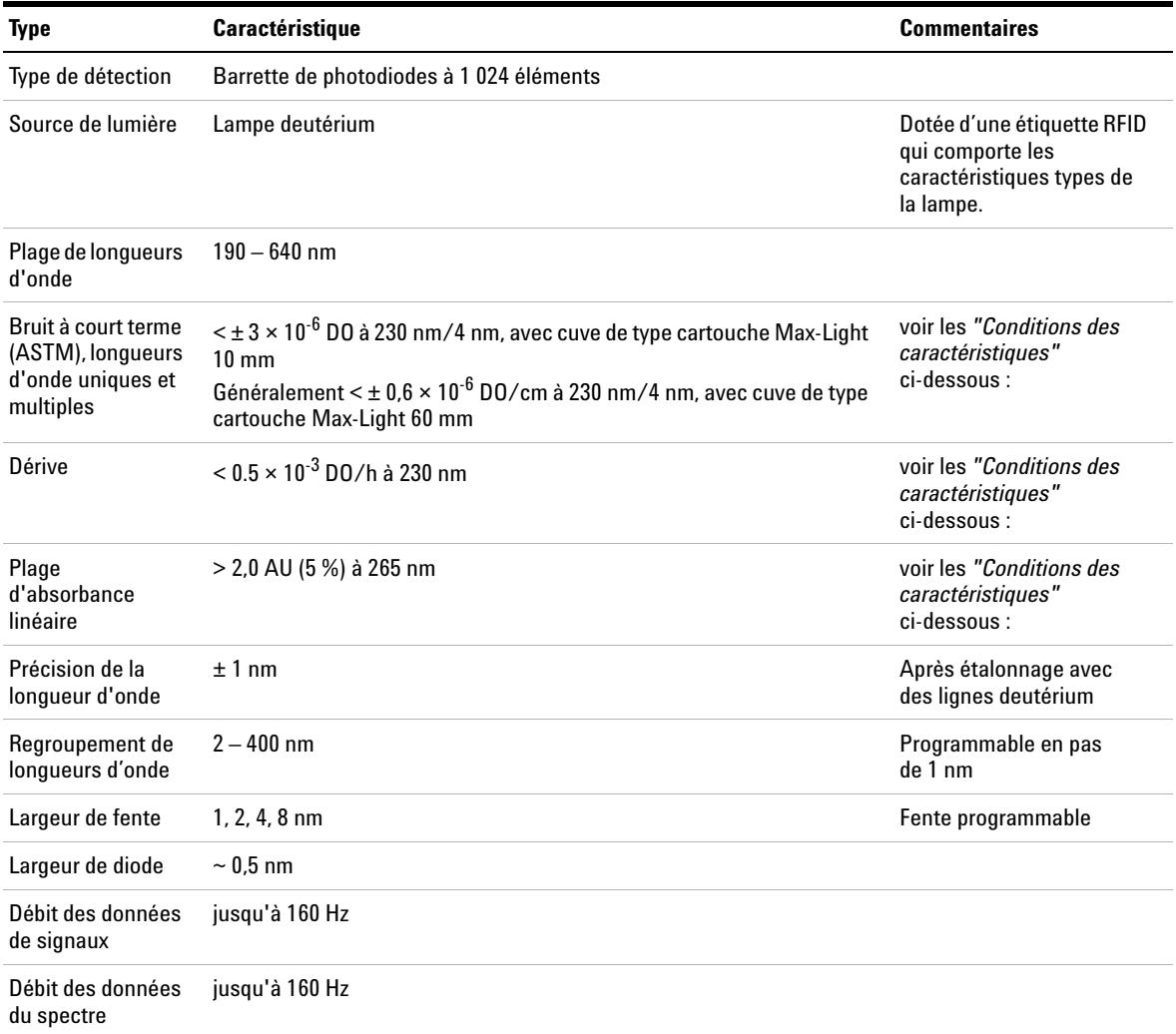

## **2 Exigences et spécifications relatives au site**

**Caractéristiques de performance**

## **Tableau 3** Caractéristiques de performance G4212A

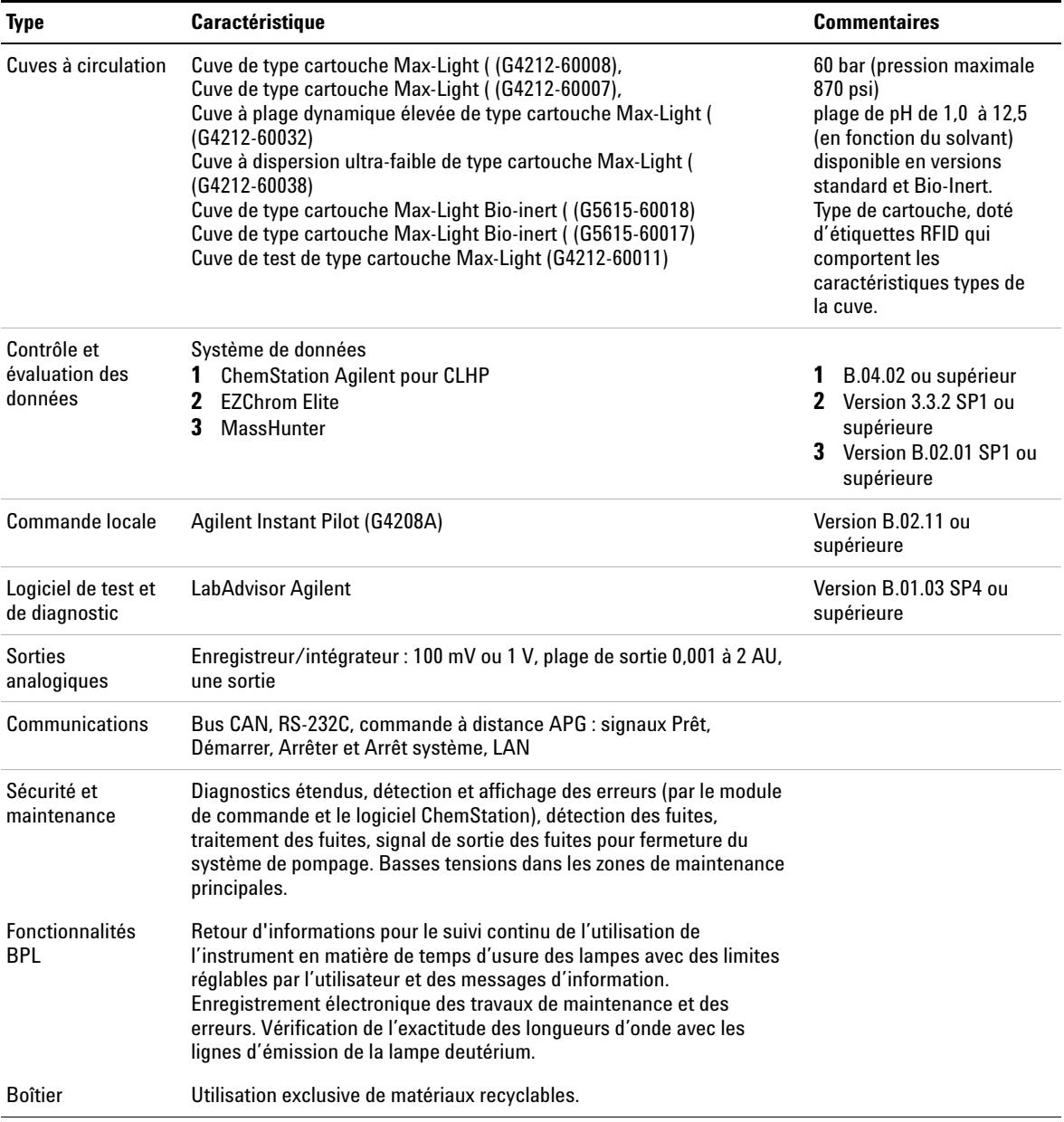

## <span id="page-30-0"></span>**Caractéristiques de performance G4212B**

## **Tableau 4** Caractéristiques de performance G4212B

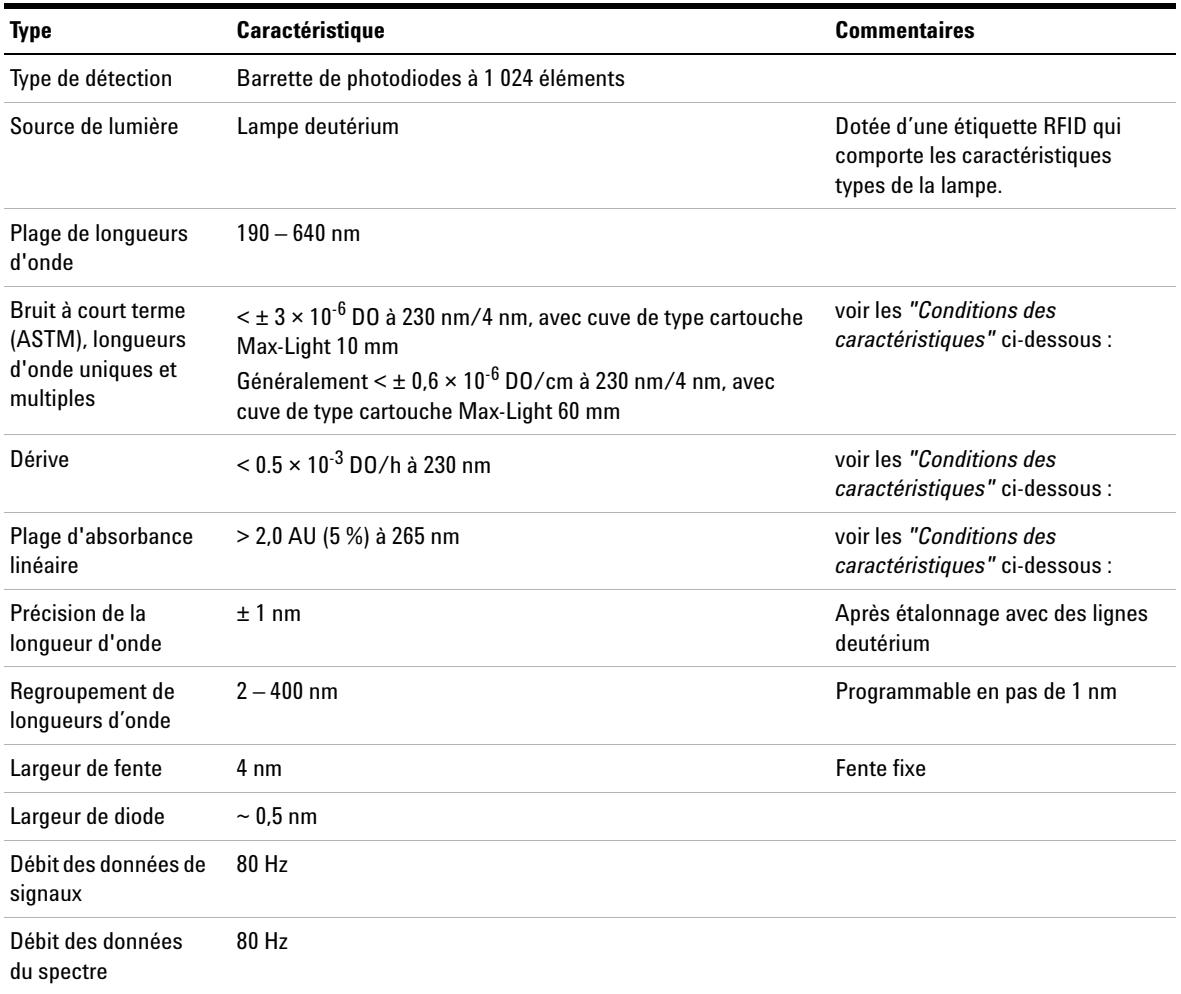

## **2 Exigences et spécifications relatives au site**

**Caractéristiques de performance**

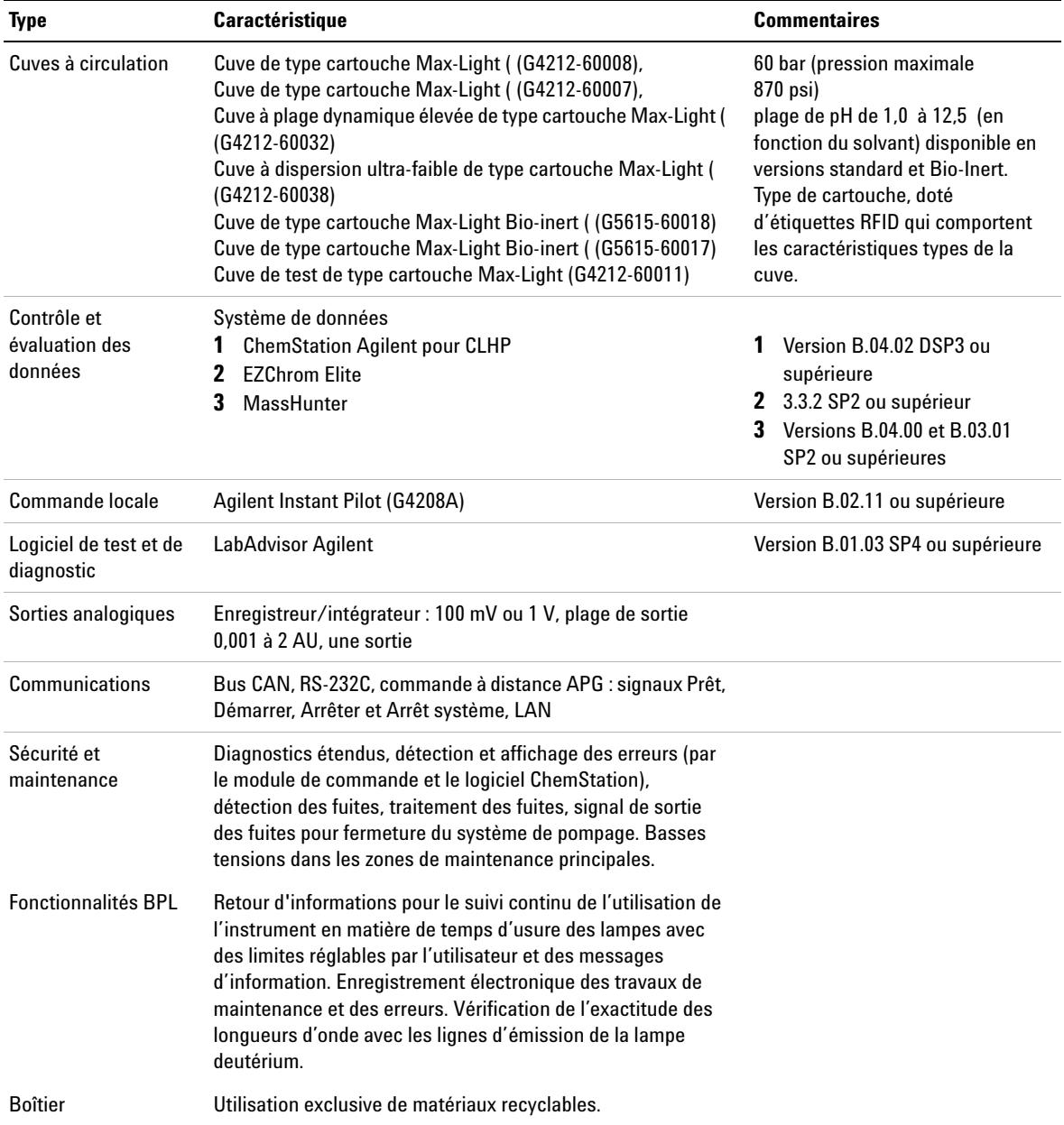

## **Tableau 4** Caractéristiques de performance G4212B

## <span id="page-32-0"></span>**Conditions des caractéristiques**

ASTM : "Pratiques standard pour les détecteurs photométriques à longueur d'onde variable utilisés en chromatographie en phase liquide".

Conditions de référence :

- **•** Longueur d'onde : 230 nm/4 nm avec longueur d'onde de référence 360 nm/100 nm, largeur de fente 4 nm, CT 2 s, (ou avec TR =  $2.2 * CT$ ), ASTM
- **•** Cuve de type cartouche Max-Light ( (G4212-60008) avec débit de 0,5 mL/min d'eau de qualité CPL ou Cuve de test de type cartouche Max-Light (G4212-60011)

#### *Linéarité :*

La linéarité est mesurée avec de la caféine à 265 nm/4 nm avec une largeur de fente de 4 nm et une CT de 1 s (ou un TR de 2 s) avec Cuve de type cartouche Max-Light ( (G4212-60008) > 2,0 AU (5 %) [généralement 2,5 AU (5 %)].

**REMARQUE** Les caractéristiques sont basées sur la lampe pour étiquettes RFID standard (5190-0917) et ne peuvent être atteintes si on utilise d'autres types de lampes ou des lampes usagées.

> Les mesures de dérive ASTM nécessitent une variation de température inférieure à 2 °C/hour (3,6 F/hour) sur une période d'une heure. Les spécifications de dérive que nous avons publiées s'appuient sur ces conditions. Des variations plus importantes de la température ambiante entraînent une dérive plus importante.

> Les performances en matière de dérive sont d'autant meilleures que les fluctuations de température sont mieux maîtrisées. Pour optimiser les performances, réduisez au maximum la fréquence et l'amplitude des variations de température de façon à ce qu'elles soient inférieures à 1 °C/hour (1,8 F/hour). Les perturbations d'une durée inférieure ou égale à la minute peuvent être ignorées.

> Les tests de performance doivent être exécutés avec une unité optique complètement réchauffée (c.-à-d. fonctionnant depuis plus de deux heures). Les mesures ASTM nécessitent que le détecteur soit en marche depuis au moins 24 h avant de démarrer le test.

## **2 Exigences et spécifications relatives au site Caractéristiques de performance**

## **Constante de temps contre temps de réponse**

Conformément à la norme ASTM E1657-98 « Pratiques standard pour les détecteurs photométriques à longueur d'onde variable utilisés en chromatographie en phase liquide », la constante de temps est convertie en temps de réponse en multipliant par le facteur 2,2.

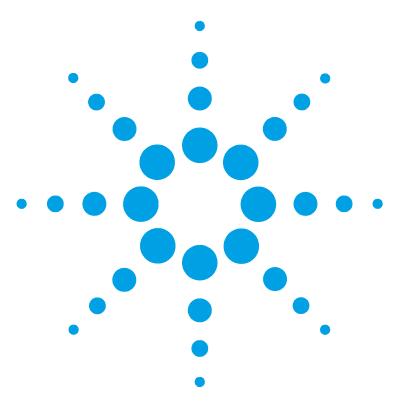

# **Installation du module**

<span id="page-34-0"></span>**3**

[Déballage du module](#page-35-0) [36](#page-35-0) [Détérioration du module](#page-35-1) [36](#page-35-1) [Liste de contrôle de livraison](#page-36-0) [37](#page-36-0) [Contenu du kit d'accessoires du détecteur](#page-36-1) [37](#page-36-1) [Optimisation de la configuration de l'empilage de modules](#page-37-0) [38](#page-37-0) [Configuration en une seule pile](#page-38-0) [39](#page-38-0) [Configuration en deux piles](#page-42-0) [43](#page-42-0) [Installation du détecteur](#page-46-0) [47](#page-46-0) [Raccordements des liquides au détecteur](#page-49-0) [50](#page-49-0) [Réétalonnage initial](#page-53-0) [54](#page-53-0)

Ce chapitre fournit des informations sur le déballage, la vérification de la présence de tous les éléments, les questions d'empilage et l'installation du module.

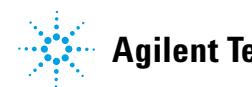

## <span id="page-35-0"></span>**Déballage du module**

## <span id="page-35-1"></span>**Détérioration du module**

## **Emballage endommagé**

Si l'emballage de livraison présente des signes de dommages externes, contactez immédiatement votre revendeur Agilent Technologies. Informez-en également votre ingénieur de maintenance Agilent.

**ATTENTION** Problèmes « Défectueux à l'arrivée »

Ne pas installer le module s'il présente des signes de dommages. Agilent doit effectuer une vérification afin de déterminer si l'instrument est en bon état ou endommagé.

- **→ Prévenez le revendeur et le service après-vente Agilent en cas de dommages.**
- ➔ Un technicien de maintenance Agilent inspectera l'instrument dans vos locaux et fera le nécessaire.

## **Condensation**

**ATTENTION** Condensation à l'intérieur du module

La condensation endommage les circuits électroniques du système.

- $\rightarrow$  Ne pas entreposer, transporter ou utiliser votre module dans des conditions où les fluctuations de température peuvent provoquer de la condensation à l'intérieur du module.
- $\rightarrow$  Si le module a été transporté par temps froid, ne le sortez pas de son emballage et laissez-le atteindre progressivement la température ambiante pour éviter toute condensation.
## **Liste de contrôle de livraison**

Assurez-vous que toutes les pièces et matériels ont été livrés avec le module. La liste de contrôle de livraison est reproduite ci-après. Signalez toute pièce manquante ou détériorée à votre service commercial/après-vente Agilent Technologies.

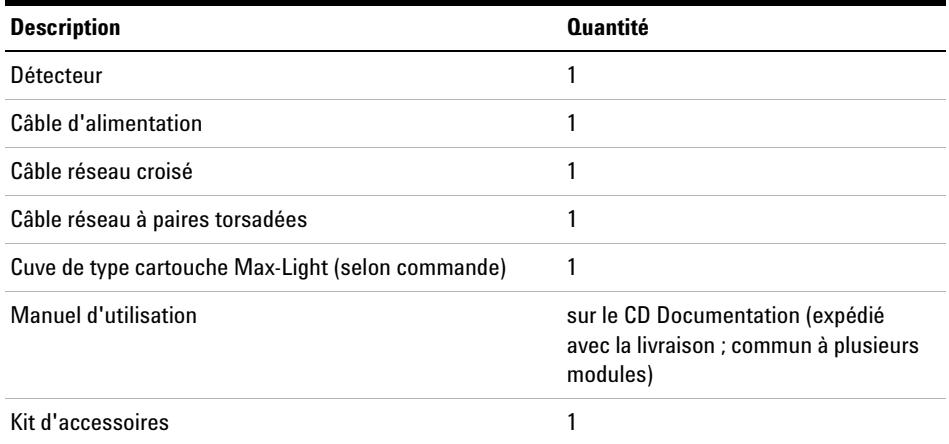

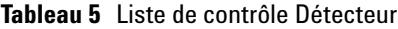

## **Contenu du kit d'accessoires du détecteur**

**Contenu du kit d'accessoires du détecteur (réf. G4212-68755)**

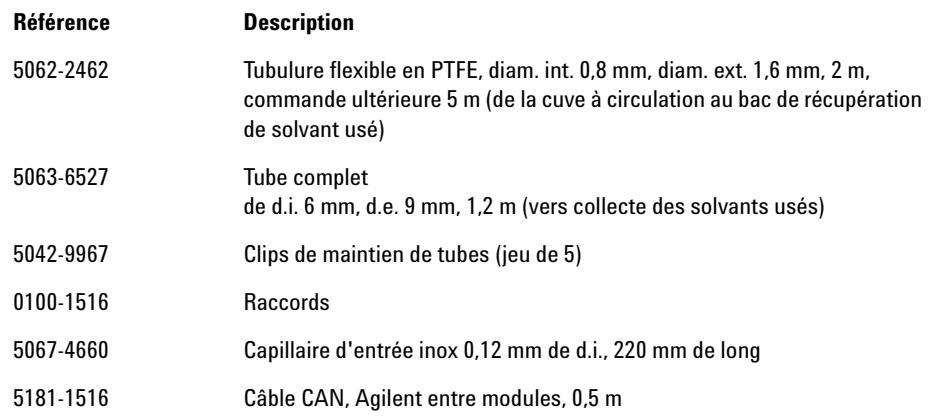

## <span id="page-37-0"></span>**Optimisation de la configuration de l'empilage de modules**

Si votre module fait partie d'un système CPL complet Agilent Infinity séries 1260/1290, les configurations suivantes vous permettront d'obtenir les meilleures performances. Ces configurations optimisent le circuit du système garantissant ainsi un volume de retard minimal.

Pour connaître les autres possibilités de configuration, veuillez consulter le manuel du système CPL Agilent Infinity séries 1260/1290.

## **Configuration en une seule pile**

### **Configuration en pile unique pour le système Agilent Infinity 1260 LC**

Une performance optimale est garantie en installant les modules du système Agilent 1260 Infinity LC dans la configuration suivante (voir [Figure 7, page 39](#page-38-0) et [Figure 8, page 40\)](#page-39-0). Cette configuration optimise le trajet de liquide, pour un volume mort minimum et une réduction de l'encombrement requis.

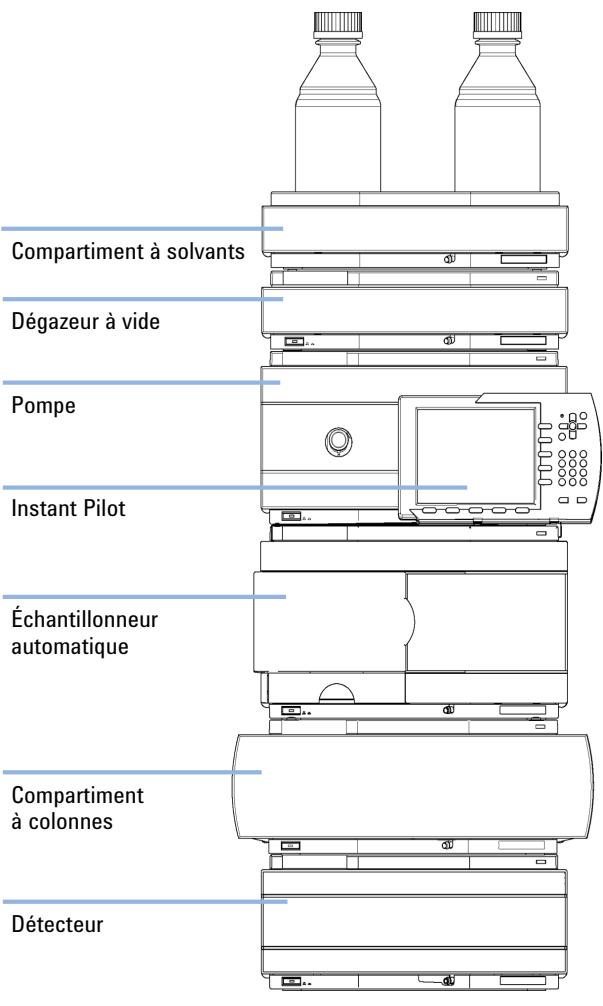

<span id="page-38-0"></span>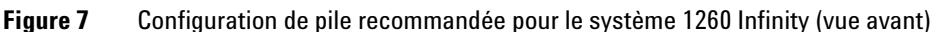

### **3 Installation du module**

**Optimisation de la configuration de l'empilage de modules**

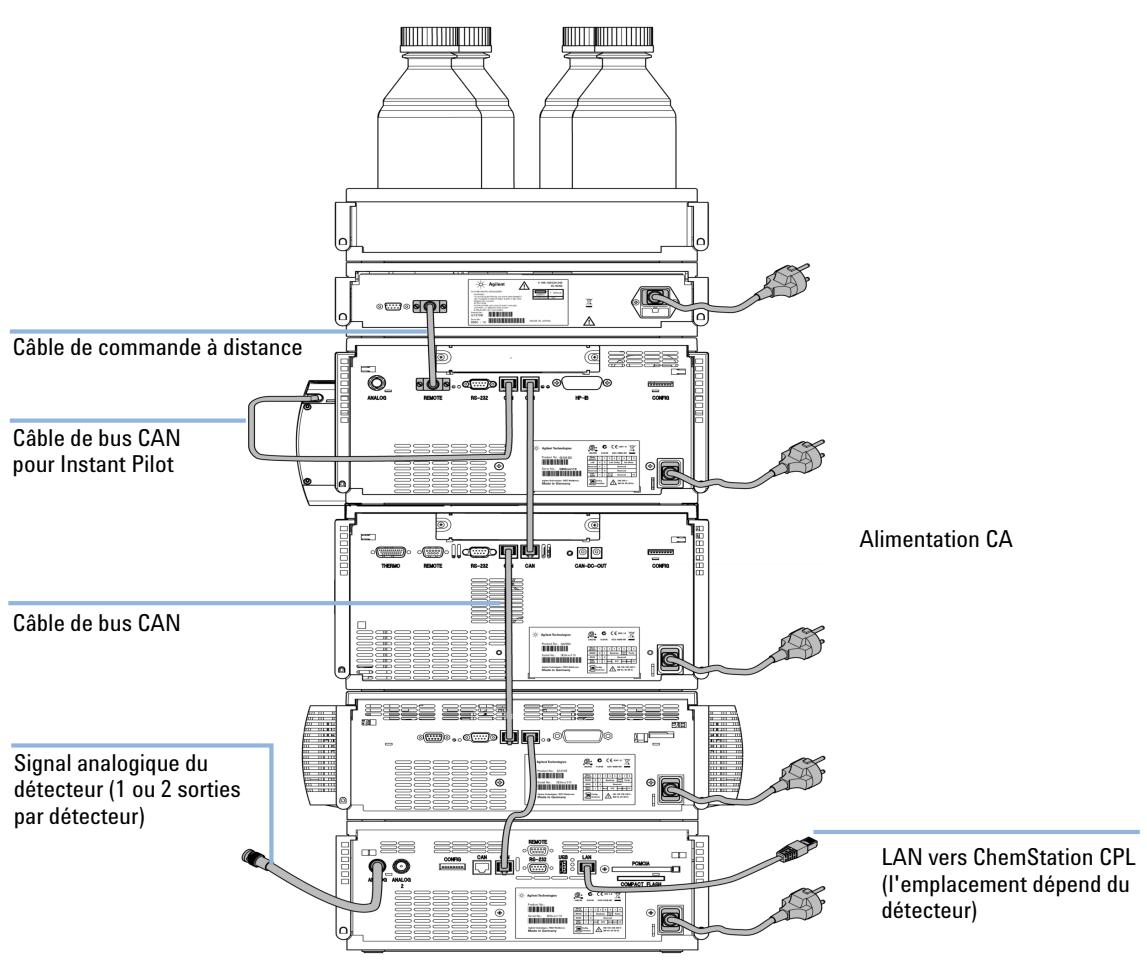

<span id="page-39-0"></span>**Figure 8** Configuration de pile recommandée pour le système 1260 Infinity (vue arrière)

### **Configuration en une seule pile pour le CPL Agilent 1290 Infinity**

Une performance optimale est garantie en installant les modules du système CLP binaire Agilent Infinity 1290 dans la configuration suivante (voir la [Figure 9, page 41](#page-40-0) et la [Figure 10, page 42\)](#page-41-0). Cette configuration optimise le trajet des liquides avec un volume de retard minimum et réduit l'encombrement.

La pompe binaire Agilent Infinity 1290 doit toujours être installée en bas de la pile.

<span id="page-40-0"></span>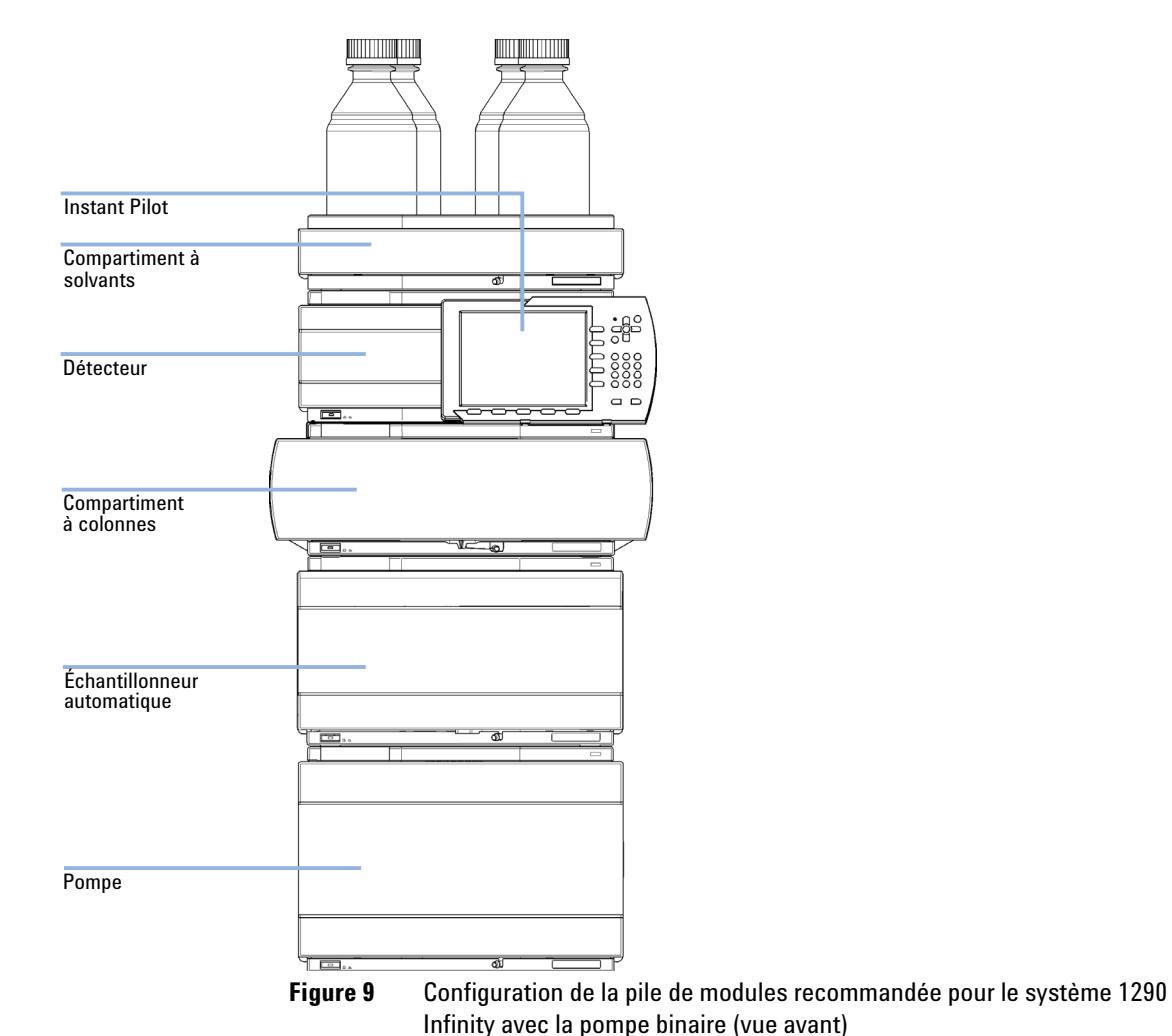

### **3 Installation du module**

**Optimisation de la configuration de l'empilage de modules**

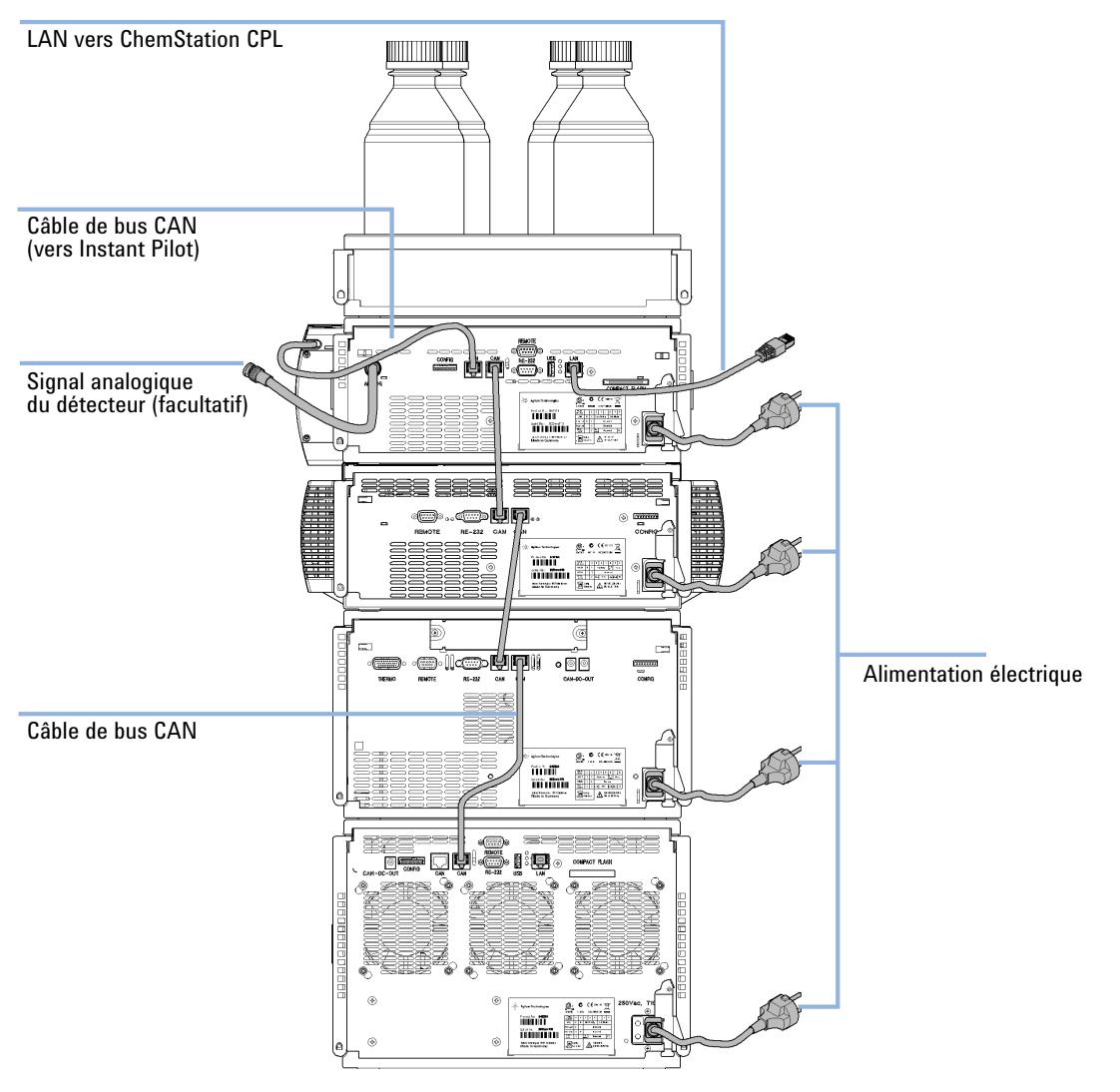

<span id="page-41-0"></span>**Figure 10** Configuration de la pile de modules recommandée pour le système 1290 Infinity avec la pompe binaire (vue arrière)

## **Configuration en deux piles**

### **Configuration en deux piles pour le système Agilent Infinity 1260 LC**

Pour éviter une hauteur excessive de la pile lorsque le thermostat de l'échantillonneur automatique est ajouté au système, il est recommandé de former deux piles. Certains utilisateurs préfèrent la plus faible hauteur de cette disposition, même sans le thermostat de l'échantillonneur automatique. Un capillaire légèrement plus long est nécessaire entre la pompe et l'échantillonneur automatique. (Voir [Figure 11, page 43](#page-42-0) et [Figure 12, page 44](#page-43-0)).

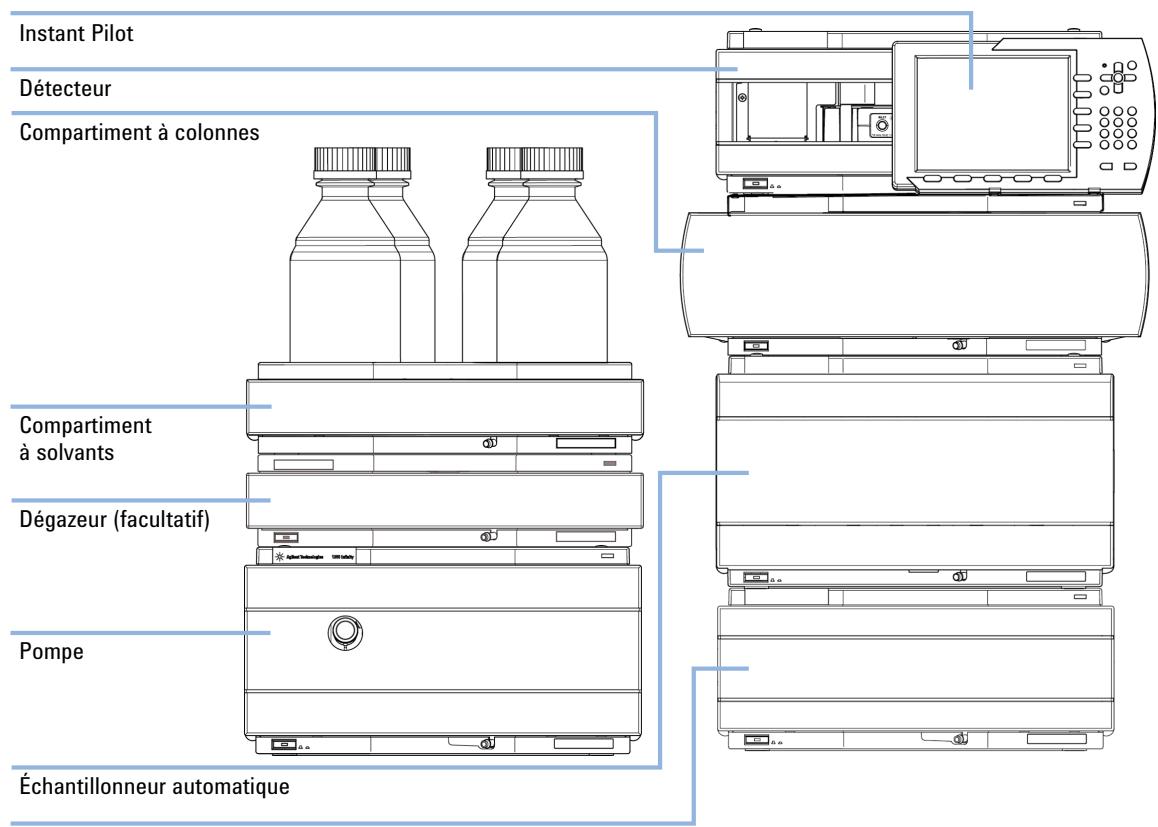

Thermostat pour l'échantillonneur automatique (en option)

<span id="page-42-0"></span>**Figure 11** Configuration deux piles recommandée pour le système 1260 Infinity (vue avant)

### **3 Installation du module**

**Optimisation de la configuration de l'empilage de modules**

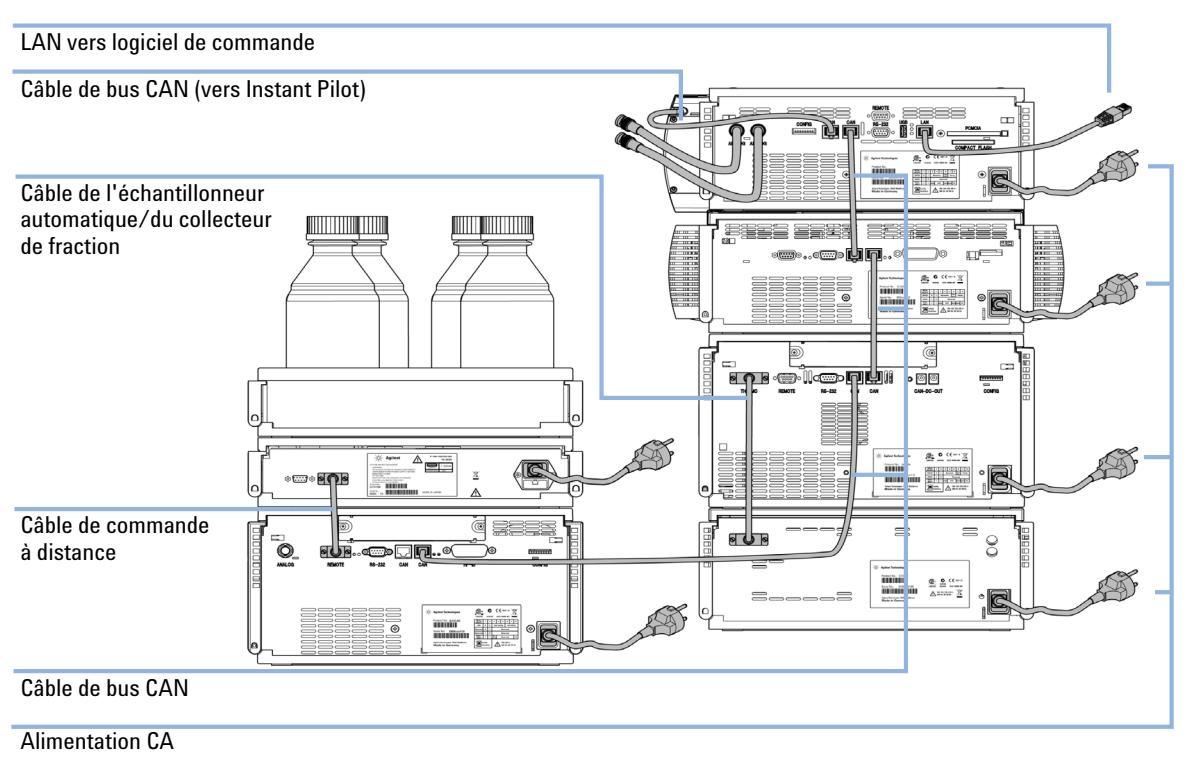

<span id="page-43-0"></span>**Figure 12** Configuration deux piles recommandée pour le système 1260 Infinity (vue arrière)

### **Configuration en deux piles pour le CPL Agilent 1290 Infinity**

Dans le cas où le thermostat de l'échantillonneur automatique est ajouté au système, il est recommandé d'utiliser la configuration en deux piles car les deux modules lourds (pompe 1290 Infinity et thermostat) sont ainsi placés en bas de chaque pile et les piles sont moins hautes. Certains utilisateurs préfèrent la plus faible hauteur de cette disposition, même en l'absence du thermostat de l'échantillonneur automatique. Un capillaire légèrement plus long est nécessaire entre la pompe et l'échantillonneur automatique (voir la [Figure 13,](#page-44-0)  [page 45](#page-44-0) et la [Figure 14, page 46](#page-45-0)).

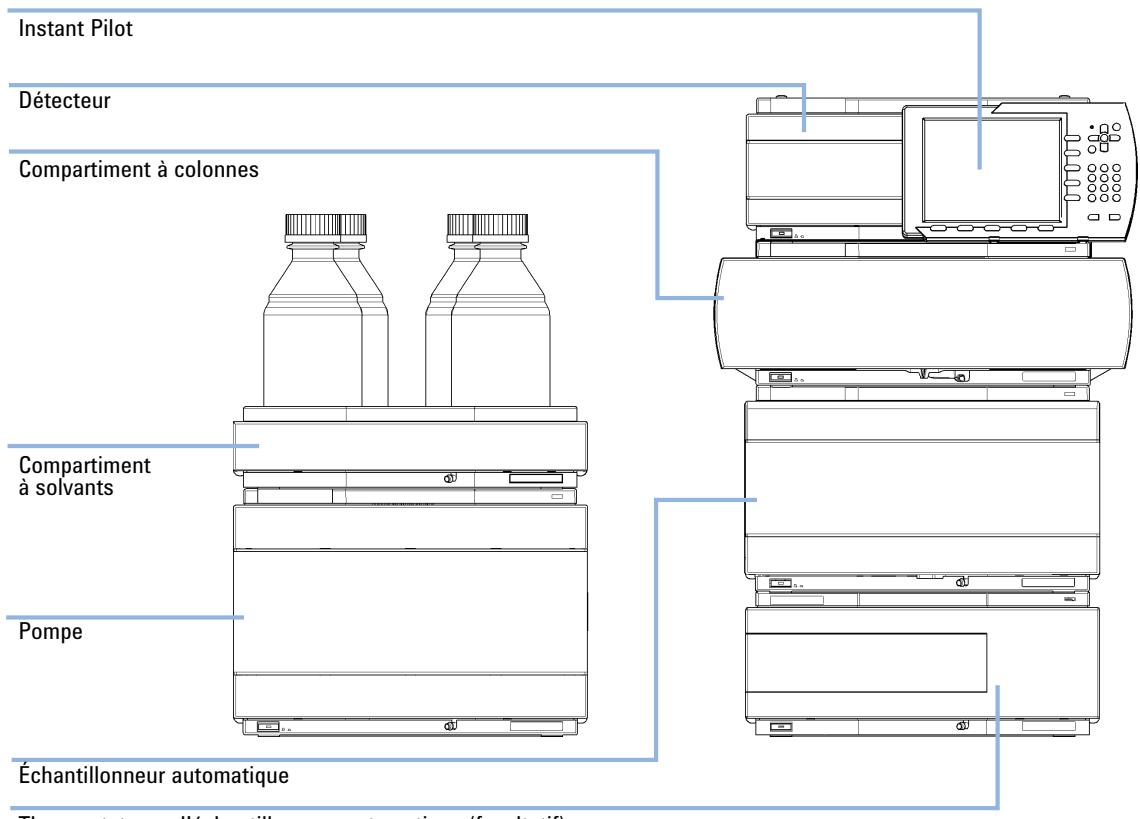

Thermostat pour l'échantillonneur automatique (facultatif)

<span id="page-44-0"></span>**Figure 13** Configuration en deux piles recommandée pour le système 1290 Infinity avec la pompe binaire (vue avant)

### **3 Installation du module**

**Optimisation de la configuration de l'empilage de modules**

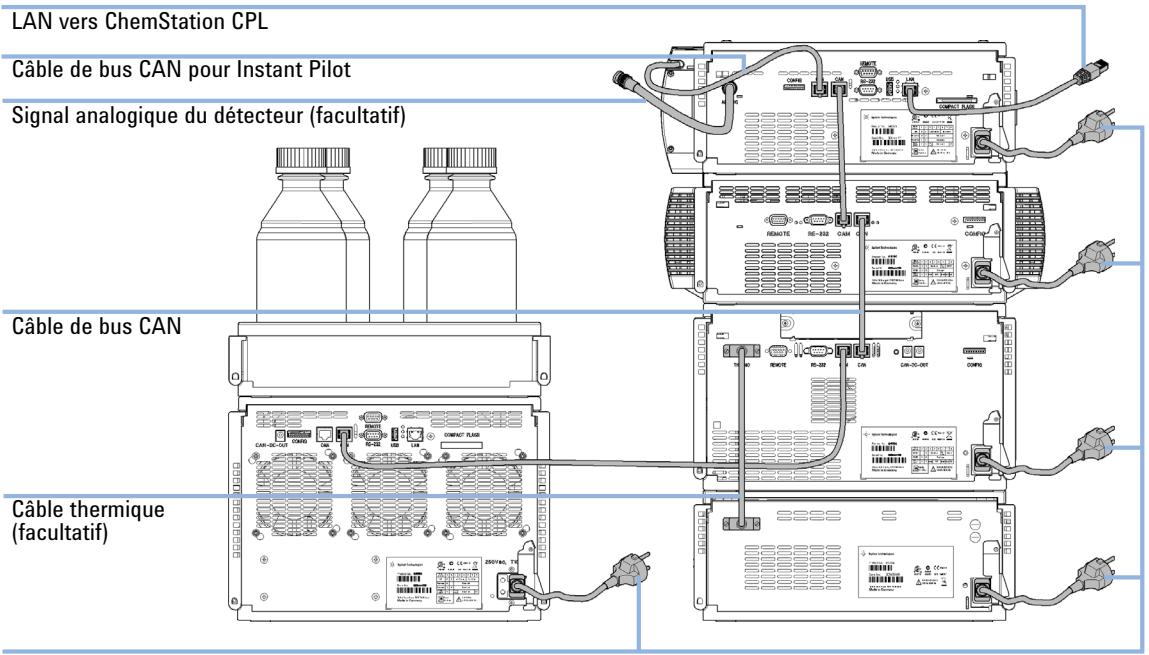

Alimentation électrique

<span id="page-45-0"></span>**Figure 14** Configuration en deux piles recommandée pour le système 1290 Infinity avec la pompe binaire (vue arrière)

## **Installation du détecteur**

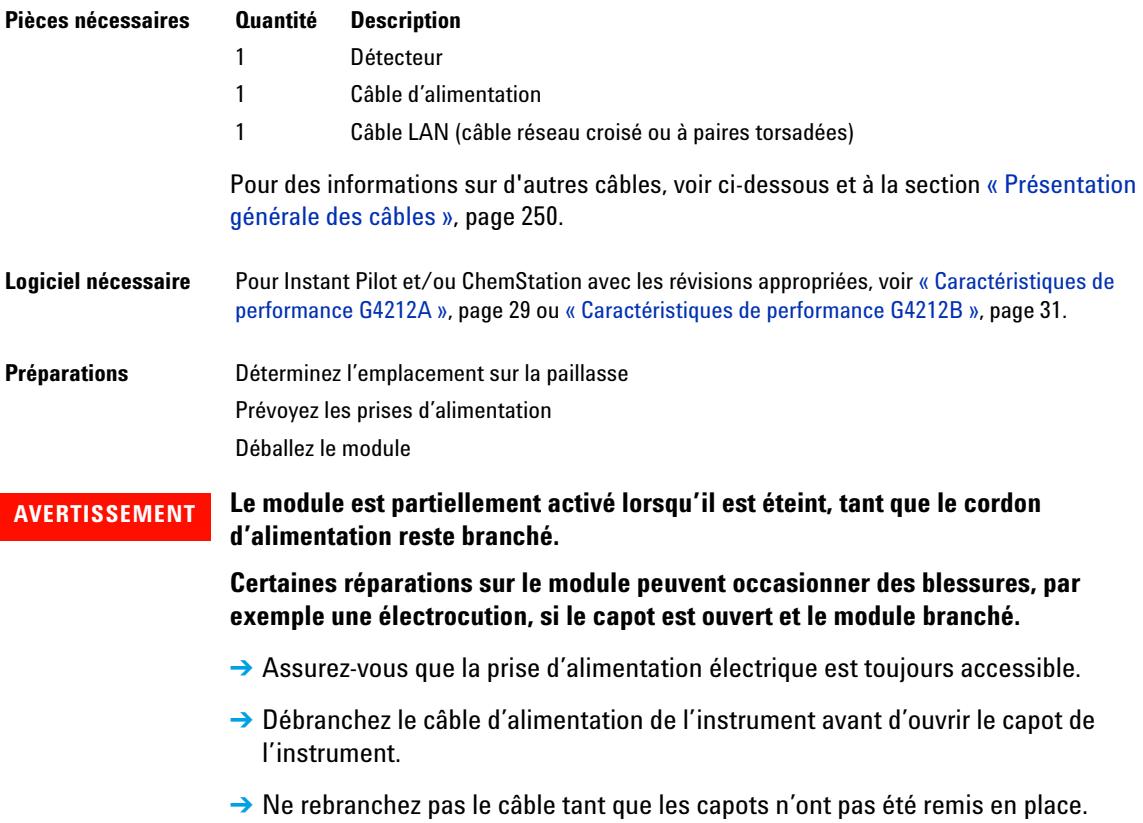

**1** Notez l'adresse MAC de l'interface réseau (à l'arrière du module, sous le commutateur de configuration, voir la [Figure 17, page 56](#page-55-0)). Celle-ci est requise pour la configuration réseau (voir le chapitre *"Configuration réseau"*).

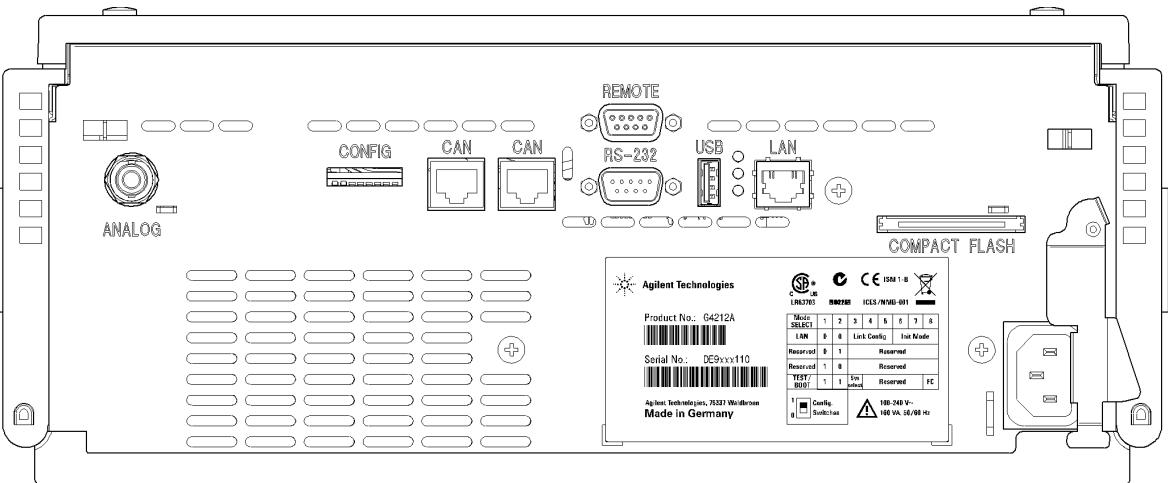

**Figure 15** Vue arrière du détecteur – Raccordements électriques et étiquette

- **2** Paramétrez le commutateur de configuration en fonction du mode d'initialisation requis (par défaut, IP fixe ou Bootp), consultez le chapitre *« Configuration LAN »*.
- **3** Placez le module dans la pile, voir [« Optimisation de la configuration de](#page-37-0)  [l'empilage de modules », page 38.](#page-37-0)
- **4** Assurez-vous que l'interrupteur situé à l'avant du module est en position d'arrêt (OFF).
- **5** Branchez le câble d'alimentation sur le connecteur d'alimentation situé à l'arrière du module.
- **6** Branchez le câble du bus CAN aux autres modules Agilent.
- **7** Connectez le câble réseau (par exemple, depuis une ChemStation Agilent qui agit en tant que module de commande) au connecteur réseau du détecteur.
- **8** Branchez le câble analogique (facultatif).
- **9** Branchez le câble de commande à distance APG (option) pour des instruments autres qu'Agilent.

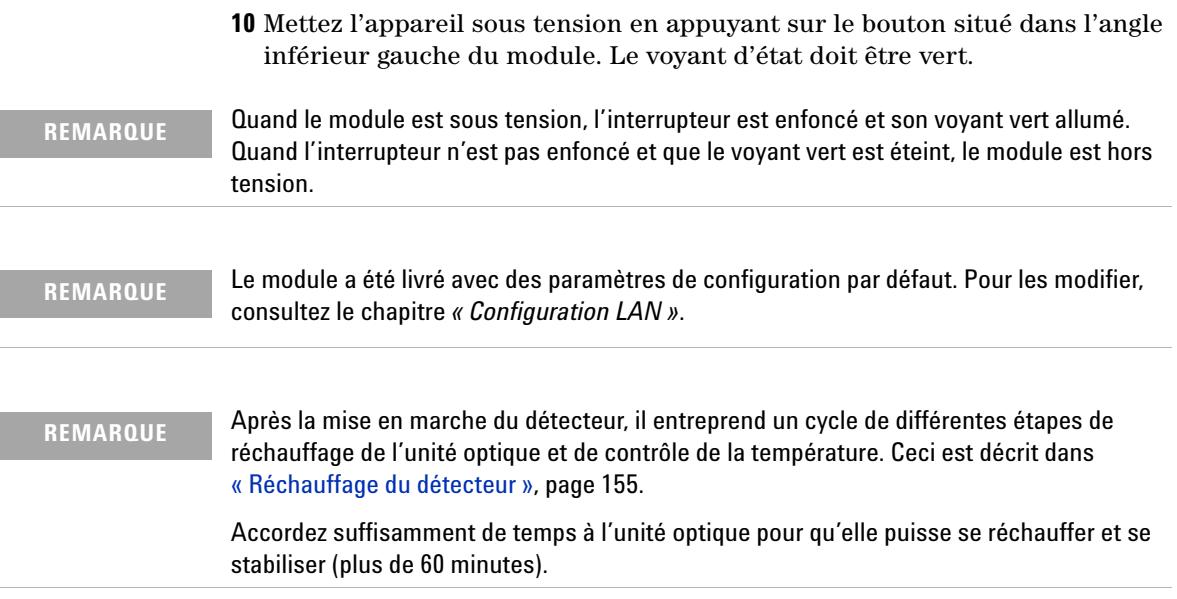

#### **3 Installation du module**

**Raccordements des liquides au détecteur**

## **Raccordements des liquides au détecteur**

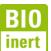

Pour les modules Bio-Inert, utilisez exclusivement des pièces Bio-Inert !

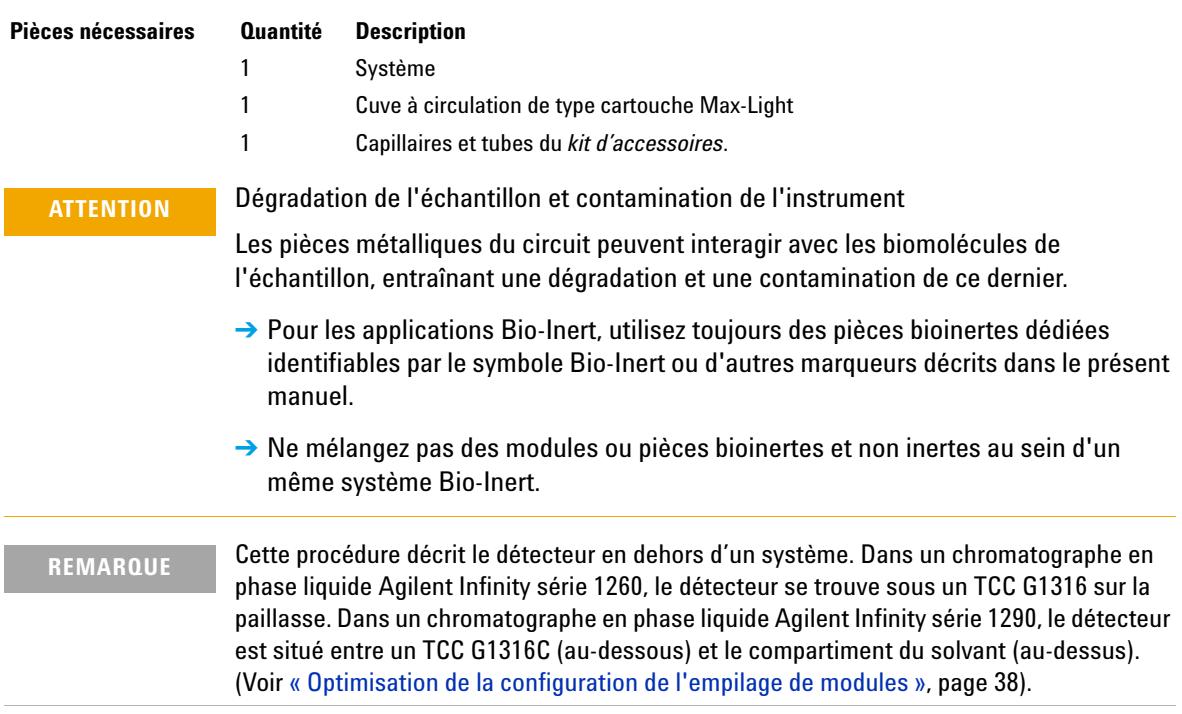

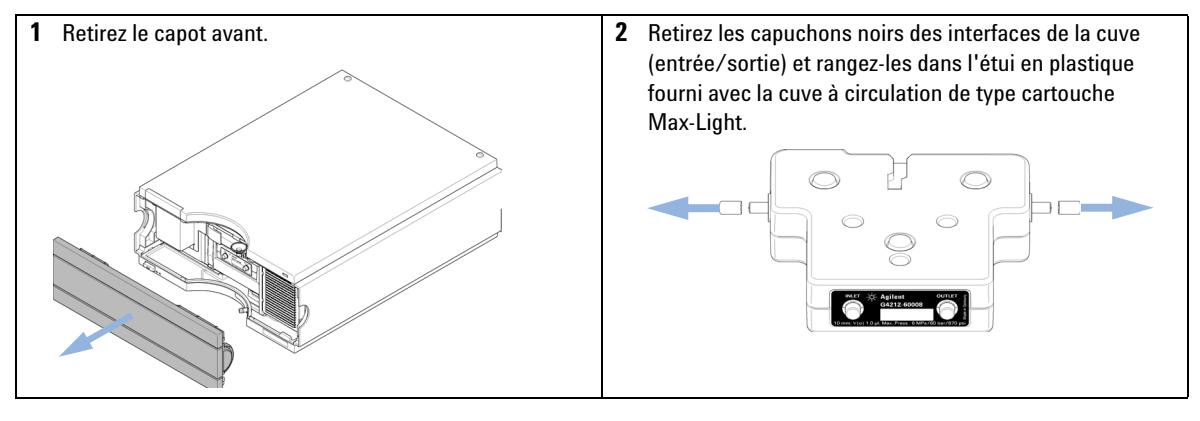

**Raccordements des liquides au détecteur**

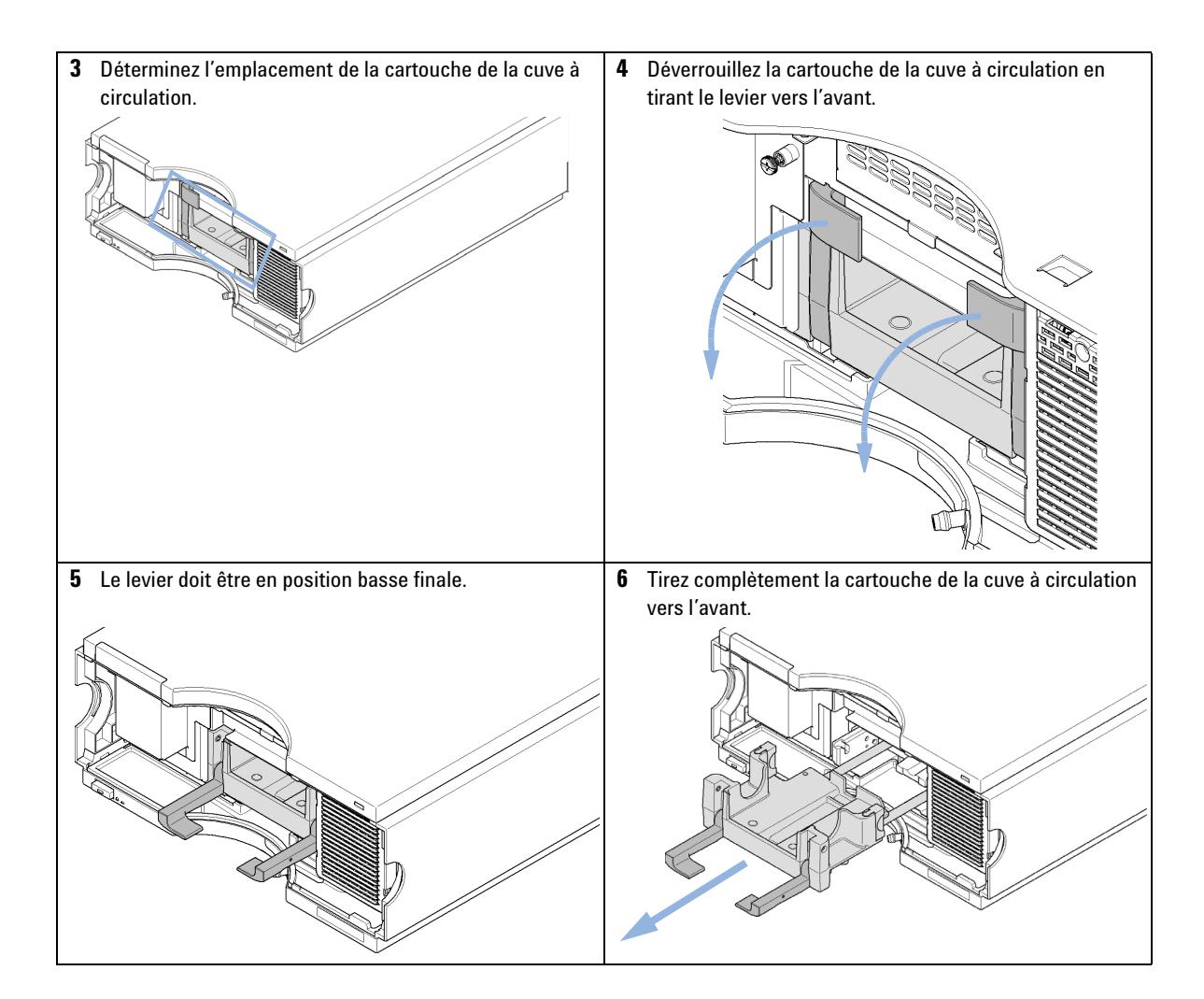

#### **3 Installation du module**

**Raccordements des liquides au détecteur**

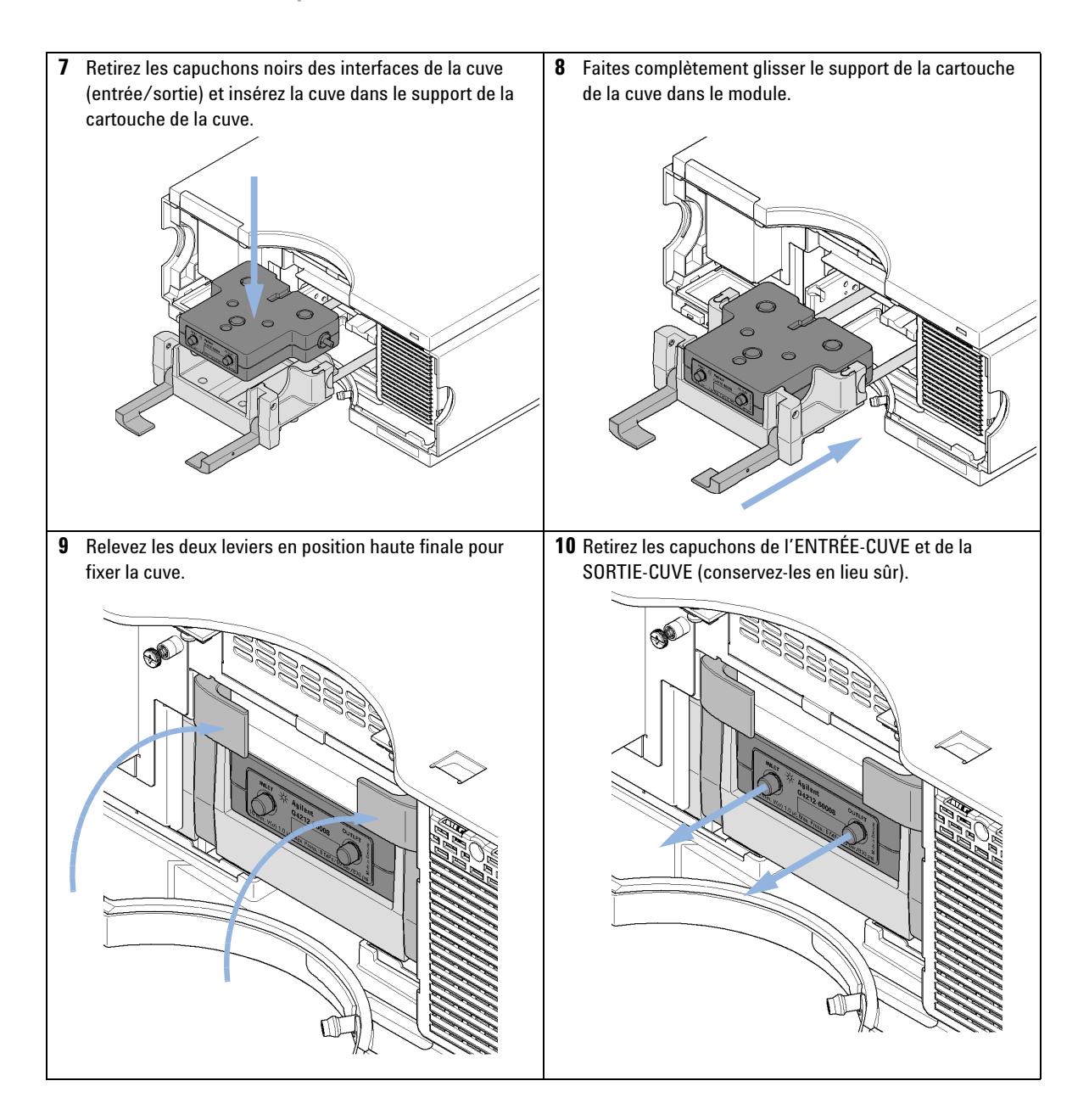

**Raccordements des liquides au détecteur**

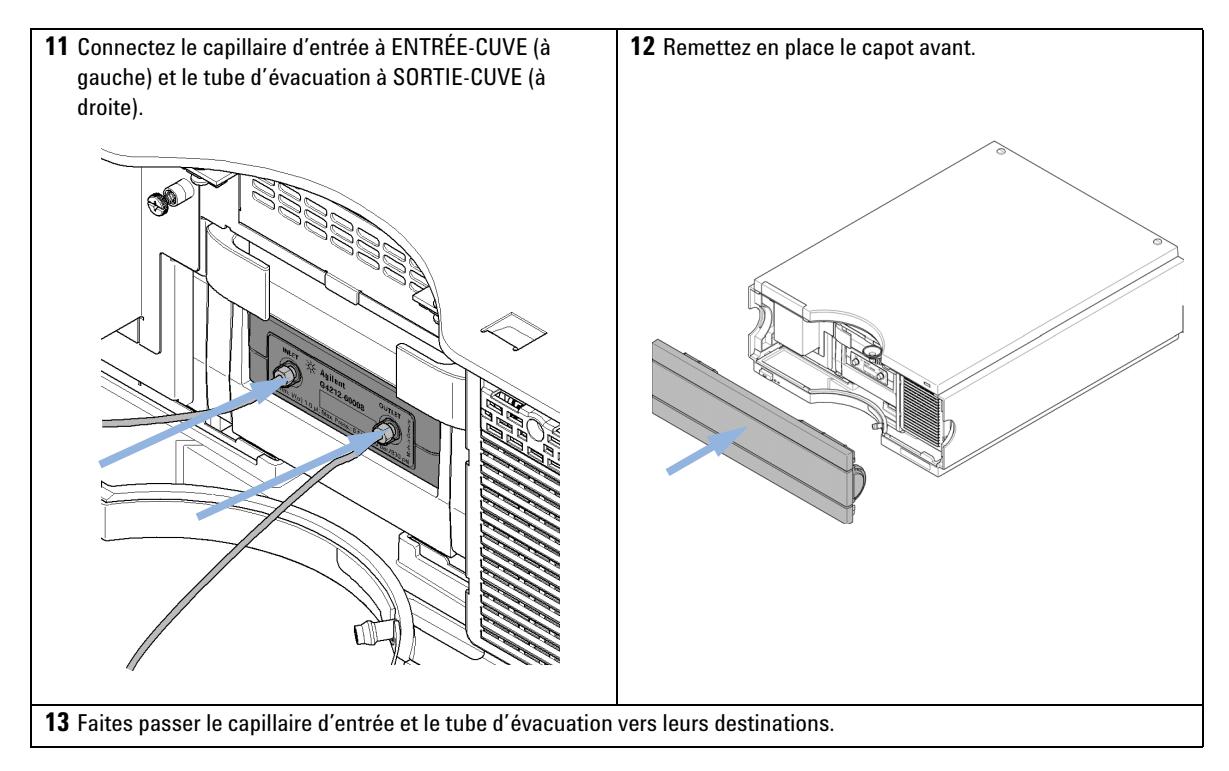

**REMARQUE** En fonctionnement, le capot avant du détecteur doit être en place afin de protéger la zone de la cuve à circulation des forts courants d'air extérieurs.

**REMARQUE** Si la cuve à circulation est remplacée par une cuve à circulation différente, elle devra être rincée avec de l'isopropanol ; l'ENTRÉE-CUVE et la SORTIE-CUVE devront être fermées avec les bouchons.

**REMARQUE** Pour protéger la cuve à circulation contre la surpression, voir [« Kit de soupapes de](#page-128-0)  [surpression en ligne \(G4212-68001\) », page 129](#page-128-0).

## **Réétalonnage initial**

Le détecteur a été étalonné en usine. Après l'installation du détecteur avec la cuve à circulation de type cartouche Max-Light fournie, ou une nouvelle cuve, et un chauffage initial d'au moins deux heures, vous devrez procéder à un réétalonnage [\(« Étalonnage de la longueur d'onde », page 213\)](#page-212-0). Ce réétalonnage effectuera de légères modifications dues à :

- **•** des changements significatifs des conditions environnementales (température, humidité) pendant le transport et le remisage ;
- **•** des changements significatifs des conditions environnementales (température, humidité) dans l'emplacement final ; et
- **•** des variations entre le test de cuve en usine et la cuve à circulation installée.

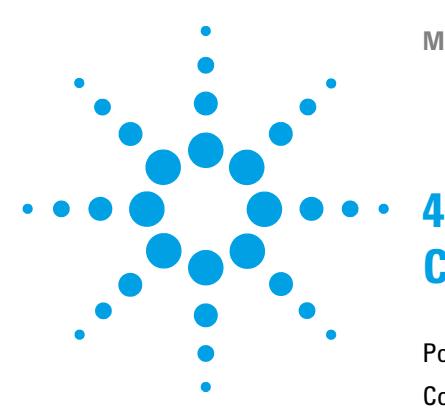

# **Configuration réseau**

[Pour débuter](#page-55-1) [56](#page-55-1) [Configuration des paramètres TCP/IP](#page-56-0) [57](#page-56-0) [Commutateur de configuration](#page-57-0) [58](#page-57-0) [Sélection du mode d'initialisation](#page-58-0) [59](#page-58-0) [Protocole de configuration dynamique des hôtes \(DHCP\)](#page-62-0) [63](#page-62-0) [Informations générales \(DHCP\)](#page-62-1) [63](#page-62-1) [Configuration \(DHCP\)](#page-64-0) [65](#page-64-0) [Sélection de la configuration des liaisons](#page-66-0) [67](#page-66-0) [Configuration automatique avec Bootp](#page-67-0) [68](#page-67-0)  $\AA$  propos du service d'amorçage Agilent [68](#page-67-1) [Principe de fonctionnement du service d'amorçage Agilent](#page-68-0) [69](#page-68-0) [Problème : impossible d'établir la communication réseau](#page-68-1) [69](#page-68-1) [Installation du service d'amorçage Agilent](#page-69-0) [70](#page-69-0) [Deux méthodes pour déterminer l'adresse MAC](#page-71-0) [72](#page-71-0) [Attribution d'adresses IP aux instruments à l'aide du service d'amorça](#page-73-0)[ge Agilent](#page-73-0) [74](#page-73-0) [Modification de l'adresse IP d'un instrument à l'aide du service](#page-76-0)  [d'amorçage Agilent](#page-76-0) [77](#page-76-0) [Configuration manuelle](#page-78-0) [79](#page-78-0) [Avec Telnet](#page-79-0) [80](#page-79-0) [Avec Instant Pilot \(G4208A\)](#page-82-0) [83](#page-82-0) [Configuration du PC et de la ChemStation Agilent](#page-83-0) [84](#page-83-0) [Paramétrage du PC pour configuration locale](#page-83-1) [84](#page-83-1) [Configuration de la ChemStation Agilent](#page-86-0) [87](#page-86-0)

Ce chapitre fournit des informations sur la connexion du module au PC de la ChemStation Agilent.

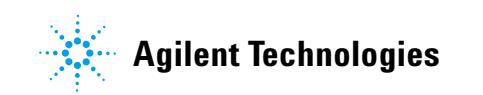

#### **4 Configuration réseau Pour débuter**

## <span id="page-55-1"></span>**Pour débuter**

Le module est équipé d'une interface de communication réseau intégrée.

**1** Notez l'adresse MAC (Media Access Control) et conservez-la. L'adresse matérielle ou adresse MAC des interfaces réseau est un identificateur international unique. Aucun autre élément de réseau ne possède la même adresse matérielle. Vous trouverez l'adresse MAC sur une étiquette située à l'arrière du module, sous le commutateur de configuration (voir la [Figure 17, page 56\)](#page-55-0).

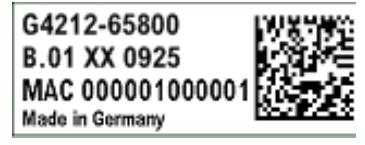

Référence de la carte mère du détecteur Code de version, Fournisseur, Année et semaine de l'assemblage Adresse MAC Pays d'origine

**Figure 16** Étiquette MAC

- **2** Connectez l'interface réseau de l'instrument (voir la [Figure 17, page 56\)](#page-55-0) à
	- **•** la carte réseau du PC à l'aide d'un câble réseau croisé (point à point) ou
	- **•** à un concentrateur ou commutateur à l'aide d'un câble réseau standard.

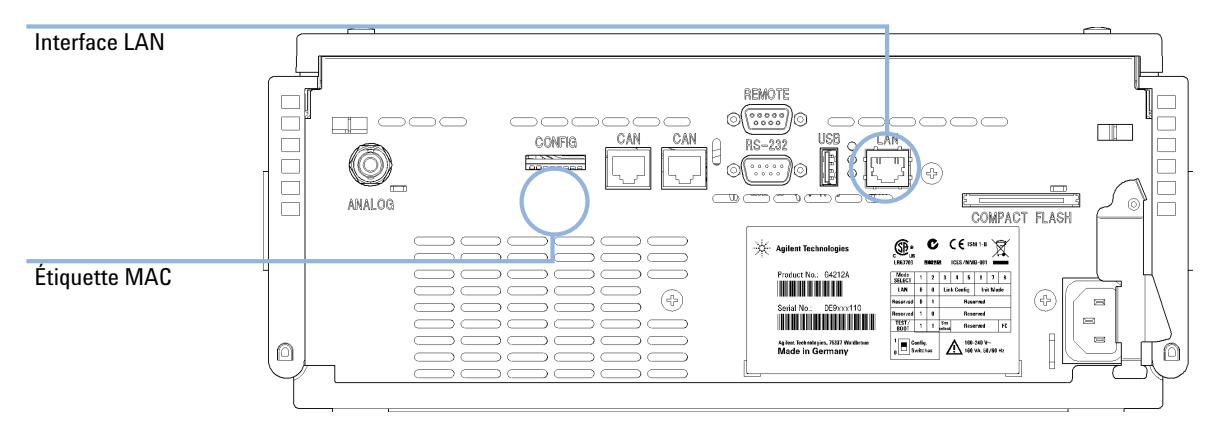

<span id="page-55-0"></span>**Figure 17** Emplacement de l'interface réseau et de l'étiquette MAC

## <span id="page-56-0"></span>**Configuration des paramètres TCP/IP**

Pour pouvoir fonctionner correctement dans un environnement réseau, l'interface réseau doit être configurée avec des paramètres réseau TCP/IP valides. Ces paramètres sont les suivants :

- **•** Adresse IP
- **•** Masque de sous-réseau
- **•** Passerelle par défaut

Les paramètres TCP/IP peuvent être configurés des manières suivantes :

- **•** par la requête automatique des paramètres à un serveur BOOTP géré par le réseau (à l'aide dudit protocole Bootstrap),
- **•** par la requête automatique des paramètres à un serveur DHCP géré par le réseau (à l'aide dudit protocole de configuration dynamique des hôtes). Ce mode de configuration nécessite un module LAN intégré ou une carte d'interface LAN G1369C, voir [« Configuration \(DHCP\) », page 65](#page-64-0)
- **•** par la configuration manuelle des paramètres à l'aide de Telnet,
- **•** par la configuration manuelle des paramètres à l'aide d'Instant Pilot (G4208A).

L'interface réseau distingue plusieurs modes d'initialisation. Le mode d'initialisation (« mode init » en abrégé) définit la façon de déterminer les paramètres TCP/IP actifs après la mise sous tension. Les paramètres peuvent provenir d'un cycle Bootp, de la mémoire rémanente ou être initialisés avec des valeurs par défaut connues. Le commutateur de configuration permet de sélectionner le mode d'initialisation, voir [Tableau 7, page 59](#page-58-1).

## <span id="page-57-0"></span>**Commutateur de configuration**

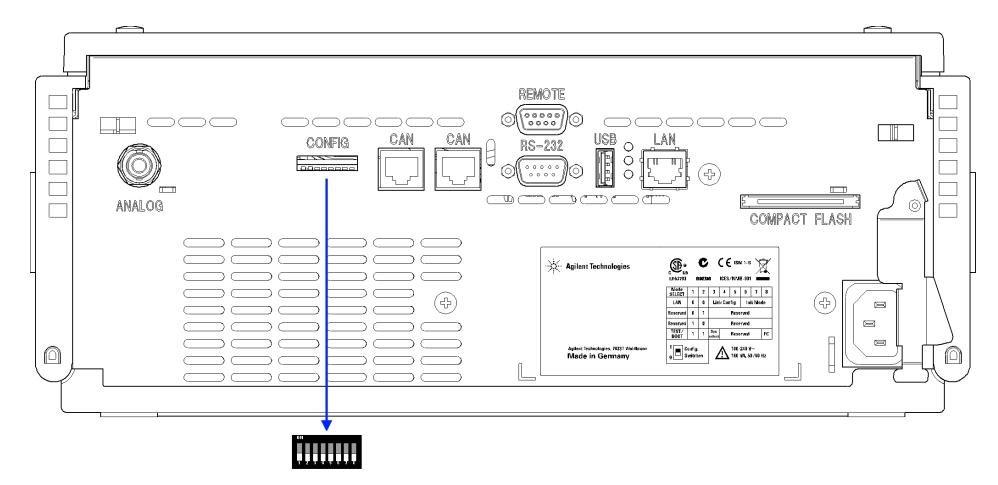

Le commutateur de configuration est situé à l'arrière du module.

**Figure 18** Emplacement du commutateur de configuration

Le module est livré avec tous les commutateurs éteints (OFF), comme illustré ci-dessus.

**REMARQUE** Pour effectuer une configuration réseau, les commutateurs SW1 et SW2 doivent être éteints (OFF).

**Tableau 6** Réglages usine par défaut

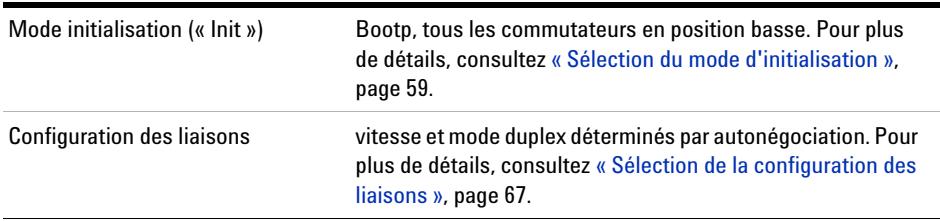

## <span id="page-58-0"></span>**Sélection du mode d'initialisation**

Les modes d'initialisation (init) pouvant être sélectionnés sont les suivants :

<span id="page-58-1"></span>**Tableau 7** Commutateurs des modes d'initialisation

|    | COM 6          | COM <sub>7</sub> | COM <sub>8</sub> | <b>Mode Init</b>                       |
|----|----------------|------------------|------------------|----------------------------------------|
| ON | <b>INACTIF</b> | <b>INACTIF</b>   | <b>INACTIF</b>   | Bootp                                  |
|    | <b>INACTIF</b> | <b>INACTIF</b>   | ACTIF            | <b>Bootp et Enregistrement</b>         |
|    | <b>INACTIF</b> | ACTIF            | <b>INACTIF</b>   | Utilisation des paramètres enregistrés |
|    | <b>INACTIF</b> | ACTIF            | ACTIF            | Utilisation des paramètres par défaut  |
|    | <b>ACTIF</b>   | <b>INACTIF</b>   | <b>INACTIF</b>   | $DHCP$ <sup>1</sup>                    |

 $^1$  Nécessite le microprogramme B.06.40 ou supérieur. Pour les modules sans LAN intégré, voir la carte d'interface LAN G1369C

#### **Bootp**

Lorsque le mode d'initialisation sélectionné est «**Bootp** », le module essaie de télécharger les paramètres depuis un serveur **Bootp**. Les paramètres obtenus sont immédiatement actifs. Ils ne sont pas stockés dans la mémoire rémanente du module. Par conséquent, ces paramètres seront perdus lors de la réinitialisation du module.

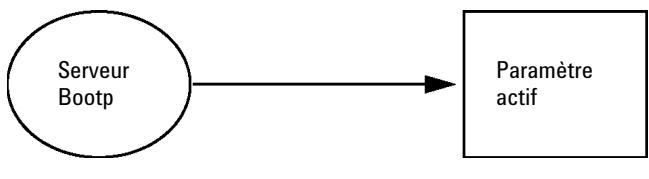

**Figure 19 Bootp** (Principe)

#### **Bootp & Store**

Lorsque vous sélectionnez **Bootp & Store** (Bootp & Enregistrement), les paramètres obtenus depuis un serveur **Bootp** sont immédiatement actifs. De plus, ils sont stockés dans la mémoire rémanente du module. Par conséquent, ils restent disponibles même après la réinitialisation du détecteur. Ceci permet une sorte de configuration « bootp unique » du module.

*Exemple :* L'utilisateur ne souhaite pas nécessairement qu'un serveur **Bootp** soit continuellement actif dans son réseau. D'un autre côté, il est possible qu'il n'ait aucune autre méthode de configuration que **Bootp**. Dans ce cas, il peut lancer le serveur **Bootp** de façon temporaire, allumer le module en utilisant le mode d'initialisation «**Bootp & Store**», attendre la fin du cycle **Bootp**, arrêter le serveur **Bootp**, puis éteindre le module. Il peut ensuite sélectionner le mode d'initialisation « Utilisation des paramètres enregistrés » et rallumer le module. Il peut alors établir la connexion TCP/IP vers le module avec les paramètres obtenus lors de ce cycle **Bootp** unique.

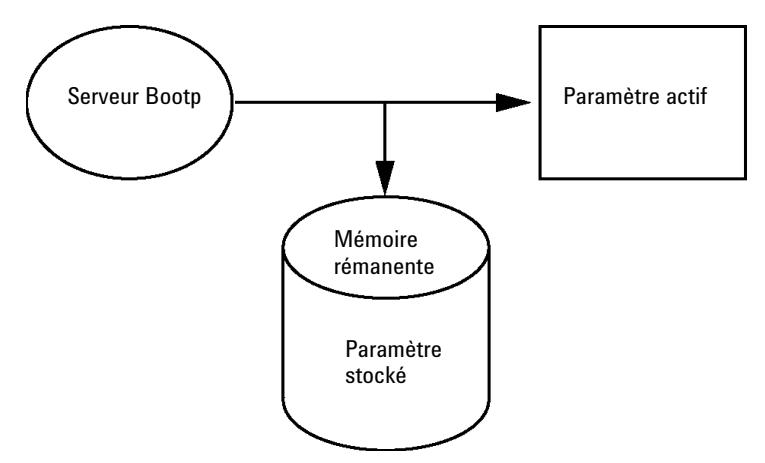

**Figure 20** Bootp & Store (Bootp & Enregistrement) (Principe)

**REMARQUE** Utilisez le mode d'initialisation **Bootp & Store** à bon escient, car l'enregistrement dans la mémoire rémanente prend du temps. Par conséquent, lorsque le module doit obtenir ses paramètres depuis un serveur **Bootp** à chaque mise sous tension, il est recommandé d'utiliser le mode d'initialisation **Bootp** !

#### **Using Stored**

Lorsque le mode d'initialisation sélectionné est « **Using Stored** », les paramètres sont puisés dans la mémoire rémanente du module. La connexion TCP/IP est alors établie à l'aide de ces paramètres. Les paramètres auront été préalablement configurés à l'aide de l'une des méthodes décrites.

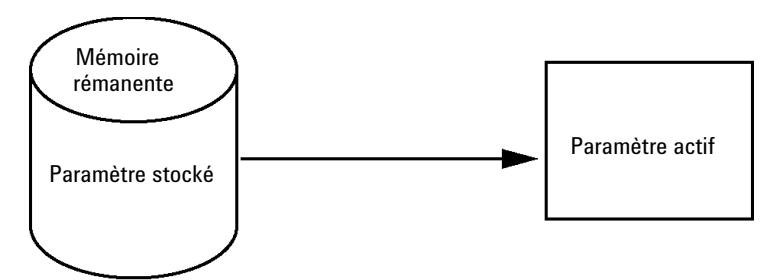

**Figure 21** Using Stored (Utilisation des paramètres stockés) (Principe)

### **Using Default**

Lorsque l'option « **Using Default** » est sélectionnée, les paramètres par défaut sont pris en compte. Ces paramètres permettent d'établir une connexion TCP/IP à l'interface réseau sans configuration supplémentaire, voir [Tableau 8,](#page-60-0)  [page 61](#page-60-0).

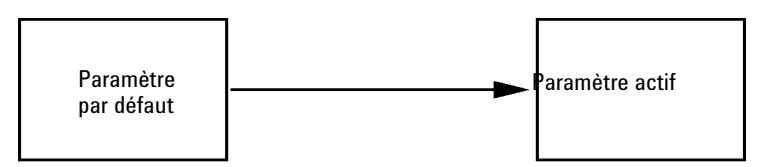

**Figure 22** Using Default (Utilisation des paramètres par défaut) (Principe)

**REMARQUE** L'utilisation de l'adresse par défaut au niveau de votre réseau local peut entraîner des problèmes de réseau. Prenez soin de la remplacer immédiatement par une adresse valide.

#### <span id="page-60-0"></span>**Tableau 8** Utilisation des paramètres par défaut

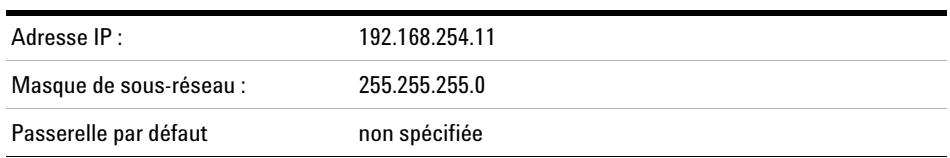

**Sélection du mode d'initialisation**

L'adresse IP par défaut étant une adresse locale, elle ne sera acheminée par aucun dispositif réseau. Le PC et le module doivent donc résider dans le même sous-réseau.

L'utilisateur peut ouvrir une session Telnet avec l'adresse IP par défaut et changer les paramètres enregistrés dans la mémoire rémanente du module. Il peut ensuite fermer la session, sélectionner le mode d'initialisation « Utilisation des paramètres enregistrés », rallumer le module, puis établir la connexion TCP/IP à l'aide des nouveaux paramètres.

Lorsque le module est directement relié au PC (à l'aide d'un câble croisé ou d'un concentrateur local, par exemple) et séparé du réseau local, l'utilisateur peut conserver les paramètres par défaut pour établir la connexion TCP/IP.

**REMARQUE** En mode « **Using Default** », les paramètres enregistrés dans la mémoire du module ne sont pas automatiquement désélectionnés. S'ils n'ont pas été modifiés par l'utilisateur, ils restent disponibles en mode « Utilisation des paramètres enregistrés ».

## <span id="page-62-0"></span>**Protocole de configuration dynamique des hôtes (DHCP)**

## <span id="page-62-1"></span>**Informations générales (DHCP)**

Le protocole de configuration dynamique des hôtes (DHCP) est un protocole d'auto-configuration utilisé dans les réseaux IP. La fonctionnalité DHCP est disponible sur tous les modules HPLC Agilent équipés d'une interface LAN intégré et du micrologiciel « B » (version B.06.40 ou supérieure).

- **•** Détecteurs à longueur d'onde variable G1314D/E/F
- **•** Détecteurs à barrette de diodes G1315C/D
- **•** Détecteurs à longueur d'onde multiples G1365C/D
- **•** Détecteurs à barrette de diodes G4212A/B
- **•** Pompe binaire G4220A/B
- **•** Carte d'interface LAN G1369C
- **•** Système CPL 1120/1220

Lorsque le mode d'initialisation sélectionné est « DHCP », la carte essaie de télécharger les paramètres depuis un serveur DHCP. Les paramètres obtenus sont immédiatement actifs. Ils ne sont pas stockés dans la mémoire rémanente du module.

Outre sa requête pour obtenir les paramètres réseaux, la carte soumet également un nom d'hôte au serveur DHCP. Le nom d'hôte correspond à l'adresse MAC de la carte, p. ex. *0030d3177321*. Il est de la responsabilité du serveur DHCP de transmettre le nom d'hôte/adresse au serveur des noms de domaine (DNS). La carte ne permet pas la résolution de noms d'hôtes (p. ex. NetBios).

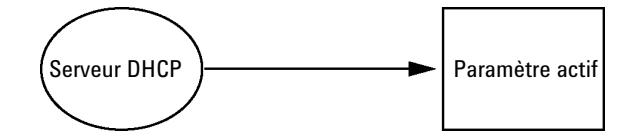

**Figure 23** DHCP (Principe)

#### **4 Configuration réseau**

**Protocole de configuration dynamique des hôtes (DHCP)**

#### **REMARQUE 1** La mise à jour du serveur DNS par le serveur DHCP avec les informations de nom d'hôte peut être assez longue.

- **2** Il peut être nécessaire de compléter le nom d'hôte avec le suffixe DNS, p. ex. *0030d3177321.country.company.com*.
- **3** Le serveur DHCP peut refuser le nom d'hôte proposé par la carte et attribuer un nom selon les conventions de désignation locales.

## <span id="page-64-0"></span>**Configuration (DHCP)**

**Logiciel nécessaire** Un micrologiciel de version A.06.34 ou supérieure doit être installé sur les modules de la pile, et les modules cités ci-dessus doivent posséder la version B.06.40 ou supérieure (les micrologiciels doivent être de la même série).

> **1** Relevez l'adresse MAC de l'interface réseau (fournie avec la carte d'interface LAN G1369C ou la carte mère). Cette adresse MAC se trouve sur une étiquette sur la carte ou à l'arrière de la carte mère, p. ex. *0030d3177321*.

Dans Instant Pilot, vous trouverez l'adresse MAC dans les **Details** sur la carte réseau (LAN).

|                                    | System Info                             |        |
|------------------------------------|-----------------------------------------|--------|
|                                    |                                         |        |
| Property                           | Value                                   |        |
|                                    | Controller: DE12345678 (G4208A)         |        |
| <b>Main Revision</b>               | B.02.12 [0001]                          | Reload |
|                                    | DAD: DE64260019 (G1315D)                |        |
| <b>Main Revision</b>               | B.06.41 [0002]                          |        |
| Resident Revison                   | B.06.40 [0007]                          | Print  |
| On-time                            | 3d 01:33h                               |        |
| Installed Options                  | Dhcp                                    |        |
| ILAN TCP/IP Mode                   | <b>DHCP</b>                             |        |
| LAN TCP/IP Address 130.168.132.219 |                                         |        |
| LAN MAC Address                    | 0030D314F89E                            |        |
| Board ID                           | TYPE=G1315-66565, SER=MAC, REV=AC, MFG= |        |
| Lamp                               | 2140-0820: 848728                       |        |
| Cell                               | no info                                 |        |
|                                    |                                         | Exit   |
| Information on each module.        |                                         | 10:08  |
|                                    |                                         |        |

**Figure 24** Paramètres LAN dans Instant Pilot

**2** Réglez le commutateur de configuration sur DHCP sur la carte d'interface LAN G1369C ou sur la carte mère des modules indiqués ci-dessus.

**Tableau 9** Carte d'interface LAN G1369C (commutateur de configuration sur la carte)

| COM 4 | COM 5   | COM 6   | COM 7   | COM 8   | Mode d'initialisation |
|-------|---------|---------|---------|---------|-----------------------|
| ACTIF | INACTIF | INACTIF | INACTIF | INACTIF | DHCP                  |

#### **4 Configuration réseau**

**Protocole de configuration dynamique des hôtes (DHCP)**

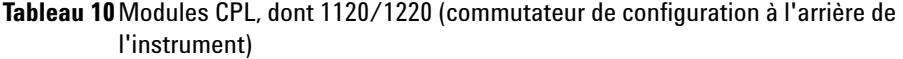

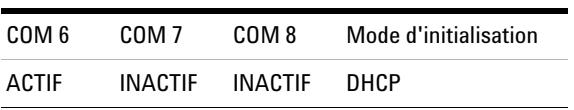

- **3** Mettez sous tension le module contenant l'interface réseau.
- **4** Configurez votre logiciel de commande (p. ex. ChemStation Agilent, LabAdvisor, outil de mise à jour du micrologiciel) et utilisez l'adresse MAC comme nom d'hôte), p. ex. *0030d3177321*.

Le système CPL devrait apparaître dans le logiciel de commande (voir Note de la section [« Informations générales \(DHCP\) », page 63\)](#page-62-1).

## <span id="page-66-0"></span>**Sélection de la configuration des liaisons**

L'interface réseau prend en charge un fonctionnement à 10 ou 100 Mbits/s en mode duplex intégral ou en mode semi-duplex. Dans la plupart des cas, le duplex intégral est pris en charge lorsque le périphérique de connexion, tel qu'un commutateur ou un concentrateur, prend en charge les spécifications d'auto-négociation IEEE 802.3u.

En cas de connexion à des dispositifs réseau ne prenant pas en charge l'auto-négociation, l'interface réseau se configure automatiquement pour un fonctionnement en semi-duplex 10 ou 100 Mbits/s.

Par exemple, en cas de connexion à un concentrateur 10 Mbits/s ne prenant pas en charge l'auto-négociation, l'interface réseau sera automatiquement configurée pour fonctionner en mode semi-duplex 10 Mbits/s.

Si le module ne parvient pas à se connecter au réseau par auto-négociation, vous pouvez configurer manuellement le mode de fonctionnement de la liaison à l'aide des commutateurs de configuration situés sur le module.

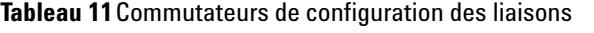

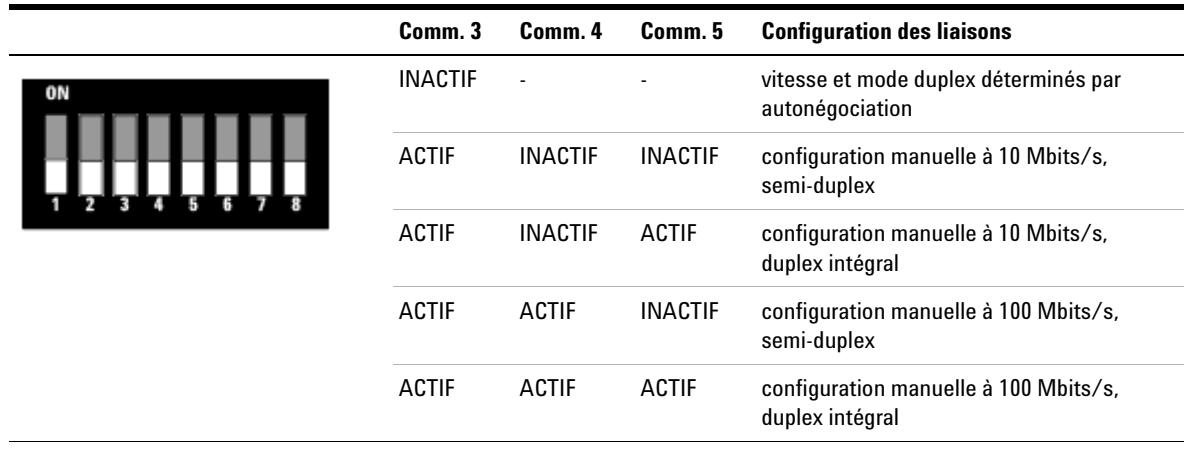

## <span id="page-67-0"></span>**Configuration automatique avec Bootp**

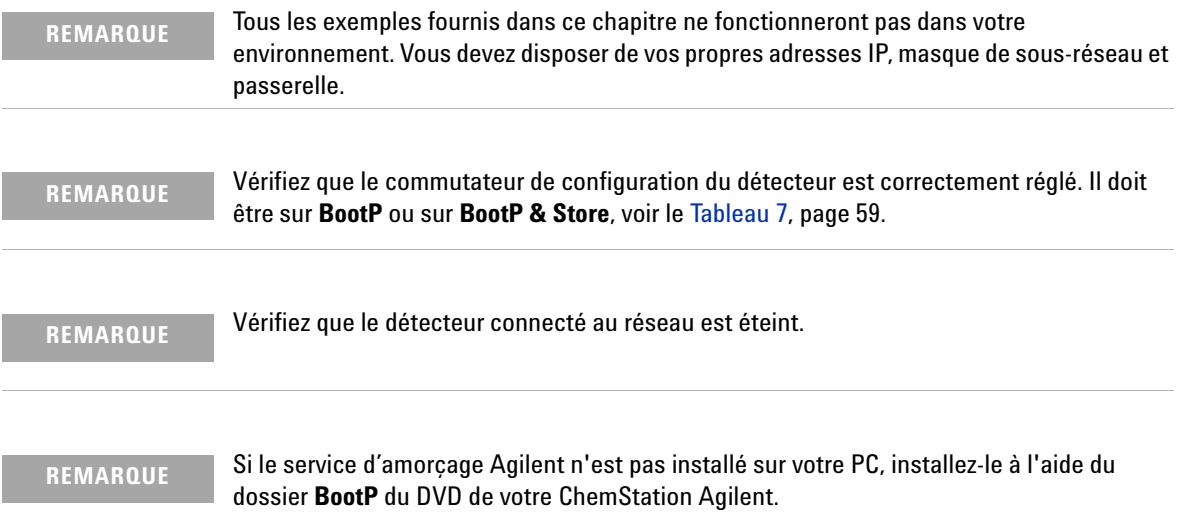

## <span id="page-67-1"></span>**À propos du service d'amorçage Agilent**

Le service Agilent BootP Service est utilisé pour attribuer une adresse IP à l'interface réseau.

Le service Agilent BootP est fourni sur le DVD de la ChemStation. Le service Agilent BootP est installé sur un serveur ou un PC connecté sur le réseau et fournit la gestion centrale des adresses IP des instruments Agilent connectés sur le réseau. Le service BootP doit exécuter un protocole réseau TCP/IP et ne peut pas s'exécuter sur un serveur DHCP.

## <span id="page-68-0"></span>**Principe de fonctionnement du service d'amorçage Agilent**

Lorsqu'un instrument est mis sous tension, l'interface réseau de l'instrument envoie une requête d'adresse IP ou de nom d'hôte et fournit son adresse matérielle MAC comme identificateur. Le service Agilent BootP Répond à cette requête est en voie une adresse IP précédemment définie et le nom d'hôte associé à l'adresse matérielle MAC de l'instrument ayant envoyé la requête.

L'instrument reçoit son adresse IP et son nom d'hôte qu'il conserve aussi longtemps qu'il est sous tension. Si l'instrument est mis hors tension, il perd son adresse IP, c'est pourquoi le service Agilent BootP doit être relancé à chaque fois que l'instrument est mis sous tension. Si le service Agilent BootP s'exécute en arrière-plan, l'instrument recevra son adresse IP à la mise sous tension.

L'interface réseau Agilent peut être réglée pour enregistrer l'adresse IP afin de ne pas la perdre en cas mise hors tension momentanée de l'instrument.

## <span id="page-68-1"></span>**Problème : impossible d'établir la communication réseau**

Si la communication réseau ne peut être établie avec le service BootP, contrôler les éléments suivants sur le PC :

- **•** Le service BootP a-t-il démarré ? Pendant l'installation de BootP, le service n'est pas démarré automatiquement.
- **•** Le pare-feu bloque-t-il le service BootP ? Ajouter le service BootP à la liste des exceptions.
- **•** L'interface réseau utilise-t-elle le mode BootP au lieu d'utiliser les modes "mémoire" ou "défaut" ?

<span id="page-69-0"></span>**Configuration automatique avec Bootp**

## **Installation du service d'amorçage Agilent**

Avant d'installer et de configurer le service Agilent BootP, s'assurer de disposer des adresses IP de l'ordinateur et des instruments.

- **1** Ouvrir une session comme administrateur ou comme utilisateur ayant les privilèges d'un administrateur.
- **2** Fermer tous les programmes de Windows.
- **3** Insérer le DVD du logiciel Agilent ChemStation dans le lecteur. Si le programme d'initialisation démarre automatiquement, cliquer sur **Cancel** pour l'arrêter.
- **4** Ouvrir l'explorateur Windows
- **5** Aller dans le dossier BootP du DVD de la ChemStation Agilent et double-cliquer sur **BootPPackage.msi**.
- **6** Au besoin, cliquez sur l'icône **Agilent BootP Service...** dans la barre de tâches.
- **7** L'écran **Welcome** de l'**Agilent BootP Service Setup Wizard** s'ouvre. Cliquer sur **Next**.
- **8** L'écran **End-User License Agreement** s'ouvre. Lire les termes de l'accord, cocher son acceptation puis cliquer sur **Next**.
- **9** L'écran de sélection du **Destination Folder** s'ouvre. Installer BootP dans le dossier par défaut ou cliquer sur **Browse** pour sélectionner un autre emplacement. Cliquer sur **Next**.

L'emplacement par défaut pour l'installation est :

C:\Program Files\Agilent\BootPService\

**10** Pour commencer l'installation, cliquer sur **Install**.

**Configuration automatique avec Bootp**

**11** Les fichiers se chargent. Une fois cette opération terminée, l'écran de **BootP Settings** s'ouvre.

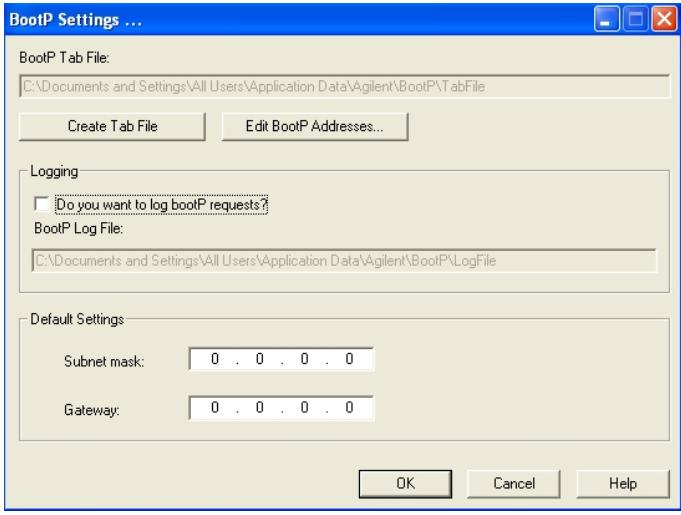

**Figure 25** Écran de configuration BootP

**12** Dans la partie **Default Settings** de l'écran, si vous les connaissez, vous pouvez entrer le masque de sous-réseau et la passerelle.

Les paramètres par défaut peuvent être utilisés :

- **•** le masque de sous-réseau par défaut est 255.255.255.0
- **•** La passerelle par défaut est 192.168.254.11
- **13** Sur l'écran de réglage des paramètres **BootP Settings**, cliquer sur **OK**. L'écran **Agilent BootP Service Setup** indique que la configuration est terminée.
- **14** Cliquer sur **Finish** pour sortir de l'écran **Agilent BootP Service Setup**.
- **15** Retirer le DVD du lecteur.

L'installation est alors terminée.

**16** Démarrez le service BootP dans les services Windows® : sur le poste de travail Windows®, cliquez avec le bouton droit de la souris sur l'icône **Computer**, sélectionnez **Gestion > Services et applications > Services**. Sélectionnez le **Service BootP Agilent** et cliquez sur **Start**.

## <span id="page-71-0"></span>**Deux méthodes pour déterminer l'adresse MAC**

#### **Ouvrir une session BootPpour découvrir l'adresse MAC**

Pour accéder à l'adresse MAC, cocher la case **Do you want to log BootP requests?**.

- **1** Accéder aux réglages BootP en sélectionnant successivement **Start > All Programs > Agilent BootP Service > EditBootPSettings** > ( **> Démarrer > Tous les programmes > Service Agilent BootP > Modifier réglages BootP** > ).
- **2** Dans le programme **BootP Settings...** Cocher la case**Do you want to log BootP requests?** pour consigner les requêtes dans un journal.

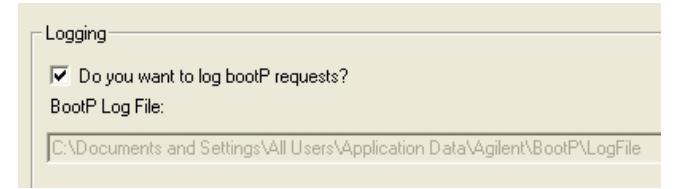

**Figure 26** Autoriser la journalisation BootP

Le chemin du journal est le suivant :

C:\Documents and Settings\All Users\Application Data\Agilent\BootP\LogFile

Il comporte une ligne avec l'adresse MAC de chacun des dispositifs ayant requis une information de configuration du BootP.

- **3** Cliquer sur **OK** pour enregistrer les valeurs ou **Cancel** pour les effacer. L'édition prend fin.
- **4** Après chaque modification des réglages BootP (c.-à-d. **EditBootPSettings**) un arrêt ou un démarrage du service BootP est nécessaire pour que le service prenne en compte les modifications.. Cf. [« Arrêt du service d'amorçage](#page-76-1)  [Agilent », page 77](#page-76-1) ou [« Redémarrage du service d'amorçage Agilent »,](#page-77-0)  [page 78](#page-77-0).
- **5** Après avoir configuré les instruments, décocher la case **Do you want to log BootP requests?**. Dans le cas contraire, le journal grossirait rapidement sur le disque.
## **Identification de l'adresse MAC directement à partir de l'étiquette de la carte d'interface LAN**

- **1** Éteindre l'instrument.
- **2** Relevez l'adresse MAC sur l'étiquette et notez-la. L'adresse MAC est imprimée sur une étiquette à l'arrière du module. Voir la [Figure 16, page 56](#page-55-0) et la [Figure 17, page 56.](#page-55-1)
- **3** Remettre l'instrument en marche.

**Configuration automatique avec Bootp**

# **Attribution d'adresses IP aux instruments à l'aide du service d'amorçage Agilent**

Le service d'amorçage Agilent attribue l'adresse MAC matérielle de l'instrument à une adresse IP.

#### **Détermination de l'adresse MAC d'un instrument à l'aide du service BootP**

- **1** Éteindre puis rallumer l'instrument.
- **2** Une fois l'autotest de l'instrument terminé, ouvrir le fichier journal du service BootP à l'aide du programme Notepad (bloc-notes).
	- **•** L'emplacement par défaut du journal est C:\Documents et Settings\All Users\Application Data\Agilent\BootP\LogFile.
	- **•** Le journal n'est pas mis à jour lorsqu'il est ouvert.

Le contenu du journal ressemble à ce qui suit :

**02/25/10 15:30:49 PM**

**Status: BootP Request received at outermost layer**

**Status: BootP Request received from hardware address: 0010835675AC**

**Error: Hardware address not found in BootPTAB: 0010835675AC**

**Status: BootP Request finished processing at outermost layer**

- **3** Noter l'adresse matérielle (MAC), par exemple, 0010835675AC.
- **4** L'anomalie signifie que l'adresse MAC n'a pas été affectée à une adresse IP et que le fichier Tab De correspondance ne possède pas cette entrée. L'adresse MAC est enregistrée dans le fichier Tab dans la mesure où une adresse IP lui a été affectée.
- **5** Fermer le journal avant de mettre un autre instrument en marche.
- **6** Après avoir configuré les instruments, décocher la case **Do you want to log BootP requests?**. Dans le cas contraire le fichier journal utilisera trop d'espace sur le disque.

### **Ajouter chaque instrument au réseau avec BootP**

- **1** Sélectionner successivement : **Start > All Programs > Agilent BootP Service** > ( **> Démarrer > Tous les programmes > Service Agilent BootP** > ) et sélectionner **Edit BootP Settings**. L'écran de configuration BootP s'ouvre.
- **2** Une fois que tous les instruments ont été ajoutés, décocher la case **Do you want to log BootP requests?**.

La case **Do you want to log BootP requests?** doit être décochée. Dans le cas contraire, le fichier journal utilisera trop d'espace sur le disque..

- **3** Cliquer sur **Edit BootP Addresses...** L'écran **Edit BootP Addresses** s'ouvre.
- **4** Cliquer sur **Add...** L'écran **Add BootP Entry** s'ouvre.

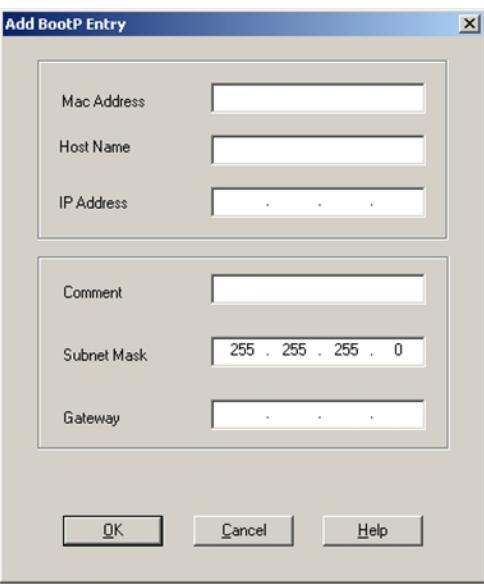

**Figure 27** Autoriser la journalisation BootP

- **5** Pour l'instrument, effectuer les saisies suivantes :
	- **•** MAC adress (adresse MAC)
	- **•** Host name, entrer un nom d'hôte au choix.

Le nom d'hôte doit commencer par un caractère alphabétique (par ex. GC6890)

- **•** IP address (Adresse IP)
- **•** Comment (optional) (Commentaire, optionnel)

**Configuration automatique avec Bootp**

- **•** Subnet mask (Masque de sous-réseau)
- **•** Gateway address (optional) (adresse de passerelle, optionnelle)

Des informations de configuration ces y seront enregistrées dans le fichier Tab.

- **6** Cliquer sur **OK**.
- **7** Quitter l'écran **Edit BootP Addresses** En appuyant sur le bouton**Close**.
- **8** Quitter l'écran **BootP Settings** en appuyant sur **OK**.
- **9** Après chaque modification des paramètres BootP (c.-à-d. EditBootPSettings) un arrêt ou un démarrage du service BootP est nécessaire pour que le service prenne en compte les modifications.. Cf. [« Arrêt du service d'amor](#page-76-0)[çage Agilent », page 77](#page-76-0) ou [« Redémarrage du service d'amorçage Agilent »,](#page-77-0)  [page 78](#page-77-0).
- **10** Éteindre puis rallumer l'instrument.

ou

Si l'adresse IP a été modifiée, éteindre puis rallumer l'instrument pour que la modification prenne effet.

**11** Utilisez l'utilitaire PING pour vérifier la connectivité en ouvrant une fenêtre de commande et en saisissant :

Ping 192.168.254.11 par exemple.

Le fichier Tab est situé dans

C:\Documents and Settings\All Users\Application Data\Agilent\BootP\TabFile

# **Modification de l'adresse IP d'un instrument à l'aide du service d'amorçage Agilent**

Le service Agilent BootP démarre automatiquement lorsque le PC redémarre. Pour changer les paramètres du service Agilent BootP, il faut l'arrêter, effectuer les modifications puis le redémarrer.

### <span id="page-76-0"></span>**Arrêt du service d'amorçage Agilent**

**1** À partir du panneau de configuration (Control panel) de Windows, sélectionner : **Administrative Tools > Services** > ( **> Outils d'administration > Services** > ). L'écran des **Services** s'ouvre.

| <sup>5</sup> Services       |                                         |                                            |                     |         | $\Box$ |
|-----------------------------|-----------------------------------------|--------------------------------------------|---------------------|---------|--------|
| Action<br>File<br>View Help |                                         |                                            |                     |         |        |
| 围                           |                                         |                                            |                     |         |        |
| Services (Local)            | <b>Services (Local)</b>                 |                                            |                     |         |        |
|                             | Select an item to view its description. | Name /                                     | <b>Description</b>  | Status  |        |
|                             |                                         | Agilent Bootp Service                      |                     |         |        |
|                             |                                         | Ba Application Laver G Provides s          |                     |         |        |
|                             |                                         | Ba Application Manage Provides s           |                     |         |        |
|                             |                                         | B&ASP.NET State Serv Provides s            |                     |         |        |
|                             |                                         | Ba Automatic Updates Enables th            |                     | Started |        |
|                             |                                         | Basharound Intellig Uses idle n            |                     |         |        |
|                             |                                         | <b>Ro CipBook</b>                          | Enables Cl          |         |        |
|                             |                                         | Supports S., Supports S., Started          |                     |         |        |
|                             |                                         | Ba COM+ System Appli Manages t             |                     |         |        |
|                             |                                         | Computer Browser                           | Maintains a Started |         |        |
|                             |                                         | Ba Cryptographic Servi Provides th Started |                     |         |        |
|                             |                                         | <b>Bo</b> DefWatch                         |                     | Started |        |
|                             |                                         | <b>WAS DHICP Client</b>                    | Manages n Started   |         |        |
|                             |                                         | BaDistributed Link Tra Maintains I Started |                     |         |        |
|                             |                                         | WaDistributed Transac Coordinate           |                     |         |        |
|                             |                                         | <b>B</b> ynaur.com                         |                     |         |        |
|                             |                                         |                                            |                     |         |        |
|                             | Extended & Standard                     |                                            |                     |         |        |

<span id="page-76-1"></span>**Figure 28** Écran des services de Windows

- **2** Effectuer un clic droit sur **Agilent BootP Service**.
- **3** Sélectionner **Stop**.
- **4** Fermer l'écran **Services and Administrative Tools**.

## **Modification de l'adresse IP et d'autres paramètres dans EditBootPSettings (modification des paramètres d'amorçage)**

**1** Sélectionner **Start > All Programs > Agilent BootP Service** > ( **> Démarrer > Tous les programmes > Service Agilent BootP** > ) et sélectionner **Edit BootP Settings**. L'écran de configuration **BootP Settings** s'ouvre.

**Configuration automatique avec Bootp**

- **2** Lorsque l'écran **BootP Settings** s'ouvre pour la première fois, il affiche les valeurs par défaut de l'installation
- **3** Pour modifier le fichier Tab, appuyer sur**Edit BootP Addresses…**.

| Hardware Address             | Host Name                | IP Address                | Comment                               | Subnet Mask                       | Gateway            |
|------------------------------|--------------------------|---------------------------|---------------------------------------|-----------------------------------|--------------------|
| 006000111999<br>005000222888 | AgilentLC1<br>AgilentLC2 | 10.1.1.101<br>101.1.1.102 | Agilent LC1 right<br>Agilent LC2 left | 255, 255, 255, 0<br>255.255.255.0 | 0.0.0.0<br>0.0.0.0 |
|                              |                          |                           |                                       |                                   |                    |
|                              |                          |                           |                                       |                                   |                    |
|                              |                          |                           |                                       |                                   |                    |
| $\left  \cdot \right $       |                          |                           |                                       |                                   | ₽                  |

**Figure 29** Écran de modification des adresses BootP

**4** Dans l'écran **Edit BootP Addresses...** Appuyer sur**Add...** pour créer une nouvelle entrée. Alternativement, sélectionner une ligne existante du tableau et cliquer sur **Modify...** ou **Delete** to pour respectivement changer l'adresse IP, le commentaire, le masque de sous-réseau par ex. dans le fichier Tab.

Si l'adresse IP a été modifiée, il faudra éteindre puis rallumer l'instrument pour que la modification prenne effet.

- **5** Quitter l'écran **Edit BootP Addresses...** en cliquant sur le bouton **Close**.
- **6** Quitter l'écran BootP Settings en cliquant sur OK.

#### <span id="page-77-0"></span>**Redémarrage du service d'amorçage Agilent**

- **1** Dans la fenêtre du panneau de configuration (Control panel), sélectionner **Administrative Tools > Services** > ( **> Outils d'administration > Services** > ). L'écran **Services** s'ouvre, cf. [Figure 28, page 77](#page-76-1).
- **2** Effectuer un clic droit sur **Agilent BootP Service** et sélectionner **Start**.
- **3** Refermer l'écran **Services and Administrative Tools**.

# **Configuration manuelle**

La configuration manuelle modifie uniquement les paramètres enregistrés dans la mémoire rémanente du module. Elle n'influence jamais les paramètres actifs. Vous pouvez donc effectuer la configuration manuelle quand vous le souhaitez. Pour activer les paramètres enregistrés, vous devez réinitialiser le système, opération rendue possible grâce aux commutateurs de sélection du mode d'initialisation.

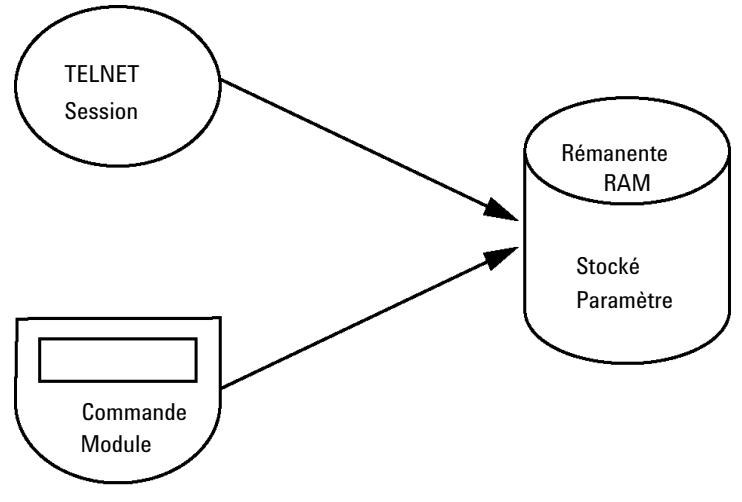

**Figure 30** Configuration manuelle (Principe)

# **Avec Telnet**

Dès qu'il est possible d'établir une connexion TCP/IP avec le module (quel que soit le mode de configuration des paramètres TCP/IP), ces derniers peuvent être modifiés par l'ouverture d'une session Telnet.

- **1** Ouvrez la fenêtre d'invite de commande du système (DOS) en cliquant sur le bouton **START (DÉMARRER)** de Windows et sélectionnez **Run... (Exécuter…)**. Tapez "cmd" et cliquez sur OK.
- **2** À l'invite de commande du système (DOS), saisissez :

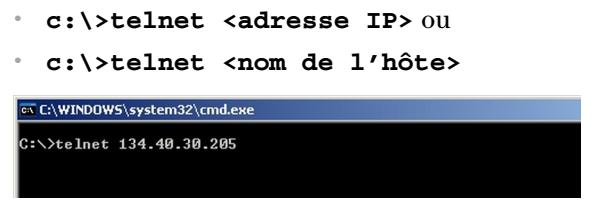

**Figure 31** Telnet – Démarrage d'une session

<adresse IP> pouvant être l'adresse attribuée par un cycle Bootp, une session de configuration avec le module de commande portatif ou l'adresse IP par défaut (consulter [« Commutateur de configuration », page 58](#page-57-0)).

Une fois la connexion établie, le module répond comme suit :

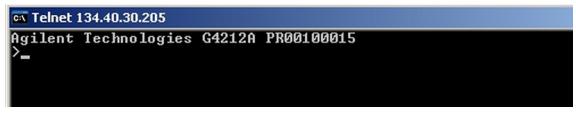

**Figure 32** Une connexion au module est établie.

**3** Saisissez

**?**, puis appuyez sur Enter (Entrée) pour consulter les commandes disponibles.

| िल Telnet 134.40.30.205                                                              |                                                                                                    |  |  |  |
|--------------------------------------------------------------------------------------|----------------------------------------------------------------------------------------------------|--|--|--|
| Agilent Technologies G4212A PR00100015                                               |                                                                                                    |  |  |  |
| command syntax                                                                       | description                                                                                                    |  |  |  |
| $\langle x.x.x.x\rangle$<br>$\sin$ $\langle x.x.x.x \rangle$<br> gw(x.x.x.x)<br>exit | display help info<br>display current LAN settings<br>set IP Address<br>set Subnet Mask<br>set Default Gateway<br>exit shell |  |  |  |

**Figure 33** Commandes Telnet

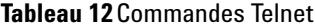

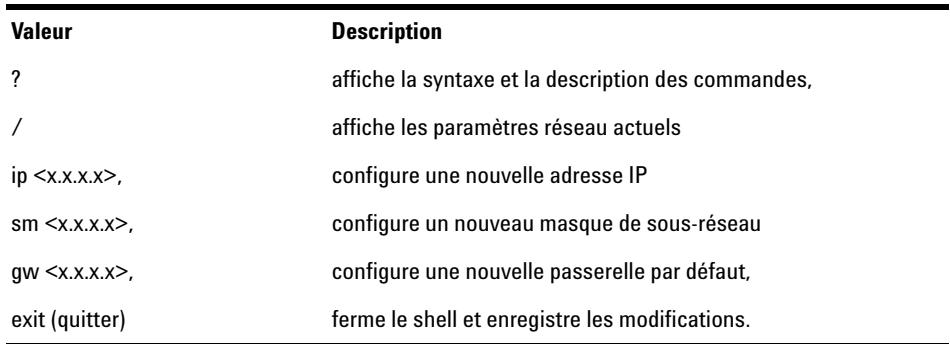

- **4** Pour modifier un paramètre, suivez l'exemple ci-dessous :
	- **•** valeur du paramètre, par exemple :

```
ip 134.40.28.56
```
Appuyez ensuite sur [Entrée], « paramètre » correspond au paramètre de configuration que vous définissez et « valeur » correspond aux définitions que vous attribuez au paramètre concerné. Chaque paramètre saisi est suivi d'un retour chariot.

**5** Utilisez la barre oblique « / » et appuyez sur Entrée pour obtenir la liste des paramètres actuels.

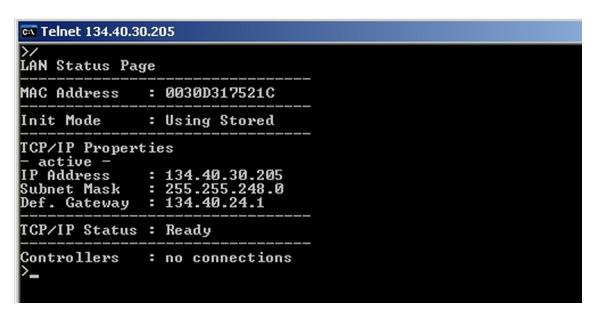

**Figure 34** Telnet – Paramètres actuels en mode « Utilisation des paramètres stockés »

informations sur l'interface réseau adresse MAC, mode d'initialisation Mode d'initialisation : Utilisation des paramètres par défaut paramètres TCP/IP actifs

TCP/IP status (Statut TCP/IP) ; ci-contre ready (prêt) connexion au PC via le logiciel de commande (ChemStation Agilent, par exemple), ci-contre, not connected (pas de connexion)

**Configuration manuelle**

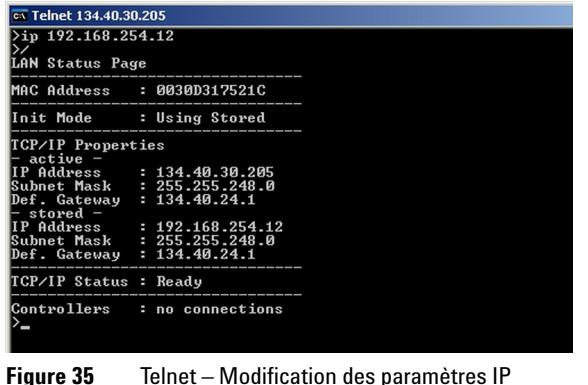

**6** Modifiez l'adresse IP (dans cet exemple, 192.168.254.12) et saisissez « / » pour obtenir la liste des paramètres actuels.

défaut

nouvelle adresse IP

paramètres TCP/IP actifs

Mode d'initialisation : Utilisation des paramètres par

paramètres TCP/IP stockés dans la mémoire rémanente

connexion au PC via le logiciel de commande (ChemStation Agilent, par exemple), ci-contre, not connected (pas de connexion)

**7** Une fois les paramètres de configuration entrés, saisissez **exit** (quitter), puis appuyez sur **Entrée** pour quitter la fenêtre en enregistrant les paramètres.

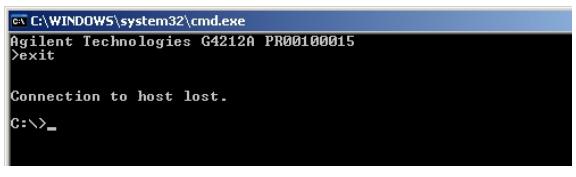

**Figure 36** Fermeture de la session Telnet

**REMARQUE** Si vous décidez alors de paramétrer le mode d'initialisation du commutateur sur « Utilisation des paramètres stockés », l'instrument rétablira les paramètres enregistrés lors de la réinitialisation du module. Dans l'exemple ci-dessus, ce paramètre serait 192.168.254.12.

# **Avec Instant Pilot (G4208A)**

Pour configurer les paramètres TCP/IP avant de connecter le module au réseau, vous pouvez utiliser Instant Pilot (G4208A).

- **1** Dans l'écran Welcome (Bienvenue), cliquez sur le bouton **More (Plus)**.
- **2** Sélectionnez **Configure (Configurer)**.
- **3** Appuyez sur le bouton **DAD**.
- **4** Parcourez la liste jusqu'aux paramètres réseau (LAN).

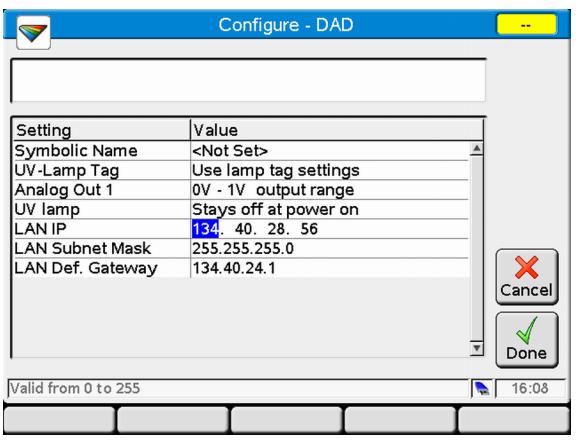

**Figure 37** Instant Pilot – Configuration réseau (mode Édition)

- **5** Cliquez sur le bouton **Edit**, (uniquement visible si vous n'êtes pas en mode Édition), effectuez les modifications requises, puis cliquez sur le bouton **Done**.
- **6** Quittez l'écran en cliquant sur le bouton **Exit**.

# **Configuration du PC et de la ChemStation Agilent**

# **Paramétrage du PC pour configuration locale**

Cette procédure décrit les paramètres TCP/IP à changer sur votre PC pour les faire correspondre aux paramètres par défaut du module dans une configuration locale (voir le [Tableau 8, page 61](#page-60-0)).

**1** Ouvrez Local Area Connection Properties (Propriétés de connexion locale) et sélectionnez **Internet Protocol (TCP/IP)**. Puis cliquez sur **Properties**.

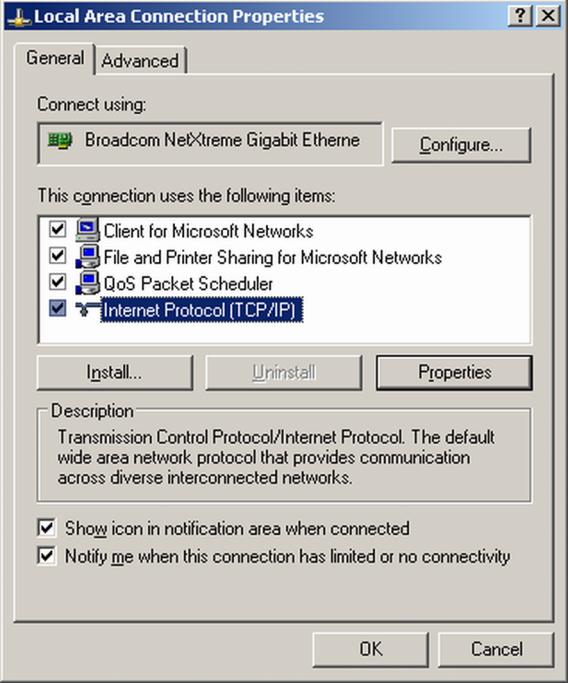

**Configuration du PC et de la ChemStation Agilent**

**2** Vous pourrez saisir ici l'adresse IP fixe du module, ou utiliser la **Alternative Configuration**.

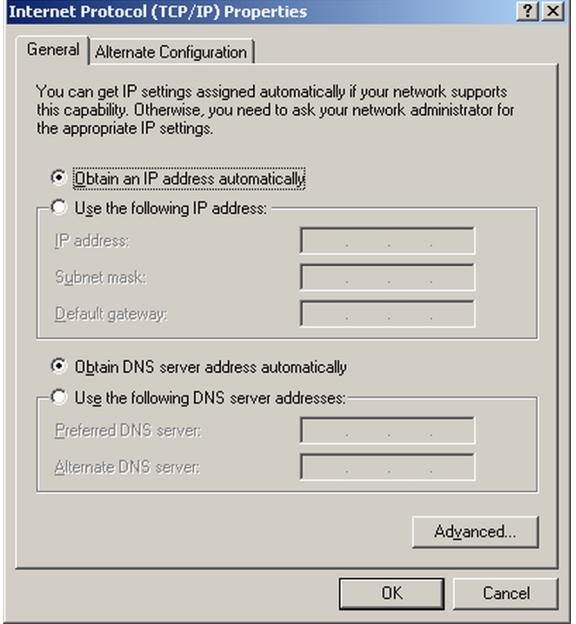

**Configuration du PC et de la ChemStation Agilent**

**3** Nous utiliserons l'accès direct LAN via un câble LAN croisé avec l'adresse IP du module.

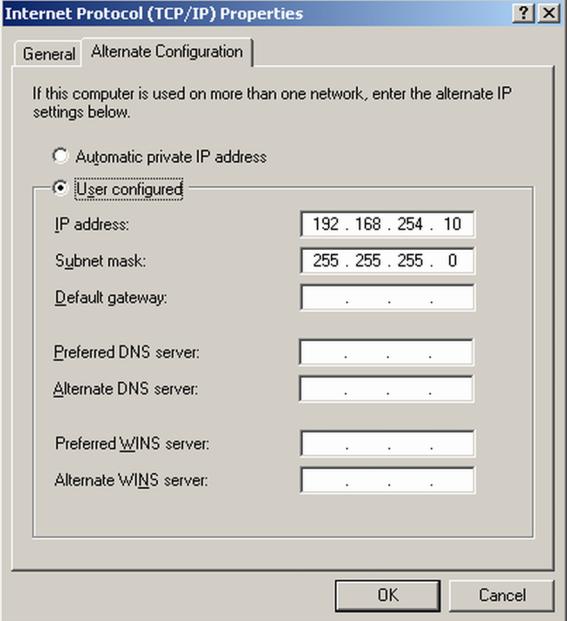

**4** Cliquez sur **OK** pour enregistrer la configuration.

# **Configuration de la ChemStation Agilent**

Cette procédure décrit la configuration de la ChemStation Agilent B.04.02 pour le système Infinity 1290 en utilisant le DAD Infinity 1290 (G4212A) comme module d'interface.

**REMARQUE** Le LAN doit être connecté au détecteur en raison de la charge élevée de données pour communiquer avec le logiciel de commande.

**1** Ouvrez l'éditeur de configuration de la ChemStation.

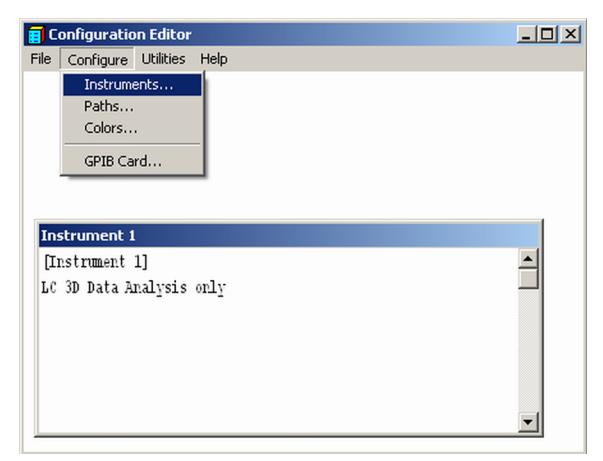

- **2** Dans le menu, sélectionnez **Configure Instruments**.
- **3** Sélectionnez **Modular 3D LC System**.
- **4** Attribuez un nom à l'instrument.

**Configuration du PC et de la ChemStation Agilent**

Cliquez sur **OK**.

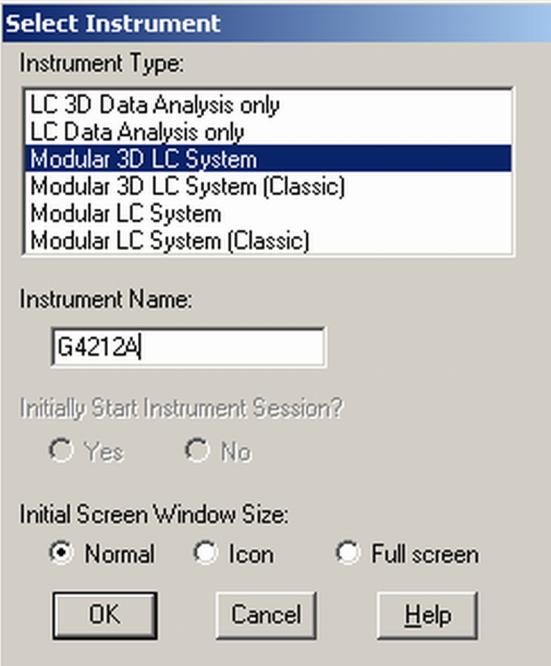

Sélectionnez **LC System Access — Access Point**, puis cliquez sur **Add**.

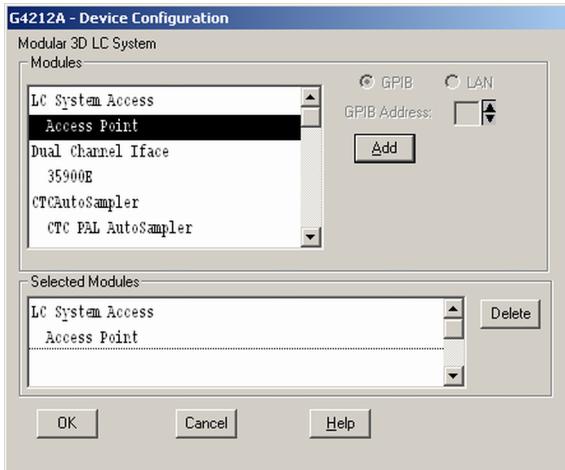

Cliquez sur **OK**.

L'éditeur de configuration affiche maintenant le nouvel instrument.

- **8** Si nécessaire, modifiez l'emplacement du fichier sous **Configure Path**.
- **9** Enregistrez la configuration actuelle via **File Save**.

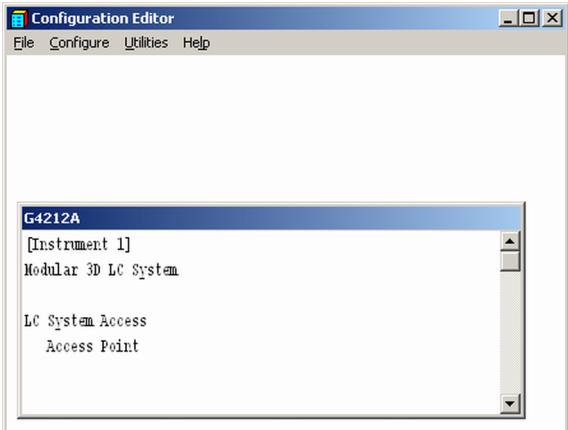

- **10** Quittez l'éditeur de configuration.
- **11** Démarrez la ChemStation Agilent.

Lors du premier démarrage, ou après avoir modifié la configuration du système, une notification s'affiche.

**12** La colonne de gauche affiche les modules pouvant être configurés. Vous pouvez manuellement sélectionner le module dans la liste. Nous utilisons le mode de configuration automatique. Cliquez sur **Yes**.

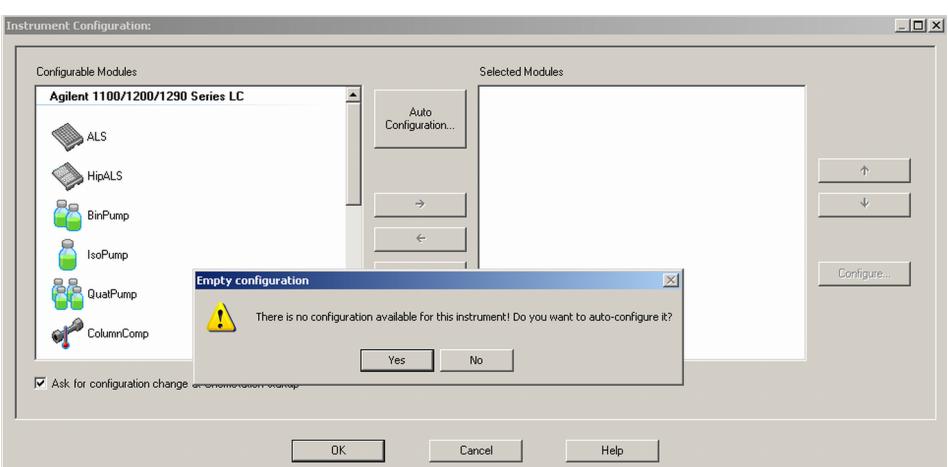

**Configuration du PC et de la ChemStation Agilent**

**13** Saisissez l'adresse IP ou le nom de l'hôte du module avec l'accès LAN.

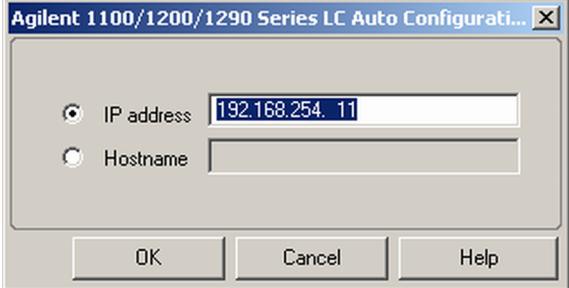

**14** Cliquez sur **OK**.

Le module sélectionné est maintenant affiché dans la fenêtre de droite (avec un numéro de série). De plus, tous les autres modules connectés au détecteur via CAN sont aussi affichés.

**15** Cliquez sur **OK** pour poursuivre le chargement de la ChemStation.

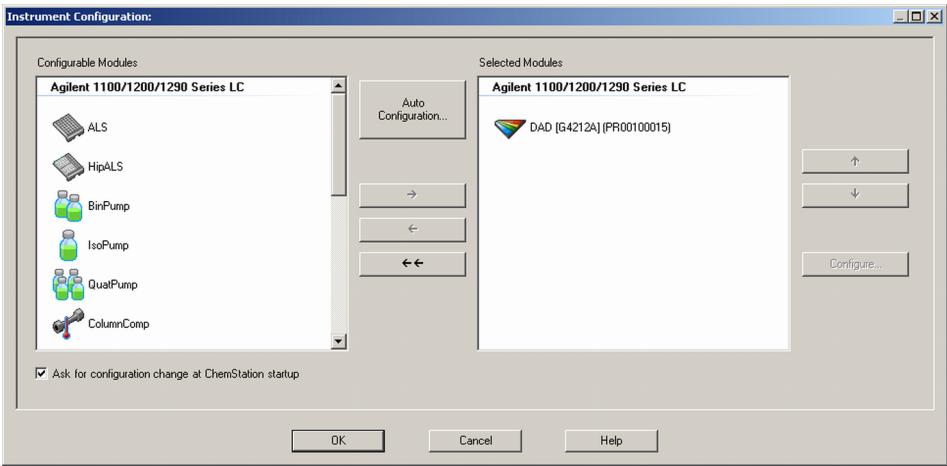

**Configuration du PC et de la ChemStation Agilent**

**16** Vous pourrez voir les détails du module en **selecting the module**, puis en cliquant sur **Configure**.

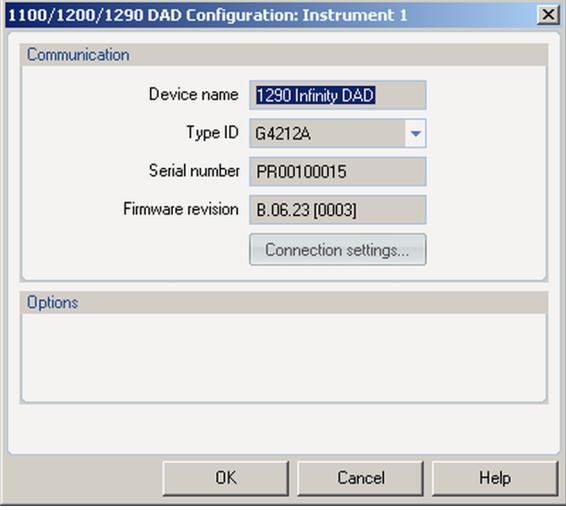

Vous pourrez modifier l'adresse IP/le nom de l'hôte du module sous **Connection Settings** (peut nécessiter un redémarrage de la ChemStation).

Après chargement de la ChemStation, vous devriez voir le(s) module(s) comme éléments(s) actif(s) dans l'interface utilisateur graphique (IUG).

**Configuration du PC et de la ChemStation Agilent**

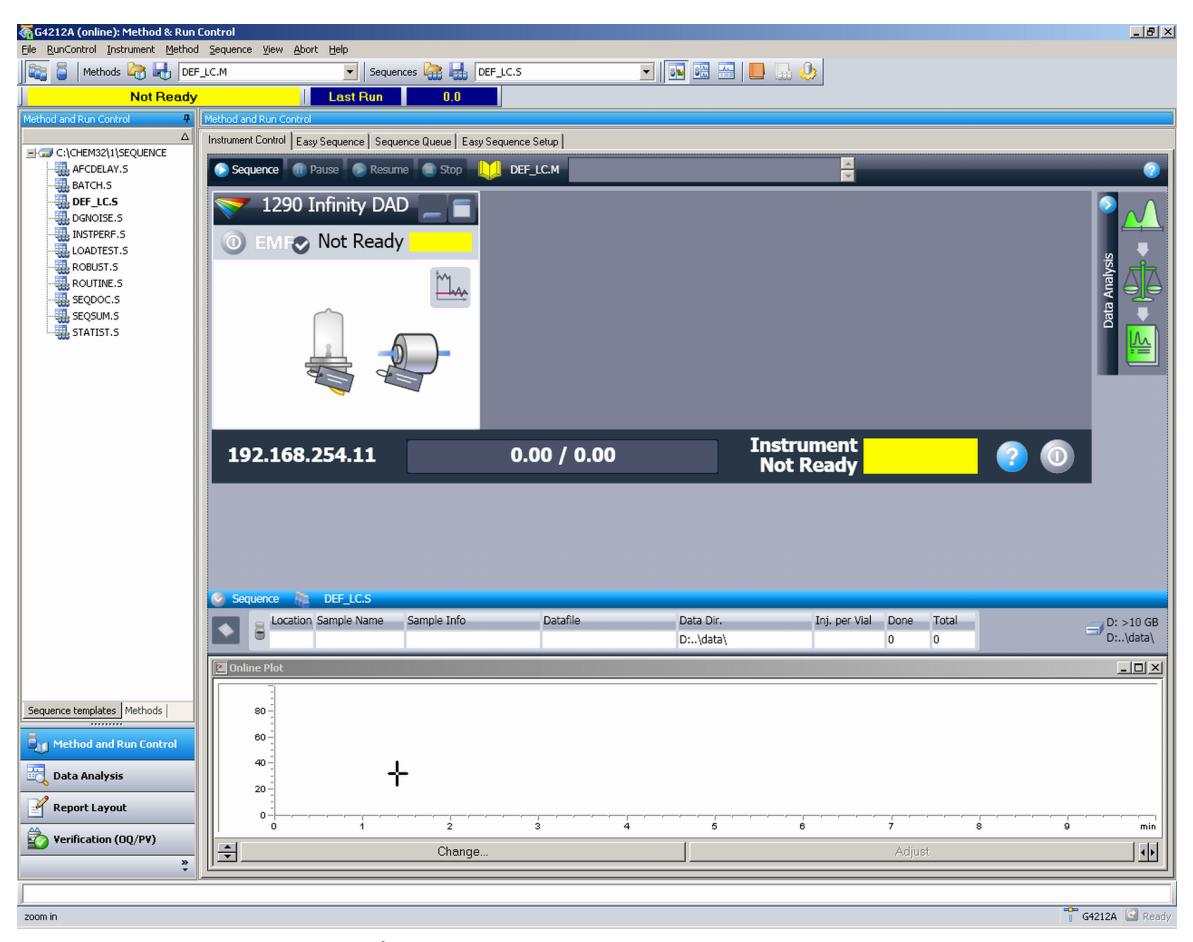

**Figure 38** Écran après chargement de la ChemStation

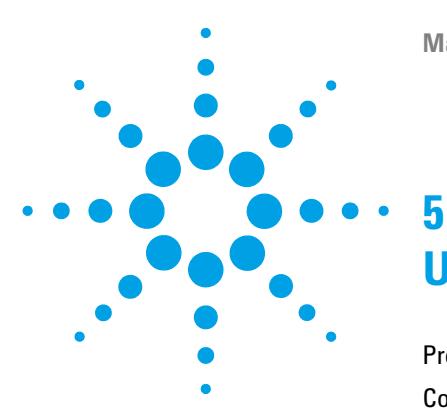

[Préparation du détecteur](#page-93-0) [94](#page-93-0) [Configuration du détecteur avec la ChemStation Agilent](#page-94-0) [95](#page-94-0) [L'interface utilisateur graphique du détecteur](#page-96-0) [97](#page-96-0) [Paramètres de contrôle](#page-99-0) [100](#page-99-0) [Configuration des paramètres de la méthode](#page-100-0) [101](#page-100-0) [Paramètres généraux de la méthode](#page-101-0) [102](#page-101-0) [Configuration des paramètres avancés de la méthode](#page-104-0) [105](#page-104-0) [Paramètres du spectre](#page-105-0) [106](#page-105-0) [Configuration d'autres paramètres avancés de la méthode](#page-107-0) [108](#page-107-0) [Paramètres de la chronoprogrammation](#page-108-0) [109](#page-108-0) [Courbes de l'instrument](#page-110-0) [111](#page-110-0) [Configuration de l'instrument](#page-111-0) [112](#page-111-0) [Principaux écrans du détecteur avec Agilent Instant Pilot \(G4208A\)](#page-113-0) [114](#page-113-0) [Informations sur les solvants](#page-117-0) [118](#page-117-0)

Ce chapitre fournit les informations nécessaires à la configuration du module avant une analyse et décrit les réglages de base.

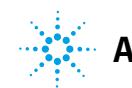

# <span id="page-93-0"></span>**Préparation du détecteur**

Pour une meilleure performance du détecteur

- **•** Laissez la lampe chauffer et se stabiliser pendant au moins une heure (la mise en marche initiale du module nécessite plus de temps, en fonction de l'environnement et des exigences de l'application) ; consultez [« Conditions](#page-32-0)  [des caractéristiques », page 33.](#page-32-0)
- **•** Un environnement stable est requis pour des mesures très sensibles ; consultez [« Environnement », page 26](#page-25-0). Cela empêche les courants d'air provenant des systèmes de climatisation.
- **•** Le paramétrage d'une longueur d'onde de référence appropriée peut améliorer le comportement de la ligne de base. Vous pouvez aussi utiliser l'échangeur de chaleur 1,6 µL du TCC G1316C.
- **•** N'utilisez pas l'appareil si les capots avant sont enlevés. Si vous retirez le panneau avant du TCC G1316C (en principe situé sous le détecteur) alors que le compartiment de colonne thermostaté est paramétré pour des températures élevées, l'air évacué pourrait influencer la stabilité de la ligne de base du détecteur.

# <span id="page-94-0"></span>**Configuration du détecteur avec la ChemStation Agilent**

La configuration du détecteur est illustrée avec la ChemStation Agilent B.04.02 d'après le DAD Infinity série 1290 (G4212A). L'écran a un aspect différent en fonction du contrôleur (p. ex. Agilent Instant Pilot, EZChrom Elite, MassHunter). Pour Instant Pilot, consultez [« Principaux écrans du détecteur](#page-113-0)  [avec Agilent Instant Pilot \(G4208A\) », page 114.](#page-113-0)

#### **REMARQUE** Cette section décrit uniquement les paramètres du détecteur. Pour de plus amples informations sur la ChemStation Agilent ou d'autres modules Agilent Infinity séries 1260/1290, consultez la documentation correspondante ou le manuel du système.

Après chargement de la ChemStation, vous devriez voir le module comme élément actif dans l'interface utilisateur graphique (IUG).

**Configuration du détecteur avec la ChemStation Agilent**

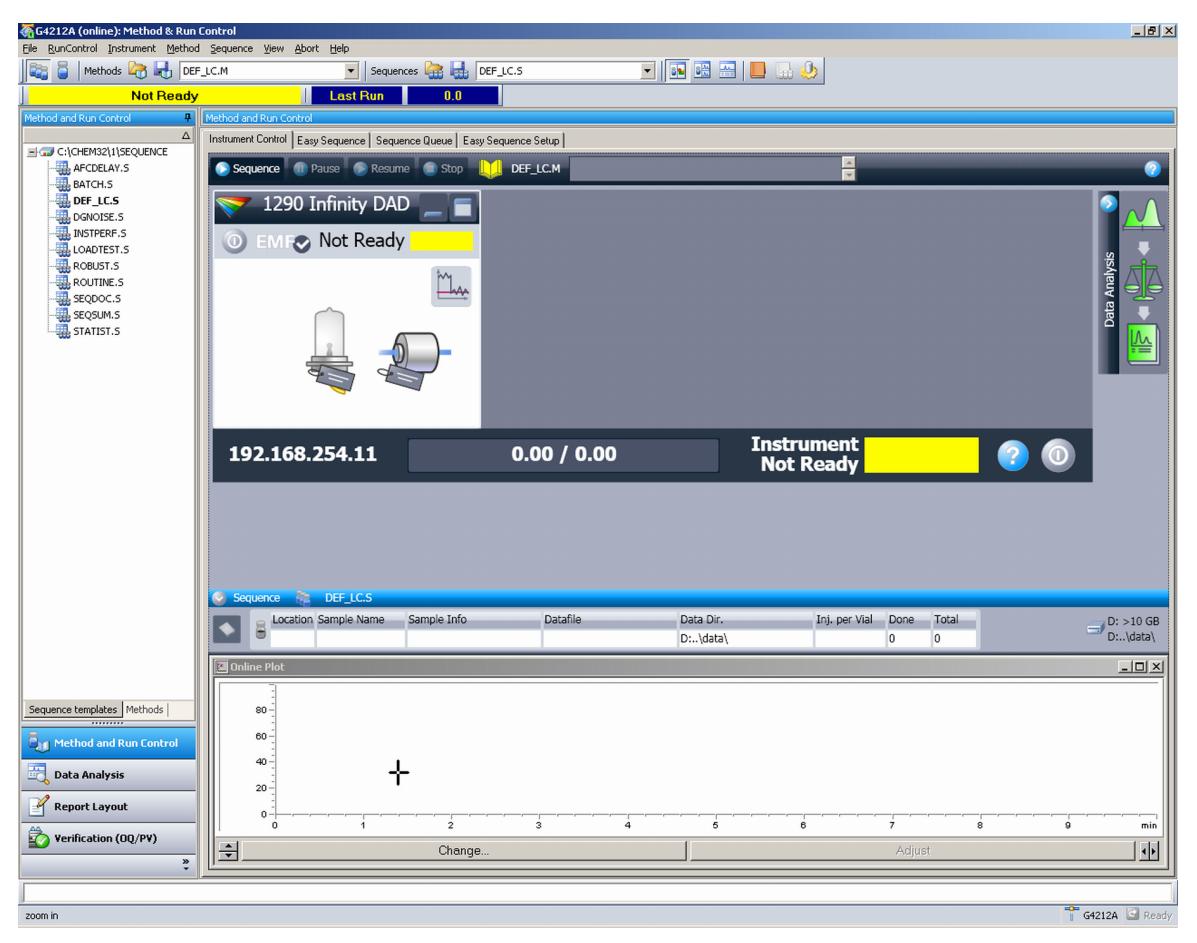

**Figure 39** Méthode et analyse de la ChemStation

**Configuration du détecteur avec la ChemStation Agilent**

# **L'interface utilisateur graphique du détecteur**

<span id="page-96-0"></span>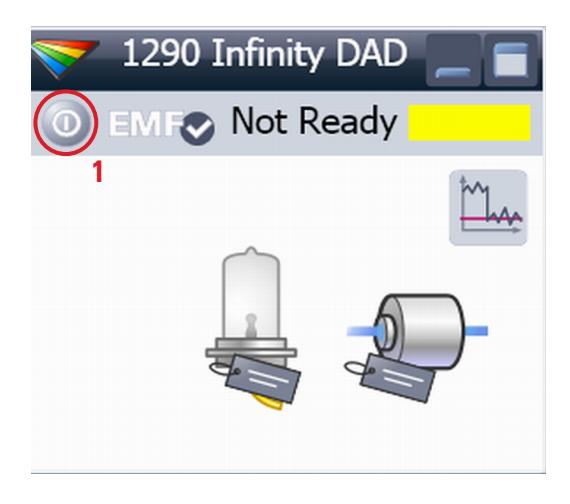

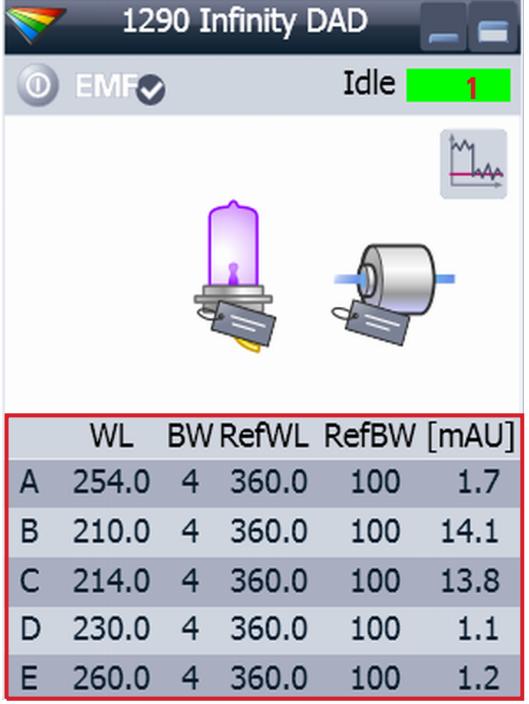

L'interface utilisateur graphique du détecteur comporte des zones actives. Si vous déplacez le curseur de la souris sur les icônes, le curseur changera de forme et vous pourrez cliquer sur le bouton (1) pour :

- **•** *"Démarrer/Arrêter (veille) le dispositif" ;*
- **•** Allumer/Éteindre la lampe.

*Informations sur le signal*, activées par le bouton (1), affichent les valeurs réelles de tous les signaux sélectionnés.

- **•** Nom du signal (A, B, C...)
- **•** Longueur d'onde/Bande passante de l'échantillon
- **•** Longueur d'onde/Bande passante de référence
- **•** Absorbance

Si plus de signaux sont activés, la taille de l'IUG du détecteur s'adaptera.

**Configuration du détecteur avec la ChemStation Agilent**

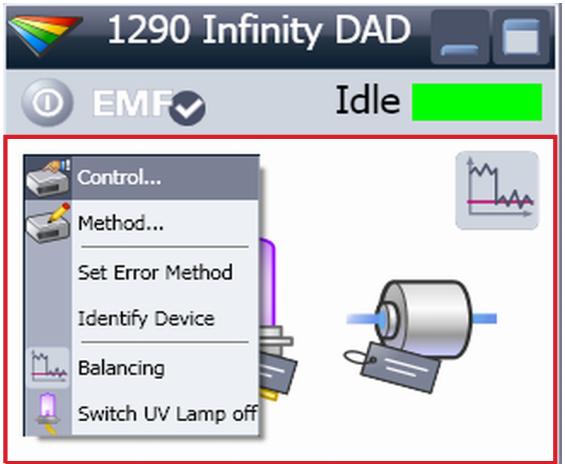

Un clic droit dans la *zone active* ouvrira un menu pour

- **•** Afficher l'interface de commande (paramètres spéciaux du module) ;
- **•** Afficher l'interface de la méthode (similaire à un accès via le menu Instrument – Configurer la méthode de l'instrument) ;
- **•** Paramétrer la méthode en cas d'erreur
- **•** Identifier le module (le témoin DEL d'état clignotera) ;
- **•** Procéder à un équilibrage ;
- **•** Allumer/Éteindre la lampe UV (revient à cliquer sur le bouton *"Démarrer/Arrêter (veille) le dispositif"*).

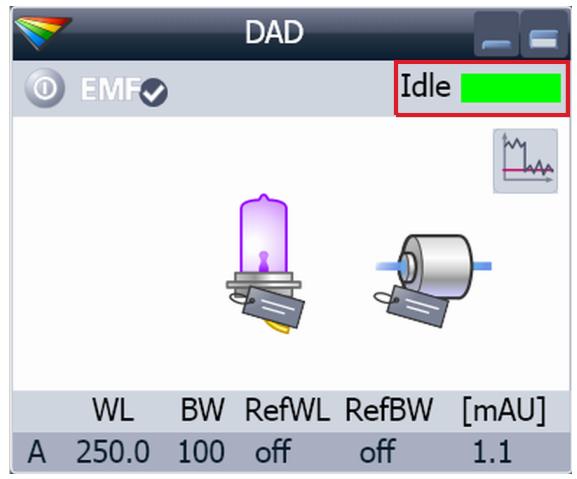

*Le statut du module* affiche un état Démarrer/Prêt/Erreur

et "Texte non prêt" ou "Texte d'erreur".

- **•** Erreur (rouge)
- **•** Non prêt (jaune)
- **•** Prêt (vert)
- **•** Préanalyse, post-analyse (violet)
- **•** Analyse (bleu)
- **•** Inactif (vert)
- **•** Déconnecté (gris foncé)
- **•** Veille (gris clair)

**Configuration du détecteur avec la ChemStation Agilent**

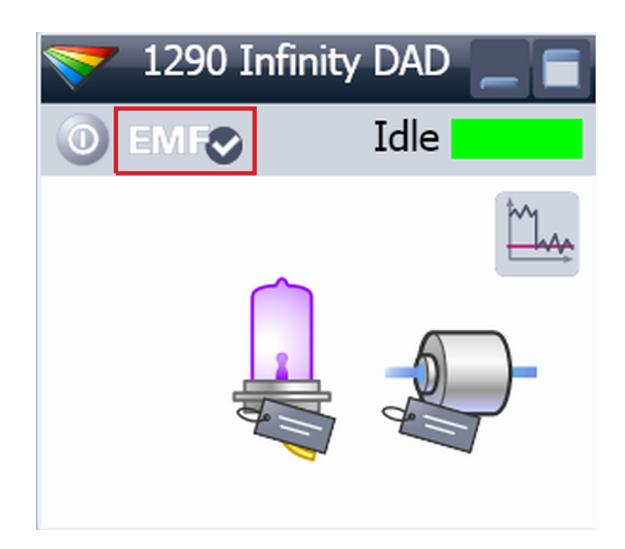

#### *Le statut EMF* affiche

- **•** Déconnecté (gris)
- **•** Ok. Pas de maintenance requise
- **•** Avertissement EMF. Une maintenance ou une vérification peut être nécessaire (jaune)

**•** Avertissement EMF. Maintenance nécessaire (rouge) Important : les paramètres EMF sont uniquement accessibles via Agilent Lab Advisor ou Instant Pilot. La (les) limite(s) peut (peuvent) être modifiée(s). Sur la base de la limite, l'interface utilisateur affichera le statut ci-dessus.

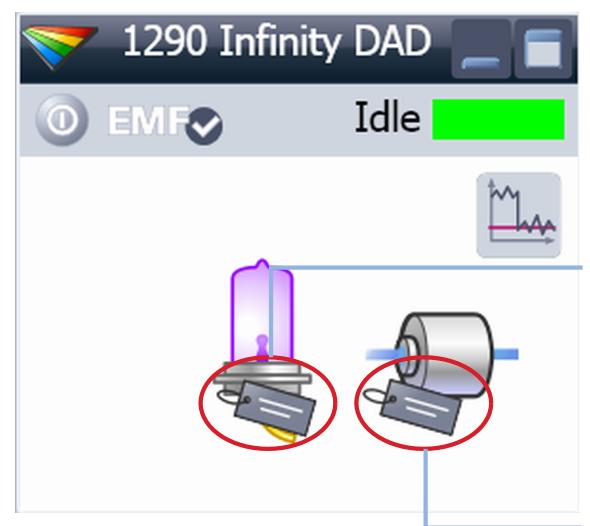

*Les informations sur l'étiquette RFID* s'affichent lorsque l'on place le curseur de la souris sur l'étiquette qui correspond à la cuve à circulation ou à la lampe. Les informations fournissent des renseignements sur la cuve à circulation et la lampe tels que :

- **•** Référence
- **•** Date de fabrication
- **•** Numéro de série
- et autres détails.

#### Lamp tag information

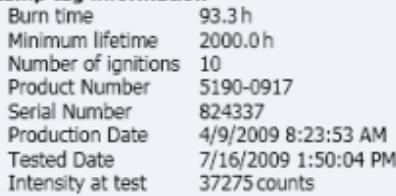

#### Cell tag information

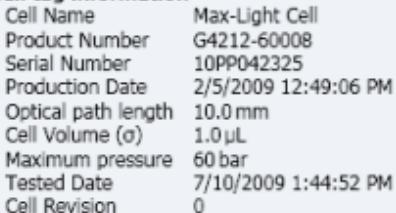

<span id="page-99-0"></span>**Configuration du détecteur avec la ChemStation Agilent**

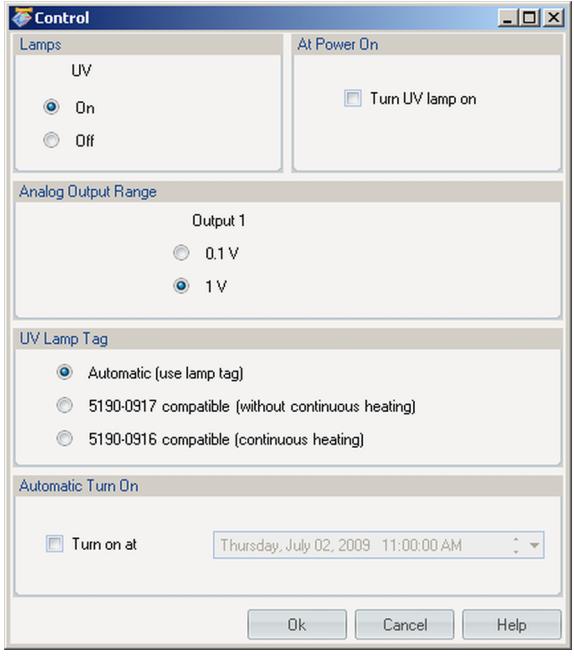

## **Paramètres de contrôle**

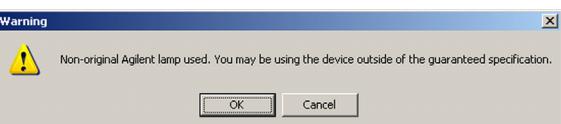

**Lamps** : elles peuvent être ALLUMÉES ou ÉTEINTES. **At Power On** : allumage automatique de la lampe lors de la mise sous tension.

**Analog Output Range** : elle peut être réglée sur 100 mV, ou sur 1 V pleine échelle (1 V = valeur par défaut).

**UV lamp Tag** : détecte automatiquement une lampe ayant une étiquette RFID. Si vous utilisez une lampe sans étiquette RFID, le message *« lampe UV non prête »* s'affichera et il sera impossible d'allumer la lampe. Vous devrez sélectionner un mode compatible en fonction de la lampe utilisée ; consultez les informations sur les lampes sans étiquettes RFID ci-dessous.

**Automatic Turn On** : Le module peut s'allumer à une date/heure spécifiée. Si *« Allumer la lampe UV »* lors de la mise sous tension est paramétré, la lampe s'allumera également.

#### *Lampe sans étiquette RFID*

Si vous utilisez une lampe sans étiquette RFID, l'interface utilisateur affichera ce message lors de la sélection d'un mode compatible.

*Vous pourrez faire fonctionner le détecteur hors des caractéristiques garanties.* 

# <span id="page-100-0"></span>**Configuration des paramètres de la méthode**

Ces paramètres sont disponibles via **Menu – Instrument – Setup Instrument Method** ou en cliquant du bouton droit sur la zone active de l'interface graphique du détecteur.

**REMARQUE** L'onglet Courbes de l'instrument ne s'affichera pas si vous accédez à la configuration des paramètres de la méthode en effectuant un clic droit sur l'interface graphique du détecteur.

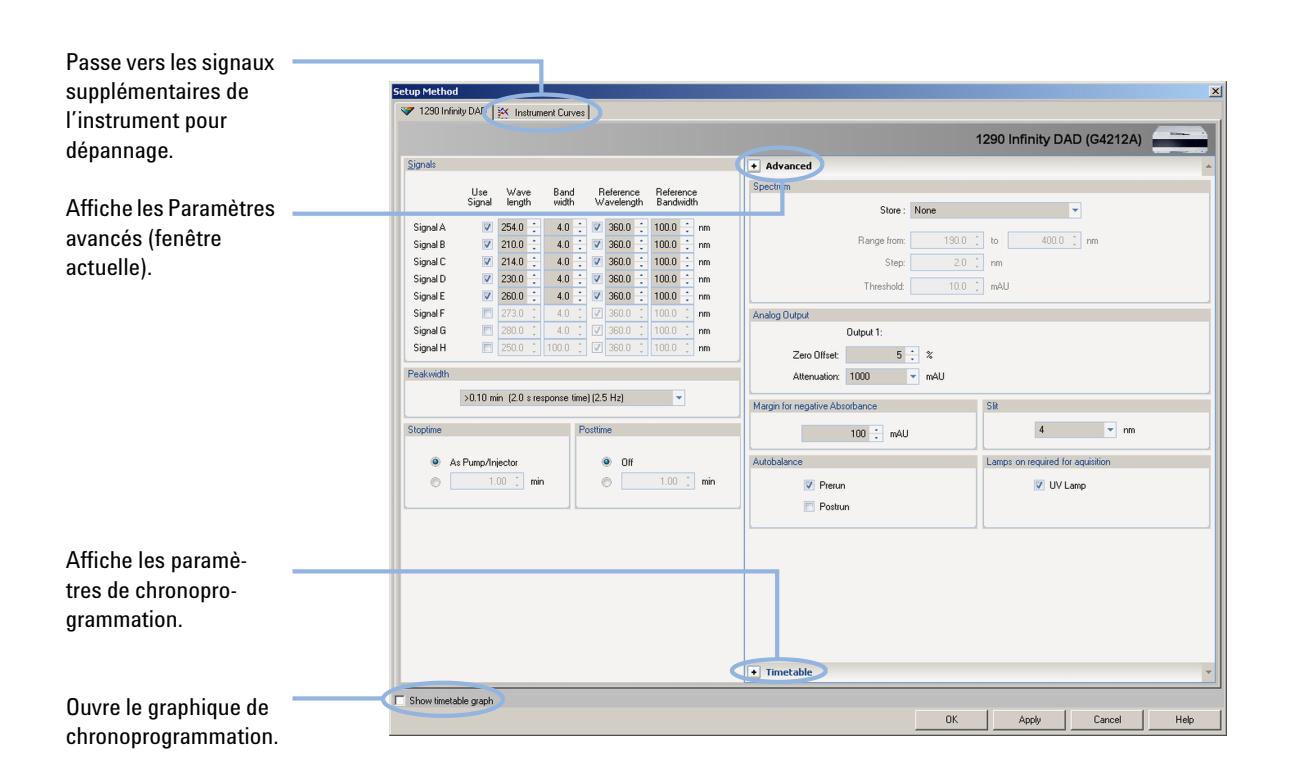

<span id="page-101-0"></span>**Configuration du détecteur avec la ChemStation Agilent**

# **Paramètres généraux de la méthode**

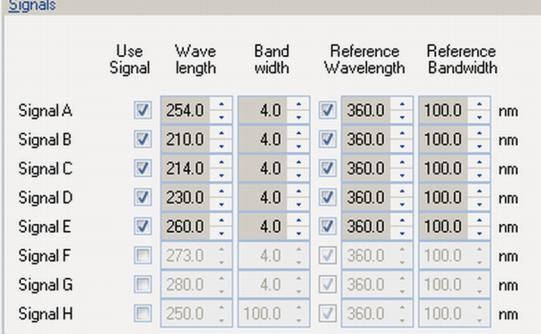

**Signaux** Vous pouvez paramétrer jusqu'à huit signaux individuels. Pour chacun des signaux, la longueur d'onde et la bande passante peuvent être paramétrées pour l'échantillon et pour référence.

Limites :

Longueur d'onde : 190,0 à 640,0 nm par incréments de 0,1 nm

Bande passante : 1,0 à 400,0 nm par incréments de 0,1 nm Le paramétrage d'une longueur d'onde de référence appropriée peut améliorer le comportement de la ligne de base. Vous pouvez aussi utiliser l'échangeur de chaleur 1,6 µL du TCC G1316C ou un échangeur de chaleur DAD optionnel (si disponible).

**Configuration du détecteur avec la ChemStation Agilent**

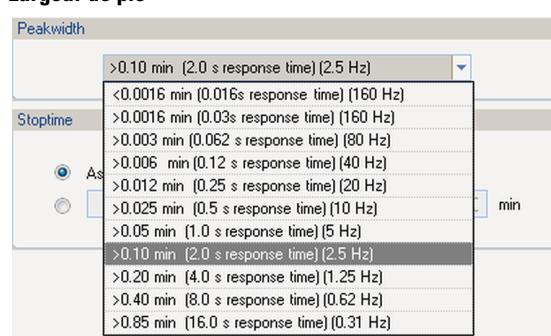

**Largeur de pic** La largeur de pic vous permet de choisir la largeur de pic (temps de réponse) de votre analyse. Il s'agit de la largeur d'un pic, en minutes, à mi-hauteur de ce dernier. Définissez la largeur de pic sur le pic le plus étroit prévu de votre chromatogramme. La largeur du pic détermine le temps de réponse optimal du détecteur. Le détecteur de pics ignore les pics dont la largeur est sensiblement plus étroite ou plus importante que la valeur choisie. Le temps de réponse correspond au délai compris entre 10 % et 90 % du signal de sortie, en réponse à une fonction échelon d'entrée. Lorsque vous sélectionnez l'option de stockage Tout le spectre, les spectres sont acquis en continu, en fonction de la largeur de pic définie. Le temps spécifié par la largeur de pic est utilisé comme facteur dans l'acquisition de spectres. Le temps d'acquisition d'un spectre est légèrement inférieur à la largeur du pic divisée par 8.

> Limites : Lorsque vous configurez la largeur du pic (en minutes), le temps de réponse correspondant est automatiquement défini et le débit de données approprié d'acquisition de signaux et de spectres est sélectionné.

- **•** N'utilisez pas un pic trop étroit.
- **•** G4212B : n'utilisez pas un temps de réponse de 0,025 seconds (pas de filtrage/bruit élevé et pas nécessaire [en réalité, le CPL ultrarapide ne génère pas de pics  $< 0.0025$  min/ $< 0.15$  sec]).

#### **REMARQUE**

Le DAD Infinity série 1290 (G4212A) a un débit des données allant jusqu'à 160 Hz.

Le DAD Infinity série 1260 (G4212B) a un débit des données allant jusqu'à 80 Hz.

**Configuration du détecteur avec la ChemStation Agilent**

#### **Largeur de pic (chronoprogrammée)**

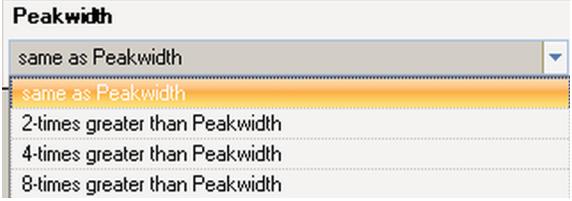

#### **Temps d'analyse/Temps postanalyse**

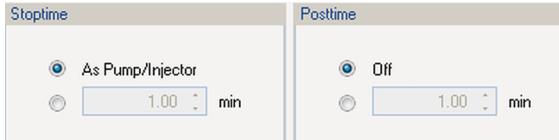

Vous pouvez procéder à ces sélections pendant les opérations de chronoprogrammation.

Si vous utilisez un tableau de chronoprogrammation, la largeur de pic modifie les filtres employés pour l'acquisition de spectres contrôlés par les pics, mais pas le débit de données d'un signal chromatographique.

#### **REMARQUE**

Ce réglage doit uniquement être employé pour les spectres contrôlés par les pics ; il vous permet de modifier le paramétrage de la largeur de pic pour prendre en compte l'élargissement des pics en fin d'analyse.

Le temps d'analyse est le moment auquel le système s'arrête complètement (en tant que pompe/injecteur), ou auquel le module s'arrête complètement (si différent du temps d'analyse du système). Le recueil des données s'arrête à ce moment-là.

Un laps de temps postanalyse peut permettre à tous les éléments du module de s'équilibrer (par exemple après une modification du gradient ou un changement de température).

# <span id="page-104-0"></span>**Configuration des paramètres avancés de la méthode**

Vous pouvez accéder à ces paramétrages en cliquant sur le lien **Advanced** de la configuration des paramètres de la méthode (à condition que les Paramètres de chronoprogrammation soient ouverts).

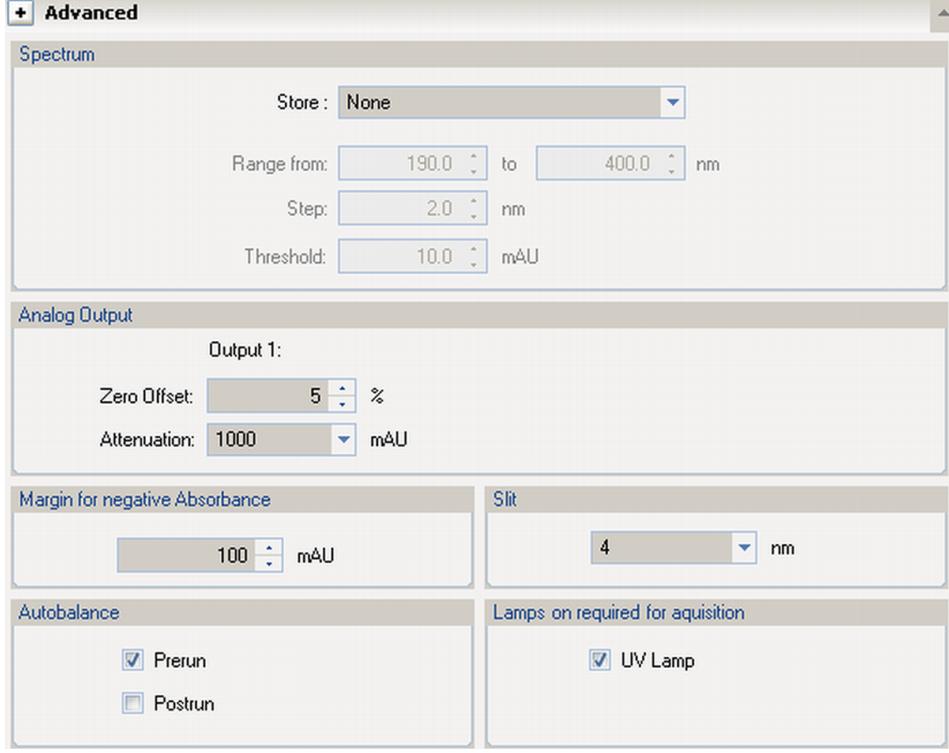

Cet écran affiche les paramètres par défaut.

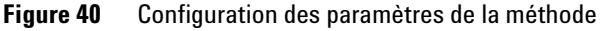

**REMARQUE** Le DAD Infinity série 1260 (G4212B) a une largeur de fente fixe de 4 nm.

<span id="page-105-0"></span>**Configuration du détecteur avec la ChemStation Agilent**

# **Paramètres du spectre**

#### **Enregistrer**

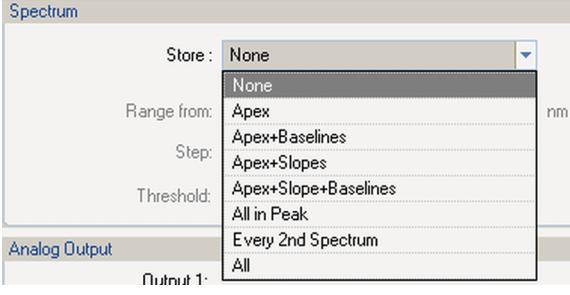

Définit les points du *"signal A"* auxquels les spectres seront pris et enregistrés. Le signal A sert à contrôler *"l'acquisition des spectres contrôlés par les pics"* ; les autres signaux n'ont aucune influence sur l'acquisition spectrale.

Limites :

190,0 à 640,0 nm par incréments de 0,1 nm pour les valeurs basses et élevées. La valeur élevée doit être supérieure à la valeur basse d'au moins 0,1 nm.

**aucun aucun aucun aucun aucun aucun aucun aucun aucun aucun aucun aucun aucun aucun aucun aucun aucun aucun aucun aucun aucun aucun aucun aucun aucun aucun aucun aucun** 

**Sommet** Les spectres sont pris au sommet du pic.

**Sommet + Lignes de base** Les spectres sont pris au sommet et sur les lignes de base du pic.

**Sommet + Pentes** Les spectres sont pris au sommet et sur les pentes montante et descendante du pic.

**Sommet + Pentes + Lignes de base** Les spectres sont pris au sommet, sur les lignes de base, et les pentes montante et descendante du pic.

**Tout dans le pic** Tous les spectres à l'intérieur du pic sont pris.

**Un spectre sur deux** Les spectres sont pris en continu comme en mode Tous, mais un spectre sur deux est enregistré ; les autres spectres sont ignorés. Cela réduit la capacité de stockage nécessaire.

**Plage** Le champ Plage définit la plage de longueurs d'onde pour l'enregistrement des spectres.

> Limites : 190 à 640 nm par incréments de 1 nm pour les valeurs basses et élevées. La valeur élevée doit être supérieure à la valeur basse d'au moins 2 nm.

**Configuration du détecteur avec la ChemStation Agilent**

**Pas** Le champ Pas définit la résolution des longueurs d'onde pour l'enregistrement des spectres. Limites : 0,10 à 100,00 nm nm par incréments de 0,1 nm.

**Seuil** Le seuil correspond à la hauteur en mDO du plus petit pic attendu. Le détecteur de pics ignore les pics inférieurs à la valeur seuil et n'enregistre aucun spectre. Limites : 0,001 à 1000,00 mAU par incréments de 0,001 mAU.

**Configuration du détecteur avec la ChemStation Agilent**

# <span id="page-107-0"></span>**Configuration d'autres paramètres avancés de la méthode**

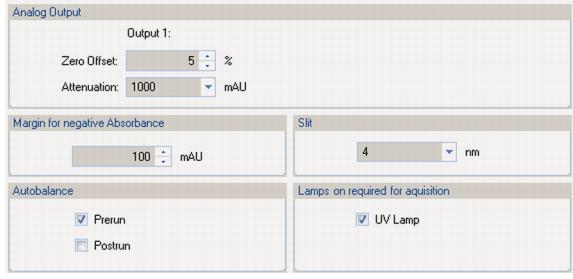

Cet écran (qui fait partie de la Configuration avancée de la méthode) affiche la configuration par défaut.

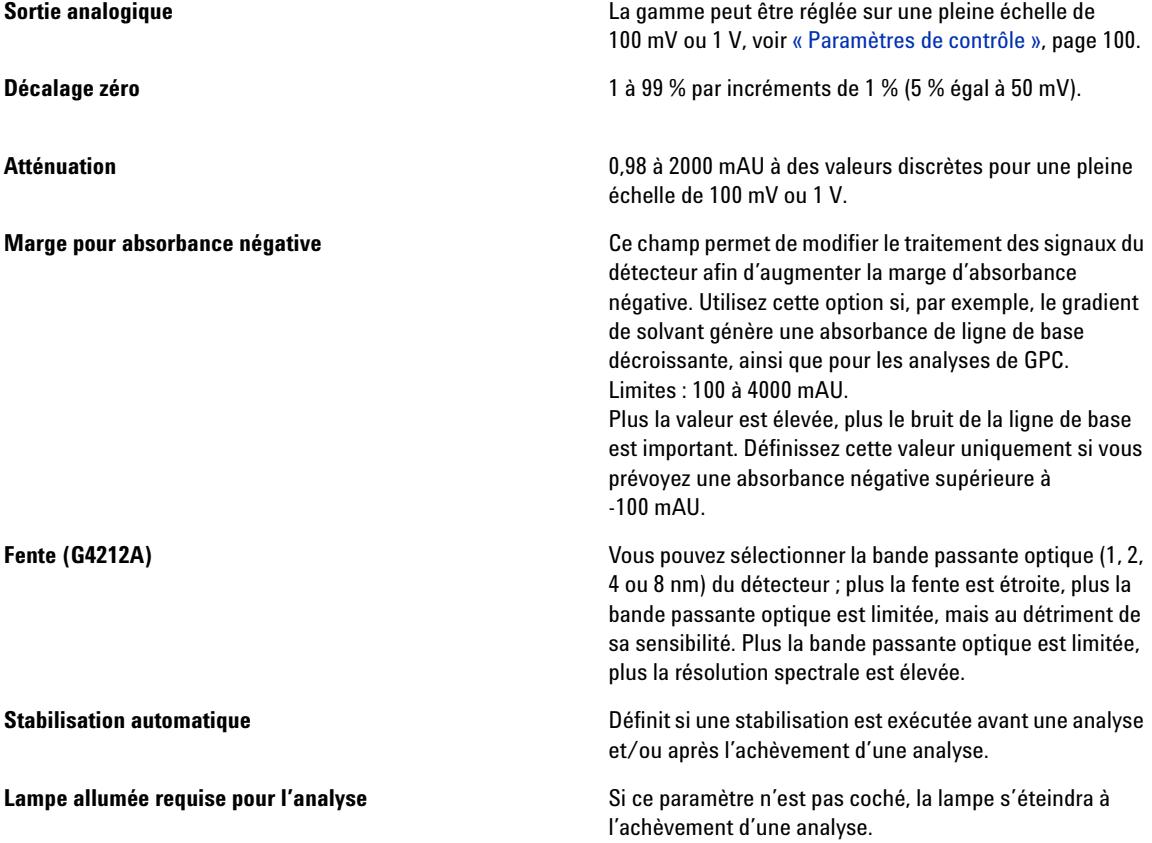
**Configuration du détecteur avec la ChemStation Agilent**

# **Paramètres de la chronoprogrammation**

#### **Fenêtre de la chronoprogrammation**

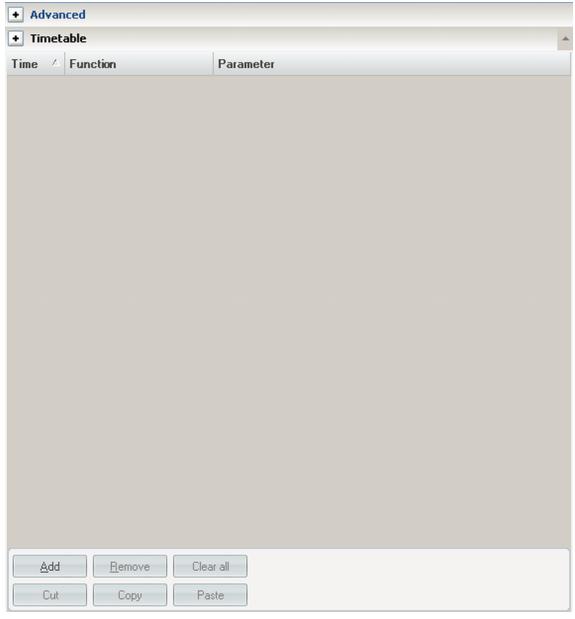

Vous pouvez paramétrer des événements de chronoprogrammation pour modifier les fonctions de leurs paramètres pendant le temps d'analyse. Ajoutez des lignes si nécessaire.

Limites de temps :

0,00 à 99999,00 minutes par incréments de 0,01 min. À l'aide des boutons situés dans le bas de l'écran, vous pouvez ajouter, supprimer, copier-coller, coller ou totalement effacer des lignes de chronoprogrammation.

#### **Fonctions**

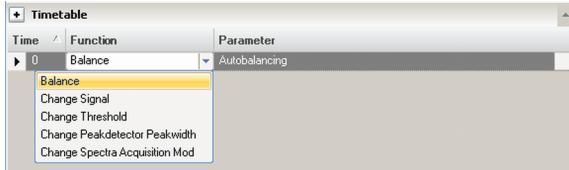

#### **Paramètre**

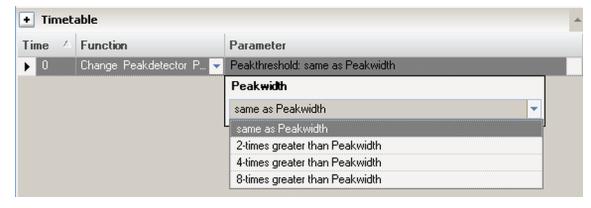

Vous pouvez paramétrer des événements de chronoprogrammation pour modifier les fonctions de leurs paramètres pendant le temps d'analyse. Ajoutez des lignes si nécessaire. Limites : 0,00 à 99999,00 minutes par incréments de 0,01 min.

Vous pouvez sélectionner certains paramètres sur la base de la fonction choisie.

**Configuration du détecteur avec la ChemStation Agilent**

### **Graphique de chronoprogrammation**

Dans cet écran, les signaux activés s'affichent lorsqu'ils se modifient conformément à la chronoprogrammation.

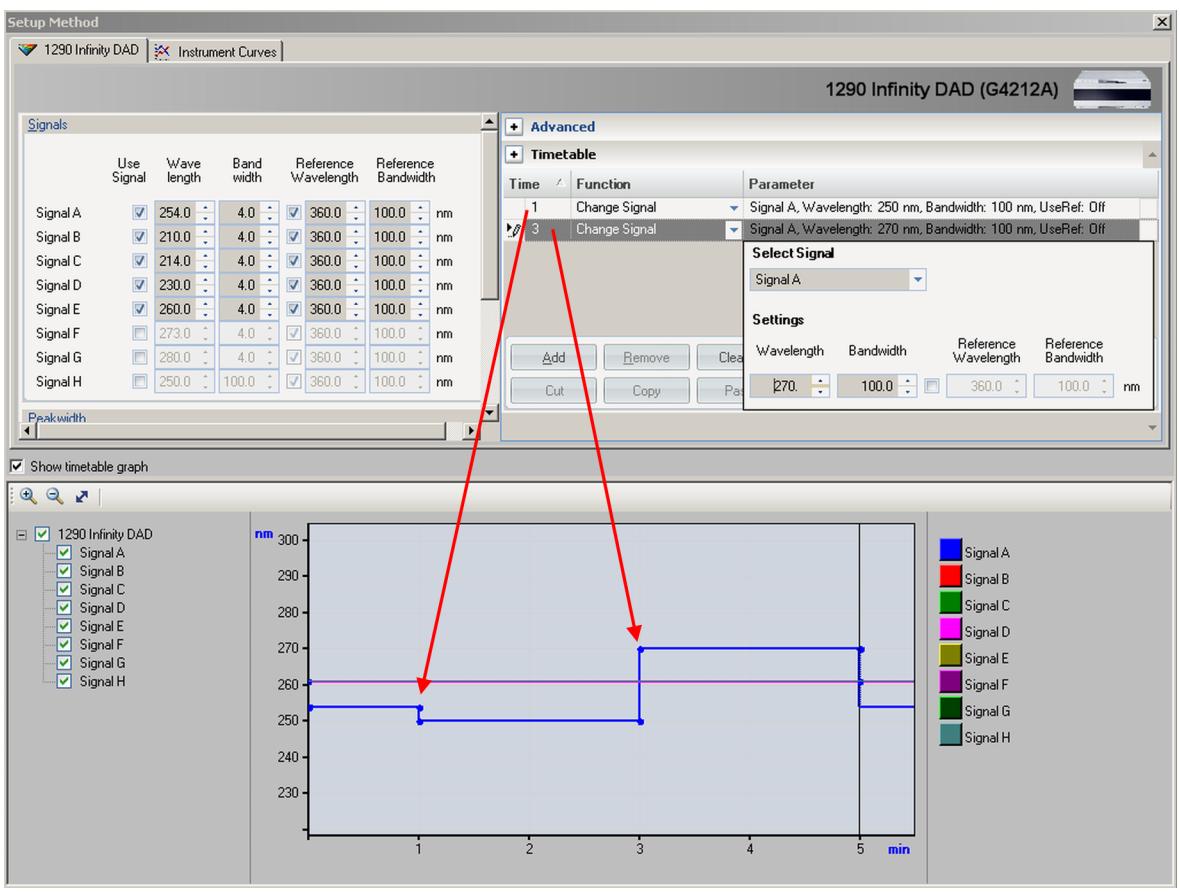

**Configuration du détecteur avec la ChemStation Agilent**

# **Setup Method** 1290 Infinity DAD | X Instrument Curves 1290 Infinity DAD: □ Board Temperature (°C) Optical Unit Temperature (°C) UV Lamp Anode Voltage (V)  $-161 \times$ DAD1A, 1290 Infinity DAD: Signal A (mAU)<br>DAD1T, 1290 Infinity DAD: Board Tempera<br>DAD1U, 1290 Infinity DAD: Optical Unit Tex 로

# **Courbes de l'instrument**

Le détecteur possède plusieurs signaux (températures internes, tensions et courants des lampes) qui peuvent servir à diagnostiquer des problèmes. Ce peut être des problèmes de ligne de base dus aux variations des lampes deutérium/des problèmes de dérive dus aux changements de température.

Ces signaux peuvent être utilisés en plus du signal normal de ligne de base afin de déterminer la corrélation avec la température ou la tension de la lampe.

Ces signaux sont disponibles via le signal des données/tracés de la ChemStation Agilent en ligne, et/ou via le logiciel Agilent Lab Advisor.

**Configuration du détecteur avec la ChemStation Agilent**

# **Configuration de l'instrument**

Ces paramètres sont disponibles via le menu **Instrument – Instrument Configuration**.

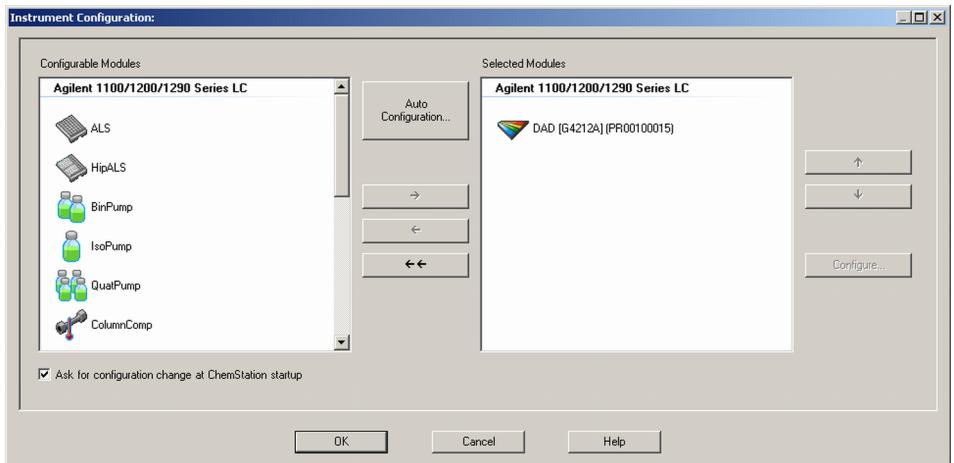

**Figure 41** Menu **Instrument Configuration**

Vous pouvez ajouter des modules supplémentaires via l'écran **Instrument Configuration**.

**Configuration du détecteur avec la ChemStation Agilent**

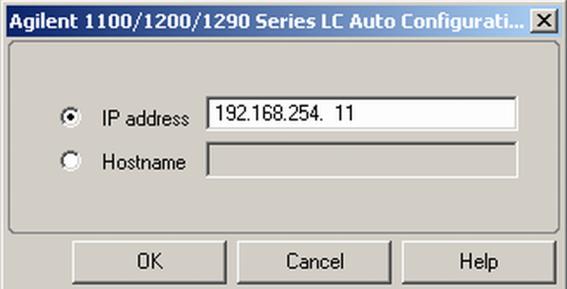

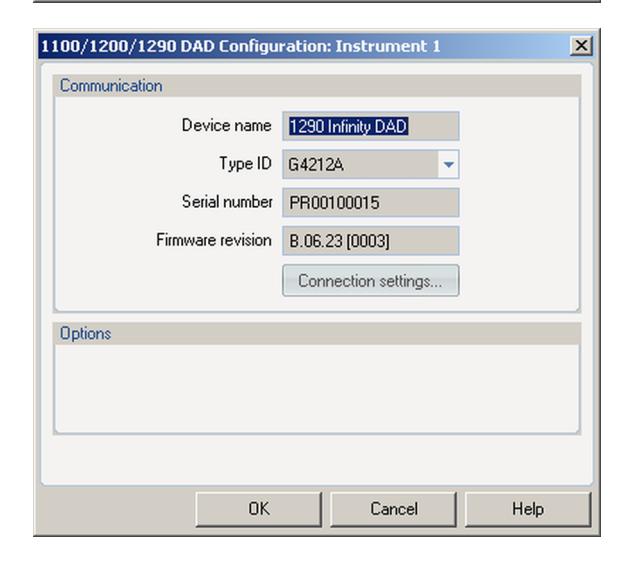

Utilisez la **Auto Configuration** pour définir la communication réseau entre la ChemStation Agilent et le module hôte (généralement le détecteur Agilent). Les modifications apportées aux paramètres sont activées au redémarrage de la ChemStation.

**Device name** : en fonction du module. **Type ID** : en fonction du module (numéro du produit). Certains modules peuvent autoriser la modification du type selon le matériel/microprogramme utilisé. Ceci entraîne une modification des commandes et fonctions. **Serial number** : en fonction du module. **Firmware revision** : en fonction du module. **Options** : liste des options installées.

**Principaux écrans du détecteur avec Agilent Instant Pilot (G4208A)**

# **Principaux écrans du détecteur avec Agilent Instant Pilot (G4208A)**

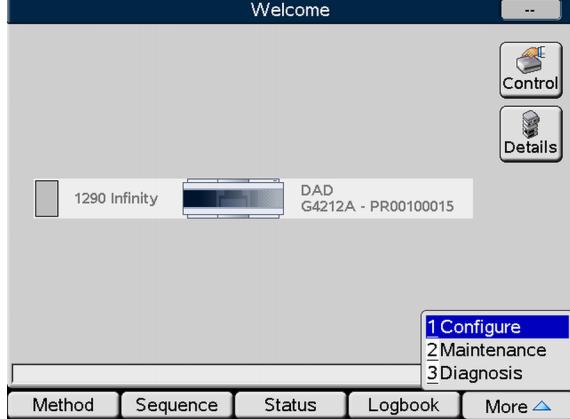

Les principaux écrans pour usage du détecteur sont illustrés ci-dessous.

L'écran Accueil affiche tous les modules du système.

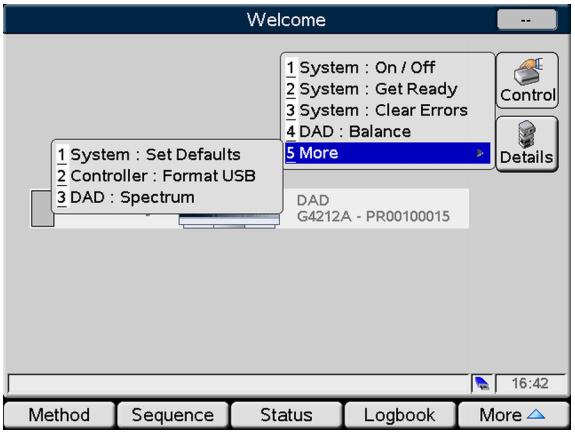

#### L'écran **Control** permet de :

**•** Allumer/Éteindre la lampe

- **•** Se préparer
- **•** Réinitialiser les erreurs
- **•** Équilibrer
- **•** Prendre un spectre

**Principaux écrans du détecteur avec Agilent Instant Pilot (G4208A)**

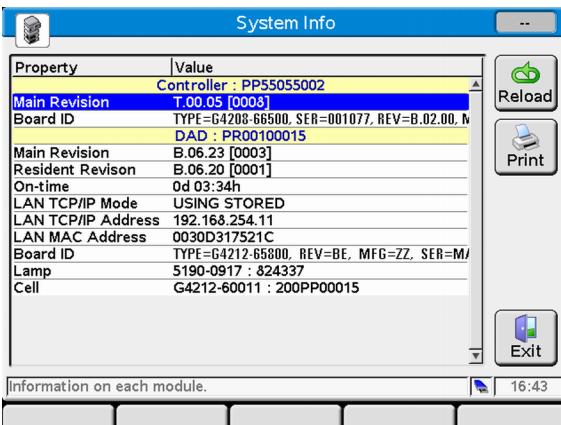

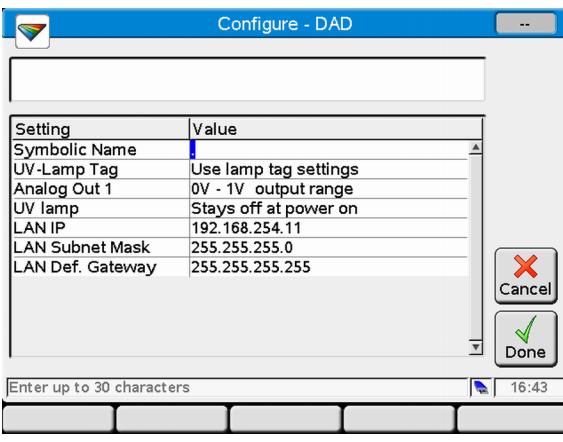

#### L'écran **System Info** répertorie les détails du détecteur

- **•** Révision du micrologiciel
- **•** Temps de fonctionnement
- **•** Les paramètres LAN
- **•** Informations de la carte mère
- **•** Informations de l'étiquette RFID de la lampe
- **•** Informations de l'étiquette RFID de la cuve à circulation

#### L'écran **Configuration** permet de configurer :

- **•** Le nom symbolique du module
- **•** Le contrôle de la température
- **•** L'usage de l'étiquette RFID de la lampe et de la cuve
- **•** La gamme de sortie analogique
- **•** La lampe UV lors de la mise sous tension
- **•** Les paramètres LAN

**Principaux écrans du détecteur avec Agilent Instant Pilot (G4208A)**

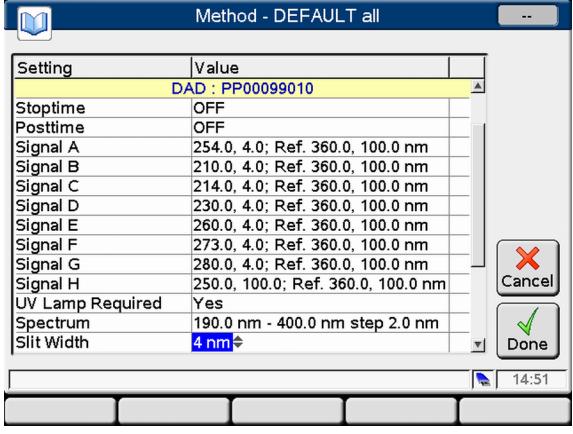

L'écran **Method** répertorie tous les paramètres de méthode du détecteur. Ceux-ci peuvent être modifiés.

**Principaux écrans du détecteur avec Agilent Instant Pilot (G4208A)**

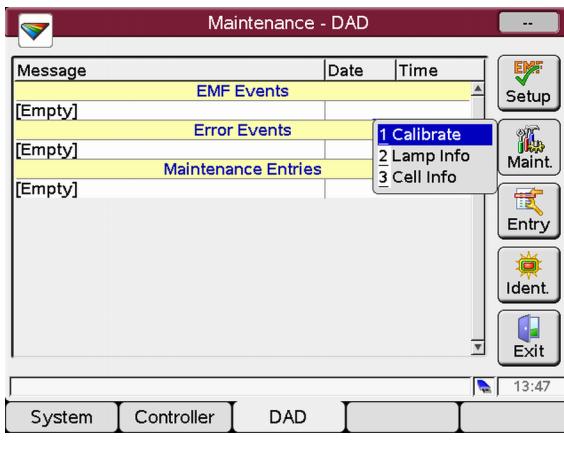

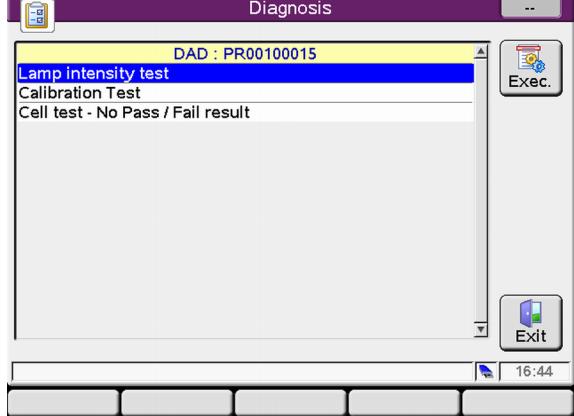

#### L'écran **Maintenance** permet :

- **•** Le paramétrage EMF
- **•** La maintenance (étalonnage, informations de la cuve/lampe)
- **•** Le journal des activités de maintenance
- **•** L'identification du module (témoin LED clignotant) Vous pouvez procéder aux mises à jour du

microprogramme via l'écran Maintenance du système.

L'écran **Diagnose** fournit un accès à des tests spécifiques au module :

- **•** Intensité de la lampe
- **•** Etalonnage
- **•** Cuve

# **Informations sur les solvants**

Observez les recommandations suivantes lors de l'utilisation de solvants.

- **•** Observez les recommandations afin d'éviter le développement d'algues, voir les manuels de la pompe.
- **•** Les petites particules peuvent obstruer les capillaires et les vannes de manière irréversible. Il faut donc toujours filtrer les solvants avec des filtres de 0,4 µm.
- **•** L'utilisation de solvants qui pourrait avoir un effet corrosif sur les pièces du circuit est à éviter ou à minimiser. Consultez les spécifications relatives à la plage de pH fournies pour les différentes pièces comme les cuves à circulation, les matériaux des vannes etc. ainsi que les recommandations fournies dans les prochains chapitres.

# **Informations sur les solvants pour les pièces du système CPL 1260 Infinity Bio-Inert**

Pour le système CPL Agilent Infinity Bio-Inert série 1260, Agilent Technologies utilise des matériaux de qualité optimale (voir [« Matériaux Bio-Inert »,](#page-18-0)  [page 19](#page-18-0)) dans le circuit (également appelés pièces mouillées), qui sont largement acceptés par les biologistes car ils sont réputés pour leur inertie optimale par rapport aux échantillons biologiques et ils garantissent la meilleure compatibilité avec les échantillons communs et les solvants sur une large plage de pH. En clair, le circuit tout entier est dépourvu d'acier inoxydable et d'autres alliages contenant des métaux tels que le fer, le nickel, le cobalt, le chrome, le molybdène ou le cuivre, susceptibles d'interférer avec les échantillons biologiques. Le circuit en aval de l'introduction des échantillons ne contient aucun métal quel qu'il soit.

Pour autant, il n'existe aucun matériau qui soit compatible à la fois avec les instruments HPLC polyvalents (vannes, capillaires, ressorts, têtes de pompe, cuves à circulation, etc.) et avec tous les produits chimiques et conditions d'application possibles. Cette section recommande les solvants les plus adaptés. Les produits chimiques connus pour leur dangerosité ne doivent pas être utilisés, ou l'exposition à de tels produits doit être limitée, par exemple pour

des procédures de nettoyage de courte durée. Après utilisation de produits chimiques potentiellement agressifs, vous devez nettoyer le système avec des solvants HPLC standard compatibles.

#### **PEEK**

Le PEEK (polyétheréthercétone) associe d'excellentes propriétés en termes de biocompatibilité, résistance chimique, stabilité mécanique et thermique, il est donc le matériau idéal pour les instruments biochimiques. Il est stable dans la plage de pH spécifiée et inerte dans bon nombre de solvants courants. Il existe toujours plusieurs incompatibilités connues avec des produits chimiques tels que le chloroforme, le chlorure de méthylène, le tétrahydrofurane, le diméthylsulfoxyde, les acides forts (acide nitrique > 10 %, acide sulfurique > 10 %, acides sulfoniques, acide trichloroacétique), les halogènes ou solutions halogènes aqueuses, le phénol et ses dérivés (crésols, acide salicylique, etc.).

Lorsqu'il est utilisé au-dessus de la température ambiante, le PEEK est sensible aux bases et à divers solvants organiques, ce qui peut le faire gonfler. Puisque les capillaires en PEEK normaux sont très sensibles à une pression élevée, notamment dans de telles conditions, Agilent utilise des capillaires en PEEK recouverts d'acier inoxydable pour maintenir le circuit à l'abri de l'acier et assurer la stabilité de la pression jusqu'à 600 bar. En cas de doute, consultez la documentation disponible sur la compatibilité chimique du PEEK.

#### **Titane**

Le titane est très résistant aux acides oxydants (par exemple acide nitrique, perchlorique et hypochloreux) sur une grande plage de concentrations et de températures. Ceci est dû à une fine couche d'oxyde à la surface, stabilisée par des composés oxydants. Les acides réducteurs (par exemple l'acide chlorhydrique, sulfurique et phosphorique) peuvent provoquer une légère corrosion, qui augmente avec la concentration de l'acide et la température. Par exemple, le taux de corrosion avec 3 % HCl (pH à 0,1 environ) à température ambiante est d'environ 13 µm/an. À température ambiante, le titane résiste à des concentrations d'environ 5 % d'acide sulfurique (pH à 0,3 environ). L'ajout d'acide nitrique aux acides chlorhydriques ou sulfuriques réduit nettement les taux de corrosion. Le titane est sujet à la corrosion dans le méthanol anhydre, ce qui peut être évité en ajoutant une petite quantité d'eau (environ 3 %). Une légère corrosion est possible avec l'ammoniaque > 10 %.

**Informations sur les solvants**

#### **Silice fondue**

La silice fondue est inerte à tous les solvants et acides courants, à l'exception de l'acide hydrofluorique. Il est corrodé par des bases fortes et ne doit pas être utilisé à un pH supérieur à 12 à température ambiante. La corrosion des fenêtres de cuve à circulation peut avoir un effet négatif sur les résultats de mesure. Pour un pH supérieur à 12, l'utilisation de cuves à circulation avec des fenêtres en saphir est recommandée.

#### **Or**

L'or est inerte à tous les solvants CPL courants, les acides et les bases dans la plage de pH spécifiée. Il peut être corrodé par les cyanures complexants et les acides concentrés comme l'eau régale (un mélange d'acide chlorhydrique et nitrique concentré).

#### **Oxyde de zirconium**

L'oxyde de zirconium  $(ZrO<sub>2</sub>)$  est inerte à la plupart des acides, bases et solvants courants. Il n'existe aucune incompatibilité documentée pour les applications CPL.

#### **Platine/iridium**

Le platine/l'iridium est inerte à la plupart des acides, bases et solvants courants. Il n'existe aucune incompatibilité documentée pour les applications CPL.

#### **PTFE**

Le PTFE (polytétrafluoroéthylène) est inerte à la plupart des acides, bases et solvants courants. Il n'existe aucune incompatibilité documentée pour les applications CPL.

#### **Saphir, rubis et céramiques Al<sub>2</sub>O<sub>3</sub>**

Le saphir, le rubis et les céramiques à base d'Al<sub>2</sub>O<sub>3</sub> sont inertes à presque tous les acides, bases et solvants courants. Il n'existe aucune incompatibilité documentée pour les applications CPL.

Les données ci-dessus ont été rassemblées auprès de sources externes et servent de référence. Agilent ne peut garantir ni leur exhaustivité ni leur exacti-

tude. Ces informations ne peuvent pas non plus être généralisées en raison des effets catalytiques des impuretés telles que les ions métalliques, les agents complexants, l'oxygène, etc. La plupart des données disponibles sont relatives à la température ambiante (généralement 20 – 25 °C, 68 – 77 °F). Si une corrosion est possible, elle augmente généralement à des températures plus élevées. En cas de doute, consultez des ressources supplémentaires.

**Informations sur les solvants**

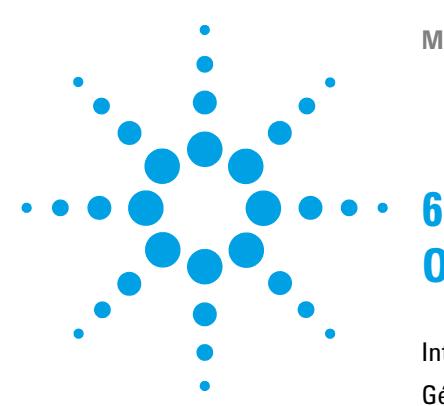

[Introduction](#page-123-0) [124](#page-123-0) [Généralités sur l'optimisation](#page-124-0) [125](#page-124-0) [Choix d'une cuve à circulation](#page-126-0) [127](#page-126-0) [Kit de soupapes de surpression en ligne \(G4212-68001\)](#page-128-0) [129](#page-128-0) [Informations sur l'application](#page-128-1) [129](#page-128-1) [Informations spéciales sur la cuve à circulation de type cartouche](#page-129-0)  [60 mm](#page-129-0) [130](#page-129-0) [Informations spéciales sur les cuves à circulation de type cartouche](#page-131-0)  [Bio-Inert](#page-131-0) [132](#page-131-0) [Optimisation pour la sensibilité, la sélectivité, la linéarité et la](#page-132-0)  [dispersion](#page-132-0) [133](#page-132-0) [Longueur du trajet de la cuve à circulation](#page-132-1) [133](#page-132-1) [Largeur du pic \(temps de réponse\)](#page-134-0) [135](#page-134-0) [Longueur d'onde et bande passante d'échantillon et de](#page-136-0)  [référence](#page-136-0) [137](#page-136-0) [Largeur de fente \(G4212A\)](#page-139-0) [140](#page-139-0) [Optimisation d'une acquisition spectrale](#page-141-0) [142](#page-141-0) [Marge pour absorbance négative](#page-142-0) [143](#page-142-0) [Optimisation de la sélectivité](#page-143-0) [144](#page-143-0) [Quantification des pics coéluants par la suppression de pics](#page-143-1) [144](#page-143-1) [Qualificateurs de rapport pour la détection sélective de classes de](#page-145-0)  [composés](#page-145-0) [146](#page-145-0) [Optimisation du détecteur en fonction du système](#page-147-0) [148](#page-147-0) [Volume de retard et volume extra-colonne](#page-147-1) [148](#page-147-1) [Comment configurer le volume de retard optimum](#page-147-2) [148](#page-147-2) [Comment parvenir à une meilleure sensibilité](#page-148-0) [149](#page-148-0) [Réchauffage du détecteur](#page-154-0) [155](#page-154-0)

Ce chapitre décrit la manière d'optimiser le détecteur.

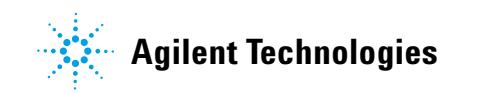

#### **6 Optimisation du détecteur Introduction**

# <span id="page-123-0"></span>**Introduction**

Le détecteur possède divers paramètres que l'on peut utiliser pour optimiser ses performances. Différentes valeurs sont recommandées selon que l'optimisation concerne des données de signal ou spectrales. Les sections suivantes décrivent l'optimisation pour :

- **•** la sensibilité, la sélectivité et la linéarité du signal ;
- **•** la sensibilité et la résolution spectrales (DAD uniquement) ; et
- **•** l'espace disque nécessaire pour stocker les données.

**REMARQUE** Les informations données dans ce chapitre doivent être considérées comme une introduction de base à la technique du détecteur à barrette de diodes. Certaines de ces techniques peuvent ne pas être disponibles dans le logiciel de l'instrument contrôlant le détecteur.

#### **Comment obtenir les meilleures performances**

Les informations ci-après vous indiquent la manière de procéder pour obtenir les meilleures performances du détecteur. Suivez ces règles pour démarrer de nouvelles applications. Il s'agit de règles empiriques d'optimisation des paramètres du détecteur.

# <span id="page-124-0"></span>**Généralités sur l'optimisation**

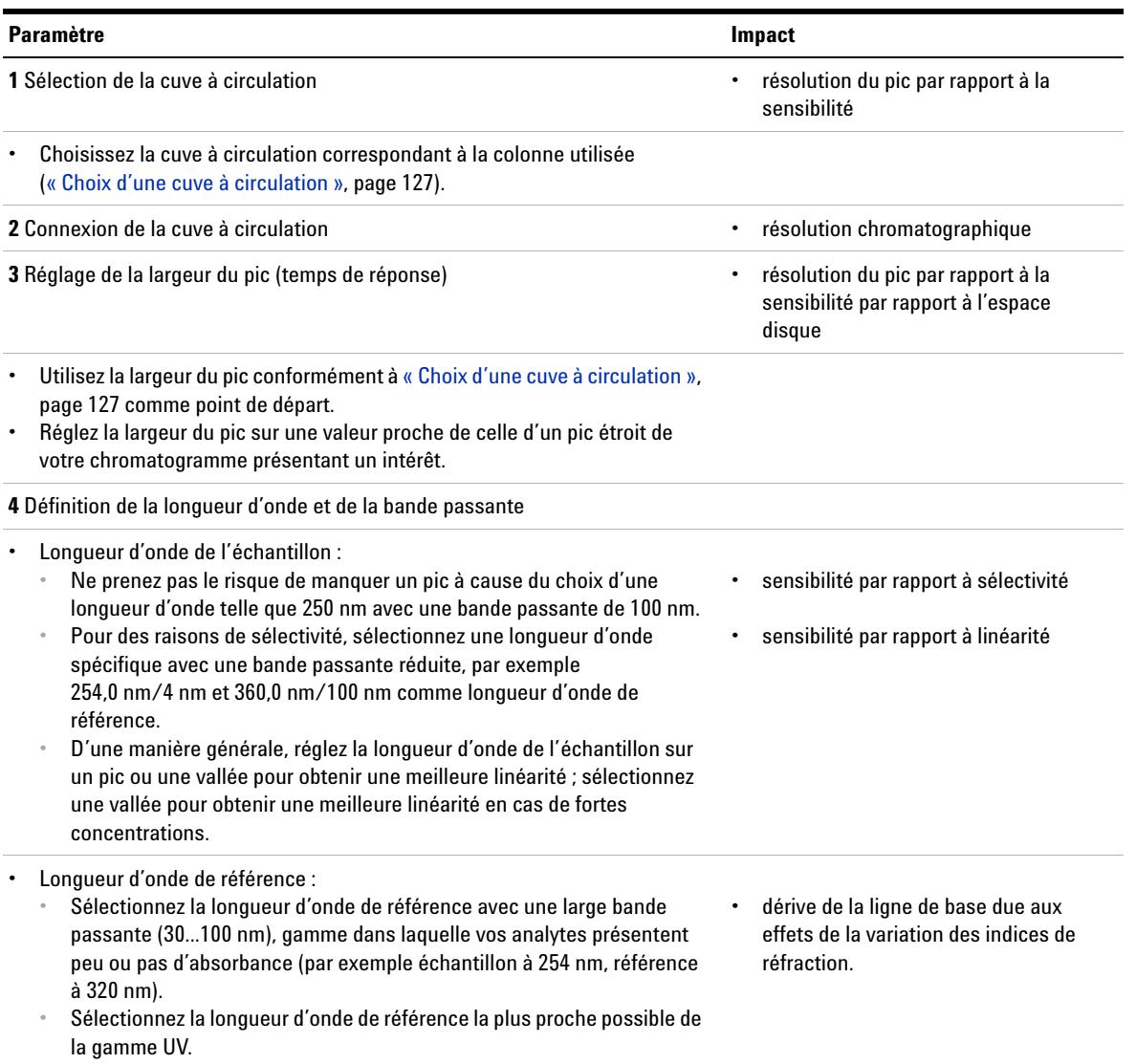

#### **Tableau 13**Généralités sur l'optimisation

**Généralités sur l'optimisation**

#### **Tableau 13**Généralités sur l'optimisation

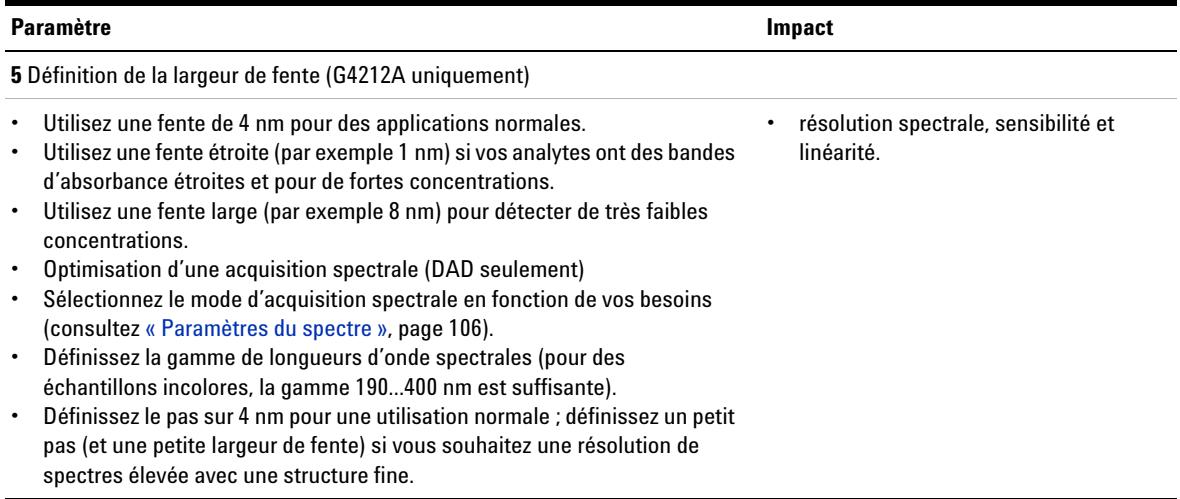

# <span id="page-126-0"></span>**Choix d'une cuve à circulation**

La Cuve de type cartouche Max-Light ( (G4212-60008) couvre une vaste gamme d'applications :

- **•** tout le diamètre de la colonne réduit jusqu'à au moins 2,1 mm ID, ou même moins.
- **•** les applications avec dispersion du pic (largeur du pic x débit) réduisent jusqu'à ~2 µL [exemple : lp = 0,04 min pour un débit égal à = 0,1 mL/min donne une dispersion de pic de 0,04 min x 0,1 mL/min = 0,004 mL = 4  $\mu$ L]

Si vous souhaitez obtenir une meilleure sensibilité, vous pouvez utiliser la Cuve de type cartouche Max-Light ( (G4212-60007). Cette cuve améliore le détecteur en abaissant la limite de détection (LOD) par un facteur d'environ 3 (en fonction de l'application).

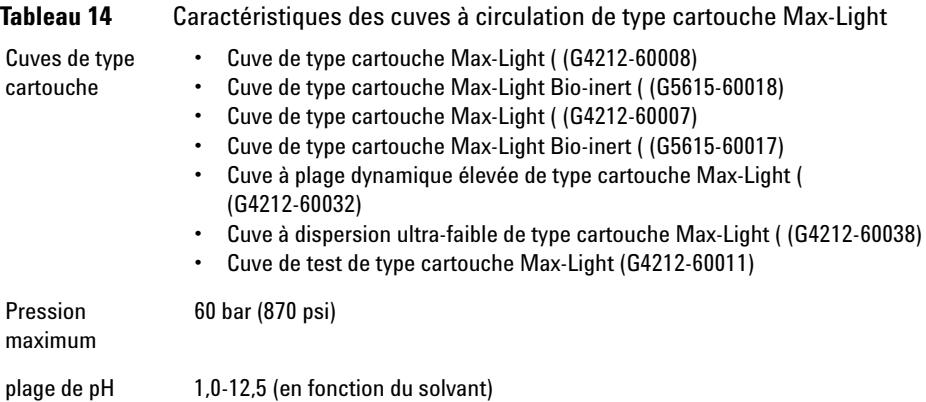

La cuve à dispersion ultra-faible de type cartouche Max-Light peut être utilisée avec le DAD G4212A/B. Cette cuve est nécessaire à la solution du kit de dispersion ultra-faible qui existe actuellement comme Kit de capillaires à dispersion ultra-faible (5062-5189). Elle doit faire partie de la solution de dispersion ultra-faible.

La cuve à plage dynamique élevée de type cartouche Max-Light peut être utilisée avec le DAD G4212A/B. Cette cuve est nécessaire à la solution de plage dynamique élevée (HDR) qui sera lancée en mars-avril 2013.

**Généralités sur l'optimisation**

**REMARQUE** Pour protéger la cuve à circulation contre la surpression (p. ex. dans les systèmes avec CPL/MS), installez Kit de soupapes de surpression en ligne (G4212-68001), voir [« Kit de](#page-128-0)  [soupapes de surpression en ligne \(G4212-68001\) », page 129](#page-128-0).

#### **Recommandations**

#### **Pour G4212-60007 et G4212-60008**

L'utilisation de capillaires en PEEK-FS n'est pas recommandée. En combinaison avec le raccord de volume mort sans acier inoxydable (p. ex. à l'entrée), le capillaire pourrait se rompre et les morceaux de verre pourraient bloquer/endommager la cuve à circulation.

# <span id="page-128-0"></span>**Kit de soupapes de surpression en ligne (G4212-68001)**

S'il y a plusieurs détecteurs installés dans un système, les capillaires et les raccords situés entre les détecteurs doivent être choisis avec le plus grand soin afin de limiter l'influence chromatographique sur la forme des pics. D'un autre côté, les capillaires de faible diamètre génèrent une chute de pression importante en fonction du débit et des propriétés du solvant.

La soupape de surpression permet de protéger la cuve à circulation d'un détecteur à barrette de diodes Agilent Infinity série 1200 (G4212A/B). Agilent recommande vivement d'installer la soupape de surpression à la sortie du détecteur dès lors qu'un second détecteur est installé, comme dans les applications CPL/MS.

Soupape de surpression avec vanne de vérification à faible volume interne. Le volume mort est inférieur au volume de retard de 100 nL (entrée vers sortie). La vanne de vérification est munie d'une bille à ressort réglée pour s'ouvrir généralement à 100 bar. En cas de surpression (généralement vers 100 bar), elle relâche la pression pour l'évacuer.

## <span id="page-128-1"></span>**Informations sur l'application**

Pour l'analyse et la caractérisation des protéines et des grandes biomolécules pour les applications de SEC, AEX et RP, ajoutez 100 mM de solution saline lors de la phase mobile ou 10 % de solvant organique pour éviter une interaction secondaire.

Pour la chromatographie à échange de cations, l'utilisation d'un détecteur à barrette de diodes Agilent G1315C/D avec la cuve à circulation Bio-Inert correspondante est vivement recommandée afin d'éviter une interaction non spécifique de la protéine avec la cuve.

Pour les applications avec phases mobiles d'un pH supérieur à 12,5 , utilisez un détecteur à barrette de diodes Agilent G1315C/D et la cuve à circulation Bio-Inert correspondante.

# <span id="page-129-0"></span>**Informations spéciales sur la cuve à circulation de type cartouche 60 mm**

#### **Informations sur l'application**

Le volume géométrique de la cuve de 60 mm est 6 fois plus important que celui de la cuve de 10 mm. Toutefois, le volume de dispersion important pour la chromatographie, les racines carrées des variations, qui ont une influence sur la forme du volume géométrique et le débit des liquides propres à la cuve, ont été déterminés comme  $\sigma V = 4 \mu L$  et  $\sigma V = 1 \mu L$  pour la cuve de 10 mm.

Eu égard au volume de dispersion plus important, la cuve de 60 mm est conçue avant tout pour les applications de colonne de 4,6 mm afin d'obtenir une sensibilité maximale sans aucun élargissement de pic supplémentaire. Cela étant, si la sensibilité est importante, la cuve de 60 mm sera également utile avec des colonnes plus petites (3 mm, 2,1 mm) ; mais en fonction du système de chromatographie et de la méthode, un élargissement de pic supplémentaire peut survenir.

#### **Limite supérieure de la concentration**

Vous devez faire attention avec des méthodes pour lesquelles il y a une forte absorption de fond des solvants ou des modificateurs. Lorsque vous utilisez la cuve de 60 mm, le détecteur mesure 6 fois l'absorption de fond comme pour la cuve de 10 mm, ce qui réduit la plage d'absorbance dynamique restante pour les pics des échantillons. En outre, ces modificateurs qui absorbent les UV pourraient compromettre le gain de sensibilité (signal/bruit) de la cuve de 60 mm.

La limite de linéarité du détecteur est d'environ 2 AU pour les deux cuves à circulation de type cartouche Max-Light, celle de 10 mm et celle de 60 mm. Si vous utilisez un micrologiciel révision B.06.25 et inférieure, la limite de linéarité de la cuve à circulation de type cartouche Max-Light de 60 mm sera de 333 mAU/cm.

#### **Micrologiciel du détecteur requis**

Pour utiliser la cuve à circulation de type cartouche Max-Light de 60 mm, il vous faut un micrologiciel du détecteur version B.06.26 (lancée en décembre 2009) ou ultérieure.

**REMARQUE** Si vous utilisez la cuve à circulation de type cartouche Max-Light de 60 mm avec un micrologiciel du détecteur de version B.06.25 et inférieure, la sortie du détecteur (numérique et analogique) est normalisée sur 1 cm. Cela signifie que la hauteur de pic sera la même que pour la cuve à circulation de type cartouche de 10 mm, le bruit sera réduit par un facteur de 6 et la limite de linéarité sera de 333 mAU/cm.

#### **Logiciel (utilitaire) LabAdvisor**

Au moment de la sortie du logiciel (utilitaire) LabAdvisor Agilent B.01.03, lancé en 2009 avec le système CPL Agilent Infinity série 1290, certains tests sur la cuve à circulation de type cartouche de 60 mm n'étaient pas terminés.

**REMARQUE** Lors des premières livraisons (mars 2010), la caractéristique finale pour la cuve de type cartouche Max-Light de 60 mm n'était pas définie. La caractéristique de bruit type est de +/- 0,6 µAU/cm, mesurée à 254/360 nm avec la fente 4 nm et un TR=4 s (CT=2 s).

Conditions de référence :

- **•** Longueur d'onde : 254 nm/4 nm avec longueur d'onde de référence 360 nm/100 nm, largeur de fente 4 nm, CT 2 s, (ou avec TR =  $2.2 *$  CT), ASTM
- Cuve de type cartouche Max-Light (60 mm,  $\sigma V = 4 \mu L$ ) avec débit de 0,5 mL/min d'eau de qualité CPL ou cuve de test de type cartouche Max-Light

# <span id="page-131-0"></span>**Informations spéciales sur les cuves à circulation de type cartouche Bio-Inert**

### **Informations spéciales sur les cuves à circulation de type cartouche Bio-Inert**

Pour les applications Bio-Inert, utilisez exclusivement la cuve à circulation de type cartouche Max-Light BIO spécifiée, voir

Les deux cuves à circulation de type cartouche Max-Light Bio-Inert incluent :

- **•** Tuyau PEEK (1/16", soit 0,16 cm) (0890-1763) et
- **•** Raccord long à serrage manuel (5062-8541)

#### **Recommandations**

Assurez-vous des points suivants :

- **•** Les extrémités des capillaires sont pliées en angle droit lorsque vous coupez les capillaires.
- **•** N'utilisez ni pinces ni clés pour fixer les raccords en PEEK à la cuve à circulation.
- **•** N'utilisez pas de ferrules métalliques au niveau des raccords entre les cuves afin d'éviter des contaminations et endommagements.
- **•** Il y a un contournement de la cuve à circulation lors des procédures de rinçage avec un  $pH > 12,5$ .

#### **Informations sur l'application**

Pour l'analyse et la caractérisation des protéines et des grandes biomolécules pour les applications de SEC, AEX et RP, ajoutez 100 mM de solution saline lors de la phase mobile ou 10 % de solvant organique pour éviter une interaction secondaire.

Pour la chromatographie à échange de cations, l'utilisation d'un détecteur à barrette de diodes Agilent Infinity série 1260 G1315C/D avec la cuve à circulation Bio-Inert correspondante est vivement recommandée afin d'éviter une interaction non spécifique de la protéine avec la cuve.

Pour les applications avec phases mobiles d'un pH supérieur à 12,5, utilisez un détecteur à barrette de diodes Agilent Infinity série 1260 G1315C/D et la cuve à circulation Bio-Inert correspondante.

# <span id="page-132-0"></span>**Optimisation pour la sensibilité, la sélectivité, la linéarité et la dispersion**

# <span id="page-132-1"></span>**Longueur du trajet de la cuve à circulation**

La loi de Lambert-Beer montre une relation linéaire entre la longueur du trajet de la cuve à circulation et l'absorbance.

$$
Absorbance = -log T = log \frac{I_0}{I} = \varepsilon \times C \times d
$$

où

T est la transmission, définie comme le quotient de l'intensité de la lumière I transmise divisée par l'intensité de la lumière incidente,  $I_0$ ,

 est le coefficient d'extinction, c'est-à-dire la caractéristique d'une substance donnée pour un ensemble précisément défini de conditions de longueur d'onde, de solvant, de température et autres paramètres,

C [mol/L] est la concentration des espèces absorbantes, et

d [cm] est la longueur de trajet de la cuve utilisée pour la mesure.

Le détecteur peut maintenant émettre le signal sous deux formes :

**1** En Absorbance, divisez par la longueur du trajet DO/cm, ce qui est alors similaire à  $[\epsilon \times C]$ . Avantage : les échantillons de même concentration ont une hauteur de pic identique, il en est de même pour les cuves avec différentes longueurs de trajet.

La limite supérieure de la concentration : la limite de linéarité du détecteur est d'environ 2 AU/path length, donc pour la cuve de type cartouche Max-Light de 6 cm, la limite de linéarité est de 333 mAU/cm].

**2** En DO, cela est égal à  $\epsilon \times C \times d$  comme effectué normalement dans le passé : maintenant, pour recalculer votre concentration C, vous devez tenir compte de la longueur de trajet.

Par conséquent, les cuves à circulation avec des longueurs de trajet plus longues produisent des signaux plus élevés. Bien que le bruit augmente généralement peu avec la longueur de trajet, il y a une augmentation du rapport signal/bruit.

**Optimisation pour la sensibilité, la sélectivité, la linéarité et la dispersion**

Si vous augmentez la longueur de trajet, le volume de la cuve doit augmenter. En fonction du volume du pic, ceci pourrait entraîner plus de dispersion du pic.

En règle générale, le volume de la cuve à circulation doit être d'environ 1/3 du volume du pic à mi-hauteur. Pour déterminer le volume de vos pics, prenez la largeur du pic telle qu'indiquée dans le rapport des résultats d'intégration, multipliez-la par le débit et divisez par 3.

**REMARQUE** Cela pourrait occasionner des problèmes si la largeur de pic utilisée était trop large et si tous les pics étaient filtrés en fonction de cela.

> En général, les analyses par CPL avec des détecteurs UV consistent à comparer des mesures à des étalons internes ou externes. Pour vérifier l'exactitude photométrique du détecteur Agilent, des informations plus précises sur les longueurs de trajet des cuves à circulation du détecteur sont nécessaires.

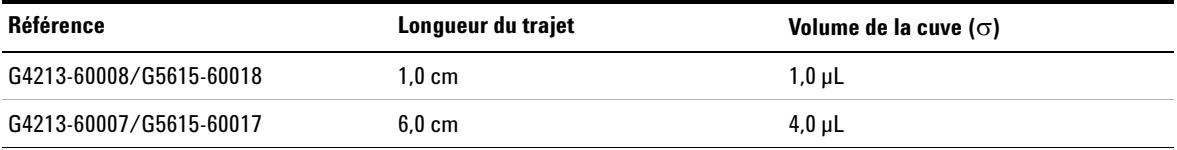

**Optimisation pour la sensibilité, la sélectivité, la linéarité et la dispersion**

## <span id="page-134-0"></span>**Largeur du pic (temps de réponse)**

Le temps de réponse indique avec quelle rapidité le signal du détecteur suit un changement soudain de l'absorbance dans la cuve à circulation. Le détecteur utilise des filtres numériques pour adapter le temps de réponse à la largeur des pics de votre chromatogramme. Ces filtres n'affectent ni l'aire des pics ni leur symétrie. Correctement réglés, ils réduisent sensiblement le bruit de la ligne de base ( [Figure 42, page 135\)](#page-134-1), mais ne réduisent que légèrement la hauteur du pic. En outre, ces filtres réduisent le débit de données pour permettre l'intégration et l'affichage optimal de vos pics, et réduire au minimum l'espace disque nécessaire pour stocker les chromatogrammes et les spectres.

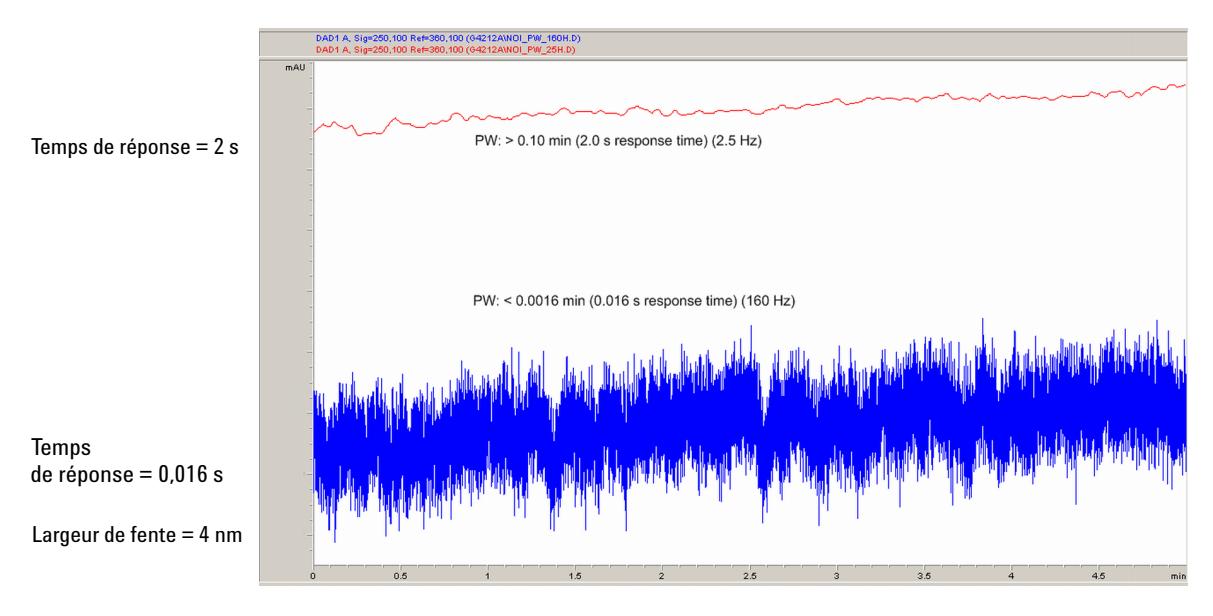

<span id="page-134-1"></span>**Figure 42** Influence du temps de réponse sur le signal et le bruit

Le [Tableau 15, page 136](#page-135-0) présente les choix de filtres du détecteur. Pour obtenir les meilleurs résultats, définissez une largeur de pic aussi proche que possible d'un pic étroit intéressant dans votre chromatogramme. Le temps de réponse sera d'environ 1/3 de la largeur du pic, avec moins de 5 % de réduction de hauteur de pic et moins de 5 % de dispersion de pic supplémentaire. La diminution de la largeur du pic dans le détecteur se traduira par moins de 5 % de gain en hauteur de pic, mais le bruit de la ligne de base augmentera d'un facteur de 1,4 pour un facteur de réduction du temps de réponse de 2. L'augmentation de la largeur du pic (temps de réponse) d'un facteur de deux par

**Optimisation pour la sensibilité, la sélectivité, la linéarité et la dispersion**

rapport à la valeur recommandée (surfiltrage) réduira la hauteur du pic d'environ 20 % et réduira le bruit de la ligne de base d'un facteur de 1,4. Vous obtenez ainsi le meilleur rapport signal/bruit possible, au risque d'affecter la résolution du pic.

<span id="page-135-1"></span>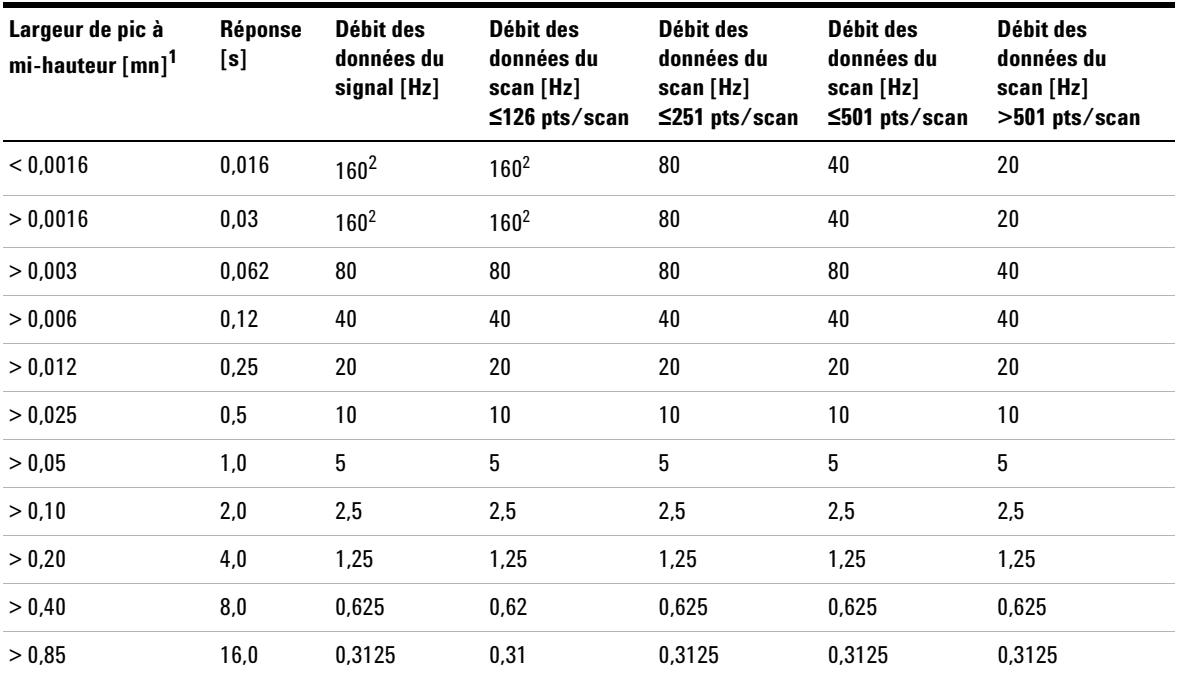

<span id="page-135-0"></span>**Tableau 15** Largeur de pic — Temps de réponse — Débit de données

 $1$  Les valeurs peuvent être arrondies dans l'interface utilisateur.

<sup>2</sup> G4212A uniquement

**REMARQUE** Le débit maximal de balayage des spectres dépend des points de données par balayage, voir [Tableau 15, page 136](#page-135-0). À 160 Hz, le débit de données de balayage des spectres est automatiquement réduit s'il est supérieur à 251 points/balayage.

## <span id="page-136-0"></span>**Longueur d'onde et bande passante d'échantillon et de référence**

Le détecteur mesure l'absorbance simultanément à des longueurs d'onde de 190 à 640 nm. Une lampe UV donne une bonne sensibilité sur toute la gamme de longueurs d'onde.

Si vous connaissez peu les analytes de votre échantillon, stockez tous les spectres sur la gamme de longueurs d'onde complète. Vous obtiendrez ainsi des informations complètes, mais vous remplirez rapidement votre espace disque. Les spectres peuvent être utilisés pour contrôler la pureté et l'identité d'un pic. Les informations spectrales sont également utiles pour optimiser les valeurs de longueurs d'onde de votre signal chromatographique.

Lors de l'analyse, le détecteur peut calculer et stocker jusqu'à 8 signaux avec ces propriétés :

- **•** la longueur d'onde de l'échantillon, le centre d'une bande de longueur d'onde avec la largeur de la bande passante de l'échantillon (BW) ; et en option
- **•** la longueur d'onde de référence, le centre d'une bande de longueur d'onde avec la largeur de la bande passante de référence.

Les signaux comprennent une suite de points de données dans le temps, avec l'absorbance moyenne dans la bande de longueur d'onde de l'échantillon moins l'absorbance moyenne de la bande de longueur d'onde de référence.

Le signal A de la méthode par défaut du détecteur est réglé sur échantillon 254/4, référence 360,100, c'est-à-dire l'absorbance moyenne de 252 à 256 nm, moins l'absorbance moyenne de 310 à 410 nm. Étant donné que tous les analytes montrent une absorbance supérieure entre 252 et 256 nm plutôt qu'entre 310 et 410 nm, ce signal montrera quasiment tous les composés susceptibles d'être détectés par l'absorbance UV.

De nombreux composés affichent les bandes d'absorbance dans le spectre. La [Figure 43, page 138](#page-137-0) donne comme exemple le spectre d'acide anisique. Afin d'effectuer l'optimisation pour les concentrations détectables les plus basses possibles d'acide anisique, définissez la longueur d'onde de l'échantillon d'après le pic de la bande d'absorbance (c.-à-d. 252 nm) et la bande passante de l'échantillon d'après la largeur de la bande d'absorbance (c.-à-d. 30 nm). Une référence de 360,100 est adéquate. L'acide anisique n'absorbe pas dans cette gamme.

Si vous travaillez avec des concentrations élevées, vous risquez d'obtenir une meilleure linéarité au-dessus de 1,5 DO en définissant la longueur d'onde de

**Optimisation pour la sensibilité, la sélectivité, la linéarité et la dispersion**

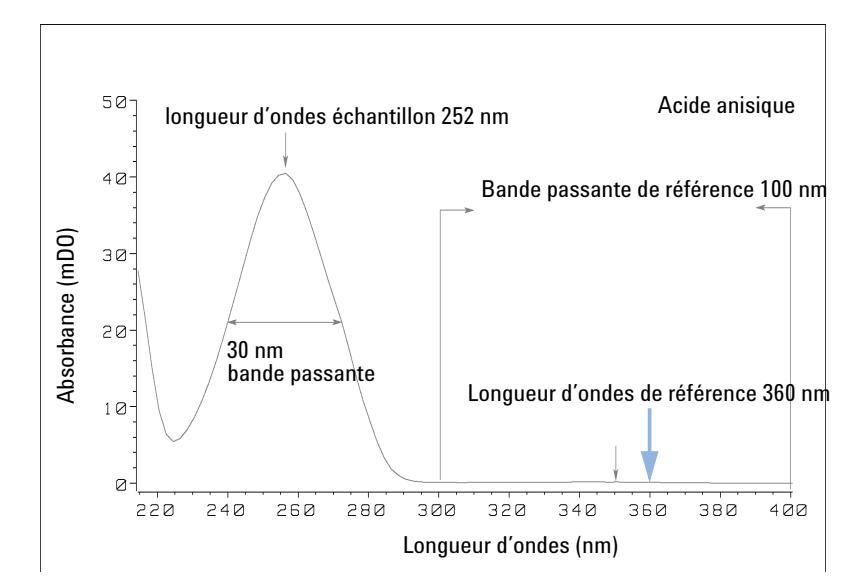

l'échantillon d'après une vallée dans le spectre, par exemple 225 nm pour l'acide anisique.

<span id="page-137-0"></span>**Figure 43** Optimisation du réglage de longueur d'onde

Une bande passante large présente l'avantage de réduire le bruit en établissant une moyenne sur une gamme de longueurs d'onde — par rapport à une bande passante de 4 nm, le bruit de la ligne de base est réduit d'un facteur d'environ 2,5, tandis que le signal est d'environ 75 % d'une bande de 4 nm de large. Le rapport signal/bruit pour une bande passante de 30 nm est le double de celui d'une bande passante de 4 nm dans notre exemple.

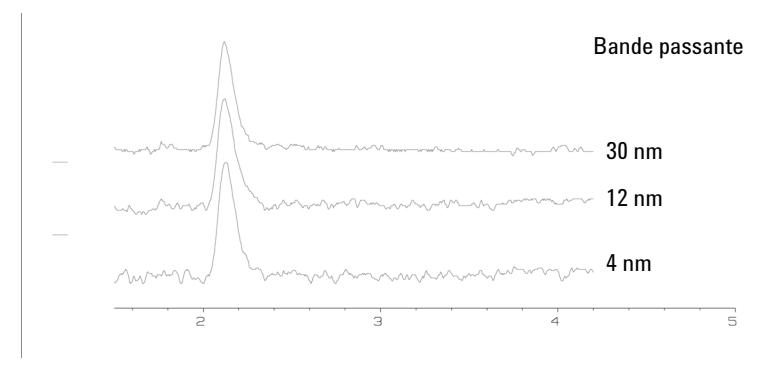

**Figure 44** Influence de la bande passante sur le signal et le bruit

Comme le détecteur établit la moyenne des valeurs d'absorbance calculées pour chaque longueur d'onde, le fait d'utiliser une bande passante large n'a pas d'effet négatif sur la linéarité.

L'utilisation d'une longueur d'onde de référence est fortement recommandée pour réduire davantage la dérive et les variations de la ligne de base induites par les fluctuations de la température ambiante ou par les changements de l'indice de réfraction pendant un gradient.

La [Figure 45, page 139](#page-138-0) présente un exemple de réduction des dérives de la ligne de base pour des acides aminés PTH. Sans longueur d'onde de référence, le chromatogramme dérive vers le bas en raison des changements de l'indice de réfraction induits par le gradient. Cela est presque complètement éliminé par l'utilisation d'une longueur d'onde de référence. Avec cette technique, les acides aminés PTH peuvent être quantifiés dans la gamme des faibles picomoles, même dans une analyse de gradient.

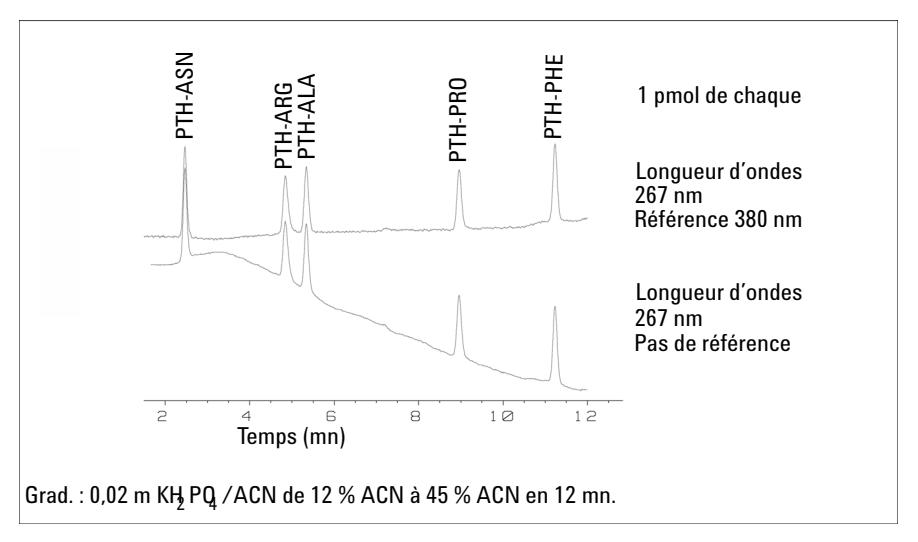

<span id="page-138-0"></span>**Figure 45** Analyse de gradient d'acides aminés PTH (1 pmol de chaque), avec et sans référence

<span id="page-139-0"></span>**Optimisation pour la sensibilité, la sélectivité, la linéarité et la dispersion**

# **Largeur de fente (G4212A)**

La fente du DAD Infinity série 1290 (G4212A) est variable à l'entrée du spectrographe. Il s'agit d'un outil efficace pour permettre l'utilisation du détecteur pour des problèmes analytiques différents.

Une fente étroite fournit une résolution spectrale pour des analytes présentant des structures très fines dans le spectre d'absorbance. Le benzène constitue un exemple d'un tel spectre. Les cinq principales bandes d'absorbance (doigts) ont une largeur de seulement 2,5 nm et ne sont séparées les unes des autres que de 6 nm.

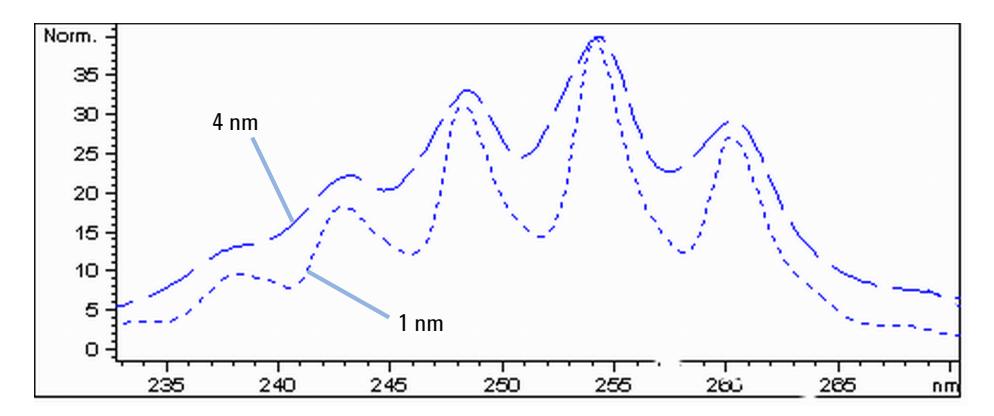

**Figure 46** Benzène à une largeur de fente de 1 et 4 nm (principe)

Une fente large utilise davantage de la lumière passant par la cuve à circulation. Cela donne un bruit de ligne de base inférieur, comme illustré dans la [Figure 47, page 141.](#page-140-0)

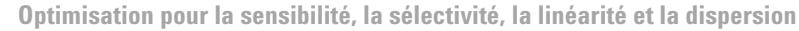

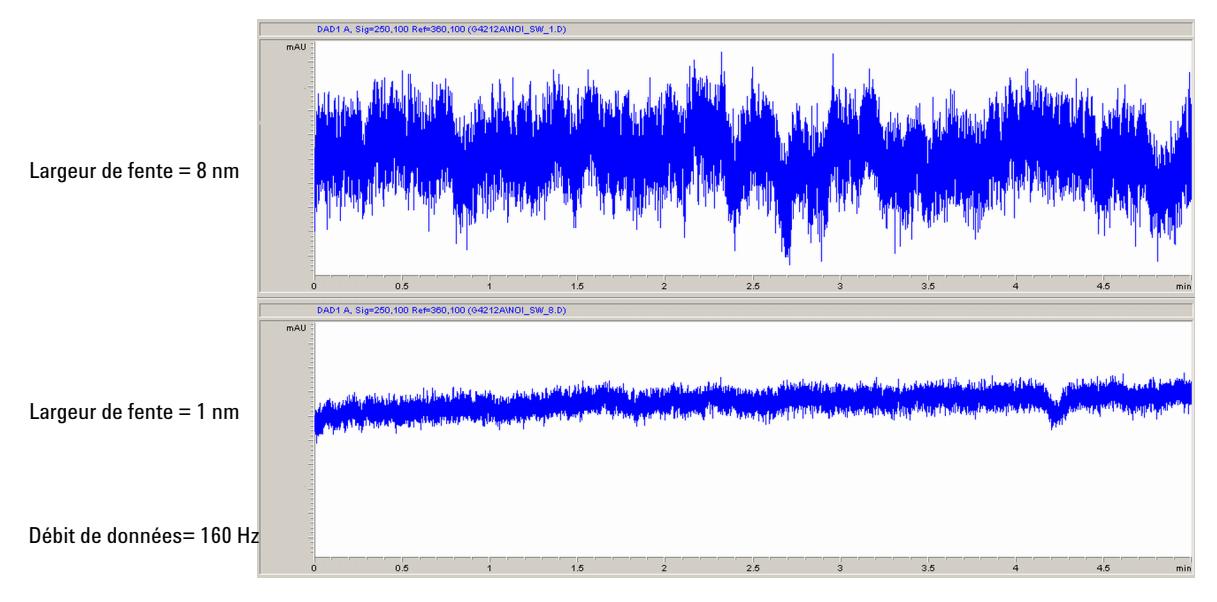

<span id="page-140-0"></span>**Figure 47** Influence de la largeur de fente sur le bruit de la ligne de base

Toutefois, avec une fente plus large, la résolution optique du spectrographe (sa capacité à distinguer différentes longueurs d'onde) diminue. Toute photodiode reçoit la lumière dans une plage de longueurs d'onde déterminée par la largeur de fente. Cela explique pourquoi la structure spectrale fine du benzène disparaît lorsqu'une fente de 8 nm de large est utilisée.

De plus, l'absorbance n'est plus strictement linéaire en fonction de la concentration pour des longueurs d'onde de composés dont le spectre présente une forte pente.

Des substances présentant des structures fines et des pentes raides telles que le benzène sont très rares.

Le plus souvent, la largeur des bandes d'absorbance dans le spectre se rapproche davantage de 30 nm, comme avec l'acide anisique [\(Figure 43, page 138](#page-137-0)).

Dans la plupart des cas, une largeur de fente de 4 nm donnera les meilleurs résultats.

Utilisez une fente étroite (1 ou 2 nm) si vous voulez identifier les composés avec des structures spectrales fines ou si vous devez procéder à des quantifications à de hautes concentrations (> 1000 mAU) avec une longueur d'onde à la pente du spectre. Des signaux avec une large bande passante peuvent être uti-

**Optimisation pour la sensibilité, la sélectivité, la linéarité et la dispersion**

lisés pour réduire le bruit de la ligne de base. Étant donné que la bande passante (numérique) est calculée en tant que moyenne de l'absorbance, cela n'a pas d'impact sur la linéarité.

Utilisez une fente large (8 nm) si votre échantillon contient de très faibles concentrations. Utilisez toujours des signaux avec une bande passante au moins aussi large que la largeur de fente.

# <span id="page-141-0"></span>**Optimisation d'une acquisition spectrale**

Le stockage de tous les spectres requiert beaucoup d'espace disque. Il est très utile de disposer de tous les spectres pendant l'optimisation d'une méthode ou lors de l'analyse d'échantillons uniques. En revanche, lors de l'analyse de nombreux échantillons du même type, les fichiers de données volumineux avec tous les spectres peuvent devenir encombrants. Le détecteur fournit des fonctions permettant de réduire la quantité des données, tout en conservant les informations spectrales pertinentes.

Pour connaître les options de spectres, consultez [« Paramètres du spectre »,](#page-105-0)  [page 106.](#page-105-0)

#### **Plage**

Limite à la plage de longueurs d'onde dans laquelle les composés de votre échantillon absorbent. Celle-ci contient les informations nécessaires pour les contrôles de pureté et les recherches en bibliothèque. En réduisant la plage de stockage des spectres, vous économisez de l'espace disque.

#### **Pas**

La plupart des substances ont des bandes d'absorbance larges. L'affichage des spectres, la pureté des pics et les recherches en bibliothèque sont meilleurs si un spectre contient de 5 à 10 points de données par largeur de bande d'absorbance. Pour l'acide anisique (l'exemple utilisé précédemment), un pas de 4 nm serait suffisant. Toutefois, un pas de 2 nm donne un meilleur affichage du spectre.

#### **Seuil**

Définit le seuil d'acquisition du pic. Seuls les spectres provenant de pics d'une hauteur supérieure au seuil seront stockés quand un mode de stockage contrôlé par pic est sélectionné.

# <span id="page-142-0"></span>**Marge pour absorbance négative**

Le détecteur ajuste son gain pendant la *stabilisation* afin que la ligne de base puisse dériver pour devenir légèrement négative (environ -100 mDO). Dans certains cas particuliers, par exemple quand des gradients avec des solvants absorbants sont utilisés, la ligne de base peut dériver jusqu'à des valeurs plus négatives.

Dans de tels cas seulement, augmentez la marge d'absorbance négative afin d'éviter la saturation du convertisseur analogique/numérique.

# <span id="page-143-0"></span>**Optimisation de la sélectivité**

# <span id="page-143-1"></span>**Quantification des pics coéluants par la suppression de pics**

En chromatographie, deux composants peuvent souvent éluer ensemble. Un détecteur à double signal ne peut détecter et quantifier les deux composés que séparément l'un de l'autre, si leurs spectres ne se chevauchent pas. Toutefois, cette situation est très improbable.

Avec un détecteur à deux voies basé sur la technologie de la barrette de diodes, il est possible de quantifier deux composés même quand tous deux absorbent sur toute la gamme de longueurs d'onde. Cette procédure est dénommée suppression de pic ou soustraction de signal. L'exemple ci-après décrit l'analyse d'hydrochlorothiazide en présence de caféine. Si l'hydrochlorothiazide est analysé dans des échantillons biologiques, il y a toujours un risque de présence de caféine susceptible d'interférer chromatographiquement avec l'hydrochlorothiazide. Comme le montrent les spectres de la [Figure 48, page 144](#page-143-2) l'hydrochlorothiazide est le mieux détecté à 222 nm, où la caféine montre aussi une absorbance significative. Il serait impossible, avec un détecteur à longueur d'onde variable, de détecter l'hydrochlorothiazide quantitativement en présence de caféine.

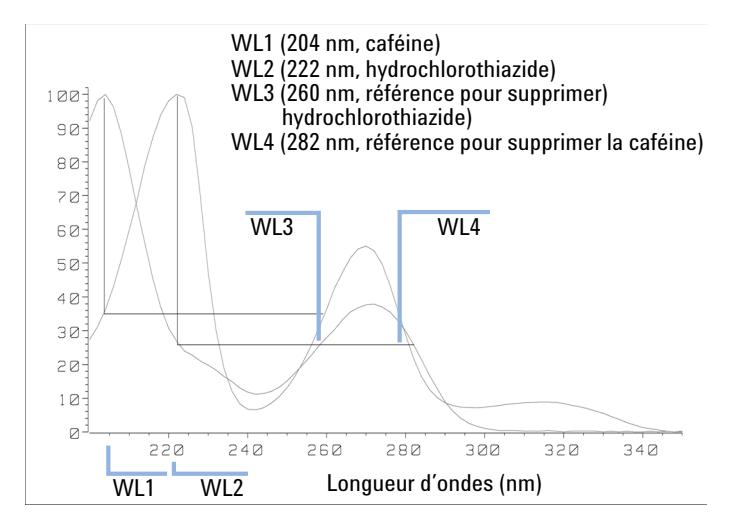

<span id="page-143-2"></span>**Figure 48** Sélection de longueur d'onde pour la suppression de pics
Avec un détecteur UV-Visible basé sur une barrette de diodes et un bon choix de longueur d'onde de référence, une détection quantitative est possible. Pour supprimer la caféine, la longueur d'onde de référence doit être réglée sur 282 nm. La caféine montre ainsi exactement la même absorbance qu'à 222 nm. Quand les valeurs d'absorbance sont soustraites l'une de l'autre, toute indication de la présence de caféine est éliminée. De la même manière, il est possible de supprimer l'hydrochlorothiazide s'il faut quantifier la caféine. Dans ce cas, la longueur d'onde est réglée sur 204 nm et la longueur d'onde de référence, 260 nm. La [Figure 49, page 145](#page-144-0) montre les résultats chromatographiques de la technique de suppression du pic.

La concession pour cette procédure est une perte de sensibilité. Le signal de l'échantillon diminue par l'absorbance à la longueur d'onde de référence par rapport à la longueur d'onde du signal. La diminution de la sensibilité peut atteindre de 10 à 30 %.

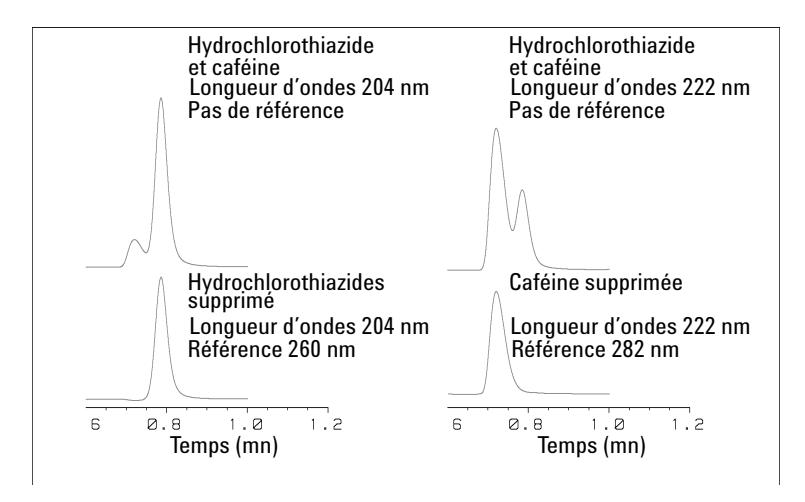

<span id="page-144-0"></span>**Figure 49** Suppression de pics en utilisant la longueur d'onde de référence

### **Qualificateurs de rapport pour la détection sélective de classes de composés**

Il est possible d'utiliser des qualificateurs de rapport quand, dans un échantillon complexe, une classe particulière doit être analysée (par exemple, un médicament mère et ses métabolites dans un échantillon biologique). Un autre exemple est l'analyse sélective des dérivés après la dérivation pré/postcolonne. La définition d'un ratio de signaux typique pour la classe d'échantillon est une manière de sélectionner et ne tracer que les pics intéressants. La sortie du signal reste à zéro tant que le rapport se situe hors de la plage de rapports définie par l'utilisateur. Quand le rapport se situe dans la plage définie, la sortie du signal correspond à l'absorbance normale, ce qui permet d'obtenir des pics clairs et uniques sur une ligne de base plate. Un exemple est illustré dans les [Figure 50, page 146](#page-145-0) et [Figure 51, page 147](#page-146-0).

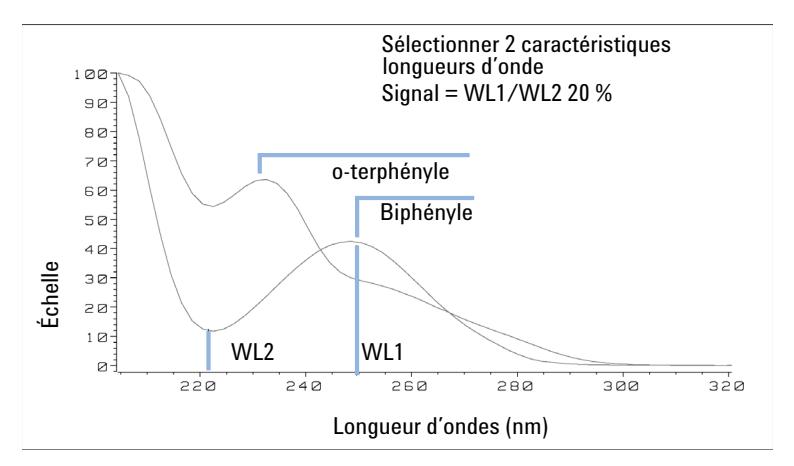

<span id="page-145-0"></span>**Figure 50** Sélection de longueur d'onde pour des qualificateurs de rapport

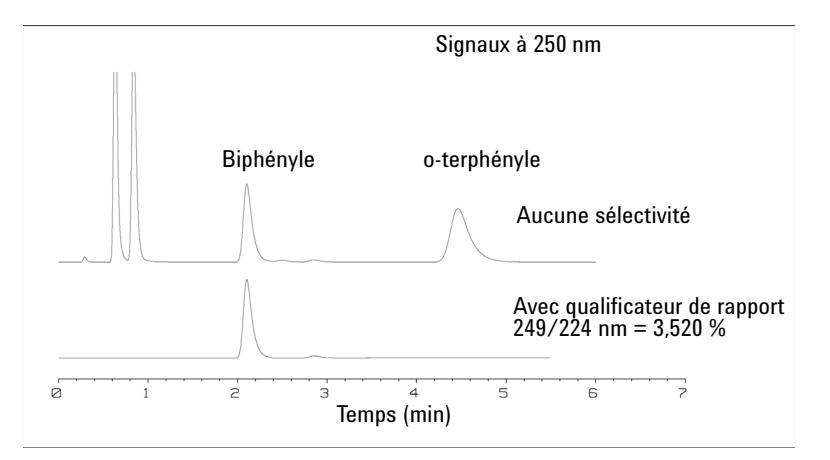

<span id="page-146-0"></span>**Figure 51** Sélectivité par qualificateurs de rapport

Dans un mélange à quatre composants, seul le biphényle a été enregistré. Les trois autres pics ont été supprimés parce qu'ils ne répondaient pas aux critères du qualificateur de rapport et par conséquent la sortie a été réglée sur zéro. Les longueurs d'ondes caractéristiques de 249 nm ( $(\lambda_1)$  et de 224 nm  $(\lambda_2)$ ) ont été identifiées dans le spectre présenté dans la [Figure 50, page 146.](#page-145-0) La plage des rapports a été définie sur 2 – 2,4 (2,2 ± 10 %). Le signal n'a été tracé que quand le rapport entre 249 et 224 nm se situait dans cet intervalle. Des quatre pics, seul le troisième satisfaisait au critère [\(Figure 51, page 147](#page-146-0)). Les autres n'ont donc pas été tracés.

### **Optimisation du détecteur en fonction du système**

### **Volume de retard et volume extra-colonne**

Le *volume de retard* est défini comme le volume du système entre le point de mélange dans la pompe et au sommet de la colonne.

Le *volume supplémentaire de la colonne* est défini comme le volume entre le point d'injection et le point de détection, à l'exclusion du volume dans la colonne.

#### **Volume hors colonne**

Le volume hors colonne est une source de dispersion de pic qui réduira la résolution de la séparation, il doit donc être réduit au maximum. Les colonnes d'un plus petit diamètre nécessitent des volumes hors colonne proportionnellement plus petits afin de conserver la dispersion du pic à un minimum.

Dans un chromatographe en phase liquide, le volume hors colonne dépendra des tuyaux de raccordement entre l'échantillonneur, la colonne et le détecteur, ainsi que du volume de la cuve à circulation dans le détecteur. Le volume hors colonne est réduit au maximum avec le système CPL Agilent Infinity série 1290/Agilent Infinity série 1260 grâce au tuyau de faible diamètre (0,12 mm de diamètre intérieur), aux échangeurs de chaleur à faible volume dans le compartiment de colonne et à la cuve de type cartouche Max-Light dans le détecteur.

### **Comment configurer le volume de retard optimum**

Pour préserver la résolution dans le détecteur à barrette de diodes Agilent Infinity série 1290/Agilent Infinity série 1260, la cuve de type cartouche Max-Light de 10 mm présente un faible volume de dispersion (volume  $\sigma$  de 1,0 µL) et aucune optimisation de volume supplémentaire n'est nécessaire. Pour des applications où la cuve Max-Light haute sensibilité de 60 mm est utilisée pour obtenir une sensibilité plus élevée, le volume de la cuve est optimisé pour une utilisation avec des colonnes de diamètre interne de 3 mm et 4,6 mm.

### **Comment parvenir à une meilleure sensibilité**

Le détecteur est doté d'un certain nombre de paramètres que l'on peut utiliser pour optimiser ses performances. Les sections suivantes décrivent la manière dont les paramètres du détecteur affectent les caractéristiques de performance :

- **•** La cuve à circulation affecte la sensibilité ;
- **•** La longueur d'onde et la bande passante affectent la sensibilité, la sélectivité et la linéarité ;
- **•** La largeur de fente affecte la sensibilité, la résolution spectrale et la linéarité ;
- **•** La largeur de pic affecte la sensibilité et la résolution.

### **Cuve à circulation**

La cuve de type cartouche Max-Light a une distance déterminée standard de 10 mm et elle est optimisée pour un volume et une dispersion minimale ( $\sigma$ ) volume 1,0 µL). Elle est dotée d'une haute transmission de lumière réduisant au maximum le bruit afin de réduire le bruit dû au guide d'ondes optofluidique. Elle convient pour un usage avec une vaste gamme de colonnes analytiques, des courtes colonnes de faible diamètre aux longues colonnes d'un diamètre standard (4,6 mm). En général, le volume de dispersion du pic (calculé en multipliant la largeur de pic par le débit) doit être supérieur d'environ 2 µL pour cette cuve (par exemple  $0.02$  min x  $200 \mu L/min = 4 \mu L$ ).

La cuve haute sensibilité Max-Light a une longueur de trajet de 60 mm et ceci augmentera de trois à cinq fois les valeurs signal-vers-bruit en fonction des conditions de l'application. Le volume de dispersion augmente légèrement plus que celui de la cuve standard.

#### **Longueur d'ondes et bande passante**

Le détecteur mesure l'absorbance simultanément à des longueurs d'onde de 190 nm à 640 nm à l'aide d'une détection à barrette de diodes. Une lampe UV donne une bonne sensibilité sur toute la gamme de longueurs d'onde. Le détecteur à barrette de diodes (DAD) peut simultanément calculer et envoyer au système de données jusqu'à huit signaux chromatographiques et toute la gamme de spectres à chaque point temporel.

**Optimisation du détecteur en fonction du système**

Un chromatogramme ou un signal UV est un tracé de données d'absorbance en fonction de la durée, et il est défini par sa longueur d'ondes et sa bande passante.

- **•** La longueur d'ondes indique le centre de la bande de détection.
- **•** La bande passante définit la gamme de la longueur d'ondes sur laquelle est calculée la valeur moyenne de l'absorbance pour donner un résultat à chaque point temporel.

Par exemple, un signal d'une longueur d'onde de 250 nm avec une bande passante de 16 nm sera une moyenne des données d'absorbance de 242 nm à 258 nm. Il est de plus possible de définir une longueur d'ondes de référence et une bande passante de référence pour chaque signal. L'absorbance moyenne calculée depuis la bande passante de référence centrée sur la longueur d'ondes de référence sera soustraite de sa valeur équivalente à la longueur d'ondes du signal pour produire le chromatogramme de sortie.

On peut choisir la longueur d'ondes et la bande passante du signal afin de pouvoir les optimiser pour :

- **•** détection universelle de bande large ;
- **•** détection sélective de bande étroite ;
- **•** sensibilité pour une analyte particulière.

La bande large ou la détection universelle travaillent avec une large bande passante permettant de détecter toute espèce ayant une absorbance dans cette gamme. Par exemple, pour détecter toutes les molécules absorbantes entre 200 nm et 300 nm, paramétrez un signal à 250 nm avec une bande passante de 100 nm. L'inconvénient de cette méthode est que la sensibilité ne sera pas optimale pour une quelconque de ces molécules. On utilise plus souvent une bande étroite ou une détection sélective. Le spectre UV pour une molécule particulière est analysé, et un maximum d'absorbance approprié est sélectionné. Si possible, évitez la gamme dans laquelle les solvants absorbent fortement (inférieure à 220 nm pour le méthanol, inférieure à 210 nm pour l'acétonitrile). Par exemple, dans la [Figure 52, page 152](#page-151-0), l'acide anisique affiche un maximum d'absorbance convenable à 252 nm. Une bande passante étroite de 4 nm à 12 nm donne généralement une bonne sensibilité, elle est spécifique à l'absorbance dans une gamme étroite.

On peut optimiser la bande étroite pour la sensibilité d'une molécule particulière. Étant donné que la bande passante est augmentée, le signal est réduit, mais il en est de même pour le bruit et il y aura un rapport signal/bruit optimal. Comme guide approximatif, ce rapport optimal est souvent proche de la

bande passante naturelle à mi-hauteur de la bande d'absorption dans le spectre UV. Dans l'exemple de l'acide anisique, le rapport est égal à 30 nm.

La longueur d'ondes analytique est habituellement réglée à un maximum de longueur d'ondes afin d'augmenter la sensibilité de cette molécule. Le détecteur est linéaire jusqu'à 2 AU et au-delà pour de nombreuses applications. Ceci offre une vaste gamme linéaire pour la concentration. Pour des analyses de haute concentration, la gamme linéaire de concentration peut être étendue en réglant la longueur d'ondes sur un avec une plus faible absorbance telle qu'un minimum de longueur d'ondes, ou en choisissant une bande passante plus large qui comporte généralement des valeurs d'absorbance plus faibles. L'utilisation d'un maximum et d'un minimum de longueur d'ondes pour quantification remonte à l'époque des détecteurs UV traditionnels qui, à cause des tolérances mécaniques pour le déplacement des réseaux, devaient éviter les parties en pente raide du spectre. Les détecteurs basés sur la technologie de la barrette de diodes ne souffrent pas de cette limitation, mais, pour des raisons de convention, le maximum et le minimum sont choisis de préférence à d'autres parties du spectre.

La bande passante de référence est normalement paramétrée sur une région du spectre UV dans laquelle l'analyte n'a pas d'absorbance. Ceci est illustré pour le spectre de l'acide anisique dans la [Figure 52, page 152](#page-151-0). Ce spectre est typique pour de nombreuses petites molécules comportant un chromophore UV. Pour obtenir de meilleurs résultats, la référence a été paramétrée afin que ce soit une bande large aussi proche de la longueur d'ondes du signal que possible, mais sur une région d'absorbance zéro. Des bandes passantes de référence de 60 nm à 100 nm sont couramment utilisées. La référence par défaut est 360 nm avec une bande passante de 100 nm. On utilise une large bande passante parce que cela réduit le bruit dans le signal de référence (depuis la théorie statistique, l'erreur, c.-à-d. que le bruit, dans ce cas, est réduit par la racine carrée du nombre de déterminations). Il est important que la bande passante de référence ne s'étende pas jusqu'à une partie du spectre ayant quelque absorbance, car cela réduirait alors le signal résultant et la sensibilité serait également réduite. L'utilisation d'une longueur d'ondes de référence peut aider à réduire la dérive ou les variations dans le chromatogramme induites par les changements de l'indice de réfraction dus aux fluctuations de la température ambiante ou à l'opération du gradient. On peut facilement tester l'effet d'un signal de référence en paramétrant deux signaux autrement identiques, l'un avec un signal de référence, et l'autre sans signal de référence. Si aucune partie du spectre ne présente une absorbance zéro, il sera alors préférable de désactiver le signal de référence.

#### **6 Optimisation du détecteur**

**Optimisation du détecteur en fonction du système**

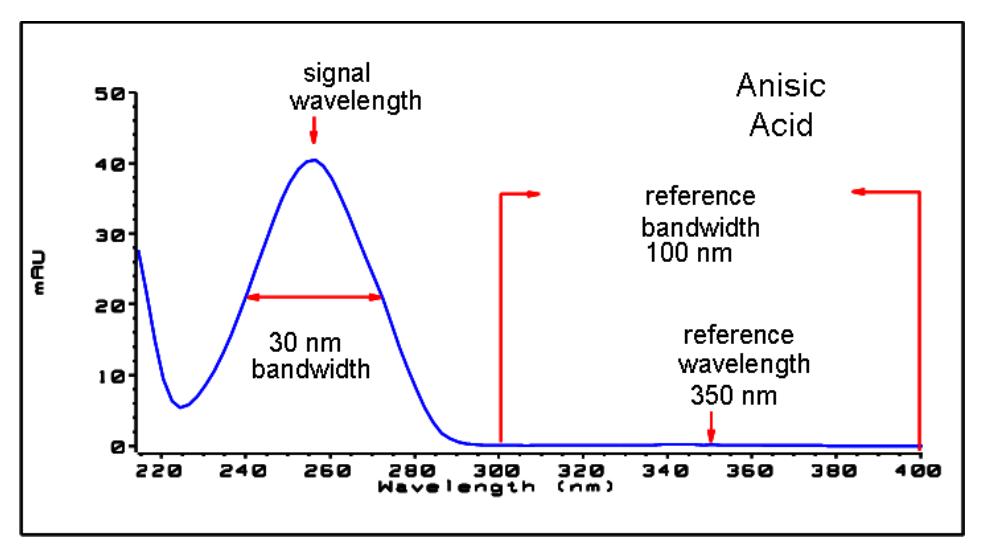

<span id="page-151-0"></span>**Figure 52** Spectre de l'acide anisique

#### **Largeur de pic, temps de réponse et débit de recueil des données**

Le paramétrage de largeur du pic, le temps de réponse et le débit des données dans le détecteur sont tous reliés entre eux. Les paramétrages disponibles sont indiqués dans le [Tableau 16, page 154](#page-153-0). Il est important de paramétrer ceci correctement afin d'obtenir une sensibilité optimale et pour préserver la résolution obtenue dans la séparation.

Le détecteur acquiert en interne les points de données plus rapidement que nécessaire pour un chromatogramme et les traite pour produire le signal perçu par le système de données. Une partie du processus réduit les données à un débit de données approprié, ce qui permet de tracer des pics chromatographiques précis. Comme pour la plupart des déterminations analytiques, une moyenne des groupes de lectures est effectuée afin de réduire les erreurs dans le résultat. Le détecteur regroupe les points de données et produit le signal de sortie au débit de recueil des données requis au moyen d'un processus électronique de filtrage. Si le débit de données résultant est trop faible (surfiltrage), les hauteurs de pic seront réduites et la résolution entre eux sera réduite ; trop rapide et les données seront plus bruyantes que nécessaire pour obtenir un profil précis des pics étroits.

Le paramétrage de la *largeur du pic* dans le détecteur permet à l'utilisateur de régler correctement ces paramètres sans connaissances nécessaires autres que la lecture des résultats d'intégration du chromatogramme pour voir la largeur des pics. Le paramètre de largeur du pic doit être réglé pour la largeur de pic la plus étroite observée dans le chromatogramme. S'il est réglé sur une trop grande largeur, les pics seront moins hauts et plus larges (et avec une résolution éventuellement plus faible) ; s'il est réglé sur une largeur trop étroite, cela augmentera inutilement le bruit de la ligne de base. Le logiciel utilise principalement cette valeur pour régler le *débit de recueil des données* de manière à ce qu'il recueille suffisamment de points de données au-dessus des pics les plus étroits, visant à obtenir de 15 à 25 points par pic. Le DAD Infinity 1290 peut recueillir des données à un maximum de 160 Hz si nécessaire, ce qui permettrait de recueillir suffisamment de points de données au-dessus d'un pic d'une largeur de 0,1 s seulement. Le paramétrage du *temps de réponse* est un autre moyen d'identification du réglage du filtrage. Il est mesuré en secondes et représente environ un tiers de la valeur de largeur du pic (qui est mesurée en minutes). Il indique avec efficacité la vitesse à laquelle le signal tracé répond à un changement de pas dans le signal d'entrée.

#### **6 Optimisation du détecteur**

**Optimisation du détecteur en fonction du système**

**REMARQUE** Le spectre intégral n'est pas disponible sous toutes les conditions.

Sur la base des points de données, il est possible de réduire le débit des données, voir [Tableau 16, page 154.](#page-153-0)

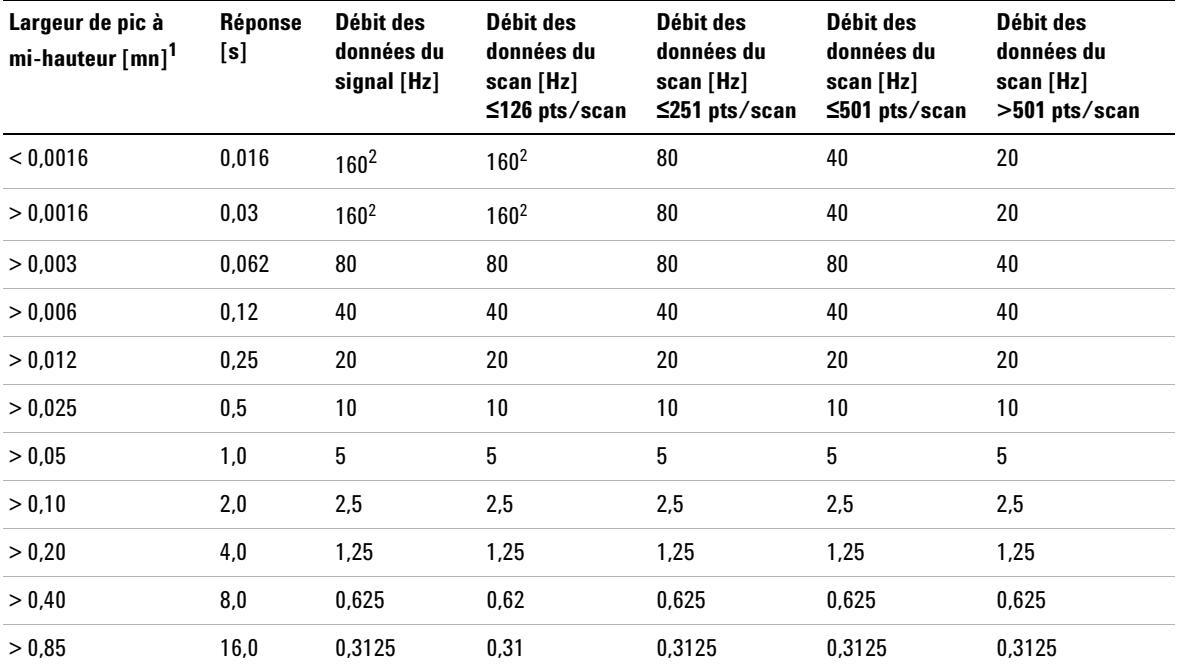

#### <span id="page-153-0"></span>**Tableau 16** Largeur de pic — Temps de réponse — Débit de données

<sup>1</sup> Les valeurs peuvent être arrondies dans l'interface utilisateur.

<sup>2</sup> G4212A uniquement

**REMARQUE** Le débit maximal de balayage des spectres dépend des points de données par balayage, voir [Tableau 16, page 154](#page-153-0). À 160 Hz, le débit de données de balayage des spectres est automatiquement réduit s'il est supérieur à 251 points/balayage.

## **Réchauffage du détecteur**

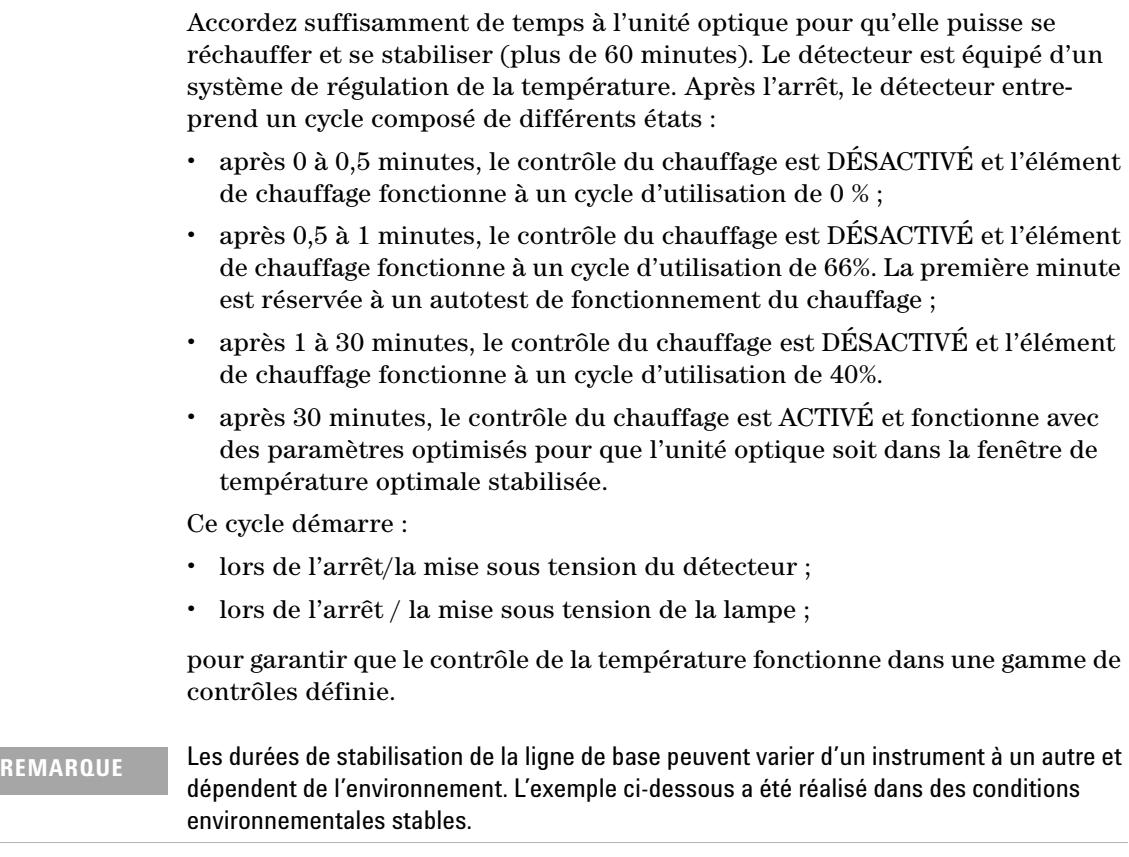

Les figures ci-dessous illustrent les deux premières heures de la phase de réchauffage d'un détecteur. La lampe a été allumée dès la mise sous tension du détecteur.

#### **6 Optimisation du détecteur**

**Réchauffage du détecteur**

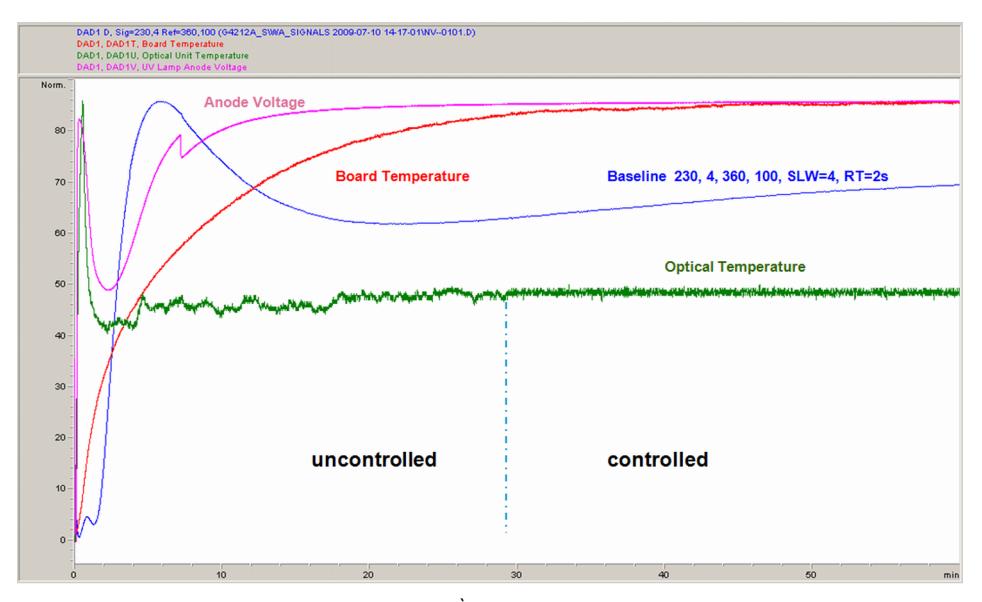

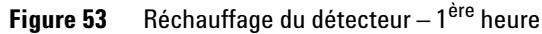

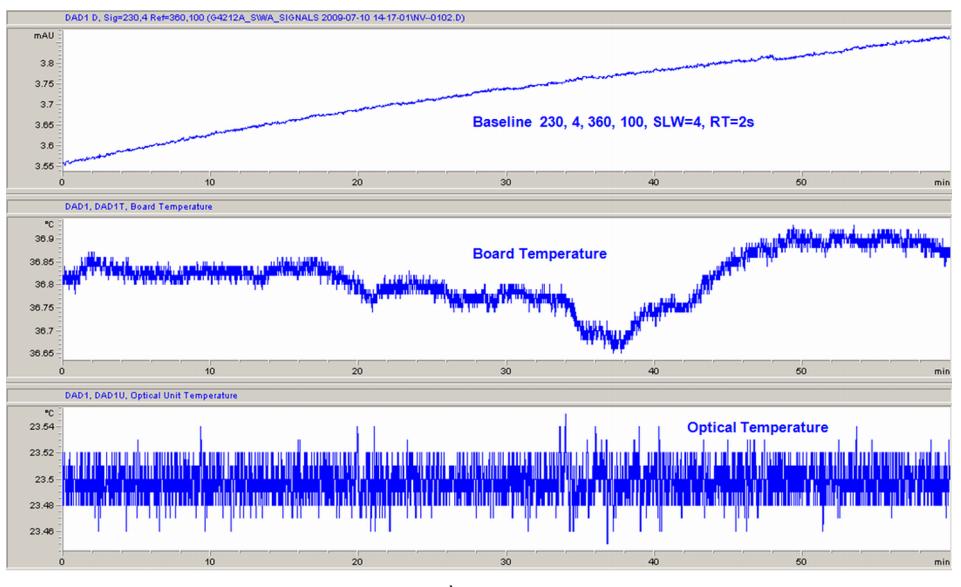

**Figure 54** Réchauffage du détecteur – 2ème heure

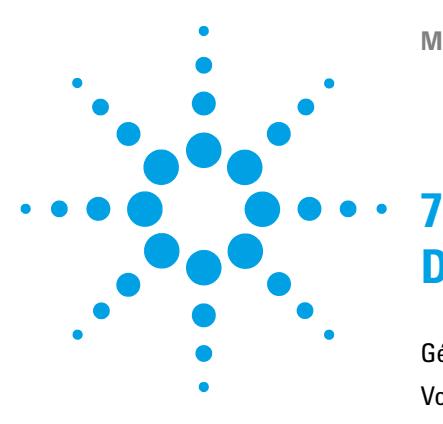

[Généralités sur les voyants d'état et fonctions de test du module](#page-157-0) [158](#page-157-0) [Voyants d'état](#page-158-0) [159](#page-158-0) [Voyant d'état de l'alimentation électrique](#page-158-1) [159](#page-158-1) [Témoin d'état du module](#page-159-0) [160](#page-159-0) [Tests disponibles contre interfaces utilisateur](#page-160-0) [161](#page-160-0) [Logiciel Agilent Lab Advisor](#page-161-0) [162](#page-161-0) [Problèmes intermittents](#page-162-0) [163](#page-162-0) [Câble optique lâche](#page-162-1) [163](#page-162-1) [Le type de carte ne correspond pas lors du remplacement de la carte](#page-163-0)  [mère](#page-163-0) [164](#page-163-0)

Généralités sur les fonctions de diagnostic et de dépannage.

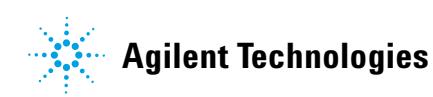

### <span id="page-157-0"></span>**Généralités sur les voyants d'état et fonctions de test du module**

### **Voyants d'état**

Le module est équipé de deux voyants qui indiquent l'état opérationnel (préanalyse, analyse et erreur) du module. Ces voyants d'état permettent un contrôle visuel rapide du fonctionnement du module.

### **Messages d'erreur**

En cas de défaillance électronique, mécanique ou hydraulique, le module génère un message d'erreur au niveau de l'interface utilisateur. Pour chaque message, vous trouverez une description succincte de la défaillance, la liste des causes probables du problème et la liste des actions correctives pour y remédier (consulter le chapitre Informations sur les erreurs).

### **Fonctions de test**

Une suite de fonctions de test est disponible pour la détection des anomalies/pannes et la vérification opérationnelle après le remplacement d'éléments internes (consultez le chapitre Fonctions de tests et étalonnages).

### **Signaux de diagnostic**

Le module dispose de plusieurs signaux (températures internes, tensions et courants des lampes) qui peuvent servir à diagnostiquer les problèmes relatifs à la ligne de base. Ceux-ci peuvent être ajoutés comme des signaux normaux dans le logiciel ChemStation Agilent.

Pour plus d'informations, reportez-vous à la section [« Courbes de](#page-110-0)  [l'instrument », page 111.](#page-110-0)

### <span id="page-158-0"></span>**Voyants d'état**

Deux voyants d'état se trouvent à l'avant du module. Le voyant situé en bas à gauche indique l'état de l'alimentation et celui situé en haut à droite indique l'état du module.

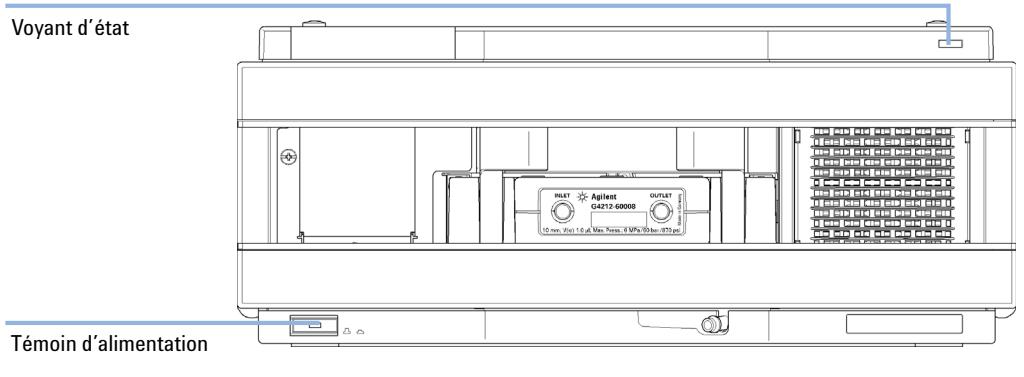

**Figure 55** Emplacement des voyants d'état

### <span id="page-158-1"></span>**Voyant d'état de l'alimentation électrique**

Le voyant d'état de l'alimentation électrique est intégré dans l'interrupteur d'alimentation principal. Si le voyant est allumé (*en vert*) l'appareil est *sous tension*.

### <span id="page-159-0"></span>**Témoin d'état du module**

Le témoin d'état du module indique l'un des six états possibles :

- **•** Lorsque le témoin d'état est *ÉTEINT* (et si le témoin d'alimentation est allumé), le module est en état de *préanalyse*, c'est-à-dire prêt à commencer une analyse.
- **•** Un témoin d'état *vert* indique que le module est en train d'effectuer une analyse (mode *analyse*).
- **•** La couleur *jaune* indique un état *non prêt*. Le module se trouve en état non prêt en attendant qu'un état spécifique soit atteint ou achevé (par exemple, aussitôt après la modification d'un point de consigne) ou pendant une procédure d'autotest.
- **•** Un témoin d'état *rouge* signale une *erreur*. Une situation d'erreur indique que le module a détecté un problème interne qui l'empêche de fonctionner correctement. Généralement, une situation d'erreur nécessite une intervention (par exemple, fuite, éléments internes défectueux). Une situation d'erreur interrompt toujours l'analyse.

Si l'erreur se produit au cours d'une analyse, elle se propage au sein du système CPL, c.-à-d. qu'une DEL rouge peut correspondre à un problème sur un autre module. Utilisez l'affichage des états de l'interface utilisateur pour déterminer l'origine (raison/module) de l'erreur.

- **•** Si le témoin *clignote*, le module est en mode résident (p. ex., pendant la mise à jour du micrologiciel principal).
- **•** Un témoin *clignotant rapidement* indique que le module est dans un mode d'erreur de bas niveau. Dans ce cas, essayez un redémarrage du module ou un démarrage à froid (voir [« Réglages spéciaux », page 279](#page-278-0). Essayez ensuite une mise à jour du micrologiciel (voir [« Remplacement du microprogramme](#page-240-0)  [du module », page 241](#page-240-0)). Si ceci ne résout pas le problème, il est nécessaire de remplacer la carte mère.

### <span id="page-160-0"></span>**Tests disponibles contre interfaces utilisateur**

- **•** Les tests et écrans/rapports disponibles peuvent varier selon l'interface utilisateur (consultez le chapitre *« Fonctions de tests et étalonnages »*).
- **•** L'outil recommandé est le logiciel Agilent Lab Advisor, voir [« Logiciel Agi](#page-161-0)[lent Lab Advisor », page 162](#page-161-0).
- **•** La ChemStation Agilent version B.04.02 et supérieure n'inclura peut-être plus les fonctions de maintenance/test.
- **•** Les captures d'écran utilisées dans ces procédures proviennent du logiciel Agilent Lab Advisor.

## <span id="page-161-0"></span>**Logiciel Agilent Lab Advisor**

Le logiciel Agilent Lab Advisor est un produit autonome qui peut être utilisé avec ou sans système de gestion de données. Le logiciel Agilent Lab Advisor facilite la gestion du laboratoire, permet d'obtenir des résultats chromatographiques de haute qualité et peut surveiller en temps réel un seul système CPL Agilent ou tous les systèmes CPG et CPL configurés sur l'intranet du laboratoire.

Le logiciel Agilent Lab Advisor comporte des fonctions de diagnostic pour tous les modules Agilent 1200 Infinity. Celles-ci comprennent des capacités de diagnostic, des procédures d'étalonnage et des opérations de maintenance pour effectuer toute la maintenance de routine.

Le logiciel Agilent Lab Advisor permet également aux utilisateurs de surveiller l'état de leurs instruments CPL. Une fonction de maintenance préventive (EMF) est également disponible. L'utilisateur peut, en outre, créer un rapport d'état pour chaque appareil CPL. Les fonctions de test et de diagnostic du logiciel Agilent Lab Advisor peuvent différer des descriptions du manuel. Pour plus d'informations, consultez les fichiers d'aide du logiciel Agilent Lab Advisor.

L'utilitaire de l'instrument correspond à une version basique de Lab Advisor avec fonctionnalités de base nécessaires à l'installation, l'utilisation et la maintenance. Il comporte aucune fonction avancée de réparation, de diagnostic ou de surveillance.

## <span id="page-162-0"></span>**Problèmes intermittents**

### <span id="page-162-1"></span>**Câble optique lâche**

Les problèmes intermittents suivants peuvent survenir :

- **•** Ligne de base (dérive/bruit)
- **•** Pas de pics
- **•** Échec du test d'intensité de la lampe
- **•** Échec de la vérification de la longueur d'onde
- **•** Autres effets liés aux éléments optiques

Dans ces cas-là, vérifiez la connexion du câble entre l'unité optique (sous le capot, voir [Figure 56, page 163\)](#page-162-2) et la carte mère. Si la connexion est lâche, cela peut avoir des conséquences intermittentes ou permanentes.

**REMARQUE** Ne remplacez aucune pièce (unité optique ou carte mère) avant d'effectuer la vérification ci-dessus.

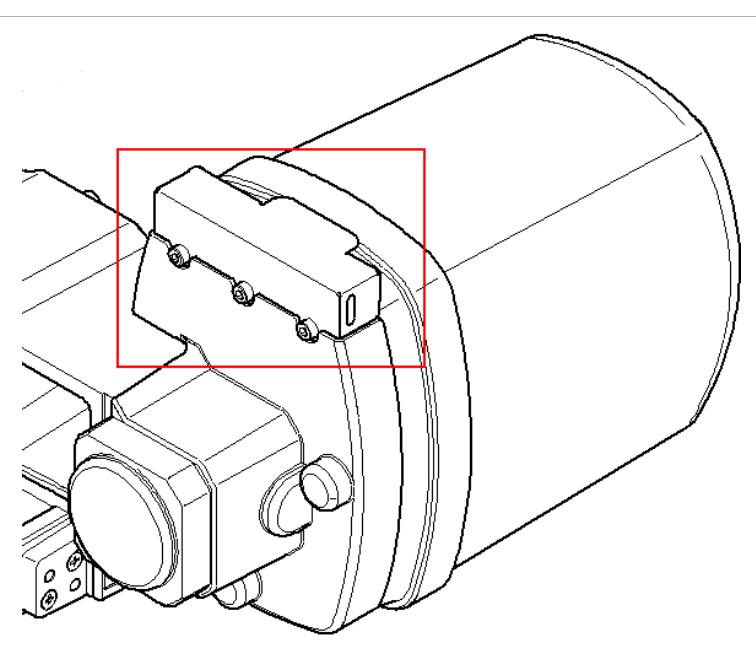

<span id="page-162-2"></span>**Figure 56** Emplacement du capot de l'unité optique

**Le type de carte ne correspond pas lors du remplacement de la carte mère**

## <span id="page-163-0"></span>**Le type de carte ne correspond pas lors du remplacement de la carte mère**

Lorsque vous remplacez une carte mère (G4212-65820 pour le G4212A/B) sur le DAD, il peut s'agir d'un type incorrect. La raison est qu'elle a été utilisée auparavant par une autre personne sur un autre DAD.

#### **Le DAD G4212B démarre comme le DAD G4212A**

Si la carte mère a été précédemment utilisée sur un DAD G4212A

- **•** Le module reste en mode résident (G4212A-R) et la DEL d'erreur ROUGE est allumée.
- **•** Utilisez la dernière version de Lab Advisor Agilent.
- **•** Effectuez la connexion au DAD.
- **•** Ouvrez **Service & Diagnostics**.
- **•** Lancez **Board Check and Change**.
- **•** Passez le type à **G4212B** (comme inscrit sur l'étiquette du module).
- **•** Saisissez le numéro de série correct (comme inscrit sur l'étiquette du module).
- **•** Appliquez les modifications.
- **•** Redémarrez le DAD (si cela ne se fait pas automatiquement).

#### **Le DAD G4212A démarre comme le DAD G4212B**

Si la carte mère a été précédemment utilisée sur un DAD G4212B

- **•** Le détecteur démarre comme un DAD G4212B (aucune erreur).
- **•** Le DAD fonctionne comme le DAD G4212B.
- **•** Saisissez le numéro de série correct (comme inscrit sur l'étiquette du module).
- **•** Vous pouvez rétablir le DAD sur le modèle G4212A grâce à **Board Check and Change** dans Lab Advisor.
- **•** Redémarrez le DAD (si cela ne se fait pas automatiquement).

**Le type de carte ne correspond pas lors du remplacement de la carte mère**

### **Utilisation normale**

L'utilisation normale est la suivante :

- **•** La carte mère ne présente pas d'informations de type.
- **•** Pendant son démarrage, le DAD récupère le type du module (G4212A ou G4212B) de l'unité optique installée et le conserve.
- **•** Ajoutez le numéro de série via **Board Check and Change**.
- **•** Redémarrez le DAD (si cela ne se fait pas automatiquement).

**Le type de carte ne correspond pas lors du remplacement de la carte mère**

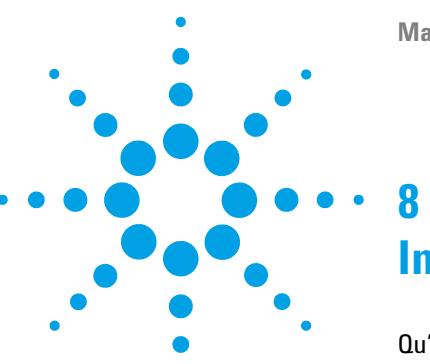

# **Informations sur les erreurs**

[Qu'est-ce qu'un message d'erreur ?](#page-168-0) [169](#page-168-0) [Messages d'erreur généraux](#page-169-0) [170](#page-169-0) [Timeout](#page-169-1) [170](#page-169-1) [Shutdown](#page-170-0) [171](#page-170-0) [Remote Timeout](#page-171-0) [172](#page-171-0) [Lost CAN Partner](#page-172-0) [173](#page-172-0) [Leak Sensor Short](#page-173-0) [174](#page-173-0) [Leak Sensor Open](#page-174-0) [175](#page-174-0) [Compensation Sensor Open](#page-175-0) [176](#page-175-0) [Compensation Sensor Short](#page-175-1) [176](#page-175-1) [Fan Failed](#page-176-0) [177](#page-176-0) [Leak](#page-177-0) [178](#page-177-0) [Open Cover](#page-177-1) [178](#page-177-1) [Cover Violation](#page-178-0) [179](#page-178-0) [Messages d'erreur du détecteur](#page-179-0) [180](#page-179-0) [Diode Current Leakage](#page-179-1) [180](#page-179-1) [UV Lamp Current](#page-180-0) [181](#page-180-0) [UV Lamp Voltage](#page-181-0) [182](#page-181-0) [UV Ignition Failed](#page-182-0) [183](#page-182-0) [UV Heater Current](#page-183-0) [184](#page-183-0) [Calibration Values Invalid](#page-184-0) [185](#page-184-0) [Wavelength Recalibration Lost](#page-185-0) [186](#page-185-0) [Illegal Temperature Value from Sensor on Main Board](#page-185-1) [186](#page-185-1) [Illegal Temperature Value from Sensor at Fan Assembly](#page-186-0) [187](#page-186-0) [Heater at fan assembly failed](#page-186-1) [187](#page-186-1) [Heater Power At Limit](#page-187-0) [188](#page-187-0)

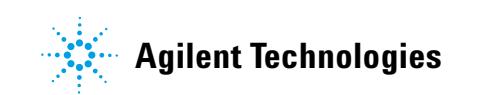

### **8 Informations sur les erreurs**

**Le type de carte ne correspond pas lors du remplacement de la carte mère**

Le chapitre suivant explique la signification des messages d'erreur et fournit des informations sur les causes probables et les actions recommandées pour revenir à un état normal.

### <span id="page-168-0"></span>**Qu'est-ce qu'un message d'erreur ?**

Les messages d'erreur s'affichent dans l'interface utilisateur en cas de défaillance électronique, mécanique ou hydraulique (circuit CLHP) qui nécessite une intervention avant de poursuivre l'analyse (réparation, échange de fournitures consommables, par exemple). Lorsqu'une défaillance de ce type se produit, le voyant d'état rouge situé à l'avant du module s'allume, et une entrée d'erreur est consignée dans le journal du module.

## <span id="page-169-0"></span>**Messages d'erreur généraux**

Les messages d'erreur généraux sont communs à tous les modules CLHP Agilent et peuvent également apparaître sur d'autres modules.

### <span id="page-169-1"></span>**Timeout**

#### **Error ID: 0062**

#### **Dépassement du délai d'attente**

seuil prévu.

Le temps imparti a été dépassé.

séquence ou une analyse à injections

#### **Cause probable Cause and Cause probable Actions suggérées 1** L'analyse s'est terminée correctement et la fonction timeout (dépassement du délai d'attente) a arrêté le module comme demandé. Recherchez dans le journal la présence et l'origine d'un état non prêt. Relancez l'analyse si nécessaire.

**2** Un état « non prêt » existait pendant une multiples pendant une durée supérieure au Recherchez dans le journal la présence et l'origine d'un état non prêt. Relancez l'analyse si nécessaire.

### <span id="page-170-0"></span>**Shutdown**

#### **Error ID: 0063**

#### **Arrêt du système**

Un instrument externe a émis un signal d'arrêt du système sur la ligne de commande à distance.

Le module surveille en permanence les signaux d'état sur les connecteurs de commande à distance. Ce message d'erreur est généré par une valeur de signal BASSE sur la broche 4 du connecteur d'entrée de commande à distance.

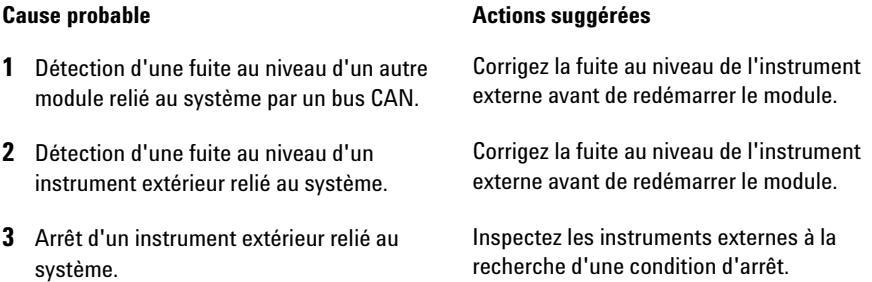

### <span id="page-171-0"></span>**Remote Timeout**

**Error ID: 0070**

#### **Dépassement de délai sur la commande à distance**

Il subsiste un état non-prêt sur le connecteur de commande à distance. Lorsqu'une analyse est lancée, le système s'attend à voir disparaître tous les états non prêt (comme celui qui correspond à la mise à zéro du détecteur) dans un délai d'une minute. Si au bout d'une minute, il subsiste un état non prêt sur la ligne de commande à distance, le message d'erreur est émis.

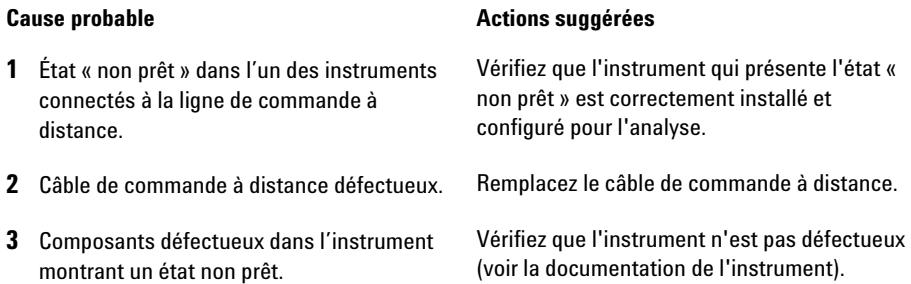

### <span id="page-172-0"></span>**Lost CAN Partner**

#### **Error ID: 0071**

#### **Perte de communication CAN**

Durant une analyse, un défaut de synchronisation ou de communication interne entre des modules du système s'est produit.

Les processeurs du système surveillent continuellement sa configuration. Si un ou plusieurs des modules ne sont plus reconnus comme connectés au système, ce message d'erreur est généré.

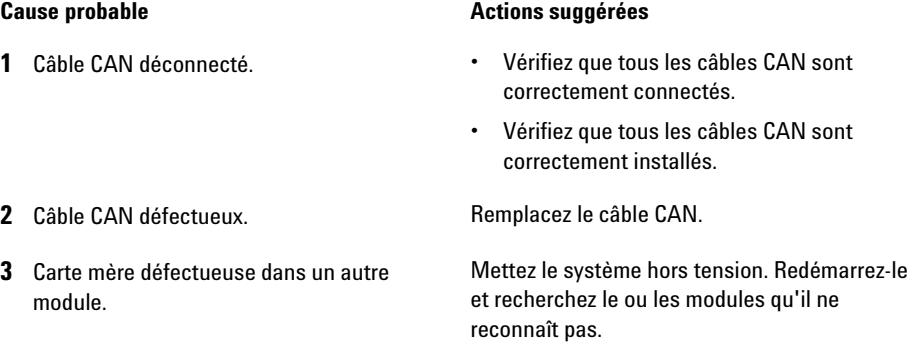

#### **Manuel d'utilisation des DAD Agilent Infinity série 1200 173 173**

### <span id="page-173-0"></span>**Leak Sensor Short**

**Error ID: 0082**

#### **Court-circuit du capteur de fuites**

Le capteur de fuite du module est défectueux (court-circuit).

Le courant qui passe au travers du capteur de fuites dépend de la température. Une fuite est détectée quand le solvant refroidit le capteur de fuites, entraînant le changement, dans des limites définies, du courant du capteur de fuites. Si le courant dépasse la limite supérieure, le message d'erreur est émis.

#### **Cause probable Cause and Cause probable Actions suggérées**

1 Capteur de fuites défectueux. Contactez votre technicien Agilent.

**2** Le capteur de fuite n'est pas câblé correctement ou pincé par un élément métallique.

#### **•** Contactez votre technicien Agilent.

- **•** Corrigez l'acheminement du câble.
- **•** Si le câble est défectueux, remplacez le capteur de fuites.

### <span id="page-174-0"></span>**Leak Sensor Open**

**Error ID: 0083**

#### **Capteur de fuites ouvert**

Le capteur de fuites du module est défectueux (circuit ouvert).

Le courant qui passe au travers du capteur de fuites dépend de la température. Une fuite est détectée quand le solvant refroidit le capteur de fuites, entraînant le changement, dans des limites définies, du courant du capteur de fuites. Si le courant tombe en deçà de la limite inférieure, ce message d'erreur est émis.

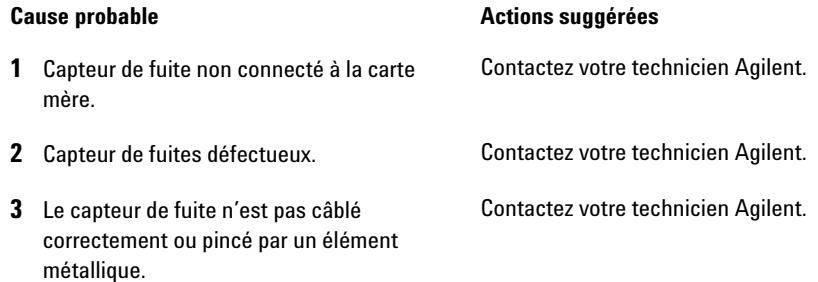

### <span id="page-175-0"></span>**Compensation Sensor Open**

**Error ID: 0081**

#### **Capteur de compensation ouvert**

Le capteur de compensation de température (résistance CTN) situé sur la carte mère du module est défectueux (circuit ouvert).

La résistance du capteur de compensation de température de la carte mère dépend de la température ambiante. La variation de la résistance est utilisée pour compenser les variations de la température ambiante. Si la résistance aux bornes du capteur dépasse la limite supérieure, ce message d'erreur est émis.

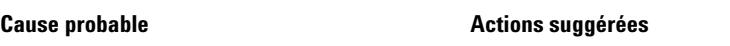

**1** Carte mère défectueuse. Contactez votre technicien Agilent.

### <span id="page-175-1"></span>**Compensation Sensor Short**

**Error ID: 0080**

#### **Court-circuit du capteur de compensation**

Le capteur de compensation de température (résistance CTN) situé sur la carte mère du module est défectueux (court-circuit).

La résistance du capteur de compensation de température de la carte mère dépend de la température ambiante. La variation de la résistance est utilisée pour compenser les variations de la température ambiante. Si la résistance aux bornes du capteur descend au-dessous de la limite inférieure, le message d'erreur est émis.

#### **Cause probable Cause is a constant of the Actions suggérées**

**1** Carte mère défectueuse. Contactez votre technicien Agilent.

### <span id="page-176-0"></span>**Fan Failed**

#### **Error ID: 0068**

#### **Ventilateur défaillant**

Le ventilateur de refroidissement du module est défaillant.

Le capteur placé sur l'axe du ventilateur permet à la carte mère de surveiller la vitesse du ventilateur. Si la vitesse tombe au-dessous d'une certaine limite pendant un certain laps de temps, ce message d'erreur est émis.

Selon le module, certains ensembles (p. ex., la lampe du détecteur) sont éteints afin d'éviter toute surchauffe à l'intérieur du module.

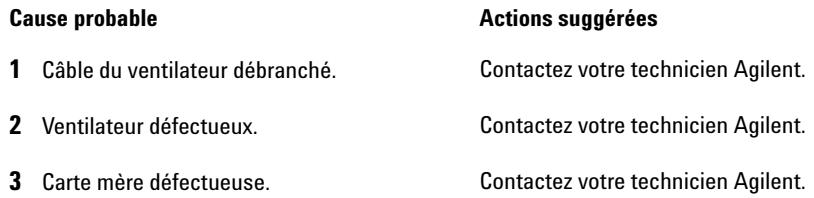

### **8 Informations sur les erreurs**

<span id="page-177-0"></span>**Messages d'erreur généraux**

### **Leak**

#### **Error ID: 0064**

#### **Fuite**

Une fuite a été détectée dans le module.

Les signaux émis par les deux capteurs de température (capteur de fuites et capteur de compensation de température ambiante monté sur carte) sont utilisés par l'algorithme de détection de fuite pour déterminer si une fuite est présente. En cas de fuite, le capteur de fuites est refroidi par le solvant. La résistance du capteur de fuites varie alors et est détectée par les circuits de capteur de fuites sur la carte mère.

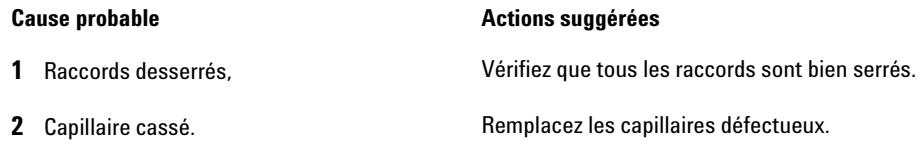

### <span id="page-177-1"></span>**Open Cover**

#### **Error ID: 0205**

#### **Capot ouvert**

Le profilé en mousse supérieur a été enlevée.

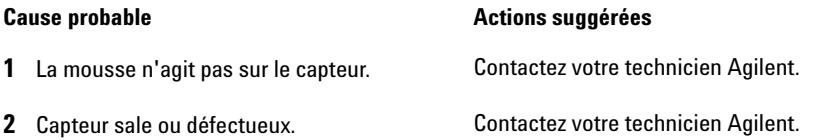

### <span id="page-178-0"></span>**Cover Violation**

#### **Error ID: 7461**

#### **Violation du capot**

La mousse supérieure a été enlevée.

Le capteur de la carte mère détecte la présence du profilé en mousse au-dessus de l'appareil. Si celle-ci est enlevée alors que les lampes sont allumées (ou si l'on essaie d'allumer les lampes en l'absence de la mousse), les lampes s'éteignent et un message d'erreur est émis.

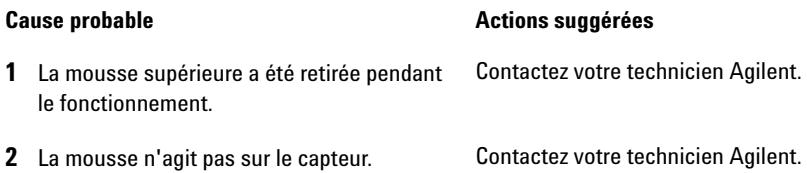

## <span id="page-179-0"></span>**Messages d'erreur du détecteur**

Ces erreurs sont spécifiques au détecteur.

### <span id="page-179-1"></span>**Diode Current Leakage**

#### **Error ID: 1041**

#### **Fuite de courant de diode**

À la mise sous tension du détecteur, le processeur vérifie les fuites de courant de chacune des diodes optiques. Si la fuite de courant dépasse la limite supérieure, le message d'erreur est émis.

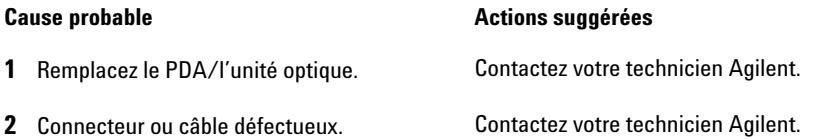
## **UV Lamp Current**

### **Error ID: 7450**

### **Courant de la lampe UV**

Absence de courant dans lampe UV.

Le processeur surveille en permanence le courant de l'anode prélevé par la lampe pendant le fonctionnement. Si le courant de l'anode tombe en deçà de la limite de courant inférieure, le message d'erreur est émis.

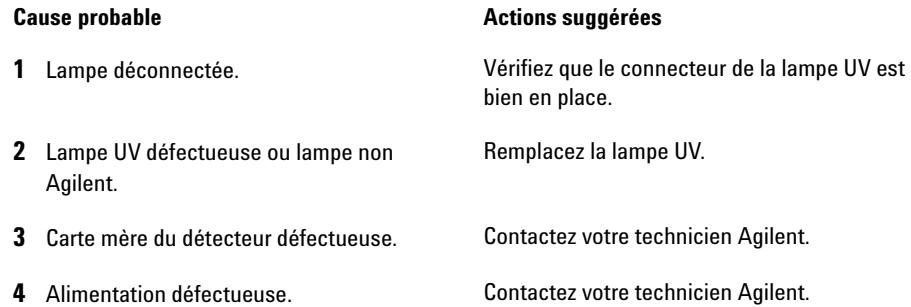

**8 Informations sur les erreurs**

**Messages d'erreur du détecteur**

## **UV Lamp Voltage**

**Error ID: 7451**

### **Tension de la lampe UV**

Absence de tension dans l'anode de la lampe UV.

Le processeur surveille en permanence la tension de l'anode dans la lampe pendant le fonctionnement. Si la tension de l'anode tombe en deçà de la limite inférieure, le message d'erreur est émis.

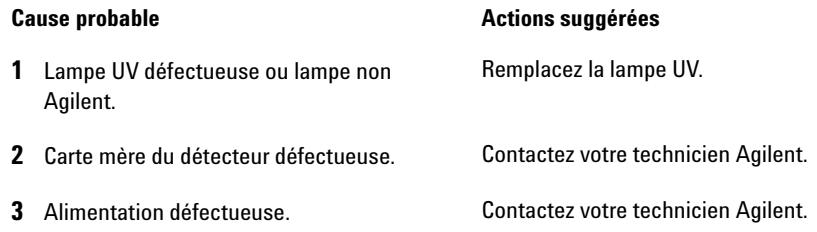

## **UV Ignition Failed**

### **Error ID: 7452**

### **Échec de l'allumage UV**

La lampe UV ne s'est pas allumée.

Le processeur surveille le courant de la lampe UV pendant le cycle d'allumage. Si le courant de la lampe ne s'élève pas au-delà de la limite inférieure en 2 à 5 secondes, le message d'erreur est émis.

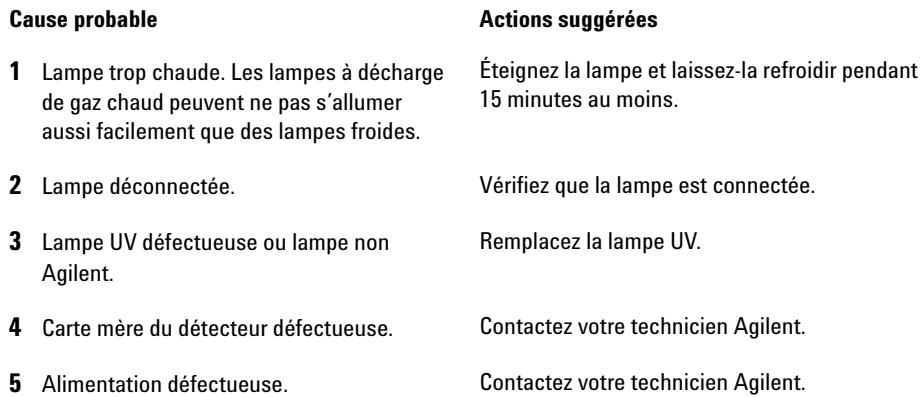

**8 Informations sur les erreurs**

**Messages d'erreur du détecteur**

## **UV Heater Current**

**Error ID: 7453**

### **Courant du chauffage UV**

Absence de courant dans le chauffage de la lampe UV.

Pendant l'allumage de la lampe UV, le processeur surveille le courant du chauffage. Si le courant ne s'élève pas au-delà de la limite inférieure en une seconde, le message d'erreur est émis.

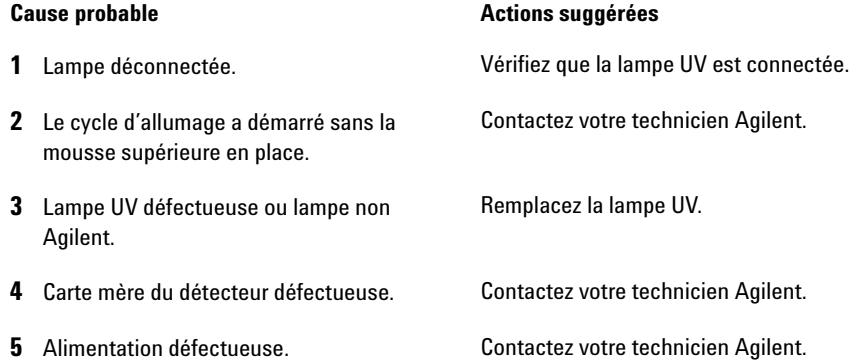

## **Calibration Values Invalid**

### **Error ID: 1036**

### **Valeurs d'étalonnage non valides**

Les valeurs d'étalonnage lues depuis la mémoire non volatile du spectromètre sont non valides.

Après réétalonnage, les valeurs d'étalonnage sont enregistrées dans la mémoire non volatile. Le processeur vérifie régulièrement que les données d'étalonnage sont valides. Si les données ne sont pas valides ou ne peuvent être lues depuis la mémoire non volatile du spectromètre, le message d'erreur est généré.

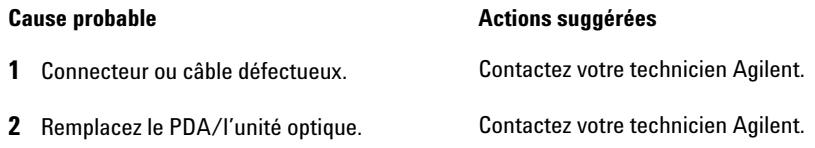

## **Wavelength Recalibration Lost**

**Error ID: 1037**

### **Perte de l'étalonnage des longueurs d'onde**

Les informations d'étalonnage nécessaires pour que votre détecteur fonctionne correctement ont été perdues.

Pendant l'étalonnage du détecteur, les valeurs d'étalonnage sont enregistrées dans la mémoire non volatile. S'il n'y a pas de données disponibles dans la mémoire non volatile du détecteur, le message d'erreur est généré.

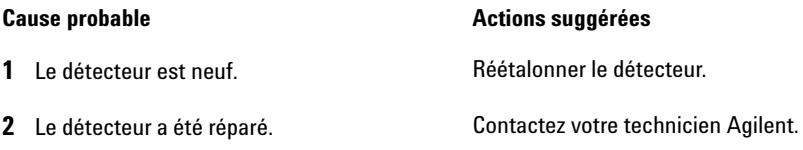

## **Illegal Temperature Value from Sensor on Main Board**

**Error ID: 1071**

### **Valeur de température non autorisée du capteur de la carte mère**

Ce capteur de température (situé sur la carte mère du détecteur) a délivré une valeur hors de la plage autorisée. Le paramètre de cet événement est égal à la température mesurée en 1/100 de degré Celsius. Par conséquent, le contrôle de la température est désactivé.

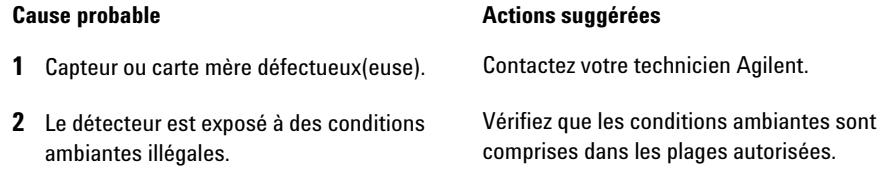

## **Illegal Temperature Value from Sensor at Fan Assembly**

**Error ID: 1072**

### **Valeur de température non autorisée du capteur de l'ensemble ventilateur**

Ce capteur de température (situé près du ventilateur) a délivré une valeur hors de la plage autorisée. Le paramètre de cet événement est égal à la température mesurée en 1/100 de degré Celsius. Par conséquent, le contrôle de la température est désactivé.

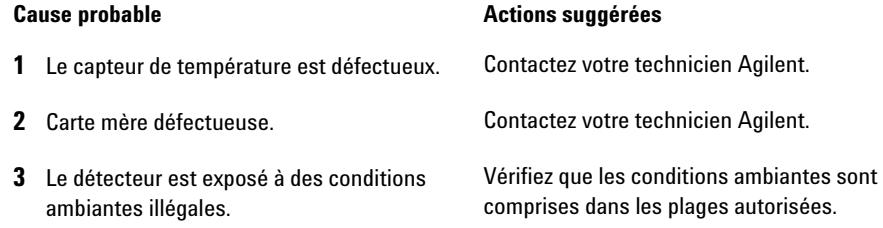

## **Heater at fan assembly failed**

**Error ID: 1073**

### **Échec du système de chauffage de l'ensemble ventilateur**

Chaque fois que la lampe deutérium ou la lampe tungstène (détecteurs à barrettes de diode uniquement) s'allument ou s'éteignent, un autotest du système de chauffage est exécuté. Si le test échoue, un message d'erreur est émis. Par conséquent, le contrôle de la température est désactivé.

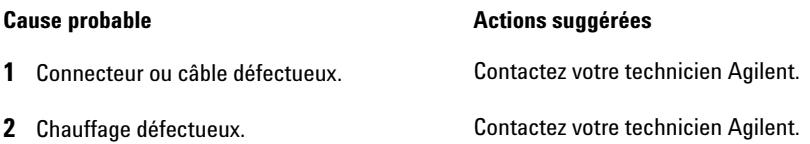

# **Heater Power At Limit**

**Error ID: 1074**

### **Limite de la puissance du système de chauffage atteinte**

La puissance disponible du système de chauffage a atteint la limite supérieure ou inférieure. Cet événement n'est émis qu'une seule fois par analyse. Le paramètre détermine la limite qui a été atteinte :

0 signifie que la limite supérieure a été atteinte (chute excessive de la température ambiante).

1 signifie que la limite inférieure a été atteinte (augmentation excessive de la température ambiante).

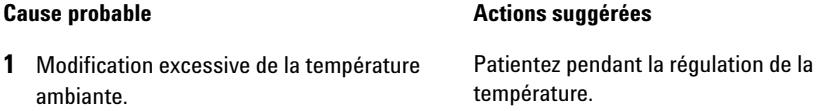

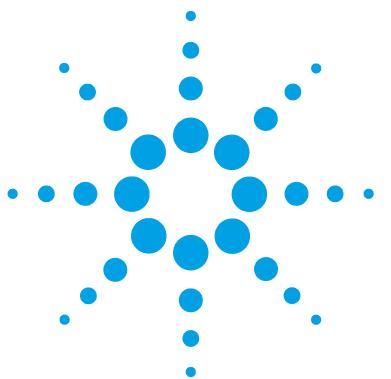

**9**

# **Fonctions de tests et étalonnage**

[Introduction](#page-189-0) [190](#page-189-0) [Usage de la cuve de test de type cartouche Max-Light](#page-190-0) [191](#page-190-0) [Conditions du détecteur](#page-191-0) [192](#page-191-0) [Échec du test](#page-192-0) [193](#page-192-0) [Autotest](#page-193-0) [194](#page-193-0) [Test d'intensité](#page-195-0) [196](#page-195-0) [Test Failed](#page-197-0) [198](#page-197-0) [Test de cuve](#page-198-0) [199](#page-198-0) [Test Failed \(low ratio value\)](#page-200-0) [201](#page-200-0) [Test de bruit rapide](#page-201-0) [202](#page-201-0) [Test Failed](#page-203-0) [204](#page-203-0) [Test de dérive et bruit ASTM](#page-204-0) [205](#page-204-0) [Test Failed](#page-206-0) [207](#page-206-0) [Test de fente](#page-207-0) [208](#page-207-0) [Test de fente \(G4212A\)](#page-207-1) [208](#page-207-1) [Test Failed](#page-209-0) [210](#page-209-0) [Test de fente \(G4212B\)](#page-209-1) [210](#page-209-1) [Test de vérification de la longueur d'onde](#page-210-0) [211](#page-210-0) [Étalonnage de la longueur d'onde](#page-212-0) [213](#page-212-0) [Wavelength Recalibration Fails](#page-214-0) [215](#page-214-0) [Test du convertisseur N/A \(CNA\)](#page-215-0) [216](#page-215-0) [Test Failed](#page-216-0) [217](#page-216-0) [Test du courant d'obscurité](#page-217-0) [218](#page-217-0) [Test Failed](#page-218-0) [219](#page-218-0)

Ce chapitre décrit les tests pour le module.

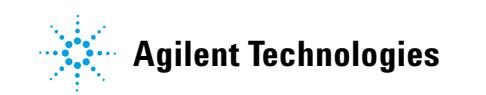

**9 Fonctions de tests et étalonnage Introduction**

# <span id="page-189-0"></span>**Introduction**

Tous les tests sont décrits sur la base du logiciel Agilent Lab Advisor version B.01.03. D'autres interfaces utilisateur peuvent ne fournir que quelques tests, voire aucun test.

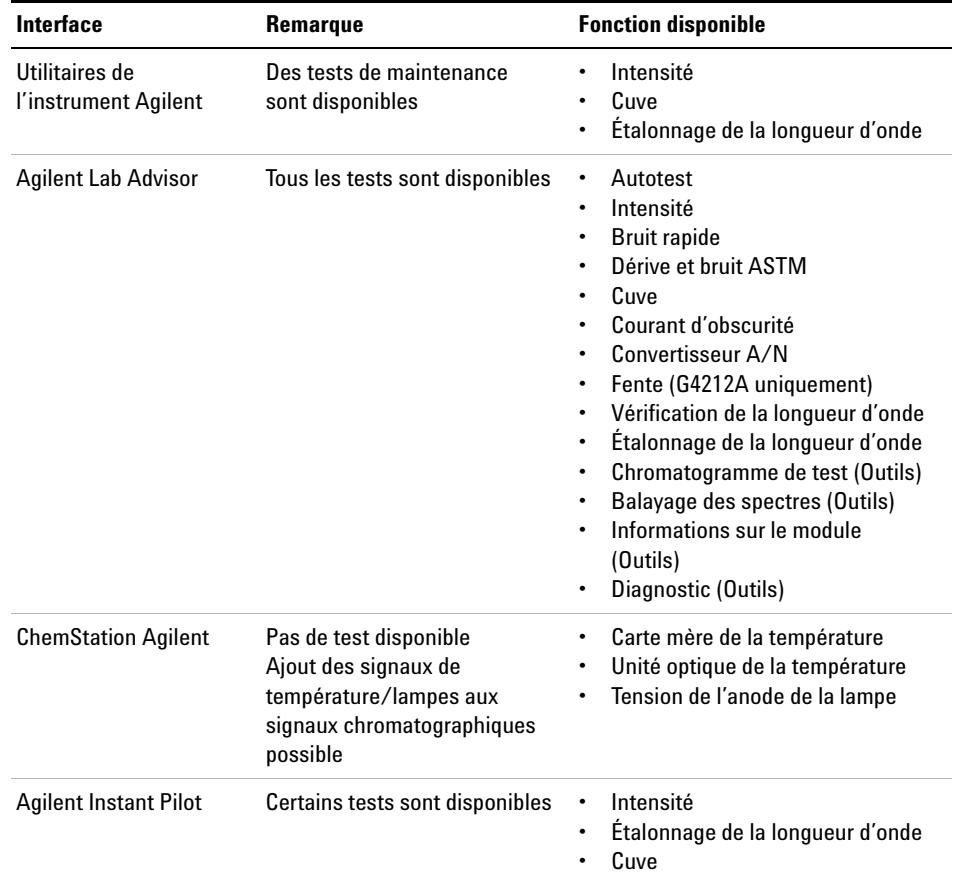

**Tableau 17**Interfaces et fonctions de tests disponibles

Pour obtenir des informations supplémentaires sur l'usage de l'interface, consultez la documentation de l'interface.

# <span id="page-190-0"></span>**Usage de la cuve de test de type cartouche Max-Light**

Il est recommandé d'utiliser la cuve de test de type cartouche Max-Light pour plusieurs tests à la place de la cuve de type cartouche Max-Light (10 mm,  $V(\sigma)$ )  $= 1 \mu L$ ) ou de la cuve de type cartouche Max-Light (60 mm, V( $\sigma$ ) = 4  $\mu$ L) parce que cela permet d'effectuer le(s) test(s) sans aucune influence du reste du système (dégazeur, pompe, échantillonneur et autres).

Les résultats de la cuve de test sont comparables à ceux de la cuve de type cartouche Max-Light (10 mm,  $V(\sigma) = 1 \mu L$ ) remplie d'eau, p. ex. profil d'intensité. Seule la valeur d'absorbance est supérieure pour la cuve de type cartouche Max-Light.

Si le profil de la cuve de type cartouche Max-Light diffère dans la gamme basse UV, il y a donc présence de solvants absorbants dans la cuve et celle-ci doit être rincée. Voir aussi [« Nettoyage de la cuve de type cartouche Max-Light »,](#page-235-0)  [page 236.](#page-235-0)

**REMARQUE** Si vous utilisez la cuve de type cartouche Max-Light pour des tests/étalonnages, elle doit donc fonctionner à un débit constant de 0,5 mL/min avec de l'eau. Ceci garantit que le faisceau lumineux est toujours rincé.

> Le tableau ci-dessous donne une idée de la variation de hauteur du signal des cuves de type cartouche Max-Light par rapport à la cuve de test de type cartouche Max-Light.

**Tableau 18** Cuves de type cartouche Max-Light comparées à la cuve de test de type cartouche Max-Light

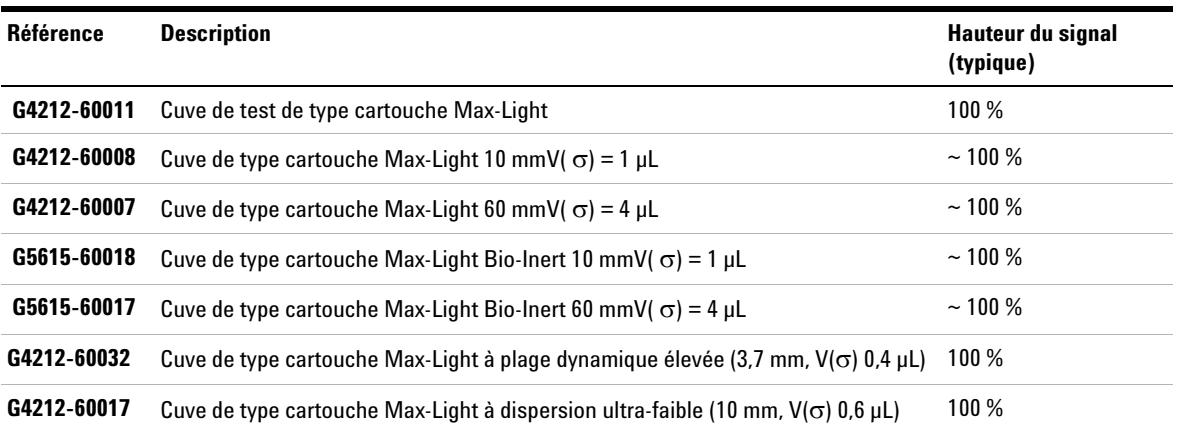

**9 Fonctions de tests et étalonnage Conditions du détecteur**

# <span id="page-191-0"></span>**Conditions du détecteur**

Le test doit normalement être effectué avec un détecteur allumé depuis au moins une heure, afin que la régulation de température de l'unité optique fonctionne (non active pendant les 30 premières minutes après la mise sous tension). Si le détecteur est allumé, il est généralement possible d'effectuer les tests 10 minutes après la mise sous tension de la lampe UV.

# <span id="page-192-0"></span>**Échec du test**

Si un test échoue avec la cuve de type cartouche Max-Light, refaites le test avec le test de cuve de type cartouche Max-Light, puis comparez. Si le test échoue aussi, démarrez alors avec les actions proposées mentionnées dans les détails des tests.

### **9 Fonctions de tests et étalonnage Autotest**

# <span id="page-193-0"></span>**Autotest**

L'autotest exécute une série de tests individuels (décrits dans les pages suivantes), et évalue automatiquement les résultats. Les tests suivants sont exécutés :

- **•** Test de fente
- **•** Test du courant d'obscurité
- **•** Test d'intensité
- **•** Test de vérification de la longueur d'onde
- **•** Test du bruit ASTM, version simplifiée du test Dérive et bruit ASTM (sans tester la dérive)

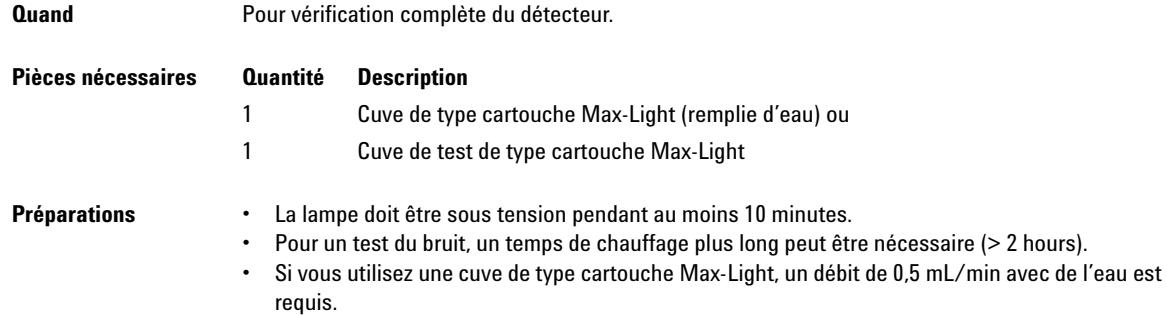

**1** Lancez l'**Self-Test** avec l'interface utilisateur recommandée (pour des informations supplémentaires, consultez l'aide en ligne de l'interface utilisateur).

|               | <b>Test Name</b><br>Module<br><b>Status</b><br><b>Start Time</b> |                | Self Test                                   | <b>Description</b> |               | The test performs a self test.          |                      |
|---------------|------------------------------------------------------------------|----------------|---------------------------------------------|--------------------|---------------|-----------------------------------------|----------------------|
|               |                                                                  |                | G4212A:PR00100015                           |                    |               |                                         |                      |
|               |                                                                  |                | <b>Passed</b>                               |                    |               |                                         |                      |
|               |                                                                  |                | 7/9/2009 2:21:51 PM                         |                    |               |                                         |                      |
|               | <b>Stop Time</b>                                                 |                | 7/9/2009 2:43:51 PM                         |                    |               |                                         |                      |
|               |                                                                  | Test Procedure |                                             |                    | Result        |                                         |                      |
|               |                                                                  |                |                                             |                    |               | Name                                    | Value                |
| еŽ            | 1.                                                               |                | Check Prerequisites                         |                    |               | Cell Product Number                     | G4212-60011          |
| e             | $\overline{2}$                                                   |                | Insert supported Cell or Test Cell.         |                    | Cell Name     |                                         | Max-Light Test Cell  |
| еP            | 3.                                                               |                | Perform Slit Test                           |                    | Cell Type     |                                         | 10 mm/0 ul           |
| еZ            | 4.                                                               |                | Perform Dark Current Test                   |                    | Lamp Type     |                                         | Automatic Mode       |
| еP            | 5.                                                               |                | Perform Intensity Test                      |                    |               | Slit Test Result                        | 0.84                 |
| еP            |                                                                  |                |                                             |                    |               | Dark Current Minimum                    | 7699 Counts          |
|               | 6.                                                               |                | Perform Wavelength Calibration Test         |                    |               | Dark Current Maximum                    | 7763 Counts          |
| $\mathcal{C}$ | 7.                                                               |                | Perform Spectral Flatness Test              |                    |               | Lowest Intensity in Range 190 - 220 nm  | 30257 Counts         |
| v             | 8.                                                               |                | Perform ASTM Noise Test (20 min. at 254 nm) |                    |               | Lowest Intensity in Range 221 - 350 nm  | 35216 Counts         |
| $\mathscr{O}$ | 9.                                                               | Evaluate Data  |                                             |                    |               | Lowest Intensity in Range 351 - 500 nm  | 8219 Counts          |
|               |                                                                  |                |                                             |                    |               | Lowest Intensity in Range 501 - 640 nm  | 2202 Counts          |
|               |                                                                  |                |                                             |                    |               | Highest Intensity in Range 190 - 350 nm | 151632 Counts        |
|               |                                                                  |                |                                             |                    |               | Highest Intensity in Range 351 - 500 nm | 38283 Counts         |
|               |                                                                  |                |                                             |                    |               | Highest Intensity in Range 501 - 640 nm | 38703 Counts         |
|               |                                                                  |                |                                             |                    |               | D2 Alpha Line Deviation                 | $0.000 \, \text{nm}$ |
|               |                                                                  |                |                                             |                    |               | D2 Beta Line Deviation                  | $0.000 \, \text{nm}$ |
|               |                                                                  |                |                                             |                    | D2 Alpha Line |                                         | 656,100 nm           |
|               |                                                                  |                |                                             |                    | D2 Beta Line  |                                         | 486,000 nm           |
|               |                                                                  |                |                                             |                    |               | Spectral Flatness                       | 0.0001 AU            |
|               |                                                                  |                |                                             |                    |               | Accumulated UV Lamp Burn Time           | 84.00 h              |
|               |                                                                  |                |                                             |                    |               | UV Lamp On-Time                         | 4.84h                |
|               |                                                                  |                |                                             |                    |               | Signal Noise value at 254 nm (UV)       | 0.007 mAU            |

**Figure 57** Autotest – Résultats

### **9 Fonctions de tests et étalonnage Test d'intensité**

# <span id="page-195-0"></span>**Test d'intensité**

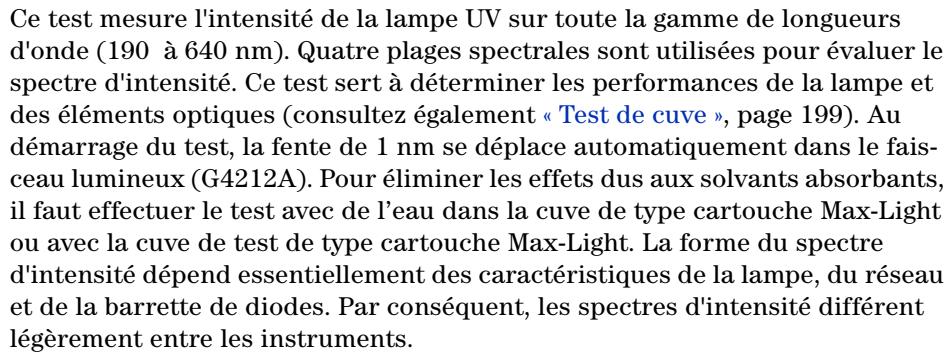

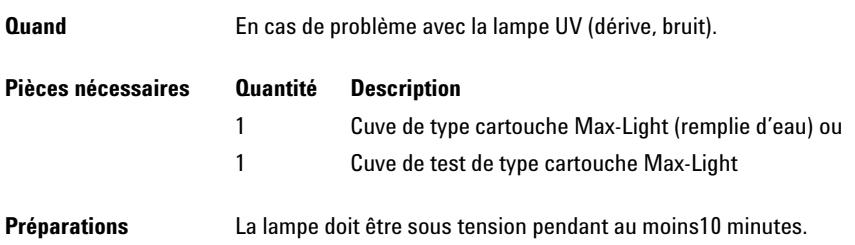

**1** Lancez l'**Intensity-Test** avec l'interface utilisateur recommandée (pour des informations supplémentaires, consultez l'aide en ligne de l'interface utilisateur).

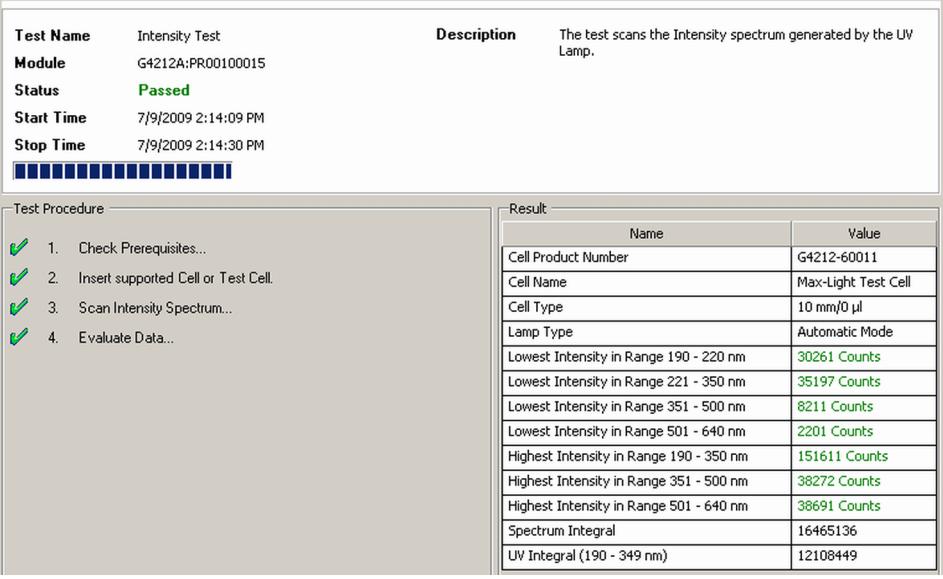

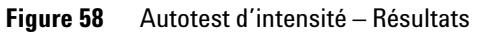

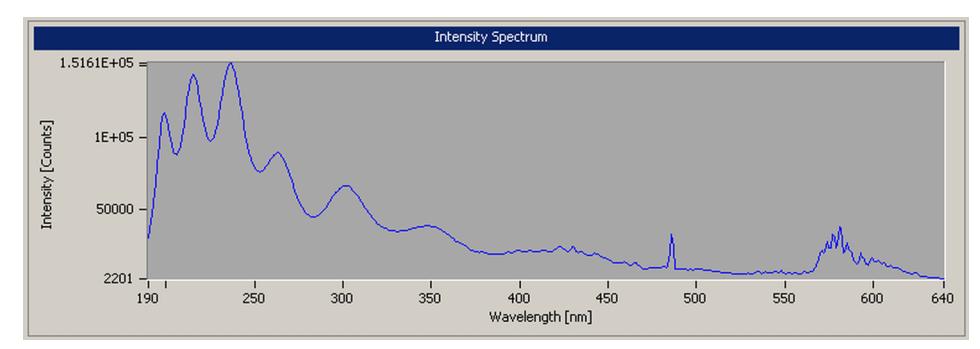

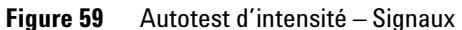

# <span id="page-197-0"></span>**Test Failed**

### **Échec du test**

Évaluation du test d'intensité

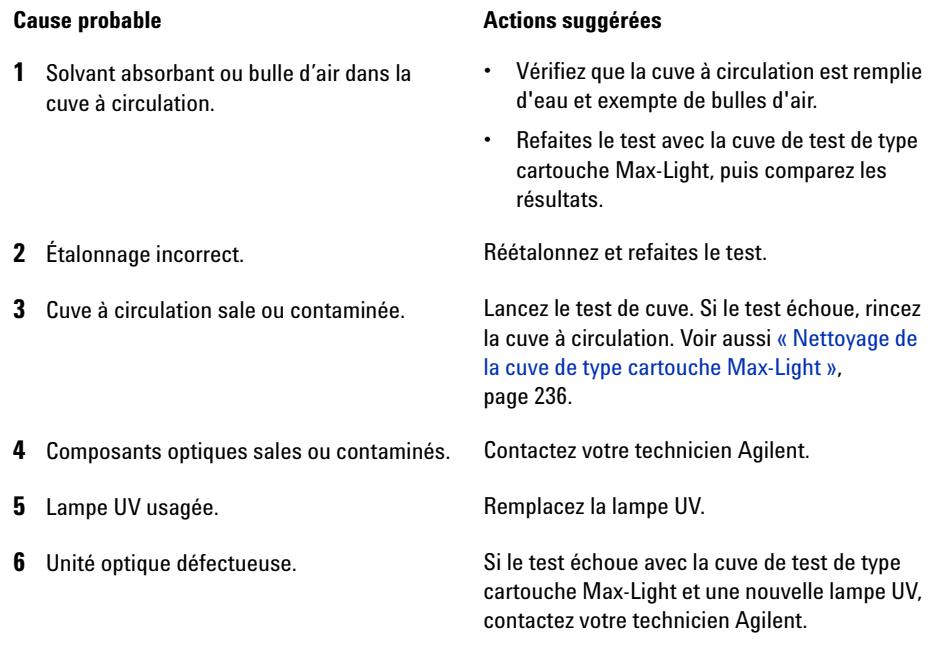

**REMARQUE** Si une seule gamme échoue et si l'application n'a pas besoin de cette gamme, il n'est alors pas nécessaire de remplacer la lampe.

# <span id="page-198-0"></span>**Test de cuve**

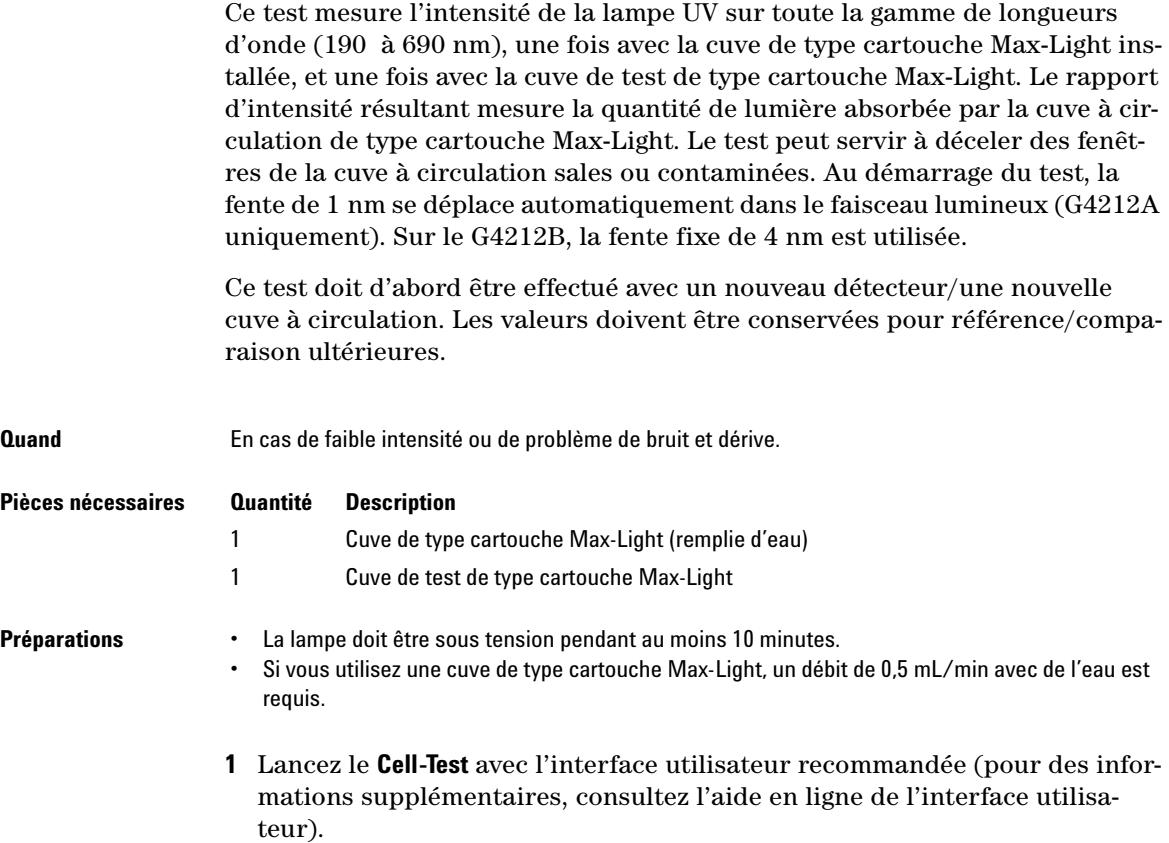

### **9 Fonctions de tests et étalonnage**

**Test de cuve**

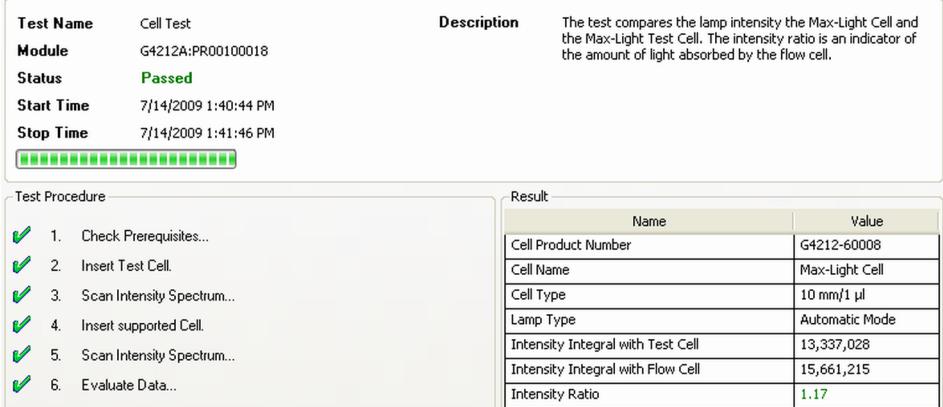

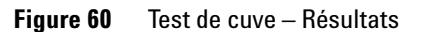

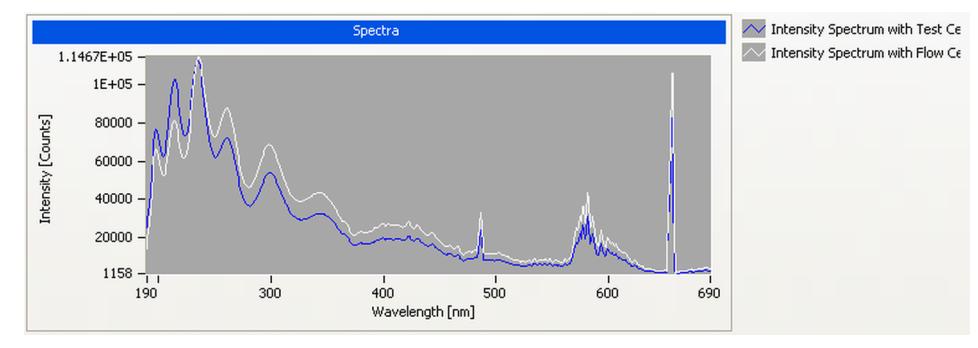

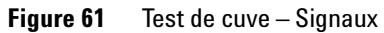

# <span id="page-200-0"></span>**Test Failed (low ratio value)**

### **Échec du test (rapport d'intensité faible)**

Évaluation du test de cuve

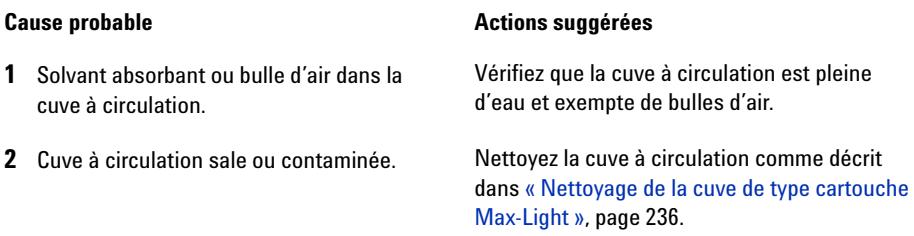

### **9 Fonctions de tests et étalonnage Test de bruit rapide**

# <span id="page-201-0"></span>**Test de bruit rapide**

Ce test mesure le bruit du détecteur, avec une cuve de type cartouche Max-Light ou une cuve de test de type cartouche Max-Light installée, à des intervalles d'une minute pendant cinq minutes.

Le bruit du détecteur est calculé à l'aide de l'amplitude maximale pour toutes les variations aléatoires du signal du détecteur, pour des fréquences supérieures à un cycle par heure. Le bruit est déterminé pour cinq intervalles d'une minute et basé sur le bruit accumulé pic-à-pic pour ces intervalles. Au moins sept points de données par cycle sont utilisés pour le calcul. Les cycles de détermination du bruit ne se chevauchent pas.

Si le test est exécuté avec la cuve de test de type cartouche Max-Light, les résultats du test ne sont pas influencés par les effets du solvant ou de la pompe.

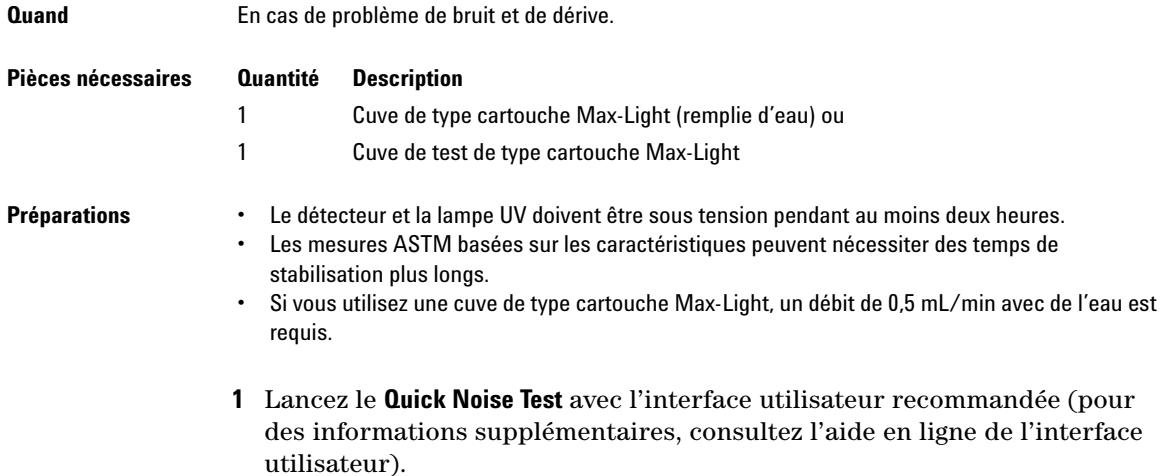

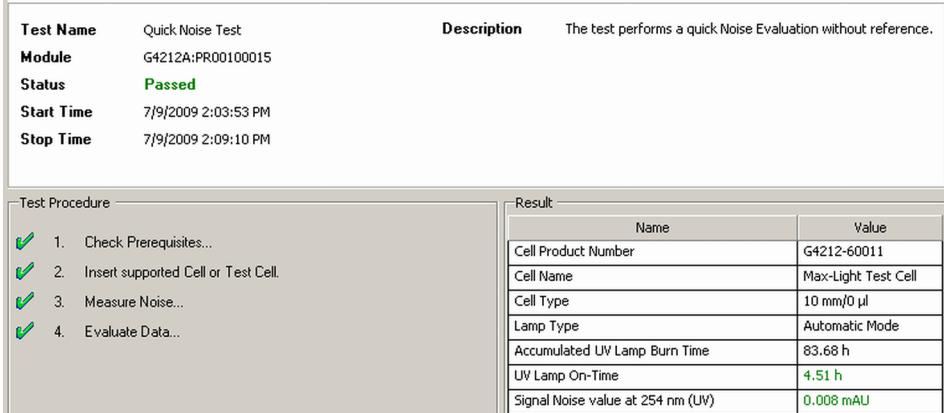

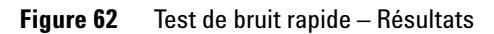

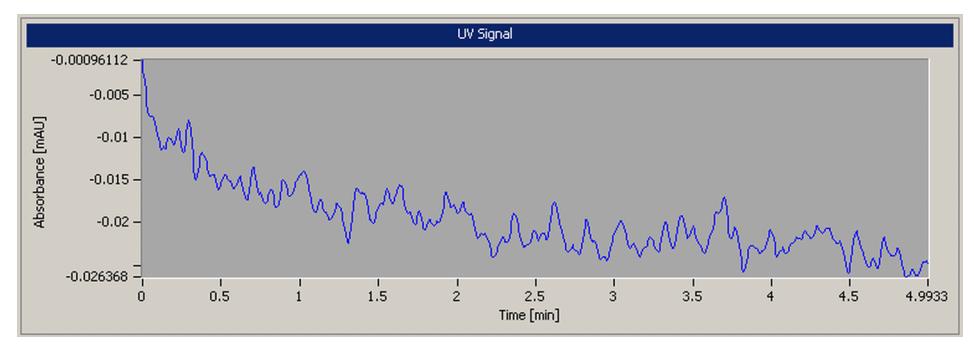

**Figure 63** Test de bruit rapide — Signaux

# <span id="page-203-0"></span>**Test Failed**

### **Échec du test**

Évaluation du test de bruit rapide

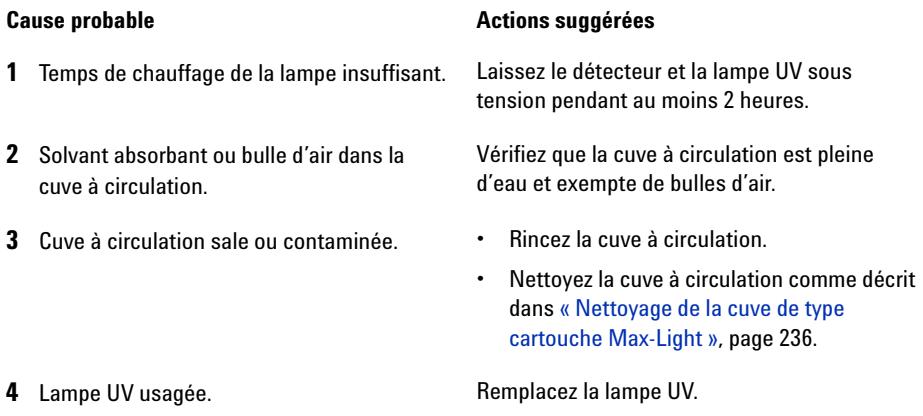

# <span id="page-204-0"></span>**Test de dérive et bruit ASTM**

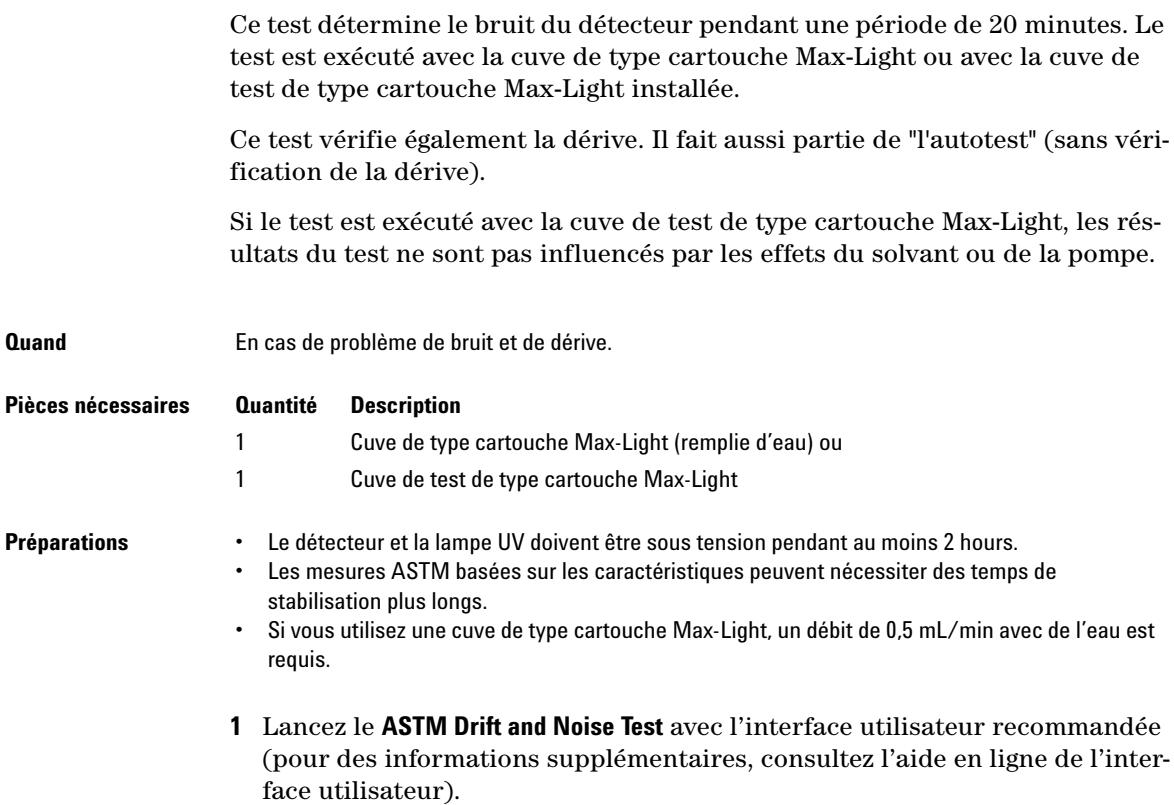

### **9 Fonctions de tests et étalonnage**

**Test de dérive et bruit ASTM**

| <b>Test Name</b>         | ASTM Drift and Noise Test           | <b>Description</b> | The test performs ASTM Drift and Noise evaluation without |                     |
|--------------------------|-------------------------------------|--------------------|-----------------------------------------------------------|---------------------|
| Module                   | G4212A:PR00100015                   |                    | reference.                                                |                     |
| <b>Status</b>            | <b>Passed</b>                       |                    |                                                           |                     |
| <b>Start Time</b>        | 7/9/2009 3:52:03 PM                 |                    |                                                           |                     |
| <b>Stop Time</b>         | 7/9/2009 4:12:26 PM                 |                    |                                                           |                     |
|                          |                                     |                    |                                                           |                     |
| <b>Test Procedure</b>    |                                     | Result             |                                                           |                     |
|                          |                                     |                    | Name                                                      | Value               |
| V<br>٦Ŀ.                 | Check Prerequisites                 |                    | Cell Product Number                                       | G4212-60011         |
| v<br>$\overline{2}$      | Insert supported Cell or Test Cell. | Cell Name          |                                                           | Max-Light Test Cell |
| v<br>3.                  | Measure Noise                       | Cell Type          |                                                           | 10 mm/0 µl          |
| v<br>4.<br>Evaluate Data |                                     | Lamp Type          |                                                           | Automatic Mode      |
|                          |                                     |                    | Accumulated UV Lamp Burn Time                             | 85.48h              |
|                          |                                     |                    | UV Lamp On-Time                                           | 6.31h               |
|                          |                                     |                    | Signal Drift value at 254 nm (UV)                         | $-0.109$ mAU/h      |
|                          |                                     |                    | Signal Noise value at 254 nm (UV)                         | 0.007 mAU           |

**Figure 64** Test de dérive et bruit ASTM – Résultats

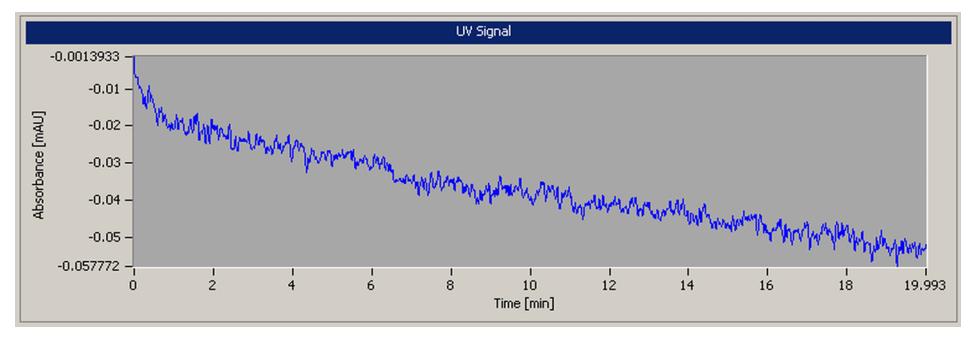

**Figure 65** Test de dérive et bruit ASTM – Signaux

# <span id="page-206-0"></span>**Test Failed**

### **Échec du test**

Évaluation du test de bruit ASTM

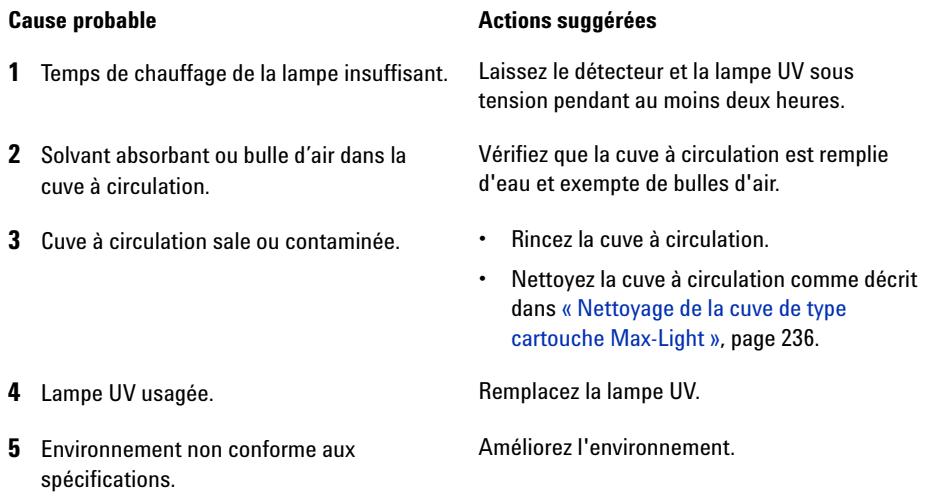

# <span id="page-207-0"></span>**Test de fente**

# <span id="page-207-1"></span>**Test de fente (G4212A)**

Ce test permet de contrôler le fonctionnement correct de la fente micromécanique.

Pendant le test, la fente est déplacée vers toutes les positions de fente tandis que le détecteur surveille les changements d'intensité de la lampe. Lors d'un changement de position de la fente, la baisse d'intensité (déplacement vers une fente plus étroite) ou l'augmentation d'intensité (déplacement vers une fente plus large) doit être comprise dans une plage définie.

En cas de changement d'intensité en dehors de la plage définie, le test échoue.

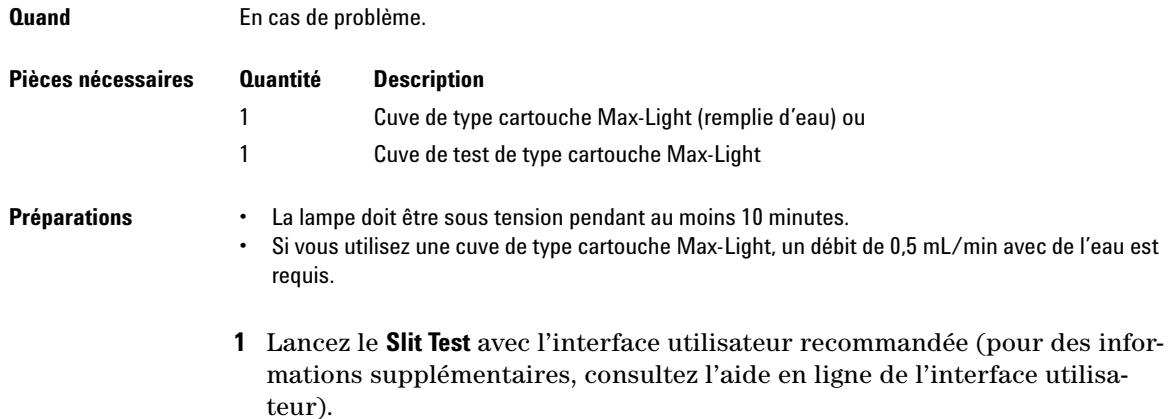

| <b>Test Name</b>                | Slit Test                           | <b>Description</b> | The test performs a slit test |                       |
|---------------------------------|-------------------------------------|--------------------|-------------------------------|-----------------------|
| Module                          | G4212A:PR00100015                   |                    |                               |                       |
| <b>Status</b>                   | <b>Passed</b>                       |                    |                               |                       |
| <b>Start Time</b>               | 7/9/2009 2:19:17 PM                 |                    |                               |                       |
| <b>Stop Time</b>                | 7/9/2009 2:19:56 PM                 |                    |                               |                       |
|                                 |                                     |                    |                               |                       |
| <b>Test Procedure</b><br>Result |                                     |                    |                               |                       |
| v                               |                                     |                    | Name                          | Value                 |
|                                 | Check Prerequisites                 |                    | Cell Product Number           | G4212-60011           |
| v<br>2.                         | Insert supported Cell or Test Cell. |                    | Cell Name                     | Max-Light Test Cell   |
| v<br>3.                         | Perform Slit Test                   |                    | Cell Type                     | $10 \text{ mm}/0 \mu$ |
| v<br>4.                         | Evaluate Data                       |                    | Lamp Type                     | Automatic Mode        |
|                                 |                                     |                    | Slit Test Result              | 0.84                  |
|                                 |                                     |                    |                               |                       |

**Figure 66** Test de la fente – Résultats

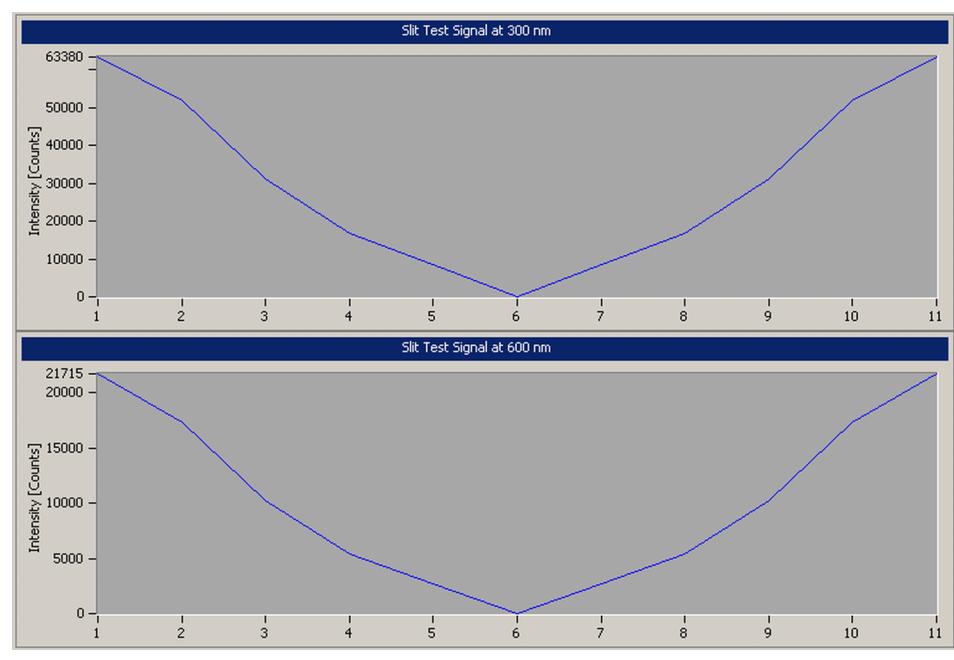

**Figure 67** Test de la fente – Signaux

# <span id="page-209-0"></span>**Test Failed**

### **Échec du test**

Évaluation du test de la fente

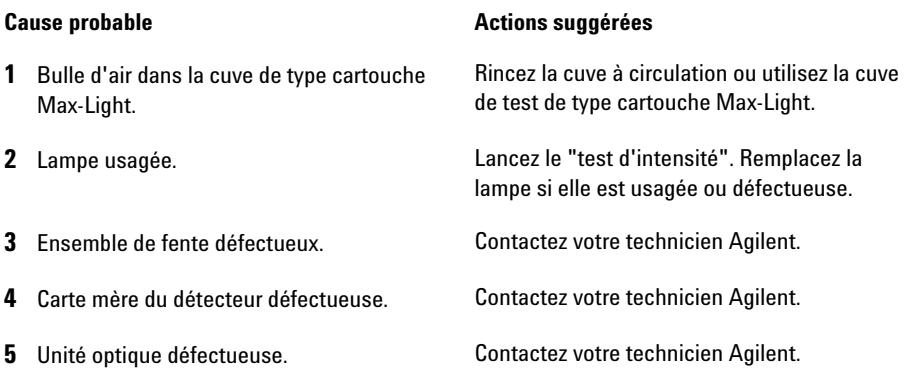

# <span id="page-209-1"></span>**Test de fente (G4212B)**

Il n'existe pas de test de fente spécialement conçu pour le DAD G4212B. Pour vérifier son bon fonctionnement, procédez aux tests suivants :

- **•** Test d'intensité (pour tester la position normale)
- **•** Test de courant d'obscurité (pour tester la position d'obscurité)

# <span id="page-210-0"></span>**Test de vérification de la longueur d'onde**

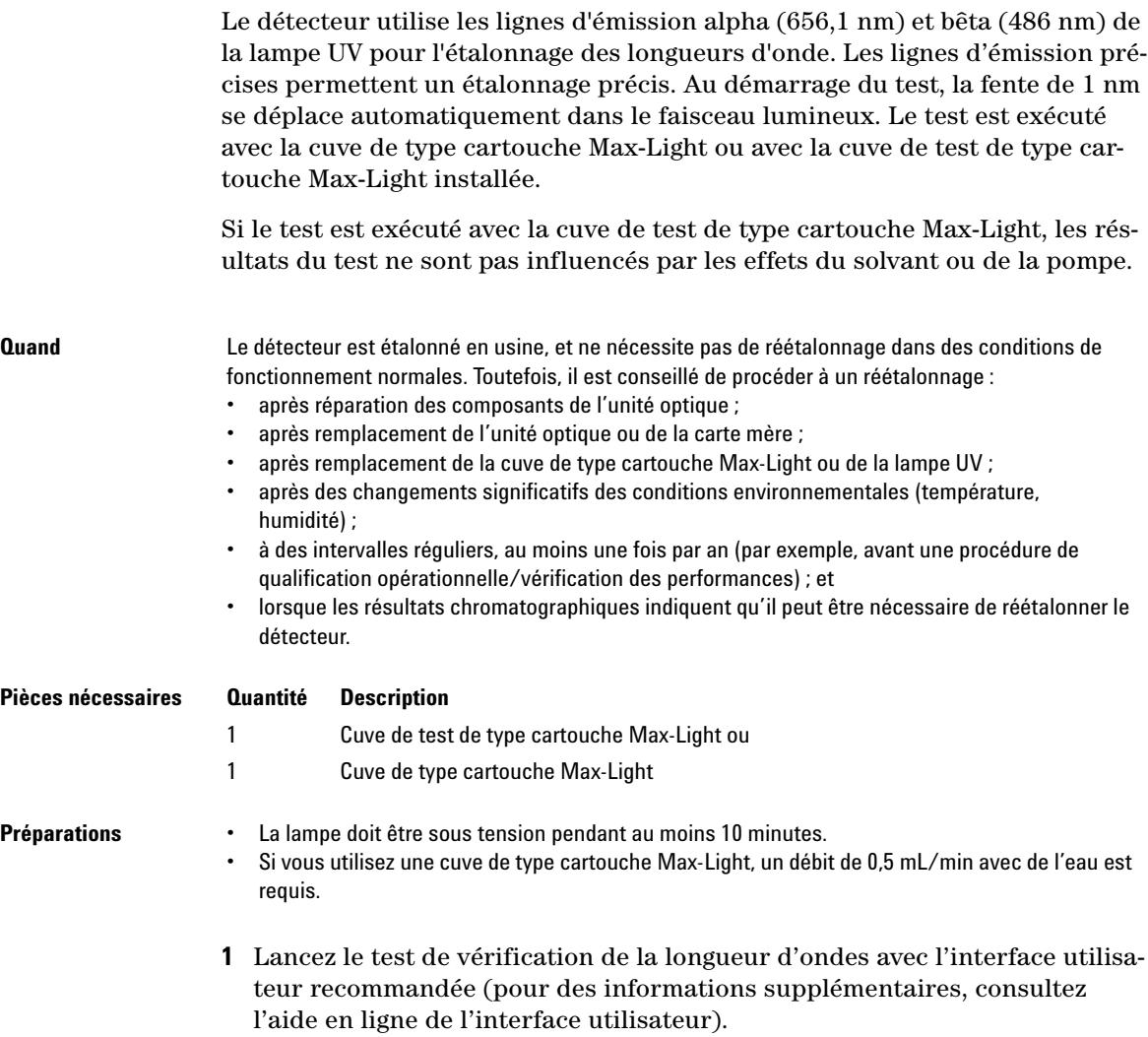

### **9 Fonctions de tests et étalonnage**

**Test de vérification de la longueur d'onde**

| <b>Test Name</b>  | <b>Wavelength Verification Test</b> | <b>Description</b> | The test performs a Wavelength Verification. |              |
|-------------------|-------------------------------------|--------------------|----------------------------------------------|--------------|
| <b>Module</b>     | G4212A:DEBAF00917 (1290 DAD)        |                    |                                              |              |
| <b>Status</b>     | Passed                              |                    |                                              |              |
| <b>Start Time</b> | 6/26/2012 10:41:15 AM               |                    |                                              |              |
| <b>Stop Time</b>  | 6/26/2012 10:41:39 AM               |                    |                                              |              |
|                   |                                     |                    |                                              |              |
| - Test Procedure  |                                     | Result             |                                              |              |
|                   |                                     |                    | <b>Name</b>                                  | Value        |
|                   | <b>Check Prerequisites</b>          |                    | Accumulated UV Lamp Burn Time                | 1154.62 h    |
|                   | 2. Insert Test Cell.                |                    | UV Lamp On-Time                              | 25.37 h      |
| 3 <sub>1</sub>    | Wavelength Verification             |                    | Minimum Lamp On-Time                         | 0.17h        |
|                   |                                     |                    | Cell Product Number                          | G4212-60011  |
|                   | 4. Evaluate Data                    |                    | D <sub>2</sub> Alpha Line Deviation          | $-0.194$ nm  |
|                   |                                     |                    | WL Calibration Limit for Alpha Line          | $-0.50.5$ nm |
| v<br>v<br>v<br>v  |                                     |                    | D <sub>2</sub> Beta Line Deviation           | $-0.179$ nm  |

**Figure 68** Vérification de la longueur d'onde – Résultats

# <span id="page-212-0"></span>**Étalonnage de la longueur d'onde**

Le détecteur utilise les lignes d'émission alpha (656,1 nm) et bêta (486 nm) de la lampe deutérium pour l'étalonnage des longueurs d'onde. Les lignes d'émission précises permettent un étalonnage plus précis qu'avec l'oxyde d'holmium. Au démarrage de l'étalonnage, la fente de 1 nm se déplace automatiquement dans le faisceau lumineux (G4212A). Le gain est réglé sur zéro.

À l'achèvement du balayage, les déviations (en nm) des lignes alpha et bêta sont affichées. Ces valeurs indiquent l'amplitude de déviation de l'étalonnage du détecteur par rapport aux positions réelles des lignes d'émission alpha et bêta. Après l'étalonnage, la déviation est égale à zéro.

Pour éliminer les effets dus aux solvants absorbants, installez la cuve de test de type cartouche Max-Light avant de démarrer le test.

### **Algorithme d'étalonnage de la longueur d'onde amélioré**

L'algorithme d'étalonnage de la longueur d'onde a été modifié en vue d'une meilleure précision de la plage de longueurs d'onde d'UV pour les DAD G4212A/B avec micrologiciel B.06.33.

On a remarqué qu'après un réétalonnage de la longueur d'onde (à l'aide de LabAdvisor ou Instant Pilot Agilent), la longueur d'onde mesurée dans les UV inférieurs pouvait être hors de la plage spécifiée de +1/-1 nm.

Exemple : utilisation de caféine et mesure à 205 nm.

La plage de longueur d'onde supérieure n'est pas définie.

**Quand** Le détecteur est étalonné en usine, et ne nécessite pas de réétalonnage dans des conditions de fonctionnement normales. Toutefois, il est conseillé de procéder à un réétalonnage :

- **•** après l'entretien (cuve à circulation ou lampe UV) ;
- **•** après réparation des composants de l'unité optique ;
- **•** après remplacement de l'unité optique ou de la carte mère ;
- **•** après des changements significatifs des conditions environnementales (température, humidité) ;
- **•** à des intervalles réguliers, au moins une fois par an (par exemple, avant une procédure de qualification opérationnelle/vérification des performances) ; et
- **•** lorsque les résultats chromatographiques indiquent qu'il peut être nécessaire de réétalonner le détecteur.

### **9 Fonctions de tests et étalonnage**

**Étalonnage de la longueur d'onde**

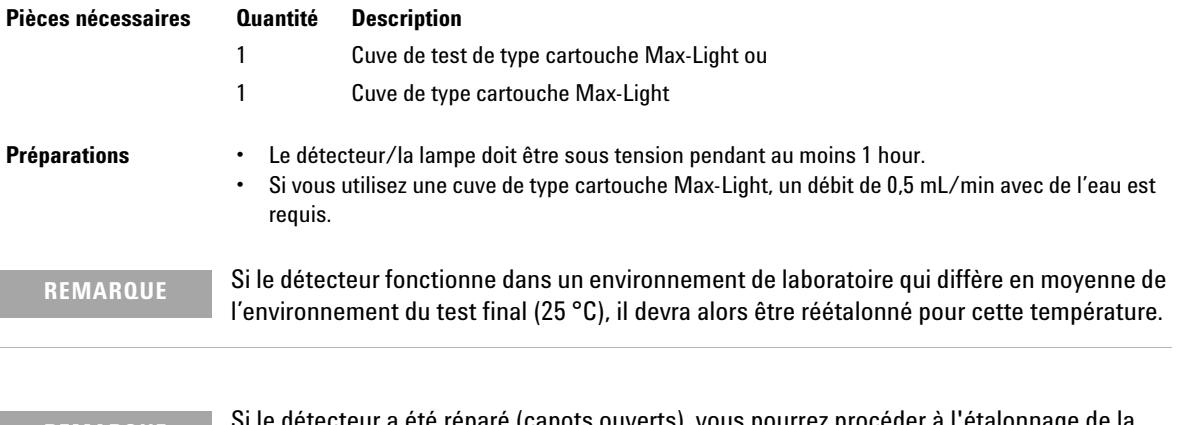

**REMARQUE** Si le détecteur a été réparé (capots ouverts), vous pourrez procéder à l'étalonnage de la longueur d'onde 10 minutes après l'allumage de la lampe. Vous devrez procéder à un étalonnage final de la longueur d'onde après réchauffage complet du détecteur.

> **1** Lancez l'**Wavelength Calibration** avec l'interface utilisateur recommandée (pour des informations supplémentaires, consultez l'aide en ligne de l'interface utilisateur).

| <b>Test Name</b><br>Module<br><b>Status</b><br><b>Start Time</b><br><b>Stop Time</b> | <b>Wavelength Calibration</b><br>G4212A:DEBAF00917 (1290 DAD)<br><b>Done</b><br>6/26/2012 10:42:44 AM<br>6/26/2012 10:43:13 AM | <b>Description</b> | The wavelength calibration procedure enables you to check the<br>calibration of the diode array in the detector.<br>Calibration means adjusting the assignment of diodes to specific<br>wavelengths, and is done using the two deuterium emission lines at<br>486.0 nm and 656.1 nm |              |
|--------------------------------------------------------------------------------------|----------------------------------------------------------------------------------------------------|--------------------|----------------------------------------------------------------------------------------------------|--------------|
| - Test Procedure                                                                     |                                                                                                    | Result             |                                                                                                    |              |
| v                                                                                    | Check Prerequisites                                                                                                    |                    | <b>Name</b>                                                                                                    | <b>Value</b> |
|                                                                                      |                                                                                                    |                    | Accumulated UV Lamp Burn Time                                                                                                    | 1154.64 h    |
| e/                                                                                   | <b>Insert Test Cell</b>                                                                                                    |                    | UV Lamp On-Time                                                                                                    | 25.40 h      |
| V<br>3.                                                                              | Wavelength Verification                                                                                                    |                    | Minimum Lamp On-Time                                                                                                    | 0.17h        |
| 4                                                                                    | Calibrate Detector                                                                                                    |                    | Cell Product Number                                                                                                    | G4212-60011  |
|                                                                                      |                                                                                                    |                    | D <sub>2</sub> Alpha Line Deviation                                                                                                    | $-0.199$ nm  |
|                                                                                      |                                                                                                    |                    | D2 Beta Line Deviation                                                                                                    | $-0.183$ nm  |

**Figure 69** Étalonnage de la longueur d'onde – Résultats

## <span id="page-214-0"></span>**Wavelength Recalibration Fails**

### **Échec du réétalonnage de la longueur d'ondes**

### **Cause probable Cause is a constant of the Actions suggérées**

**1** Solvant absorbant ou bulle d'air dans la cuve à circulation de type cartouche Max-Light. Refaites l'étalonnage avec la cuve de test de type cartouche Max-Light, puis comparez les résultats. **2** Cuve de type cartouche Max-Light sale ou contaminée. **•** Assurez-vous que la cuve de type cartouche Max-Light est remplie d'eau. **•** Réétalonnez. **3** Lampe UV usagée. **Remplacez** la lampe UV. **4** Composants optiques sales ou contaminés. Lancez le test de cuve. Si le test échoue, rincez la cuve à circulation. Reportez-vous également à [« Nettoyage de la cuve de type cartouche](#page-235-0)  [Max-Light », page 236.](#page-235-0)

**REMARQUE** Si le test échoue avec un test de cuve de type cartouche Max-Light et une nouvelle lampe UV, l'unité optique doit être remplacée.

**9 Fonctions de tests et étalonnage**

**Test du convertisseur N/A (CNA)**

# <span id="page-215-0"></span>**Test du convertisseur N/A (CNA)**

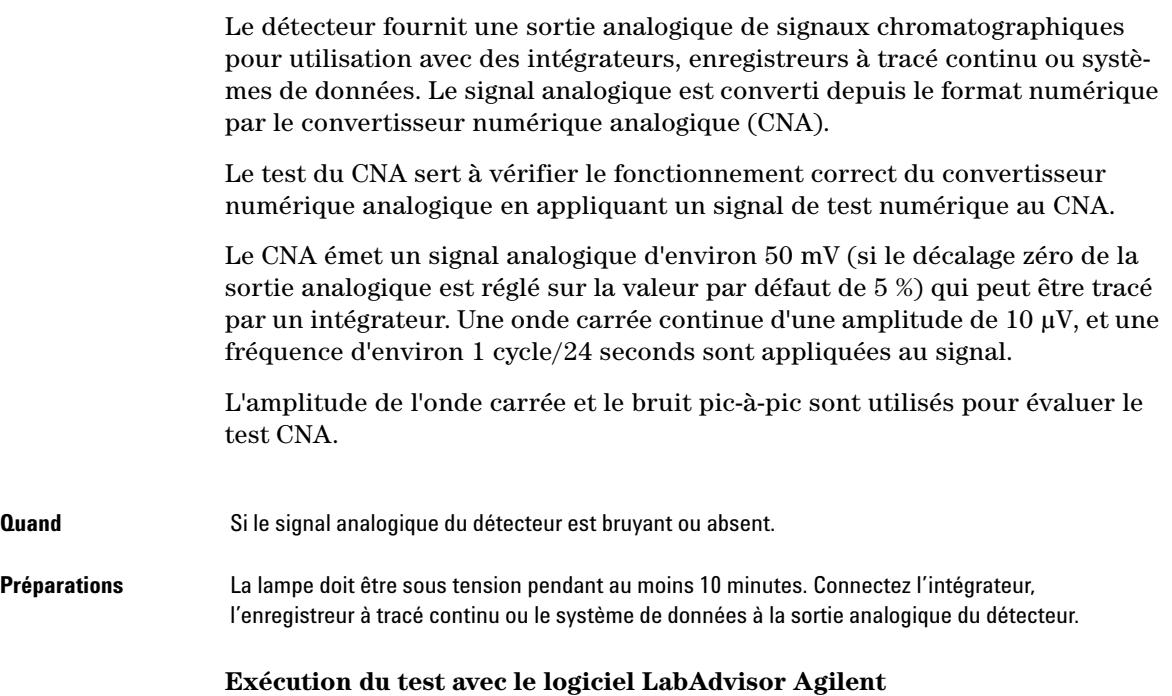

**1** Lancez le **D/A Converter (DAC) Test** (pour des informations supplémentaires, consultez l'aide en ligne de l'interface utilisateur).

|               | <b>Test Name</b><br>Module | D/A Converter Test<br>G4212A:PR00100015 | <b>Description</b> | The test switches a test signal to the analog output, that can<br>be measured using an integrator or strip-chart recorder. |
|---------------|----------------------------|-----------------------------------------|--------------------|----------------------------------------------------------------------------------------------------|
| <b>Status</b> |                            | <b>Passed</b>                           |                    |                                                                                                    |
|               | <b>Start Time</b>          | 7/9/2009 3:06:30 PM                     |                    |                                                                                                    |
|               | <b>Stop Time</b>           | 7/9/2009 3:06:53 PM                     |                    |                                                                                                    |
|               |                            |                                         |                    |                                                                                                    |
|               |                            | -Test Procedure                         |                    |                                                                                                    |
|               |                            |                                         |                    |                                                                                                    |
| W             |                            | Check Prerequisites                     |                    |                                                                                                    |
| W             | 2.                         | Switch on Analog Output                 |                    |                                                                                                    |
| e/            | 3.                         | Switch off Analog Output                |                    |                                                                                                    |
|               |                            |                                         |                    |                                                                                                    |

**Figure 70** Test du convertisseur N/A (CNA) – Résultats
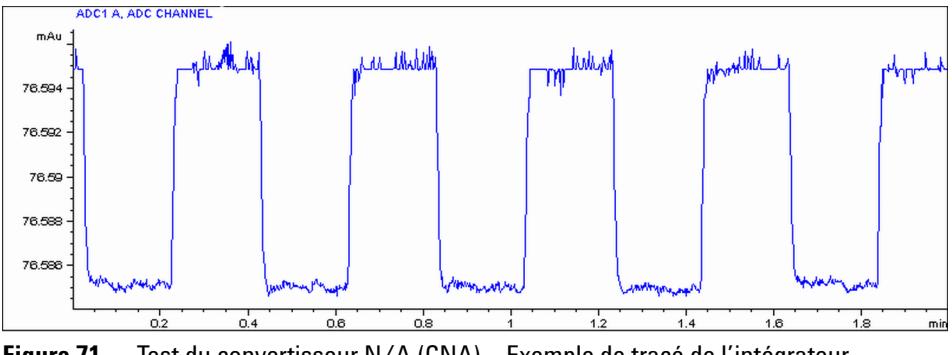

**Figure 71** Test du convertisseur N/A (CNA) – Exemple de tracé de l'intégrateur

#### **Exécution du test avec le logiciel Instant Pilot**

#### **Le test peut être lancé à l'aide de la ligne de commande.**

- **1** Pour lancer le test **TEST: DAC 1** Réponse : **RA 00000 TEST:DAC 1**
- **2** Pour arrêter le test **TEST:DAC 0** Réponse : **RA 00000 TEST:DAC 0**

## **Test Failed**

#### **Échec du test**

Évaluation du test du convertisseur N/A (CNA)

Le bruit sur le pas doit être inférieur à 3 µV.

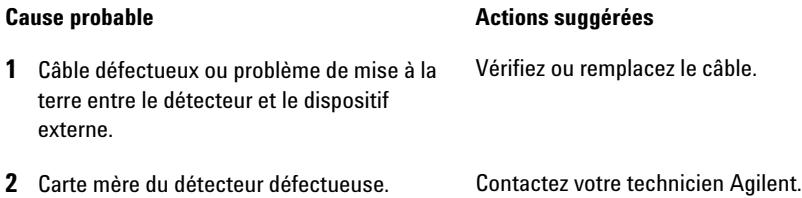

#### **9 Fonctions de tests et étalonnage Test du courant d'obscurité**

# **Test du courant d'obscurité**

Ce test mesure la fuite de courant de chaque diode. Il sert à identifier les diodes qui fuient, ce qui peut provoquer une non-linéarité à des longueurs d'ondes spécifiques. Pendant le test, l'ensemble fente se déplace vers la position d'obscurité, coupant tout faisceau lumineux tombant sur la barrette de diodes. Ensuite, la fuite de courant de chaque diode est mesurée, puis affichée sous forme de graphique. La fuite de courant (représentée en comptes) de chaque diode devrait tomber dans les limites.

**Quand** En cas de problème.

**1** Lancez le **Dark Current Test** avec l'interface utilisateur recommandée (pour des informations supplémentaires, consultez l'aide en ligne de l'interface utilisateur).

| <b>Test Name</b>      | Dark Current Test         | Description |                      | The test measures the dark current from the detector optic. |
|-----------------------|---------------------------|-------------|----------------------|-------------------------------------------------------------|
| Module                | G4212A:PR00100015         |             |                      |                                                             |
| <b>Status</b>         | <b>Passed</b>             |             |                      |                                                             |
| <b>Start Time</b>     | 7/9/2009 3:04:21 PM       |             |                      |                                                             |
| <b>Stop Time</b>      | 7/9/2009 3:04:41 PM       |             |                      |                                                             |
|                       | .                         |             |                      |                                                             |
| <b>Test Procedure</b> |                           | Result      |                      |                                                             |
|                       |                           |             | <b>Name</b>          | Value                                                       |
| V<br>٦.               | Check Prerequisites       |             | Cell Product Number  | G4212-60011                                                 |
|                       |                           |             |                      |                                                             |
| V<br>2.               | Perform Dark Current Test | Cell Name   |                      | Max-Light Test Cell                                         |
| v<br>3.               | Evaluate Data             | Cell Type   |                      | $10 \text{ mm}/0 \mu$                                       |
|                       |                           | Lamp Type   |                      | Automatic Mode                                              |
|                       |                           |             | Dark Current Minimum | 7698 Counts                                                 |
|                       |                           |             | Dark Current Average | 7726 Counts                                                 |
|                       |                           |             | Dark Current Maximum | 7763 Counts                                                 |

**Figure 72** Test du courant d'obscurité – Résultats

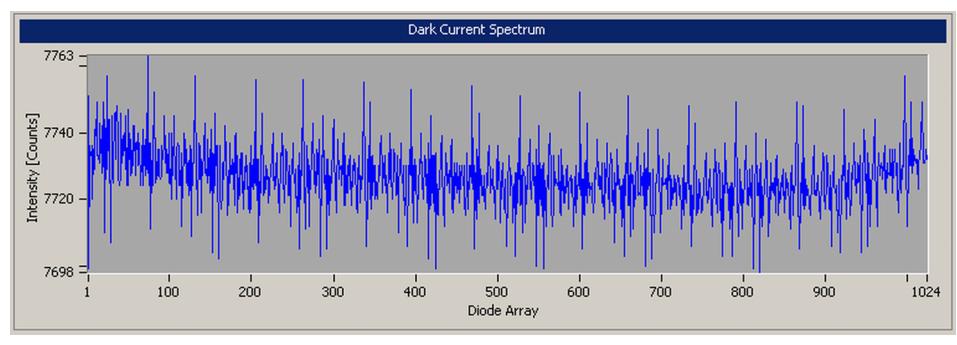

**Figure 73** Test du courant d'obscurité – Signaux

## **Test Failed**

#### **Échec du test**

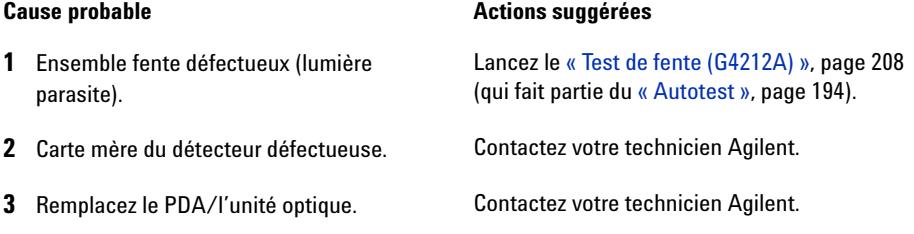

### **9 Fonctions de tests et étalonnage**

**Test du courant d'obscurité**

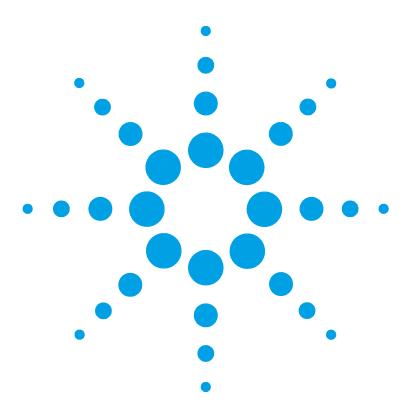

[Avertissements et précautions](#page-221-0) [222](#page-221-0) [Introduction à la maintenance](#page-223-0) [224](#page-223-0) [Présentation de la maintenance](#page-224-0) [225](#page-224-0) [Nettoyage du module](#page-225-0) [226](#page-225-0) [Remplacement de la lampe deutérium](#page-226-0) [227](#page-226-0) [Remplacement de la cuve de type cartouche Max-Light](#page-230-0) [231](#page-230-0) [Nettoyage de la cuve de type cartouche Max-Light](#page-235-0) [236](#page-235-0) [Remisage de la cuve de type cartouche Max-Light](#page-236-0) [237](#page-236-0) [Séchage du capteur de fuites](#page-237-0) [238](#page-237-0) [Remplacement des pièces du système d'élimination des fuites](#page-238-0) [239](#page-238-0) [Remplacement du microprogramme du module](#page-240-0) [241](#page-240-0) [Informations provenant des assemblages du module](#page-242-0) [243](#page-242-0)

Ce chapitre décrit la maintenance du module.

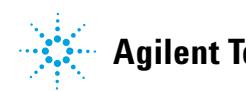

**Avertissements et précautions**

## <span id="page-221-0"></span>**Avertissements et précautions**

### **AVERTISSEMENT Solvants, échantillons et réactifs toxiques, inflammables et dangereux**

**La manipulation de solvants, d'échantillons et de réactifs peuvent comporter des risques pour la santé et la sécurité.**

- $\rightarrow$  Lors de la manipulation de ces produits, respectez les règles de sécurité (lunettes, gants et vêtements de protection) telles qu'elles figurent dans la fiche de sécurité fournie par le fournisseur, et respectez les bonnes pratiques de laboratoire.
- $\rightarrow$  Le volume des substances doit être réduit au minimum requis pour l'analyse.
- **→ L'instrument ne doit pas fonctionner dans une atmosphère explosive.**

### **AVERTISSEMENT Risques de lésions oculaires**

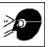

**L'exposition directe à la lumière UV produite par la lampe du système optique peut occasionner des lésions oculaires.** 

 $\rightarrow$  La lampe du système optique doit impérativement être éteinte avant son retrait.

### **AVERTISSEMENT Électrocution**

**Certaines réparations sur le module peuvent occasionner des blessures, par exemple une électrocution, si le capot est ouvert.**

- $\rightarrow$  Ne retirez pas le capot du module.
- → Seul un personnel agréé est autorisé à effectuer des réparations internes au module.

### **AVERTISSEMENT Blessures corporelles et détérioration de l'appareil**

**Agilent n'est pas responsable de tous dommages causés, totalement ou partiellement, par une utilisation incorrecte des produits, des altérations, ajustements ou modifications non autorisées des produits, le non-respect des procédures exposées dans les modes d'emploi des produits Agilent, ou l'usage des produits en violation avec les lois, règles ou réglementations applicables.**

➔ Utiliser les produits Agilent seulement comme stipulé dans les modes d'emploi des produits Agilent.

**ATTENTION** Normes de sécurité pour les équipements externes

➔ Si un équipement externe est connecté à l'instrument, assurez-vous que seuls des accessoires testés et approuvés sont utilisés, conformément aux normes de sécurité appropriées au type d'équipement externe.

**Introduction à la maintenance**

# <span id="page-223-0"></span>**Introduction à la maintenance**

Le module est conçu pour permettre une maintenance facile. Les opérations de maintenance peuvent être effectuées depuis l'avant du module lorsque celui-ci est en place dans la pile des modules.

**REMARQUE** Le module ne comporte pas d'éléments réparables. Ne pas ouvrir le module.

# <span id="page-224-0"></span>**Présentation de la maintenance**

Les pages qui suivent décrivent les opérations de maintenance (réparations simples) du détecteur que vous pouvez effectuer sans ouvrir le capot principal.

**Tableau 19**Présentation de la maintenance

| <b>Procédure</b>                                       | <b>Fréquence habituelle</b>                                                                               | <b>Remarques</b>                                                                                                    |
|--------------------------------------------------------|----------------------------------------------------------------------------------------------------|----------------------------------------------------------------------------------------------------|
| Nettoyage du module                                    | Si nécessaire                                                                                             |                                                                                                    |
| Remplacement de la<br>lampe deutérium                  | Si le bruit et/ou la dérive dépassent les limites de votre<br>application ou si la lampe ne s'allume pas. | Vous devez effectuer un test<br>d'étalonnage de la longueur d'ondes et<br>un test d'intensité après chaque<br>remplacement. |
| Remplacement de la<br>cuve à circulation               | En cas de fuites ou de chute d'intensité dues à une<br>cuve à circulation contaminée.                     | Vous devez effectuer un test<br>d'étalonnage de la longueur d'ondes<br>après le remplacement.                               |
| Séchage du capteur de<br>fuites                        | Si une fuite s'est produite.                                                                              | Vérifiez qu'il n'y a plus de fuite.                                                                                         |
| Remplacement du<br>système d'élimination<br>des fuites | S'il est cassé ou corrodé.                                                                                | Vérifiez qu'il n'y a plus de fuite.                                                                                         |

**Nettoyage du module**

# <span id="page-225-0"></span>**Nettoyage du module**

Pour nettoyer le boîtier du module, utilisez un chiffon doux légèrement humecté avec de l'eau, ou une solution d'eau et de détergent doux.

#### **AVERTISSEMENT La pénétration de liquide dans le compartiment électronique du module peut entraîner des risques d'électrocution et endommager le module.**

- → N'utilisez pas un chiffon excessivement imbibé au cours du nettoyage.
- ➔ Videz toutes les voies de solvant avant d'ouvrir une connexion dans le circuit.

<span id="page-226-0"></span>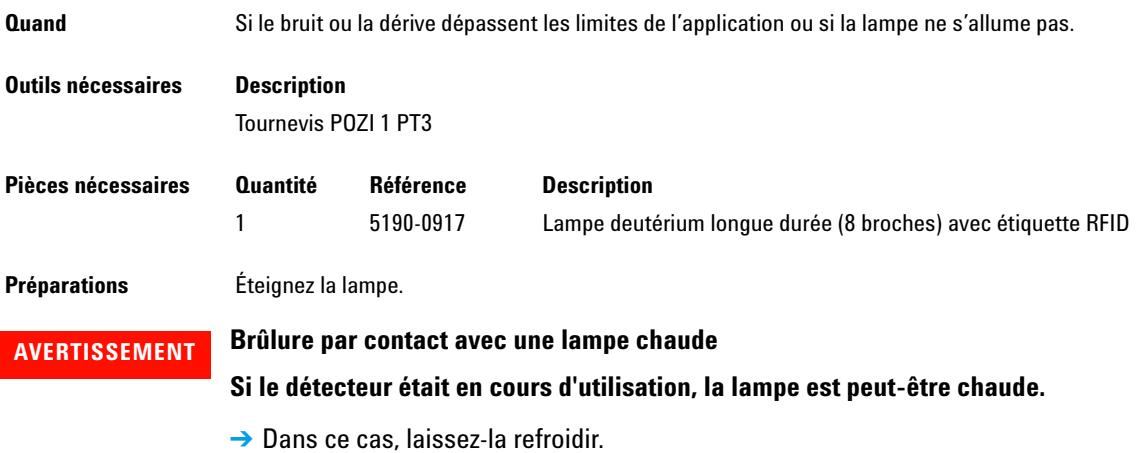

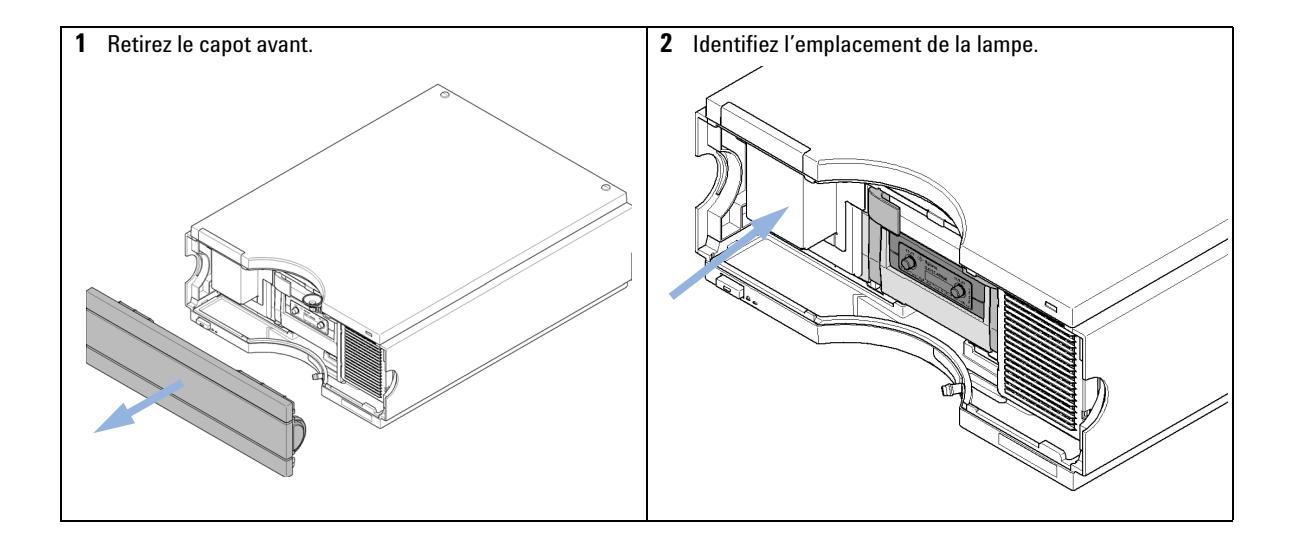

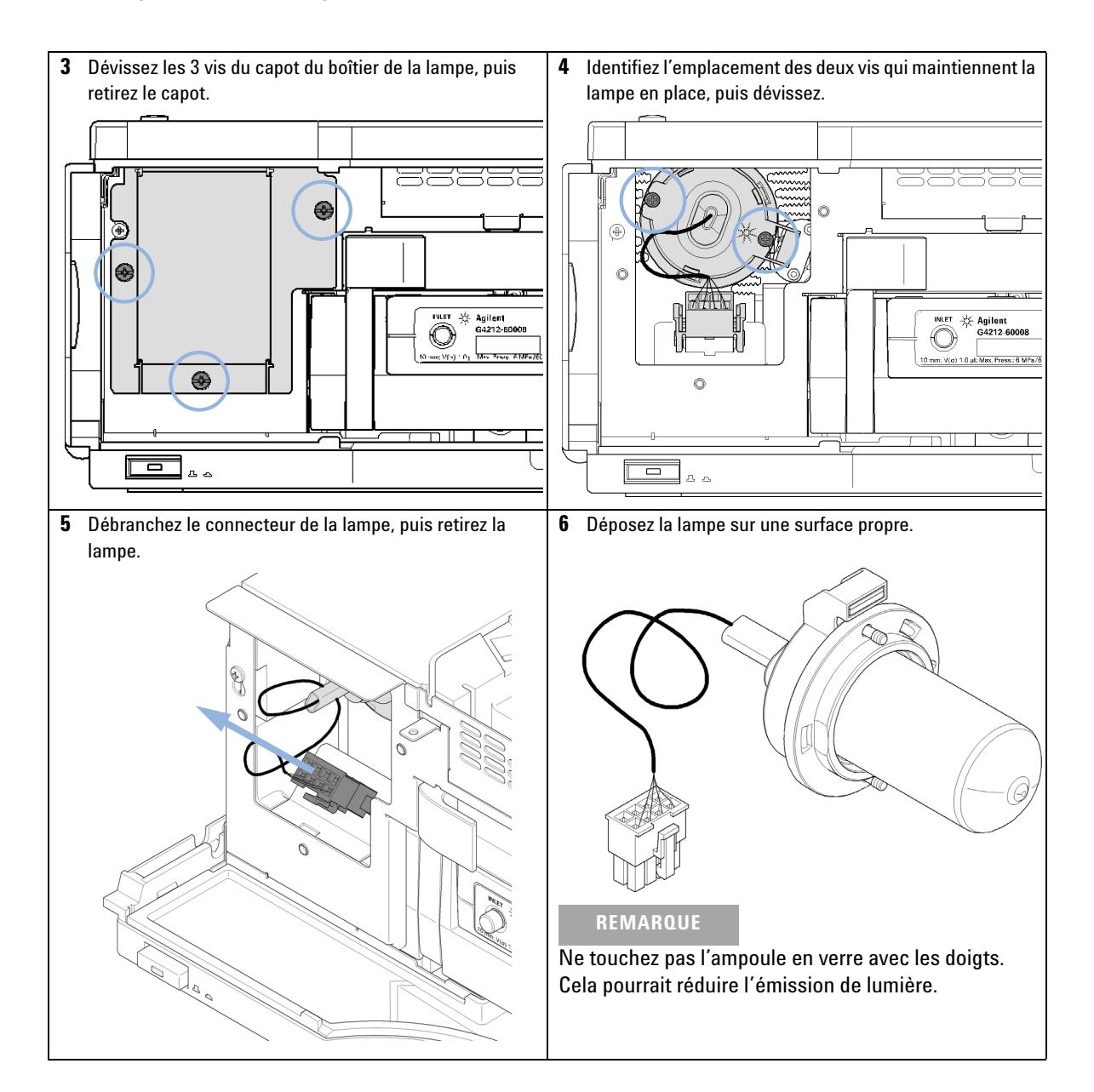

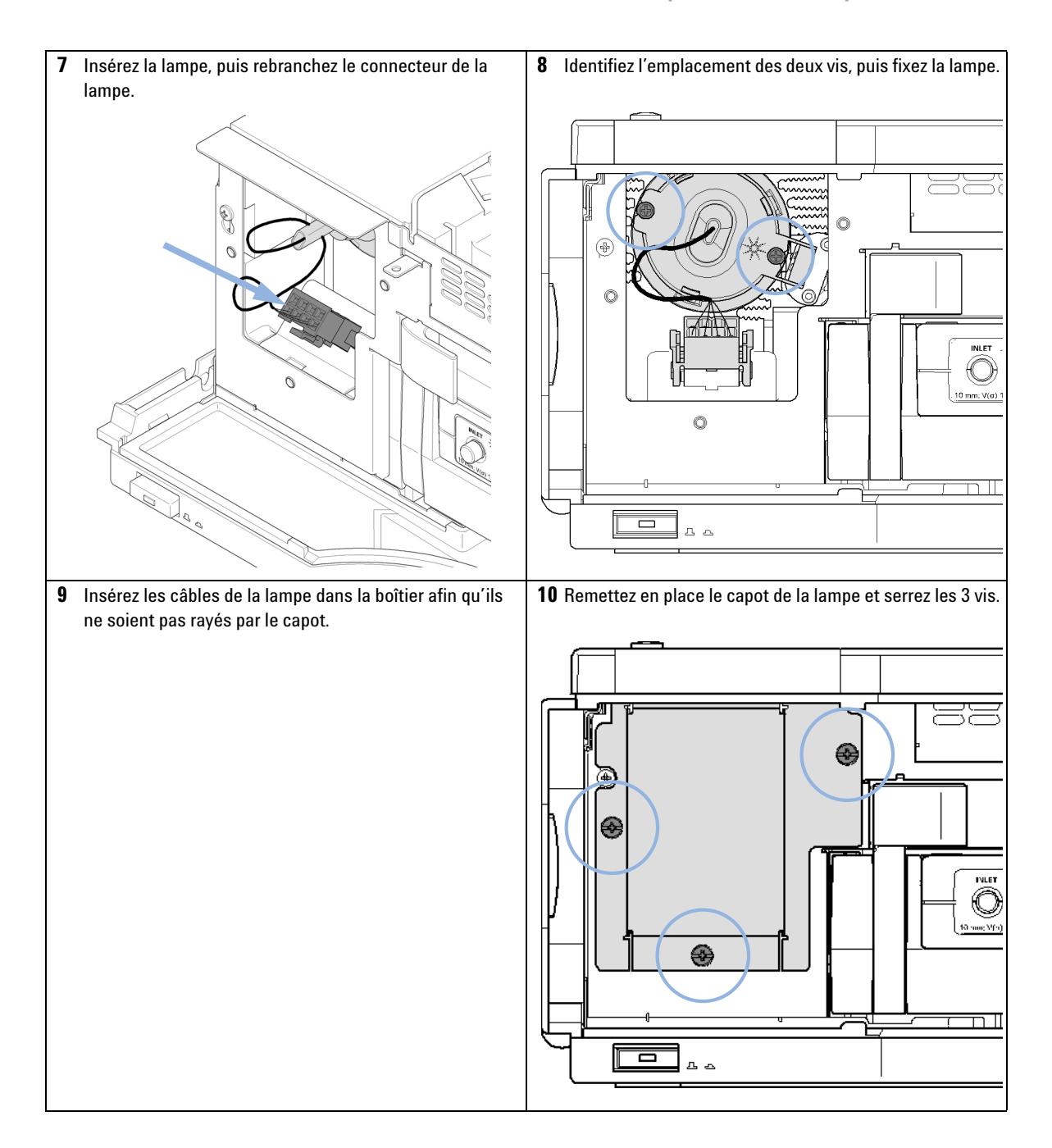

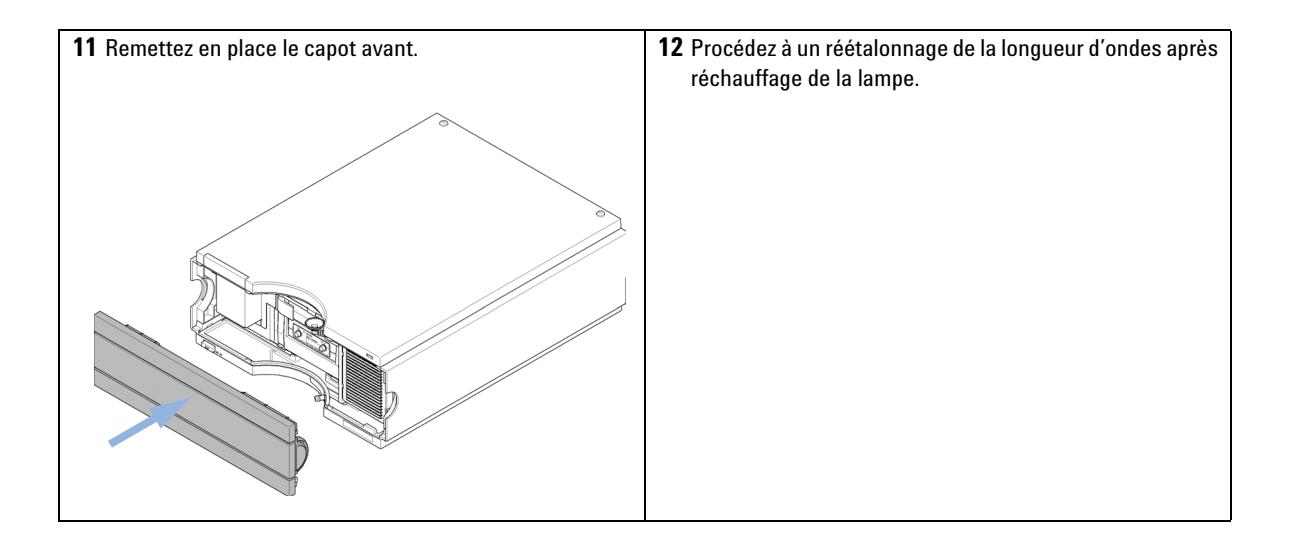

# <span id="page-230-0"></span>**Remplacement de la cuve de type cartouche Max-Light**

**BIO**<br>inert

Pour les modules Bio-Inert, utilisez exclusivement des pièces Bio-Inert !

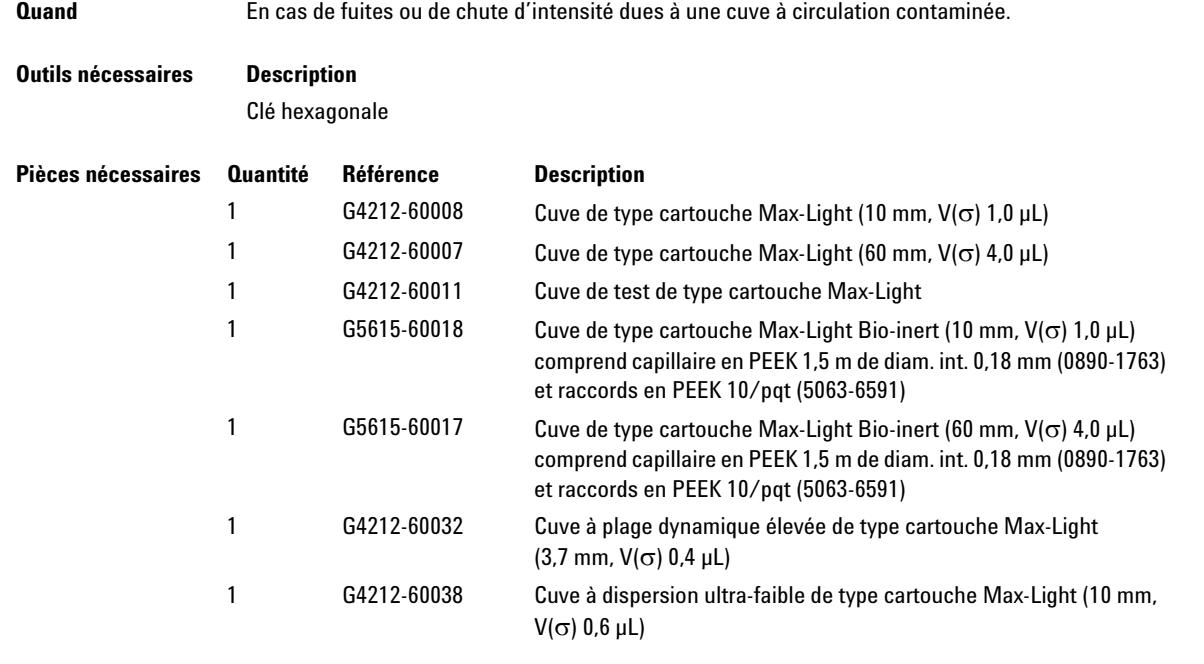

**Préparations** Mettez la pompe hors tension.

**Remplacement de la cuve de type cartouche Max-Light**

**ATTENTION** Dégradation de l'échantillon et contamination de l'instrument

Les pièces métalliques du circuit peuvent interagir avec les biomolécules de l'échantillon, entraînant une dégradation et une contamination de ce dernier.

- → Pour les applications Bio-Inert, utilisez toujours des pièces bioinertes dédiées identifiables par le symbole Bio-Inert ou d'autres marqueurs décrits dans le présent manuel.
- → Ne mélangez pas des modules ou pièces bioinertes et non inertes au sein d'un même système Bio-Inert.

**REMARQUE** La cuve à circulation est livrée remplie d'isopropanol. Le but est d'éviter qu'elle ne soit endommagée sous l'effet de conditions inhabituelles (températures, pressions trop basses). Si la cuve à circulation est restée inutilisée pendant un certain temps (remisée), rincez-la avec de l'alcool isopropylique.

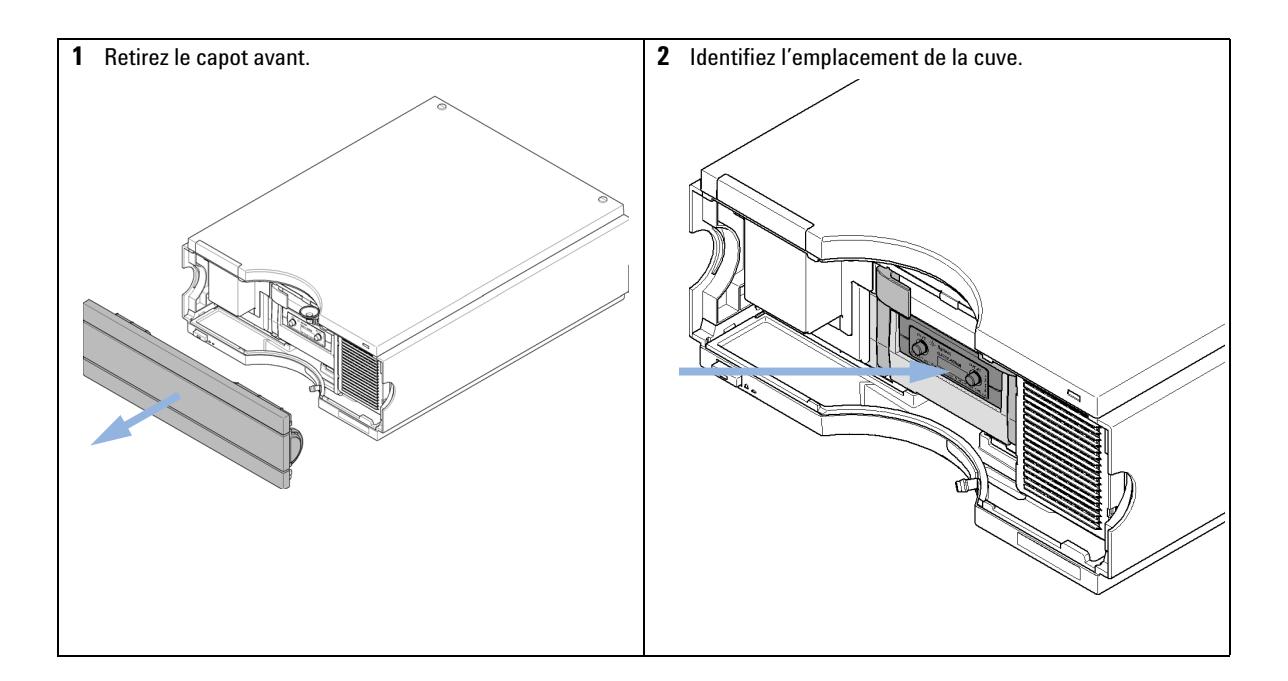

**Remplacement de la cuve de type cartouche Max-Light**

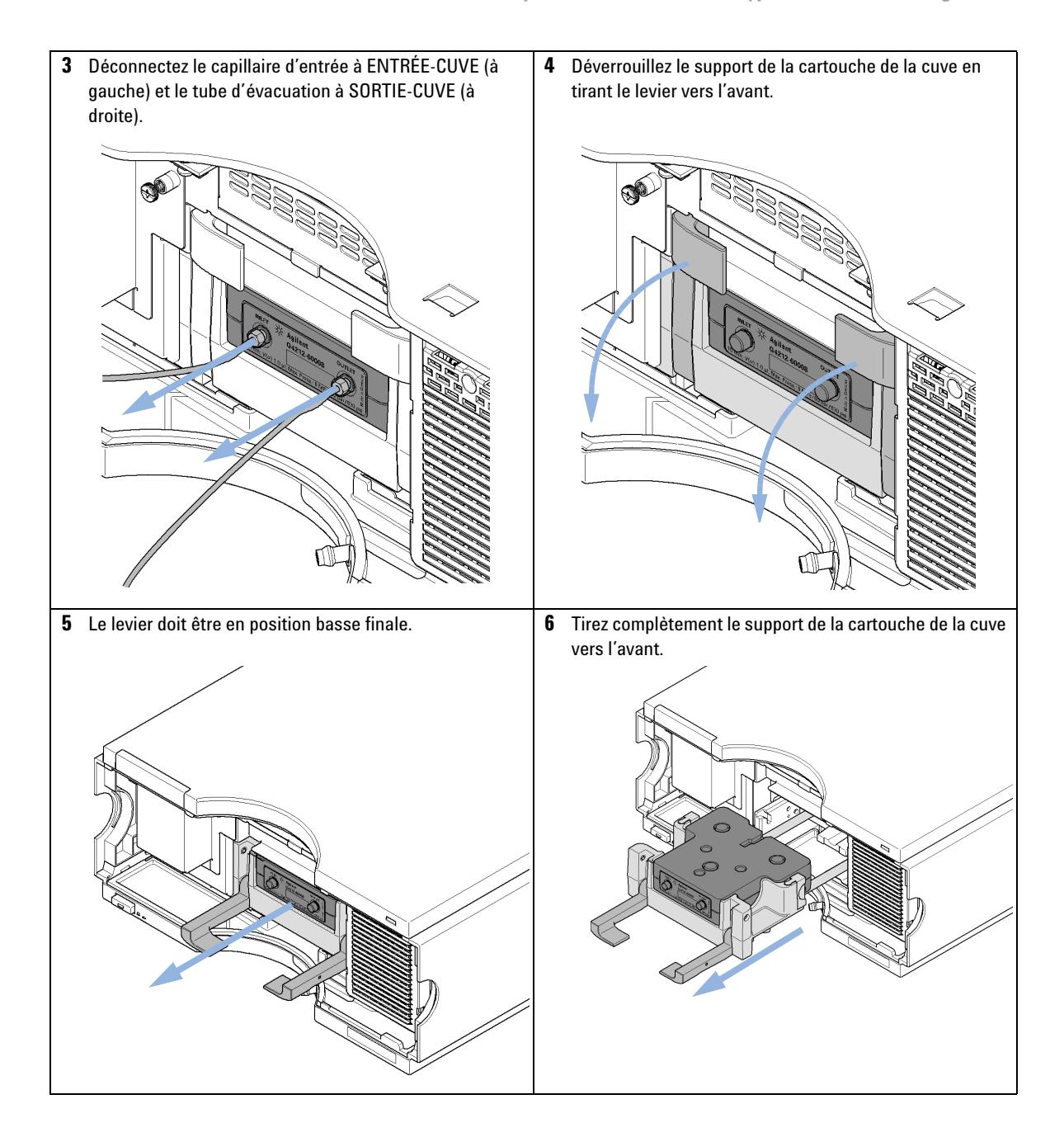

**Remplacement de la cuve de type cartouche Max-Light**

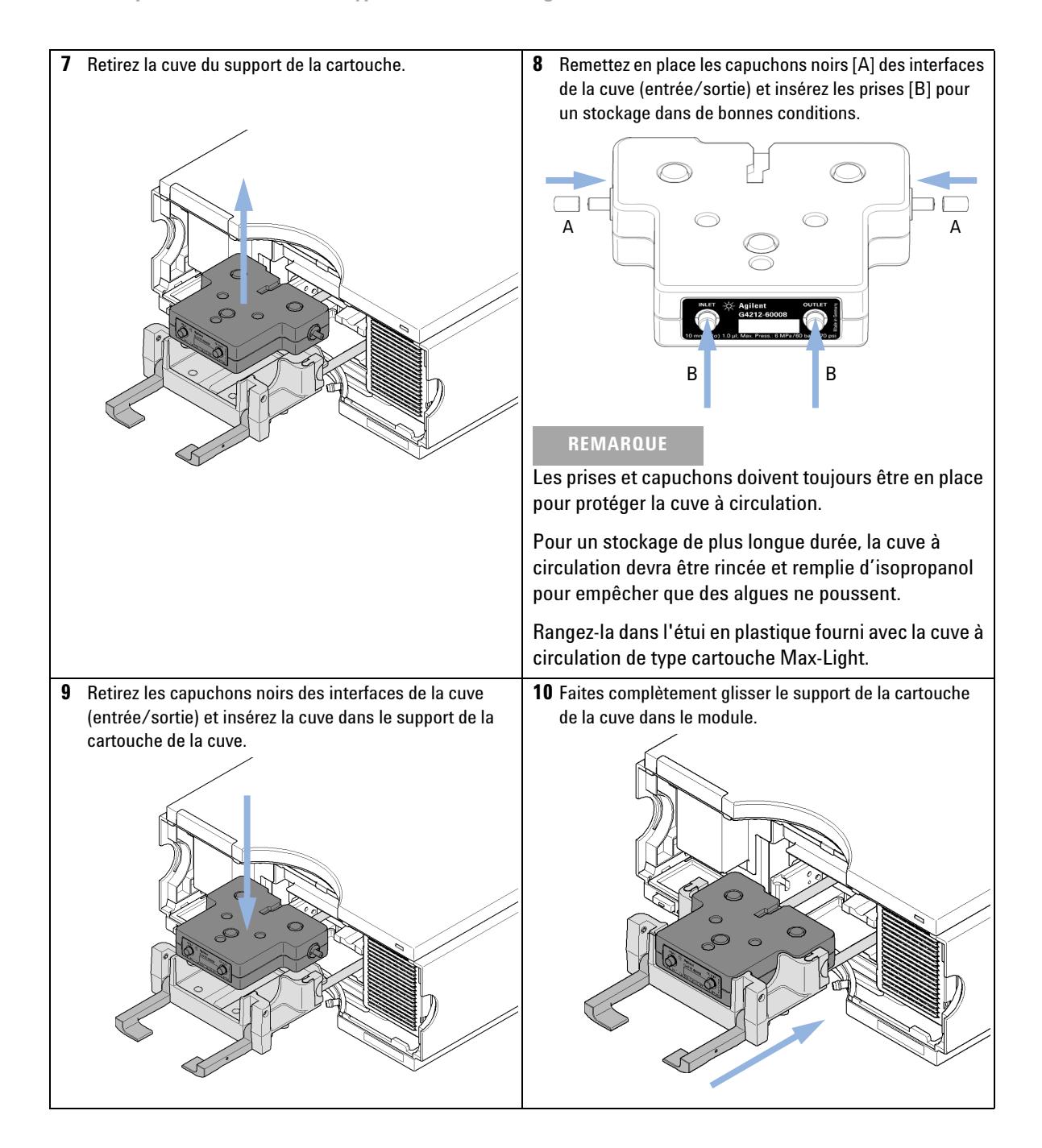

**Remplacement de la cuve de type cartouche Max-Light**

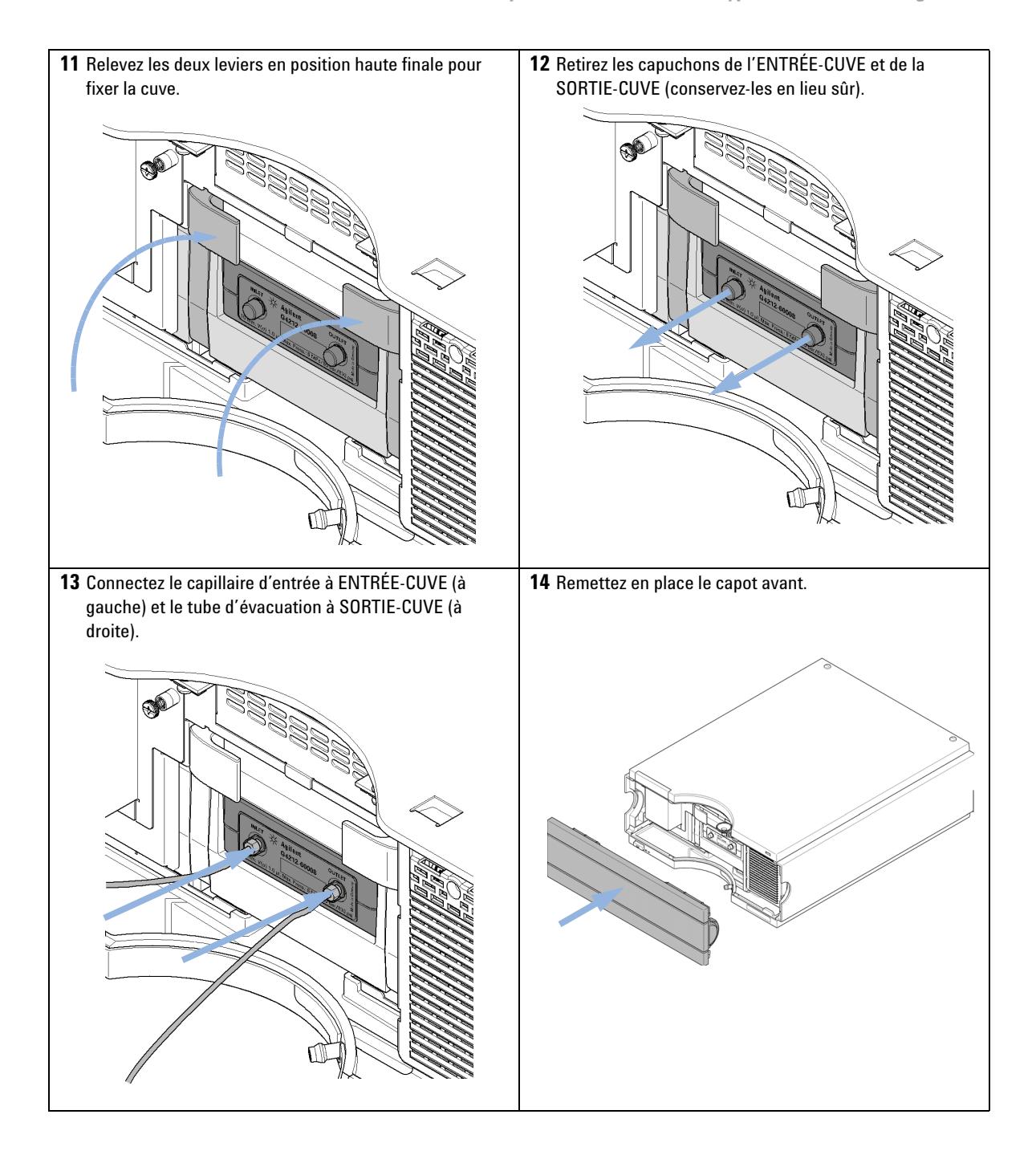

**Nettoyage de la cuve de type cartouche Max-Light**

# <span id="page-235-0"></span>**Nettoyage de la cuve de type cartouche Max-Light**

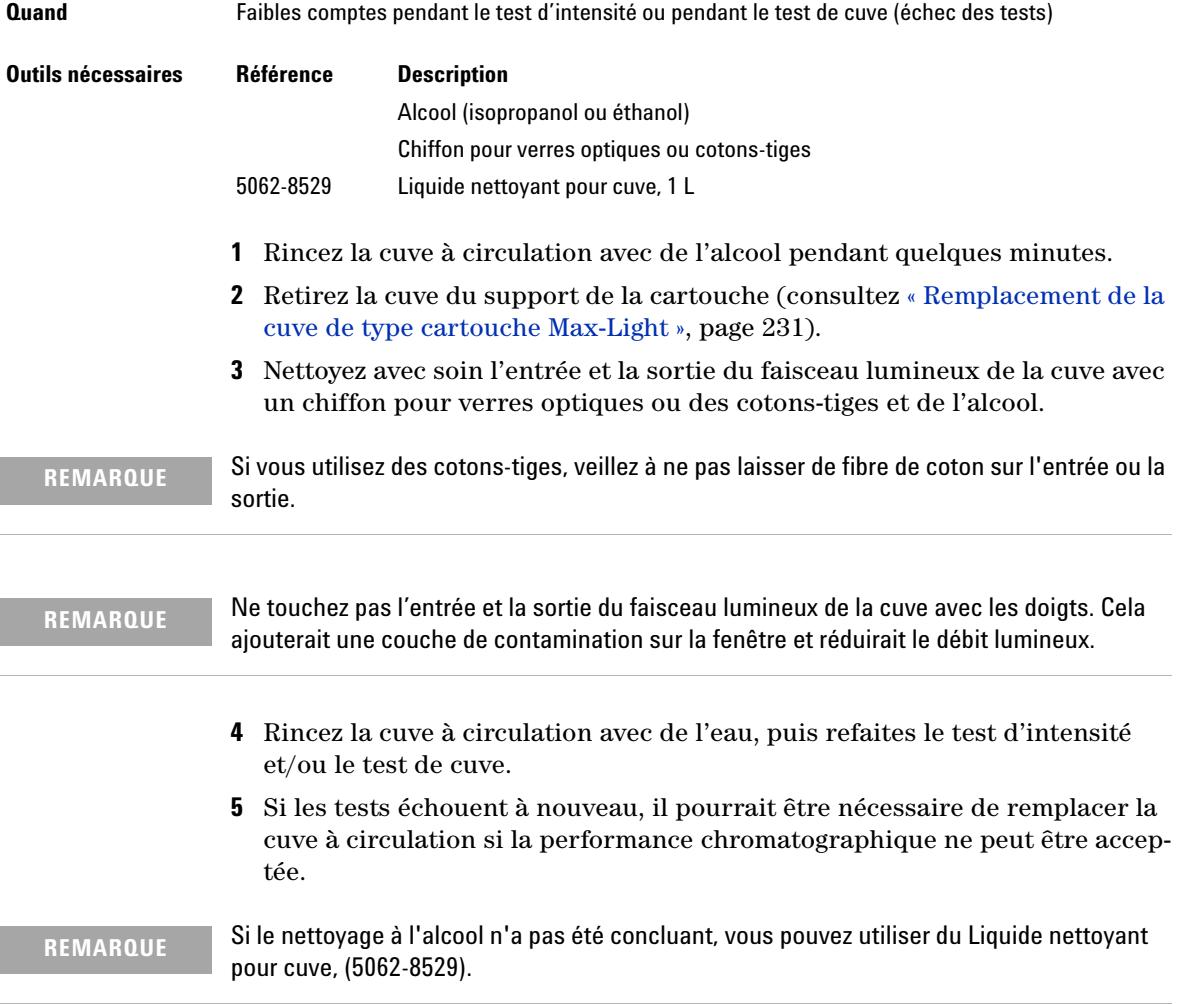

# <span id="page-236-0"></span>**Remisage de la cuve de type cartouche Max-Light**

- **1** Rincez la cuve à circulation de type cartouche Max-Light avec de l'isopropanol ou du méthanol, puis insérez les prises à l'entrée et à la sortie de la cuve (consultez [« Remplacement de la cuve de type cartouche Max-Light »,](#page-230-0)  [page 231\)](#page-230-0).
- **2** Retirez la cuve de type cartouche Max-Light du support de la cartouche du détecteur.
- **3** Remettez en place tous les capuchons noirs, qui sécurisent l'entrée et la sortie de la cuve.
- **4** Rangez la cuve de type cartouche Max-Light dans l'étui en plastique fourni avec la cuve à circulation de type cartouche Max-Light.

**Séchage du capteur de fuites**

# <span id="page-237-0"></span>**Séchage du capteur de fuites**

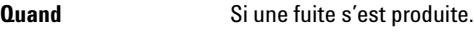

**Outils nécessaires Description** Papier absorbant

**Préparations** Mettez la pompe hors tension.

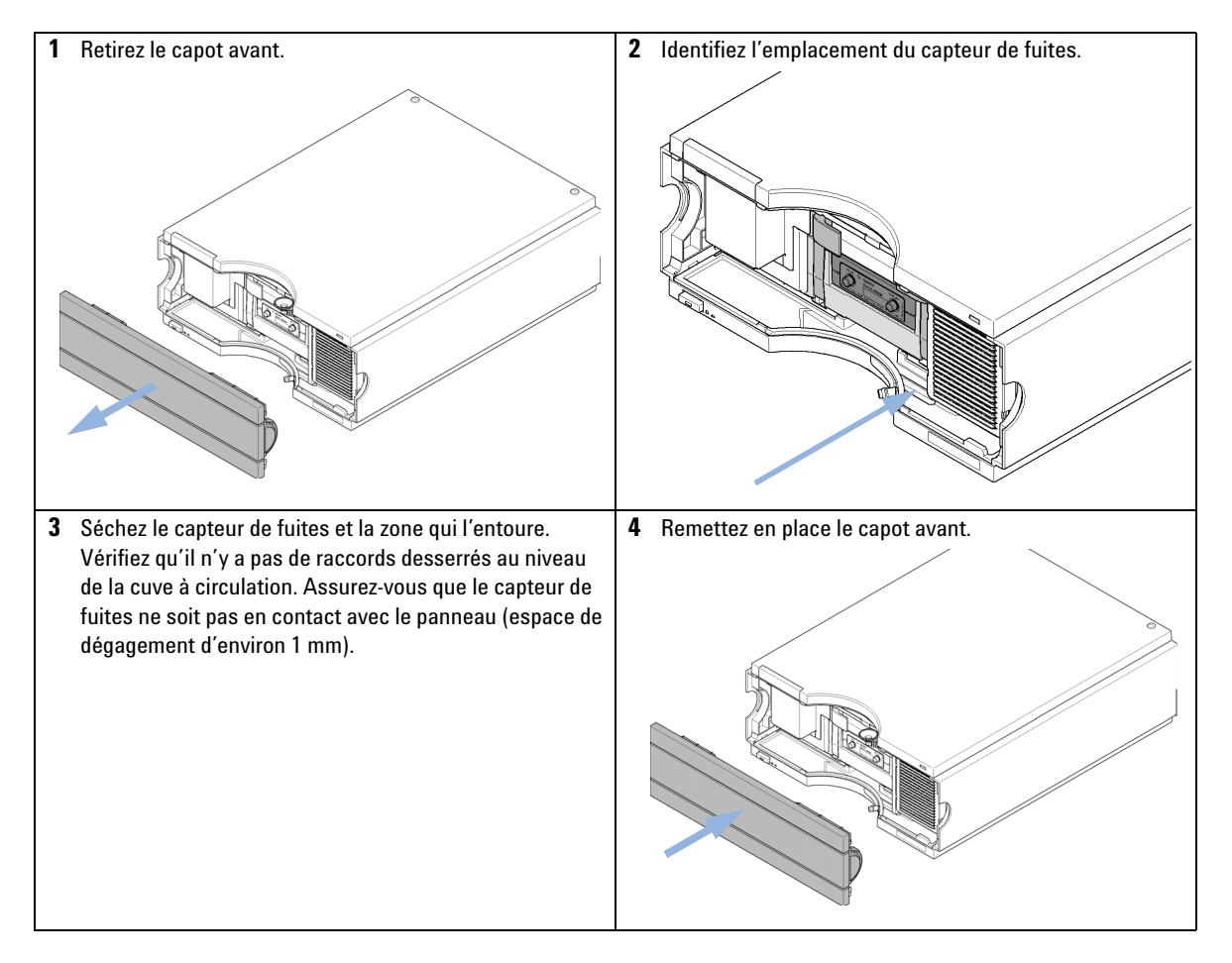

**Remplacement des pièces du système d'élimination des fuites**

# <span id="page-238-0"></span>**Remplacement des pièces du système d'élimination des fuites**

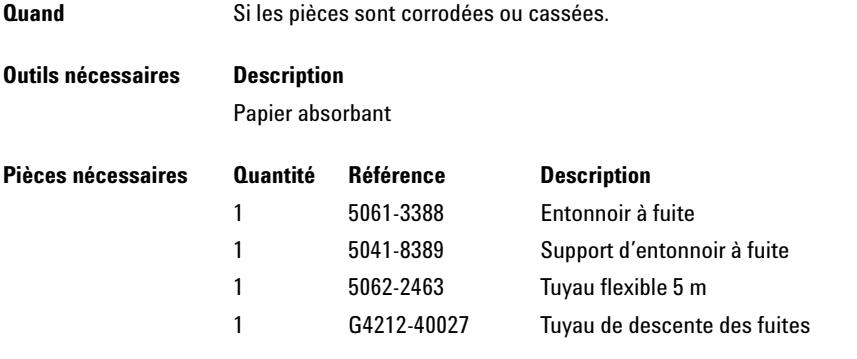

**Préparations** Mettez la pompe hors tension.

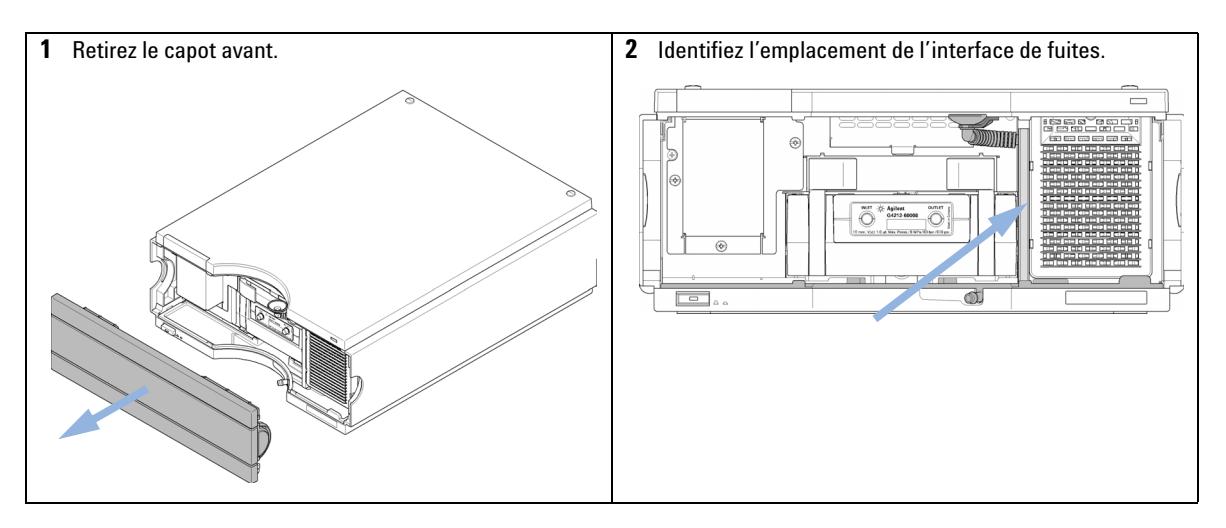

**Remplacement des pièces du système d'élimination des fuites**

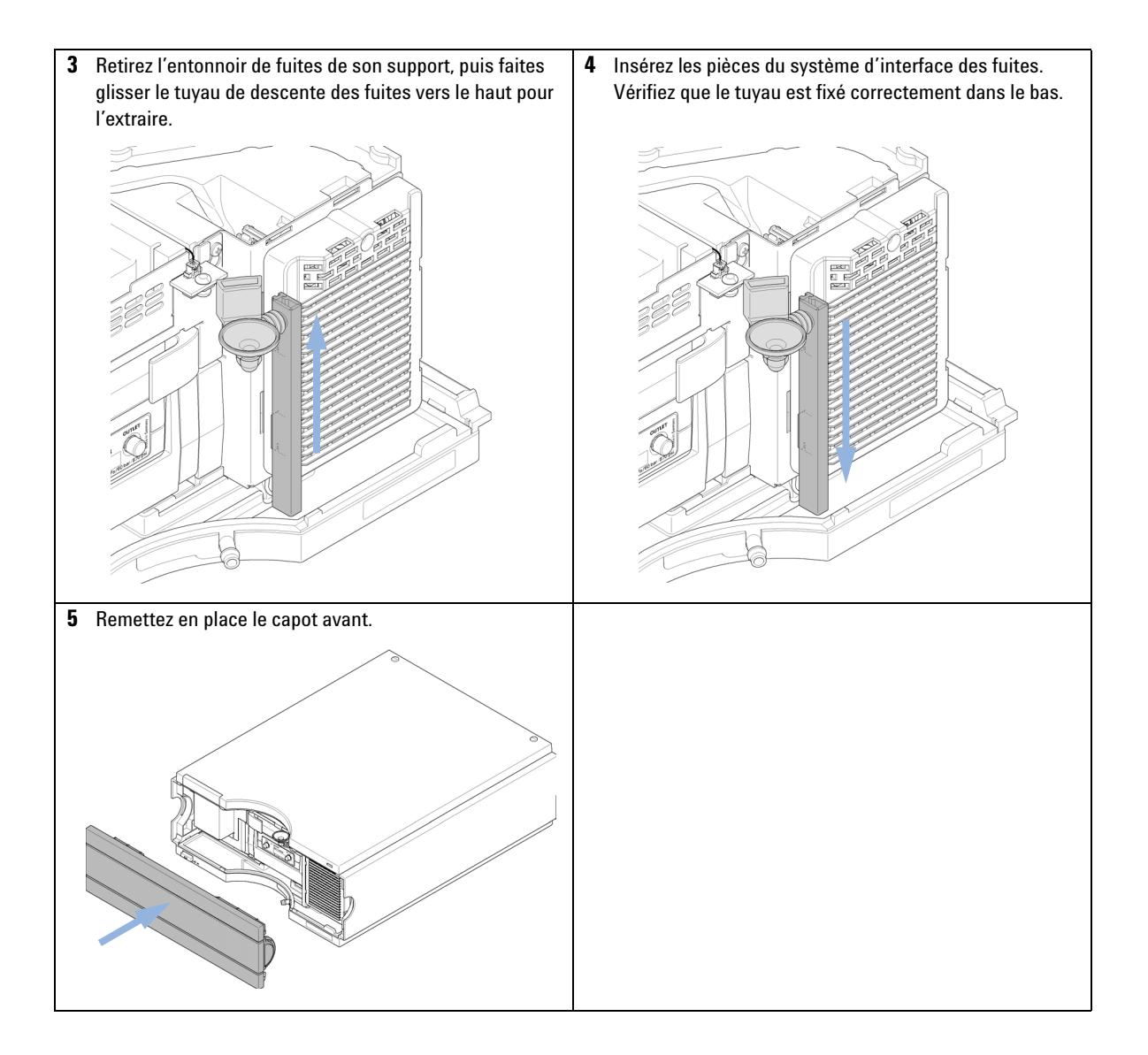

# <span id="page-240-0"></span>**Remplacement du microprogramme du module**

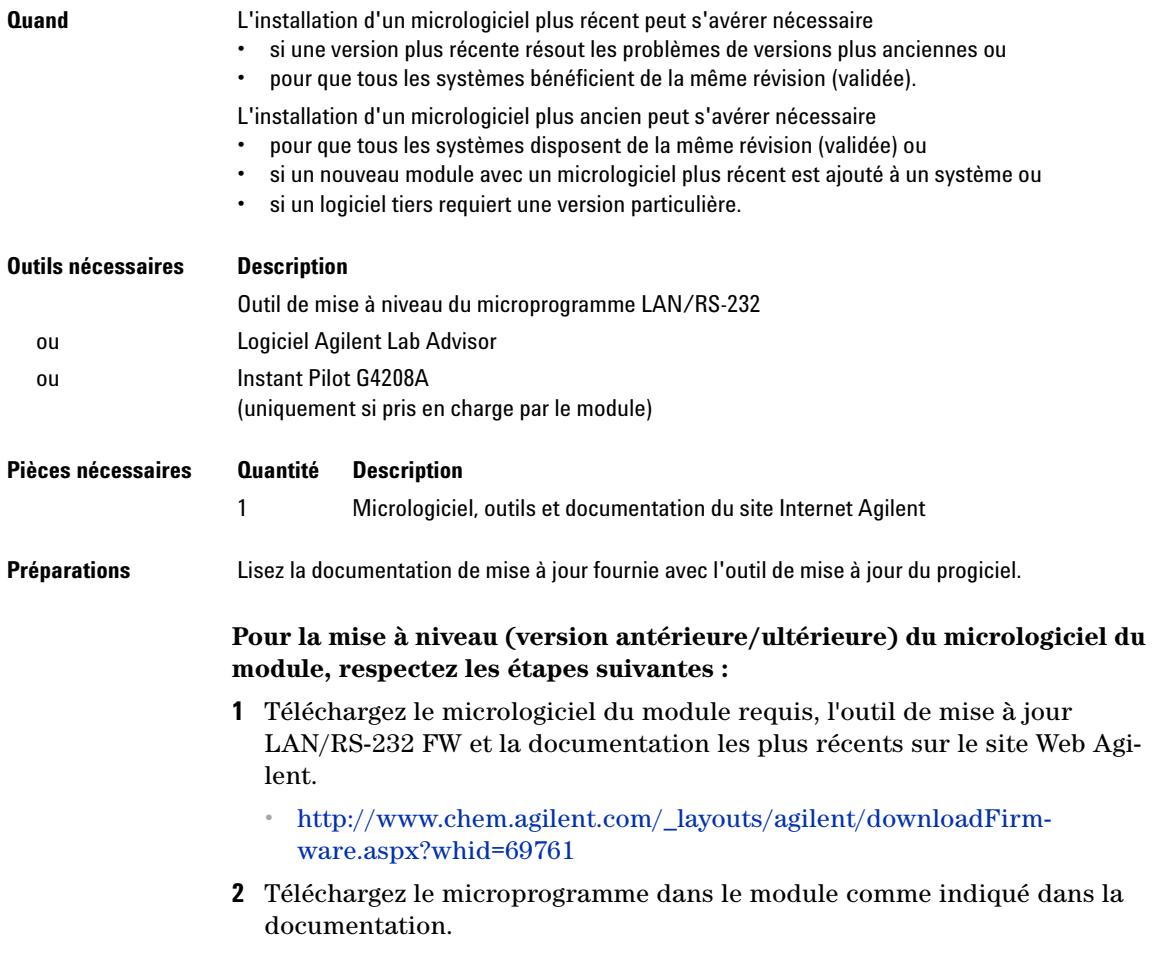

**Remplacement du microprogramme du module**

### **Tableau 20**Informations spécifiques au module (G4212A/B)

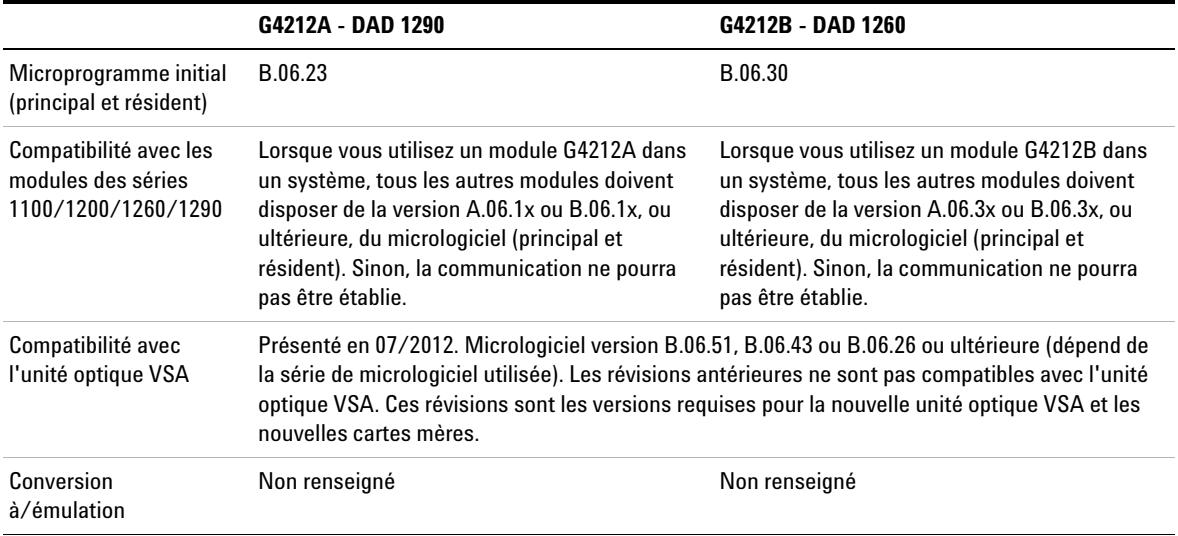

## <span id="page-242-0"></span>**Informations provenant des assemblages du module**

## **Étiquette RFID de la lampe et de la cuve à circulation**

Le détecteur est équipé d'un système d'identification de la lampe UV et de la cuve à circulation utilisant des étiquettes RFID (identification de la fréquence radio) associées aux assemblages des lecteurs d'étiquettes RFID au niveau de l'unité optique. Le tableau ci-dessous répertorie tous les paramètres stockés dans l'étiquette RFID.

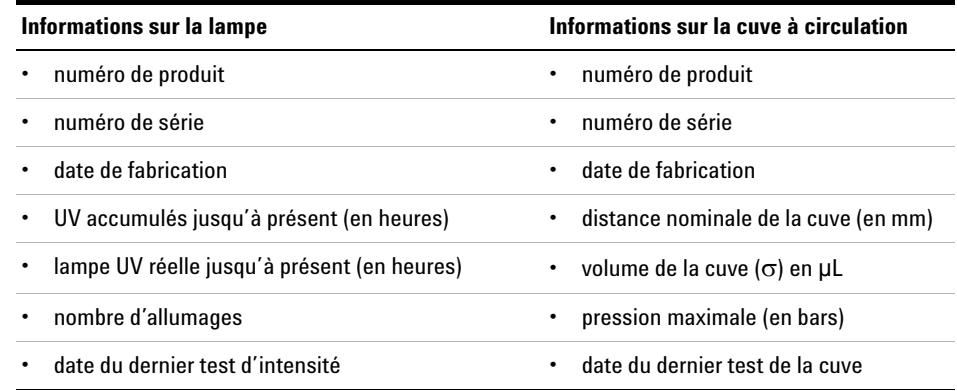

#### **Tableau 21**Données de l'étiquette RFID

**REMARQUE** La valeur de la pression doit toujours être exprimée en bars, même si l'interface utilisateur emploie d'autres unités, p. ex. PSI.

## **Numéro de série et révision du micrologiciel**

L'interface utilisateur fournit des informations spécifiques au module enregistrées sur la carte mère. Par exemple le numéro de série, la révision du micrologiciel.

**Informations provenant des assemblages du module**

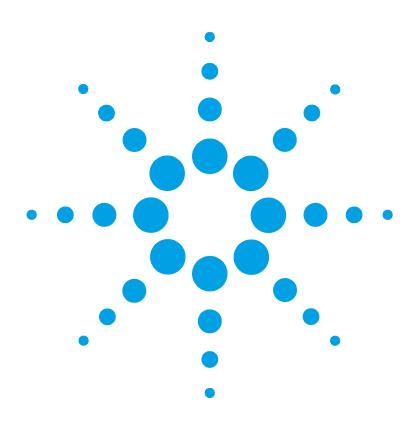

# **11 Pièces et fournitures utilisés pour la maintenance**

[Présentation des pièces utilisées pour la maintenance](#page-245-0) [246](#page-245-0) [Kits](#page-247-0) [248](#page-247-0) [Kit d'accessoires](#page-247-1) [248](#page-247-1) [Kit de soupapes de surpression en ligne \(G4212-68001\)](#page-247-2) [248](#page-247-2)

Ce chapitre présente des informations sur les pièces utilisées pour la maintenance.

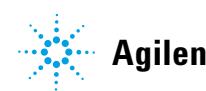

### **11 Pièces et fournitures utilisés pour la maintenance**

**Présentation des pièces utilisées pour la maintenance**

# <span id="page-245-0"></span>**Présentation des pièces utilisées pour la maintenance**

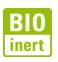

Pour les modules Bio-Inert, utilisez exclusivement des pièces Bio-Inert !

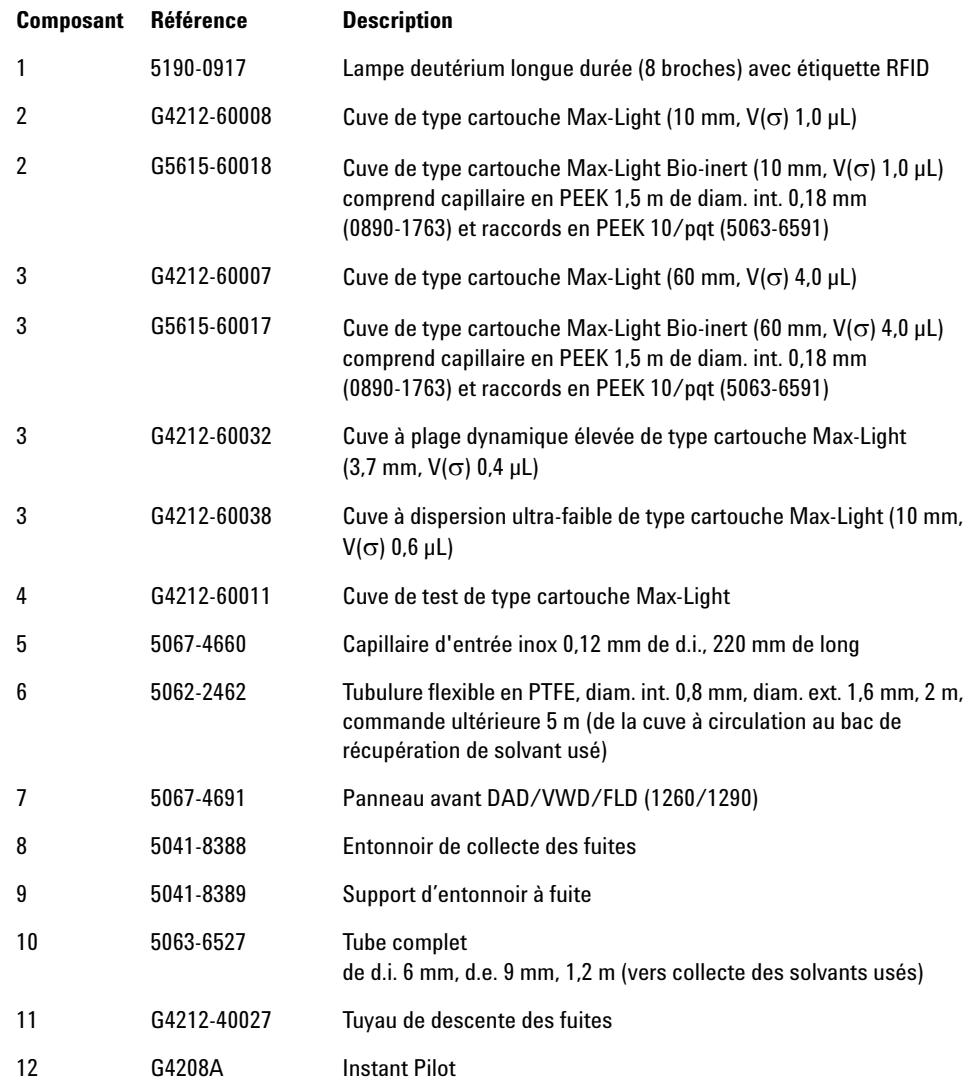

**REMARQUE** Instant Pilot G4208A (nécessite la version B.02.11 du micrologiciel ou supérieure) Pour les câbles, consultez [« Présentation générale des câbles », page 250.](#page-249-0)  $\overline{7}$ - . 2 milion  $\overline{10}$  $\overline{11}$ ñ &'  $2, 3$ C  $\circ$  $\circ$  $\mathcal{Q}$  $\circ$  $\overline{1}$ ) $\circ$  $\phi$  $6$  $\circ$  $\circ$ S  $\circ$  $5\phantom{a}$ 

### **11 Pièces et fournitures utilisés pour la maintenance Kits**

# <span id="page-247-0"></span>**Kits**

## <span id="page-247-1"></span>**Kit d'accessoires**

Kit d'accessoires (G4212-68755 ) contient quelques accessoires et matériaux nécessaires pour l'installation du détecteur.

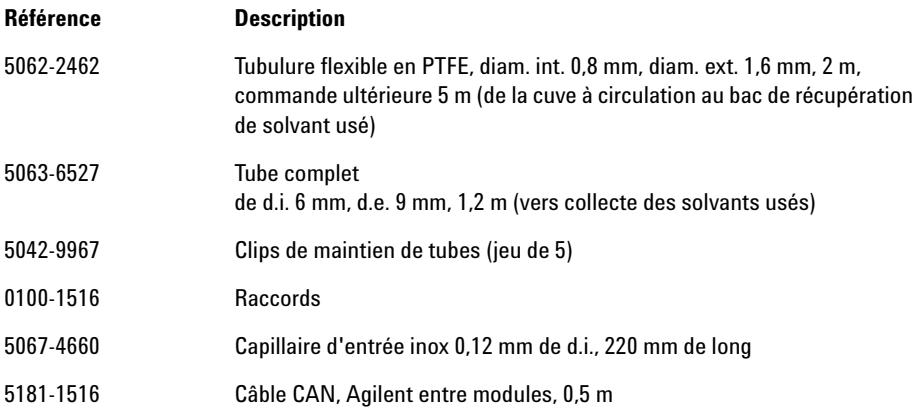

## <span id="page-247-2"></span>**Kit de soupapes de surpression en ligne (G4212-68001)**

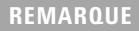

**REMARQUE** Pour protéger la cuve à circulation contre la surpression, voir [« Kit de soupapes de](#page-128-0)  [surpression en ligne \(G4212-68001\) », page 129](#page-128-0).

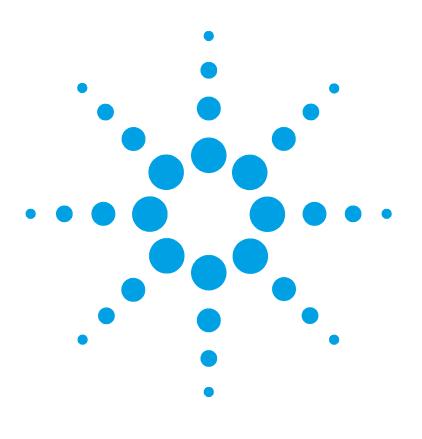

# **12 Identification des câbles**

[Présentation générale des câbles](#page-249-0) [250](#page-249-0) [Câbles analogiques](#page-251-0) [252](#page-251-0) [Câbles de commande à distance](#page-253-0) [254](#page-253-0) [Câbles DCB](#page-257-0) [258](#page-257-0) [Câbles réseau CAN/LAN](#page-259-0) [260](#page-259-0) [Câbles RS-232](#page-260-0) [261](#page-260-0)

Ce chapitre fournit des informations sur les câbles utilisés avec les modules CPL Agilent Infinity séries 1260/1290.

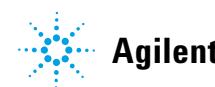

### **12 Identification des câbles**

**Présentation générale des câbles**

## <span id="page-249-0"></span> **Présentation générale des câbles**

**REMARQUE** Pour garantir un bon fonctionnement et le respect des règles de sécurité ou de compatibilité électromagnétique, ne jamais utiliser d'autres câbles que ceux fournis par Agilent Technologies.

#### **Câbles analogiques**

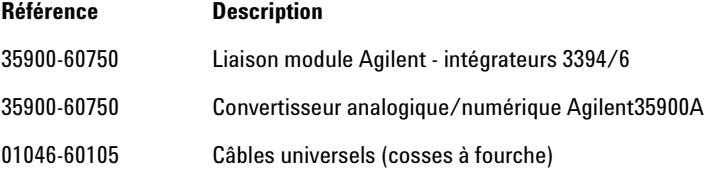

### **Câbles de commande à distance**

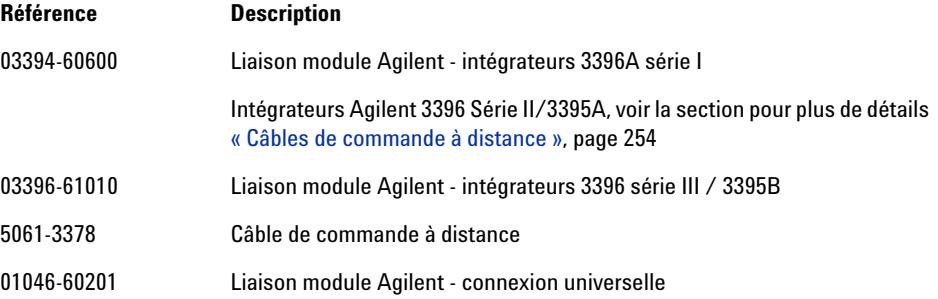

### **Câbles DCB**

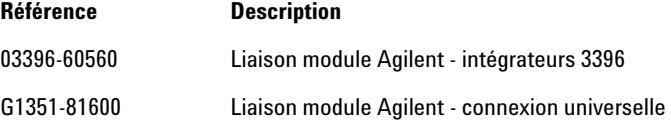

### **Identification des câbles 12 Présentation générale des câbles**

### **Câbles CAN**

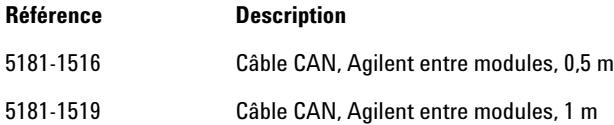

### **Câbles LAN**

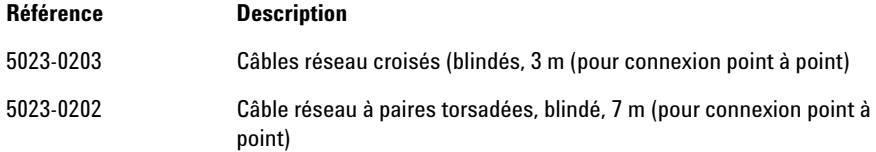

### **Câbles RS-232**

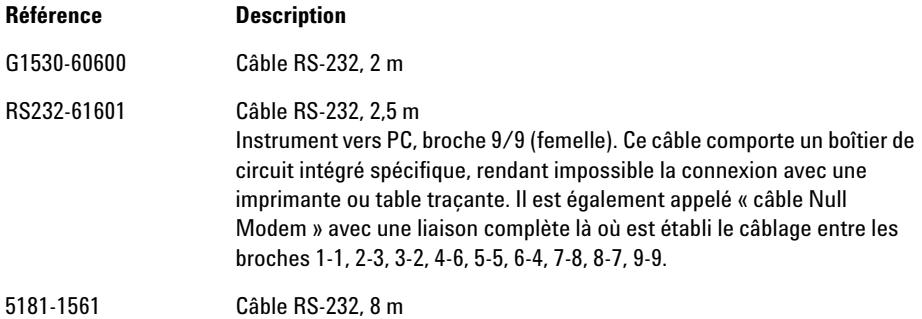

**12 Identification des câbles Câbles analogiques**

# <span id="page-251-0"></span>**Câbles analogiques**

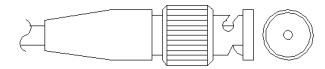

Une extrémité de ces câbles dispose d'un connecteur BNC à brancher sur les modules Agilent. L'autre extrémité dépend de l'instrument sur lequel le branchement doit être effectué.

### **Entre module Agilent et intégrateurs 3394/6**

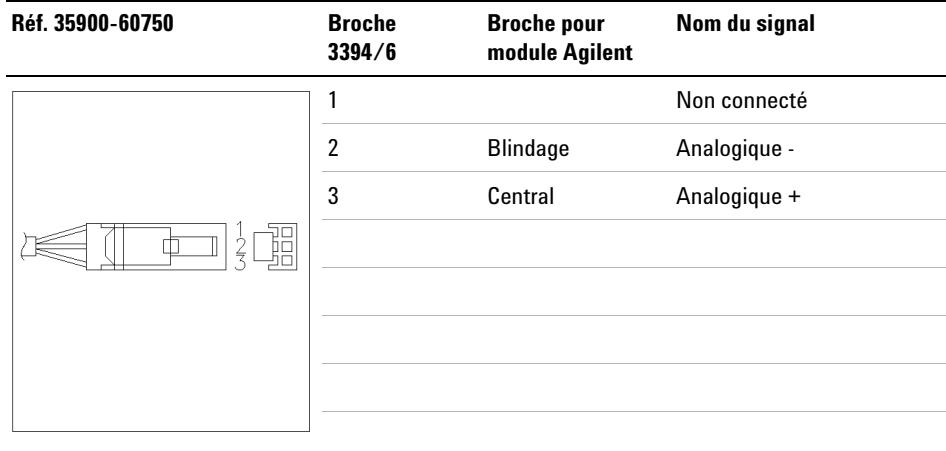

### **Module Agilent - connecteur BNC**

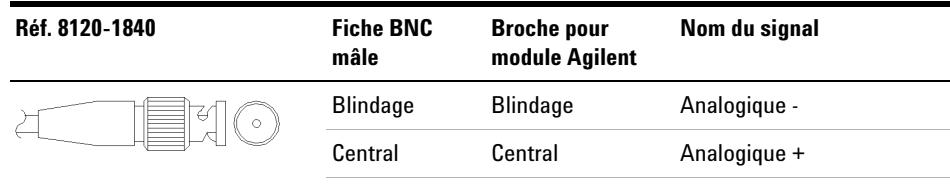
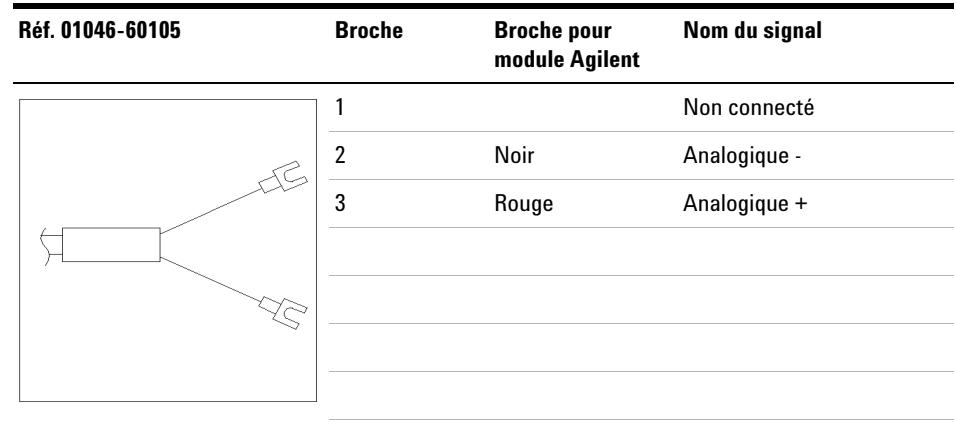

## **Entre le module Agilent et le connecteur universel**

#### **12 Identification des câbles**

**Câbles de commande à distance**

# **Câbles de commande à distance**

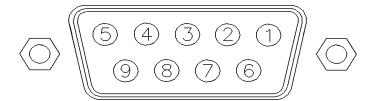

Une extrémité de ces câbles dispose d'un connecteur de commande à distance APG (Analytical Products Group) Agilent Technologies à brancher sur les modules Agilent. L'autre extrémité dépend de l'instrument qui doit recevoir la connexion.

### **Entre module Agilent et intégrateurs 3396A**

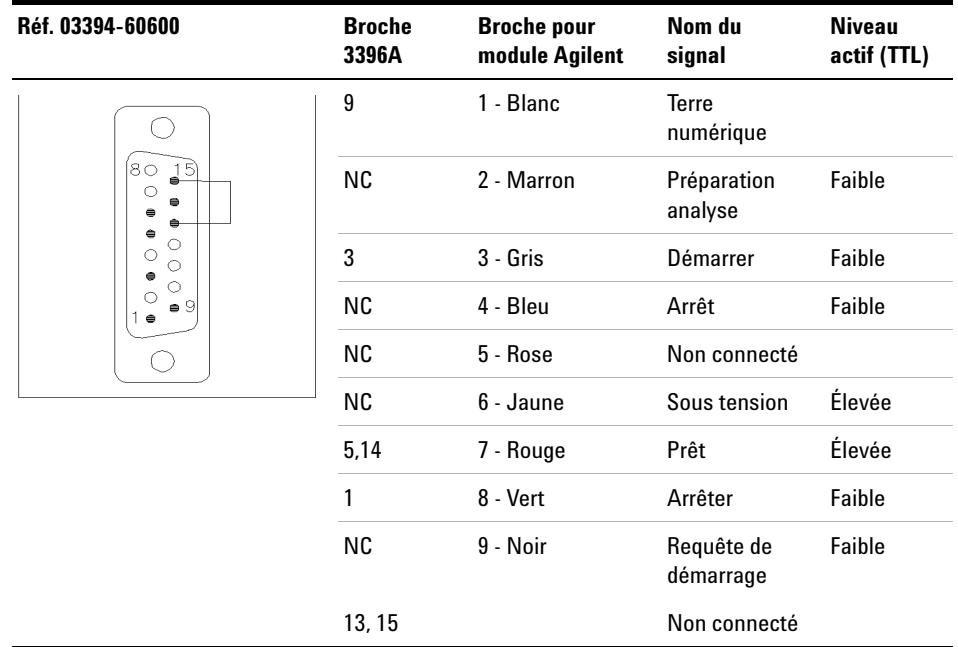

### **Module Agilent - intégrateurs 3396 série II / 3395A**

Utiliser le câble Liaison module Agilent - intégrateurs 3396A série I (03394-60600) et couper la broche n° 5 côté intégrateur. Sinon, l'intégrateur imprimera MARCHE ; (non prêt).

#### **Entre module Agilent et intégrateurs 3396 série III / 3395B**

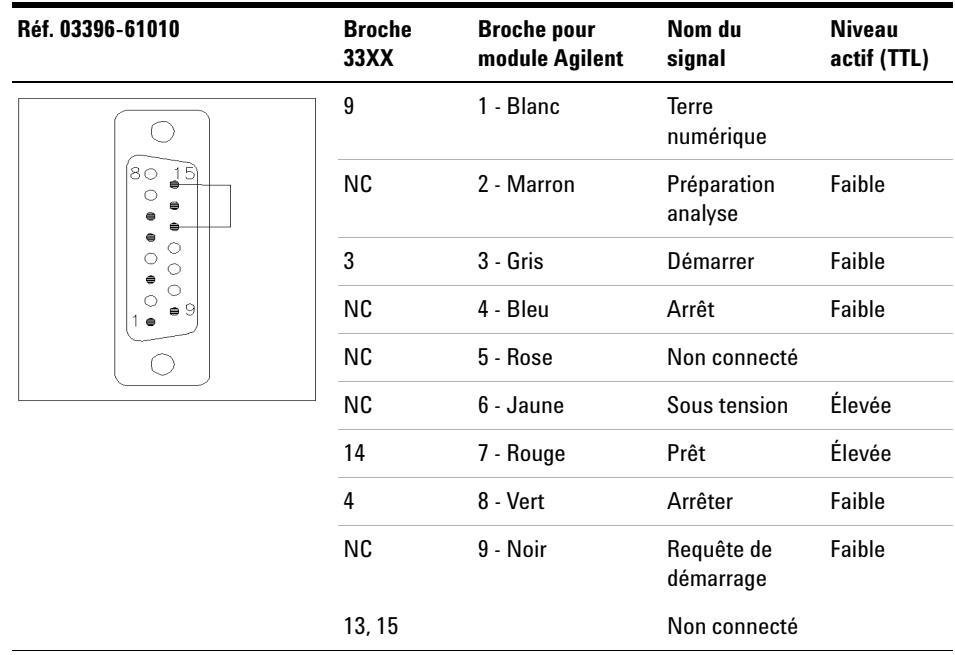

### **12 Identification des câbles**

**Câbles de commande à distance**

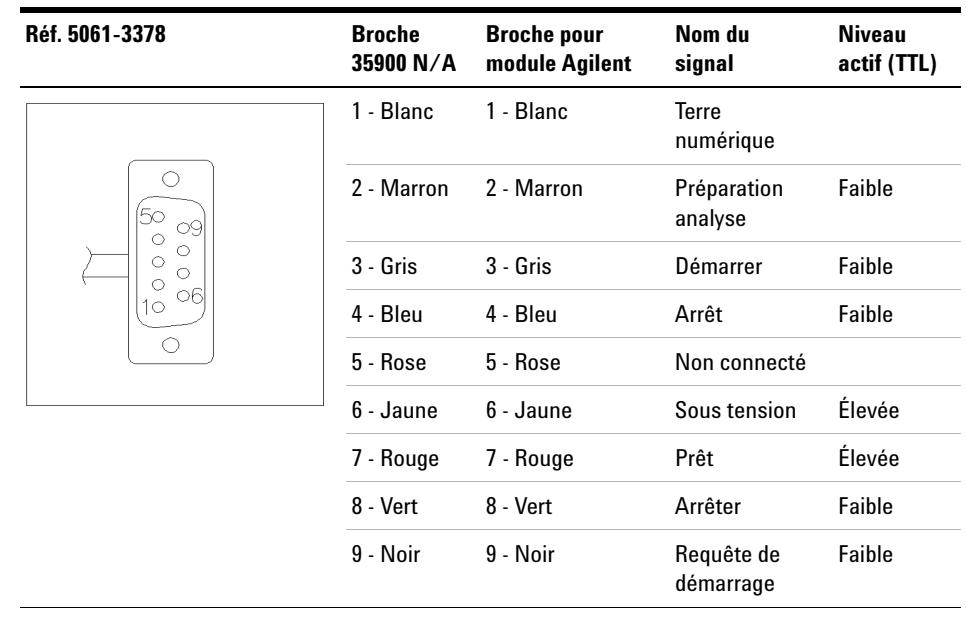

## **Entre module Agilent et convertisseurs N/A Agilent 35900**

## **Identification des câbles 12**

**Câbles de commande à distance**

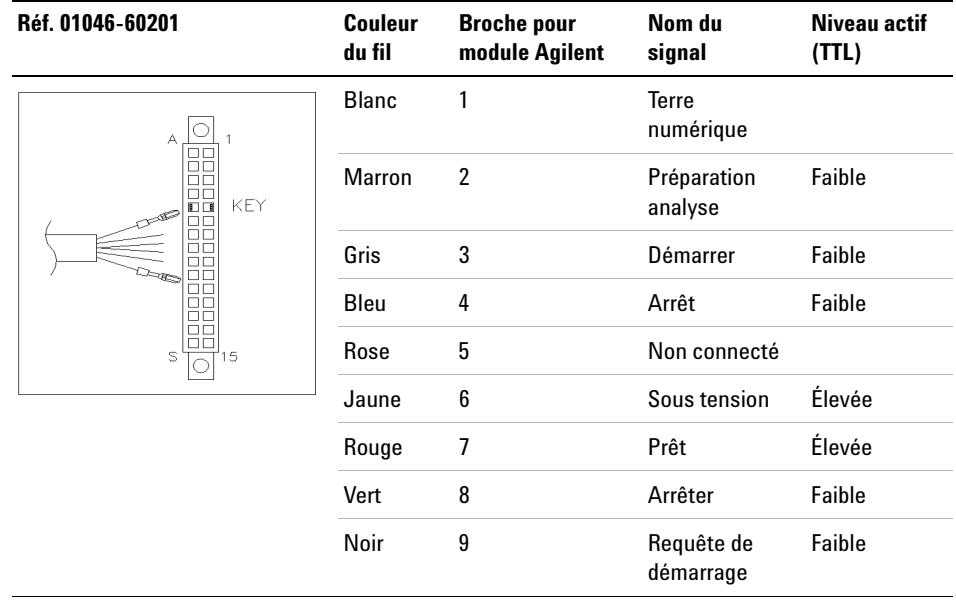

## **Entre le module Agilent et le connecteur universel**

Ē.

# **Câbles DCB**

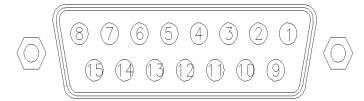

Une extrémité de ces câbles dispose d'un connecteur DCB 15 broches à brancher sur les modules Agilent. L'autre extrémité dépend de l'instrument sur lequel le câble doit être branché.

### **Entre le module Agilent et le connecteur universel**

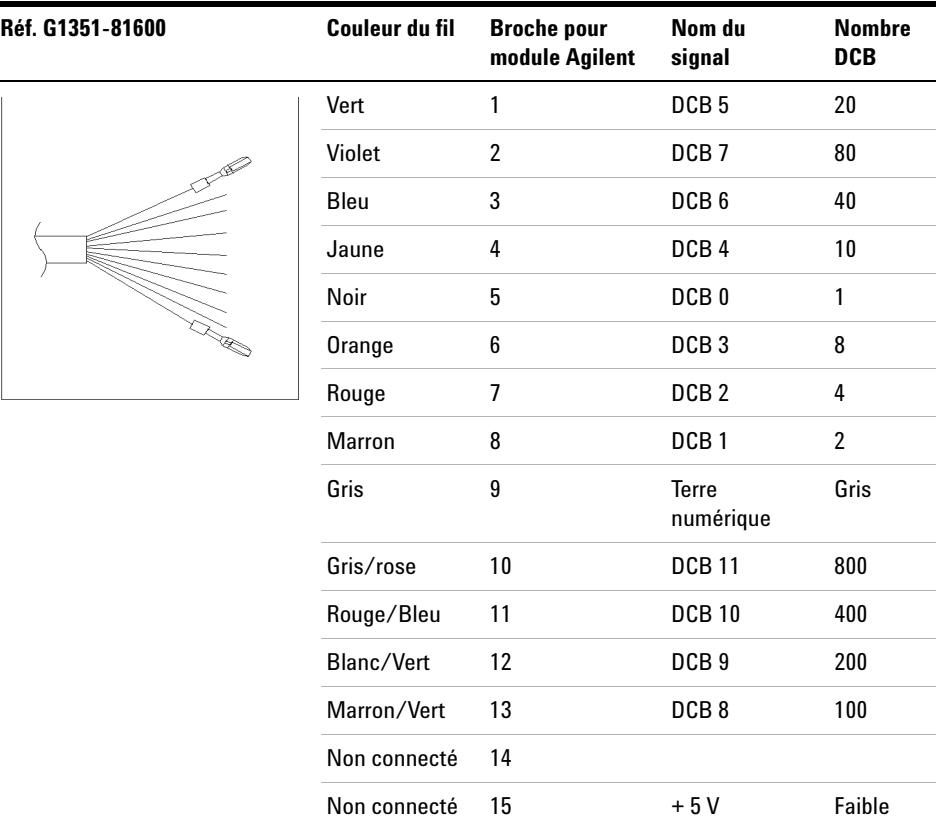

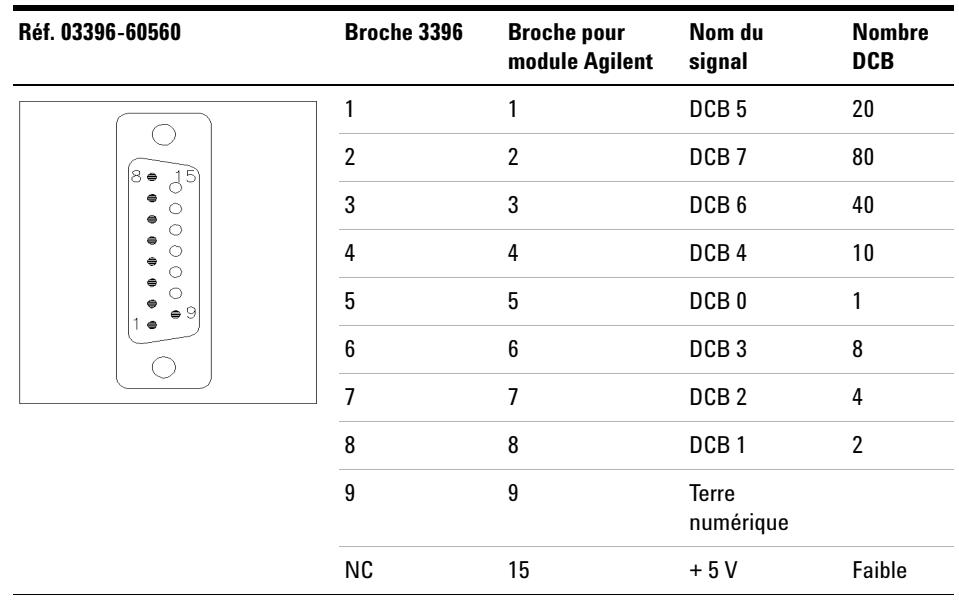

## **Entre module Agilent et intégrateurs 3396**

**12 Identification des câbles Câbles réseau CAN/LAN**

# **Câbles réseau CAN/LAN**

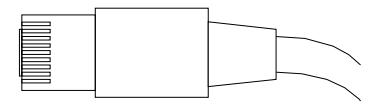

Les deux extrémités de ce câble comportent une fiche modulaire, à raccorder au connecteur CAN ou LAN des modules Agilent.

#### **Câbles CAN**

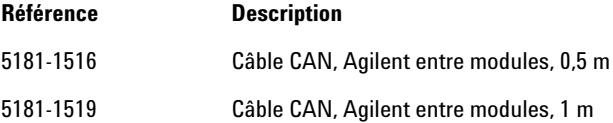

#### **Câbles réseau (LAN)**

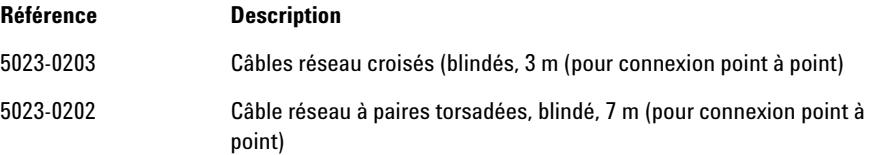

# **Câbles RS-232**

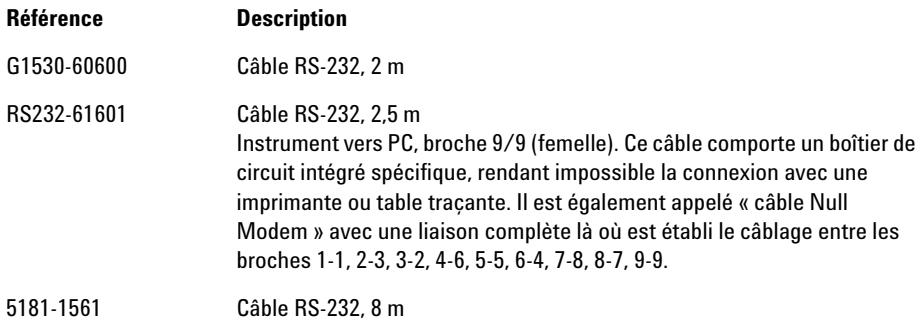

### **12 Identification des câbles**

**Câbles RS-232**

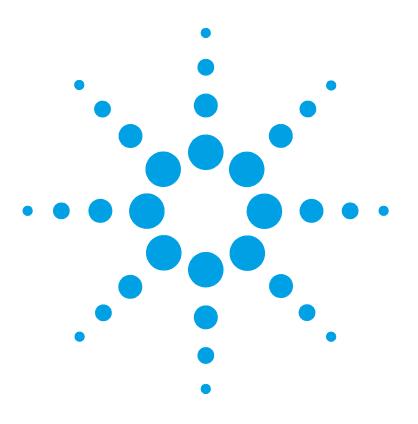

# **13 Informations sur le matériel**

[Description du micrologiciel](#page-263-0) [264](#page-263-0) [Raccordements électriques](#page-266-0) [267](#page-266-0) [Vue arrière du module](#page-267-0) [268](#page-267-0) [Informations sur le numéro de série de l'instrument](#page-268-0) [269](#page-268-0) [Interfaces](#page-269-0) [270](#page-269-0) [Présentation des interfaces](#page-272-0) [273](#page-272-0) [Réglage du commutateur de configuration 8 bits](#page-276-0) [277](#page-276-0) [Réglages spéciaux](#page-278-0) [279](#page-278-0)

Ce chapitre décrit le détecteur de manière plus détaillée d'un point de vue matériel et électronique.

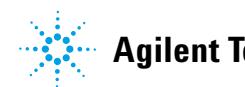

# <span id="page-263-0"></span>**Description du micrologiciel**

Le micrologiciel de l'instrument est constitué de deux parties indépendantes :

- **•** une partie non spécifique à l'instrument, appelée *système résident*
- **•** une partie spécifique à l'instrument, appelée *système principal*

#### **Système résident**

La partie résidente du micrologiciel est identique pour tous les modules Agilent 1100/1200/1220/1260/1290. Il présente les caractéristiques suivantes :

- **•** possibilités complètes de communication (CAN, LAN et RS-232C)
- **•** gestion de la mémoire
- **•** possibilité de mettre à jour le micrologiciel du « système principal »

#### **Système principal**

Il présente les caractéristiques suivantes :

- **•** possibilités complètes de communication (CAN, LAN et RS-232C)
- **•** gestion de la mémoire
- **•** possibilité de mettre à jour le micrologiciel du « système résident »

Le système principal comprend en outre des fonctions instruments qui se subdivisent en fonctions communes telles que:

- **•** synchronisation des analyses à l'aide du câble de commande à distance APG,
- **•** traitement des erreurs ;
- **•** fonctions de diagnostic ;
- **•** ou des fonctions spécifiques aux modules telles que
	- **•** événements internes comme le contrôle de la lampe, les mouvements du filtre ;
	- **•** recueil des données brutes et conversion en absorbance.

### **Mises à jour du micrologiciel**

Les mises à jour de micrologiciel peuvent être exécutées depuis l'interface utilisateur :

- **•** Outil de mise à jour du micrologiciel et du PC avec des fichiers locaux sur le disque dur
- **•** Instant Pilot (G4208A) avec fichiers sur clé USB
- **•** Logiciel Agilent Lab Advisor B.01.03 et supérieur

Les conventions de dénomination des fichiers sont :

#### PPPP\_RVVV\_XXX.dlb, où

PPP est le numéro de produit, par exemple, 1315AB pour le détecteur à barrette de diodes G1315A/B,

R est la version du micrologiciel, par exemple, A pour G1315B ou B pour le détecteur à barrette de diodes G1315C,

VVV est le numéro de révision, par exemple 102 pour la révision 1.02,

XXX est le numéro de version du micrologiciel.

Pour des instructions relatives à la mise à jour du micrologiciel, consultez la section *Remplacement du micrologiciel* du chapitre*"Maintenance"* or utilisez la documentation fournie avec les *Outils de mise à jour du micrologiciel*.

**REMARQUE** La mise à jour du système principal ne peut être effectuée qu'à partir du système résident. La mise à jour du système résident ne peut être effectuée qu'à partir du système principal.

Les micrologiciels principal et résident doivent être de la même version.

#### **13 Informations sur le matériel**

**Description du micrologiciel**

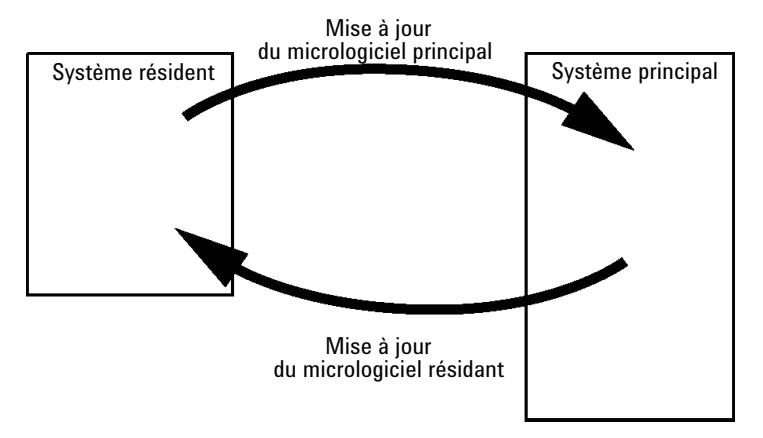

**Figure 74** Mécanisme de mise à jour du micrologiciel

**REMARQUE** Certains modules sont limités par rapport à l'installation d'une version antérieure en raison de la version de leur carte mère ou de leur micrologiciel initial. Par exemple, un détecteur à barrette de diodes G1315C SL ne peut pas recevoir une version de micrologiciel antérieure à B.01.02 ou A.xx.xx.

> Certains modules peuvent être re-qualifiés (p. ex. G1314C en G1314B) afin de permettre leur fonctionnement dans un environnement logiciel spécifique. Dans ce cas, les fonctionnalités du type cible sont utilisées et les fonctionnalités originales sont perdues. À la suite d'une re-qualification, (p. ex. de G1314B en G1314C), les fonctionnalités originales redeviennent disponibles.

> Toutes ces informations spécifiques sont détaillées dans la documentation fournie avec les outils de mise à jour du micrologiciel.

> Les outils de mise à jour du micrologiciel, le micrologiciel et la documentation sont disponibles sur le site Internet Agilent.

**•** http://www.chem.agilent.com/\_layouts/agilent/downloadFirmware.aspx?whid=69761

# <span id="page-266-0"></span>**Raccordements électriques**

- **•** Le bus CAN est un bus série qui permet des échanges de données à grande vitesse. Les deux connecteurs pour le bus CAN sont utilisés pour le transfert et la synchronisation des données du module interne.
- **•** Une sortie analogique fournit des signaux pour les intégrateurs ou pour les systèmes de traitement des données.
- **•** Le connecteur de commande à distance peut être utilisé avec d'autres instruments d'analyse Agilent Technologies si vous voulez utiliser des fonctionnalités telles que le démarrage, l'arrêt, l'arrêt commun, la préparation, etc.
- **•** Avec le logiciel approprié, le connecteur RS-232C permet, via une liaison de même type, de piloter le module depuis un ordinateur. Ce connecteur est activé et peut être configuré avec le commutateur de configuration.
- **•** Le connecteur d'entrée d'alimentation accepte une tension de secteur de 100 – 240 VAC ± 10 % à une fréquence secteur de 50 ou 60 Hz. La consommation maximale varie en fonction du module. Le module est dépourvu de sélecteur de tension, car une large plage de tensions d'entrée est acceptée par l'alimentation. Il ne comporte pas non plus de fusibles externes accessibles car le bloc d'alimentation intègre des fusibles électroniques automatiques.

**REMARQUE** Pour garantir un bon fonctionnement et le respect des normes de sécurité et de compatibilité électromagnétique, n'utilisez jamais d'autres câbles que ceux fournis par Agilent Technologies.

#### **13 Informations sur le matériel**

**Raccordements électriques**

<span id="page-267-0"></span>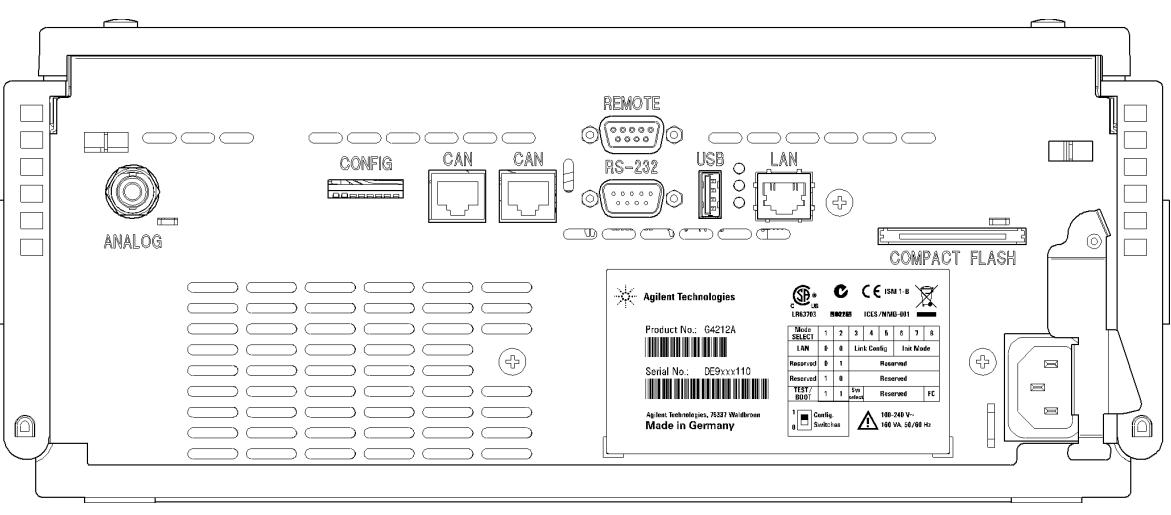

# **Vue arrière du module**

**Figure 75** Vue arrière du détecteur – Raccordements électriques et étiquette

**REMARQUE** L'emplacement de la carte CompactFlash n'est pas encore actif. Il peut être utilisé pour des améliorations à venir.

# <span id="page-268-0"></span>**Informations sur le numéro de série de l'instrument**

### **Informations sur le numéro de série pour les instruments 1200 et 1290 Infinity**

Le numéro de série de l'étiquette de l'instrument comporte les informations suivantes :

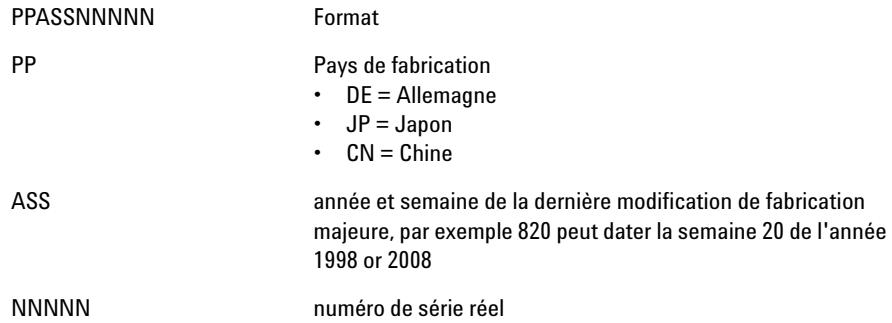

#### **Informations sur le numéro de série des instruments 1260 Infinity**

Le numéro de série de l'étiquette de l'instrument comporte les informations suivantes :

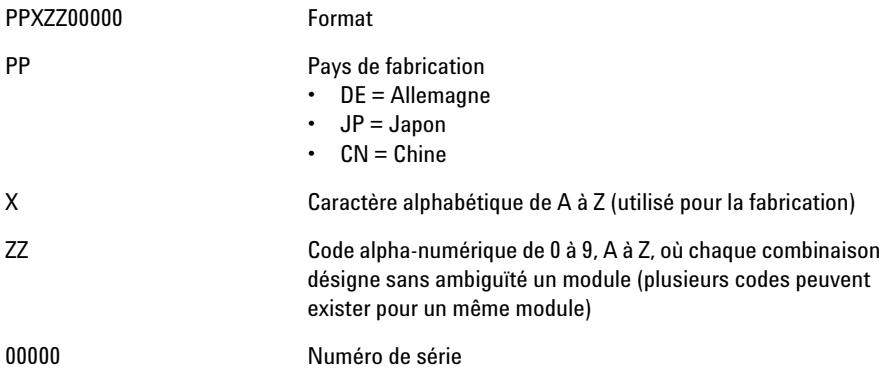

### **13 Informations sur le matériel Interfaces**

# <span id="page-269-0"></span>**Interfaces**

Les modules Agilent 1200 Infinity comportent les interfaces suivantes :

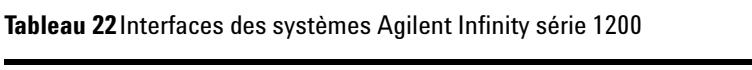

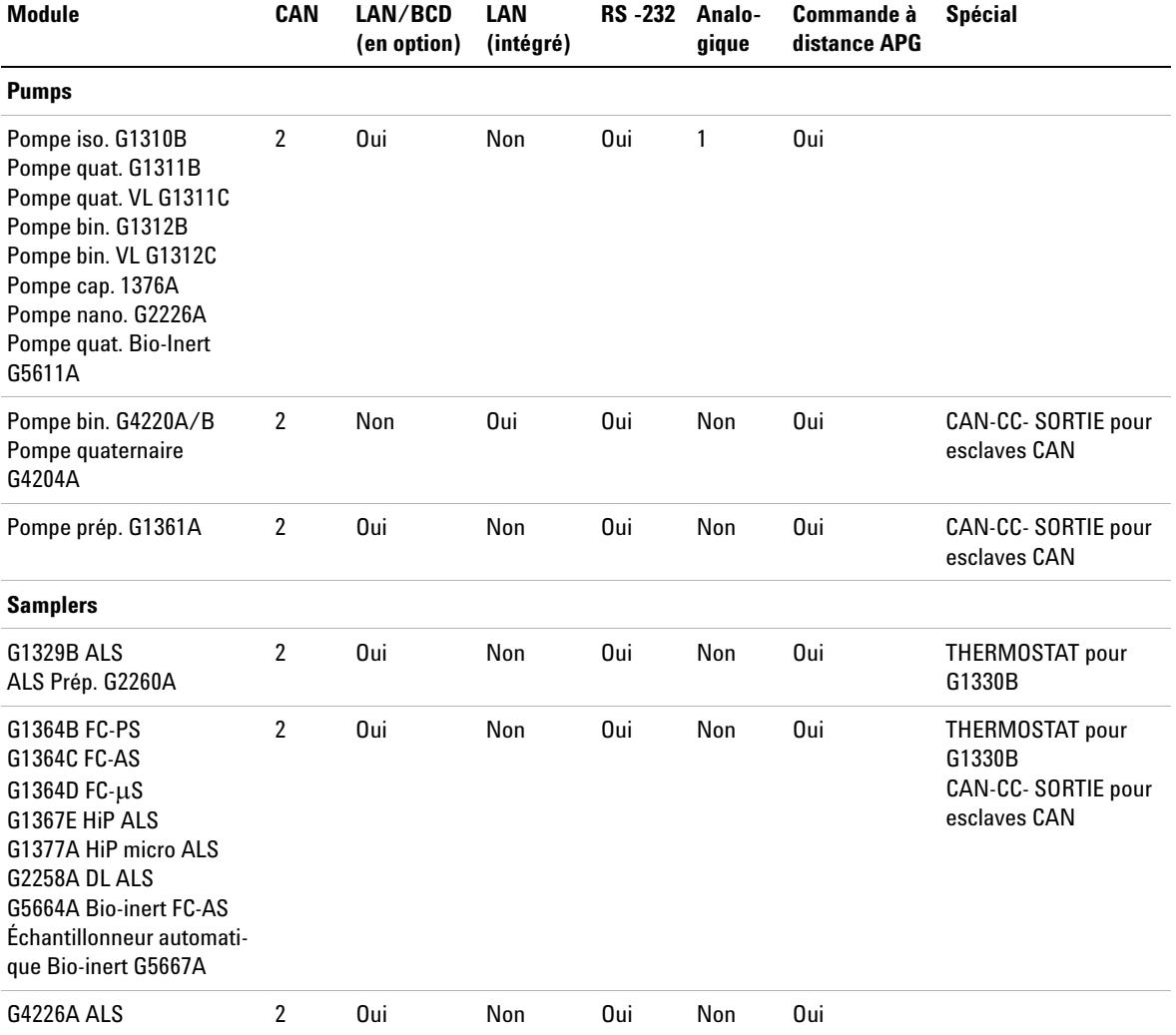

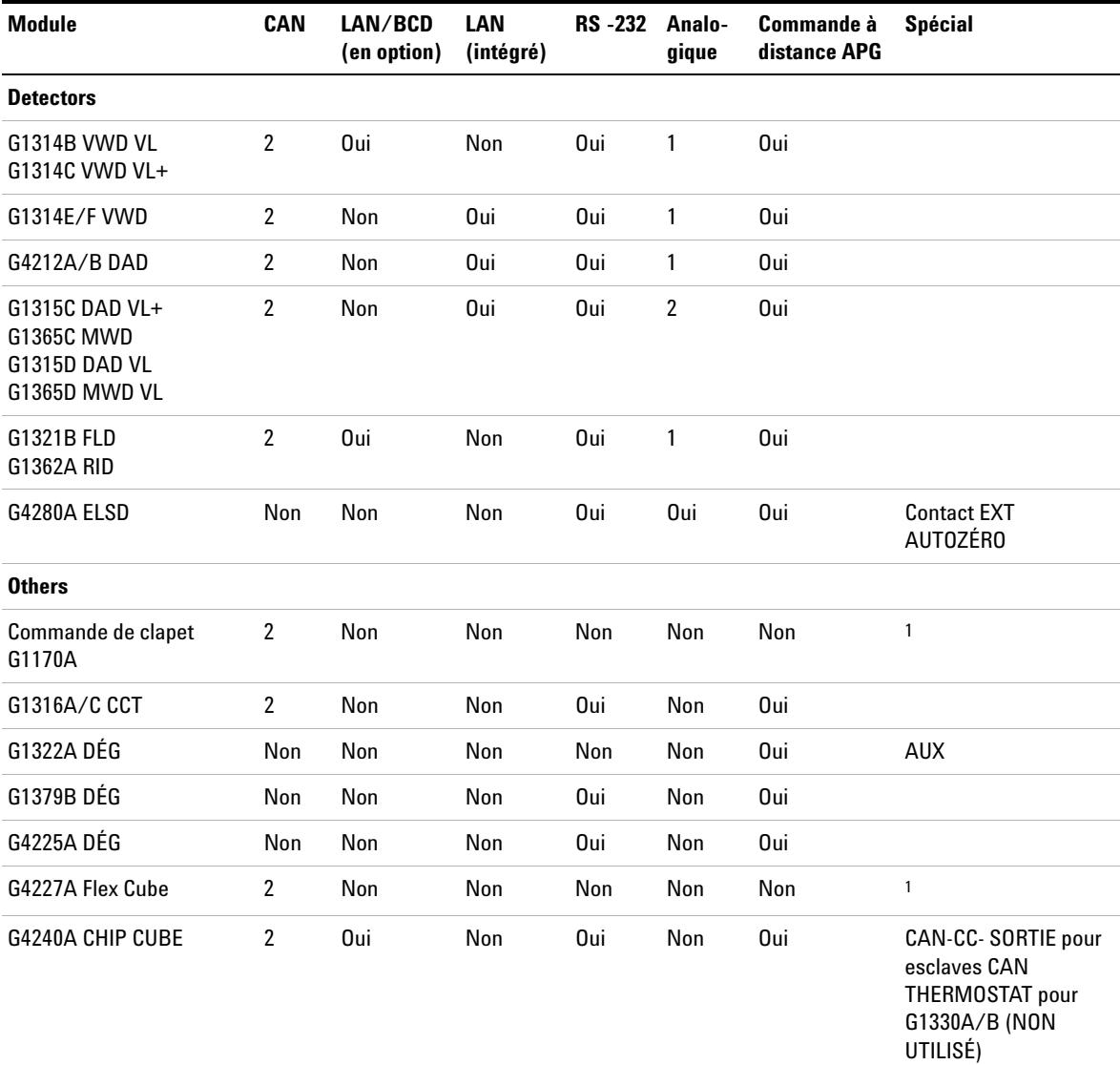

**Tableau 22**Interfaces des systèmes Agilent Infinity série 1200

 $1$  Nécessite un module HÔTE avec LAN intégré (p. ex. G4212A ou G4220A avec un micrologiciel de version B.06.40 ou C.06.40 ou ultérieure) ou avec une carte LAN supplémentaire G1369C

# **13 Informations sur le matériel**

**Interfaces**

#### **REMARQUE** Le détecteur (DAD/MWD/FLD/VWD/RID) le point d'accès préféré pour un contrôle via le LAN. La liaison entre modules s'effectue par l'intermédiaire de l'interface CAN.

- **•** Connecteurs CAN comme interface avec d'autres modules
- **•** Connecteur LAN comme interface avec le logiciel de commande
- **•** RS-232C comme interface avec un ordinateur
- **•** Connecteur de commande à distance (REMOTE) comme interface avec les autres produits Agilent
- **•** Connecteur(s) de sortie analogique pour la sortie des signaux

# <span id="page-272-0"></span> **Présentation des interfaces**

#### **CAN**

L'interface CAN est une interface de liaison entre modules. Il s'agit d'un système bus série à 2 fils capable de transmettre, en temps réel, des données à grande vitesse.

#### **LAN**

Les modules disposent soit d'un emplacement à interface pour une carte LAN (p. ex. l'interface Agilent G1369B/C LAN) ou d'une interface LAN intégrée (p. ex. les détecteurs G1315C/D DAD et G1365C/D MWD). Cette interface permet de contrôler le module/système via un ordinateur connecté avec le logiciel de commande approprié. Certains modules ne présentent ni interface LAN intégrée ni emplacement à interface pour une carte LAN (p. ex. commande de vanne G1170A ou Flex Cube G4227A). Il s'agit de modules hébergés qui nécessitent un module hôte avec micrologiciel version B.06.40 ou ultérieure ou avec une carte LAN G1369C supplémentaire.

**REMARQUE** Si un détecteur Agilent (DAD/MWD/FLD/VWD/RID) est inclus dans le système, l'interface LAN doit être connectée au DAD/MWD/FLD/VWD/RID (en raison du débit de données plus important). Si aucun détecteur Agilent n'est inclus dans le système, l'interface LAN doit être installée sur la pompe ou sur l'échantillonneur automatique.

#### **RS-232C (Série)**

Le connecteur RS-232C permet de contrôler le module depuis un ordinateur par le biais d'une connexion RS-232C, à l'aide d'un logiciel adapté. Ce connecteur peut être configuré avec le module du commutateur de configuration à l'arrière du module. Voir la section *Paramètres de communication RS-232C*.

**REMARQUE** Il n'est pas possible de configurer les cartes mères équipées d'un LAN intégré. Elles sont préconfigurées pour

- **•** 19 200 bauds,
- **•** 8 bits de données sans parité
- **•** un bit de départ et un bit de stop (non réglable) sont toujours utilisés.

L'interface RS-232C se comporte comme un ETCD (équipement terminal de communication de données) avec un connecteur de type SUB-D mâle à 9 broches. Le brochage est le suivant :

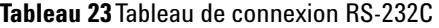

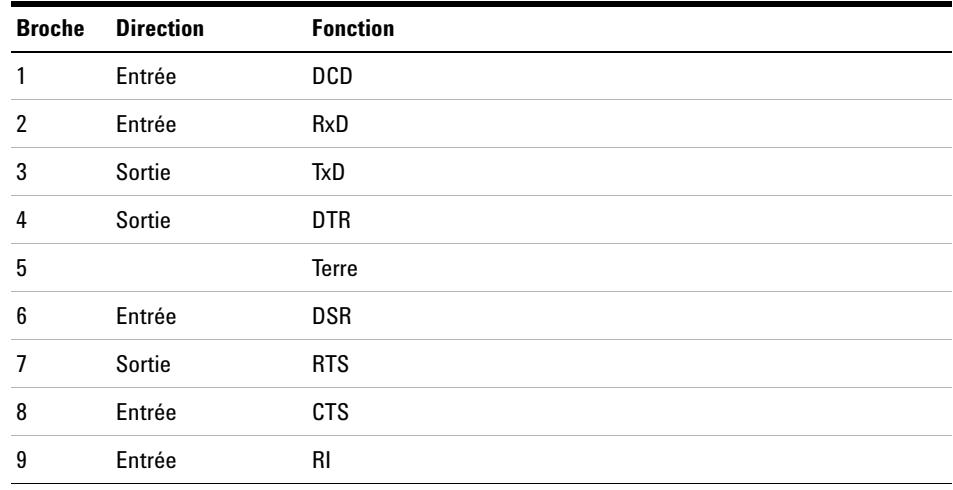

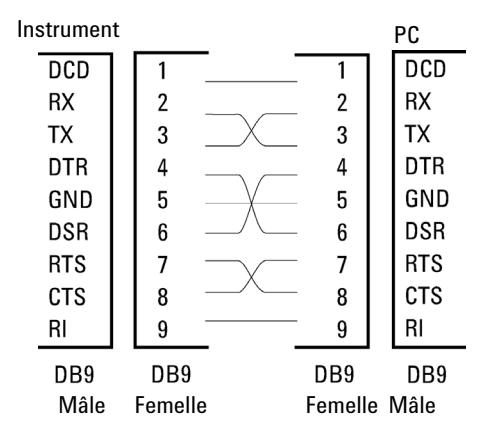

**Figure 76** Câble RS-232

### **Signal de sortie analogique**

Le signal de sortie analogique peut être envoyé à un enregistreur. Pour plus de détails, voir la description de la carte mère du module.

### **Commande à distance APG**

Le connecteur de commande à distance APG peut être combiné à d'autres instruments d'analyse Agilent Technologies si vous souhaitez utiliser des fonctionnalités telles que l'arrêt commun, la préparation, etc.

La commande à distance permet une connexion rapide entre instruments individuels ou systèmes et permet de coordonner les analyses avec un minimum d'éléments.

Le connecteur subminiature D est utilisé. Le module est équipé d'un connecteur à distance avec ses entrées/sorties (technique du OU câblé).

Pour assurer un maximum de sécurité dans un système d'analyse distribué, une ligne est dédiée à l'**SHUT DOWN** des parties critiques du système dès qu'un module quelconque détecte un problème grave. Pour vérifier si tous les modules participants sont sous tension ou correctement alimentés, une ligne est définie pour résumer l'état de **POWER ON** de tous les modules connectés. Le contrôle de l'analyse est maintenu par un signal **READY** pour l'analyse suivante, suivi du **START** de l'analyse et de l'**STOP** facultatif de l'analyse déclenchée sur les lignes respectives. Par ailleurs, des signaux de **PREPARE** et de **START REQUEST** peuvent être émis. Les niveaux de signal sont définis comme suit :

- **•** niveaux TTL standard (0 V est le vrai logique, + 5,0 V est faux)
- **•** la sortance vaut 10 ,
- **•** la charge d'entrée est 2,2 kOhm contre + 5,0 V, et
- **•** les sorties sont du type collecteur ouvert, entrées/sorties (technique du OU câblé).

**REMARQUE** Tous les circuits TTL communs fonctionnent avec un bloc d'alimentation de 5 V. Un signal TTL est défini comme étant « faible » (ou L pour « low ») lorsque compris entre 0 V et 0,8 V et « élevé » (ou H pour « high ») lorsque compris entre 2,0 V et 5,0 V (par rapport à la borne de terre).

### **13 Informations sur le matériel**

**Interfaces**

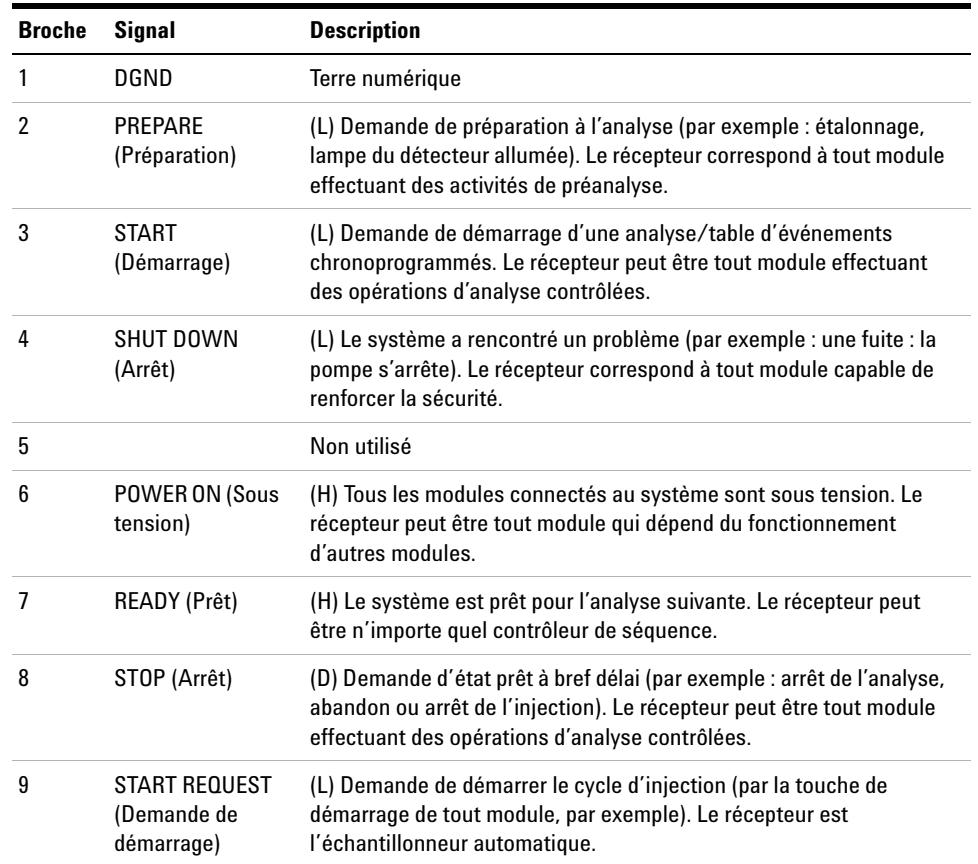

#### **Tableau 24**Distribution des signaux de commande à distance

## **Interfaces spéciales**

Il n'y a pas d'interface spéciale pour ce module.

# <span id="page-276-0"></span>**Réglage du commutateur de configuration 8 bits**

Le commutateur de configuration 8 bits est situé à l'arrière du module. Les réglages de ce commutateur fournissent des paramètres de configuration pour le LAN, le protocole de communication série et les procédures d'initialisation spécifiques de l'instrument.

Tous les modules équipés d'un LAN intégré, par ex. G1315/65C/D, G1314D/E/F, G4212A/B, G4220A/B :

- **•** la configuration par défaut est TOUS les commutateurs en position BASSE (meilleurs paramètres).
	- **•** Mode Bootp pour LAN et
	- **•** 19 200 bauds, 8 bits de données / 1 bit d'arrêt sans parité avec RS-232
- **•** Pour les modes LAN spécifiques, les commutateurs 3 à 8 doivent être configurés en fonction des besoins.
- **•** Pour les modes boot/test, les commutateurs 1 et 2 doivent être en position HAUTE, plus le mode requis.

**REMARQUE** Pour un fonctionnement normal, utilisez les réglages par défaut (optimal).

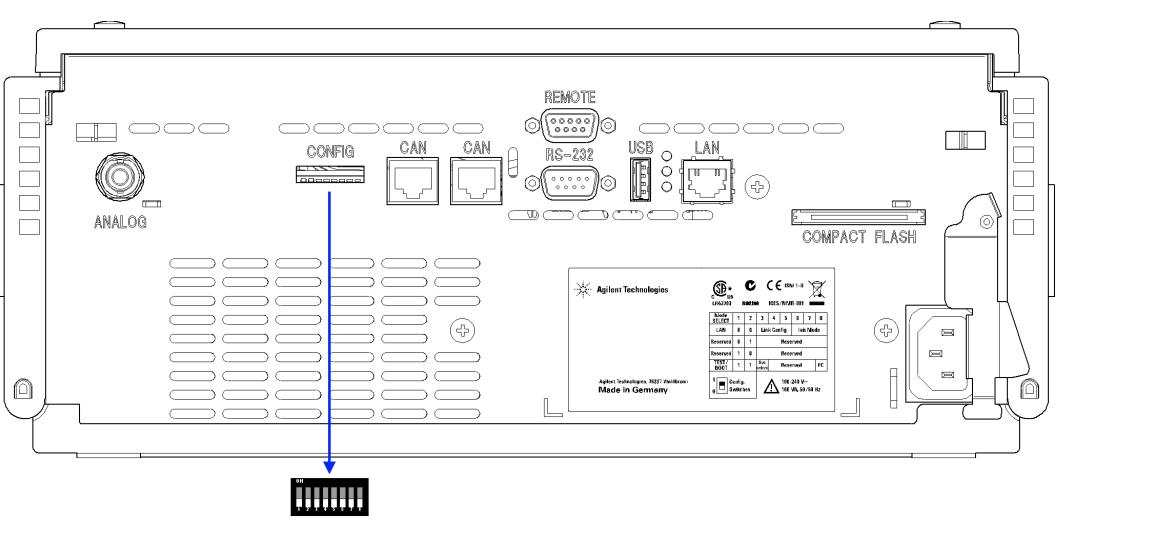

**Figure 77** Emplacement du commutateur de configuration (l'exemple montre un détecteur à barrette de diodes G4212A)

#### **13 Informations sur le matériel**

**Réglage du commutateur de configuration 8 bits**

**REMARQUE** Pour effectuer une configuration réseau, les commutateurs COM1 et COM2 doivent être en position basse (éteints). Pour plus de détails sur les paramètres/la configuration réseau (LAN), reportez-vous au chapitre « Configuration LAN ».

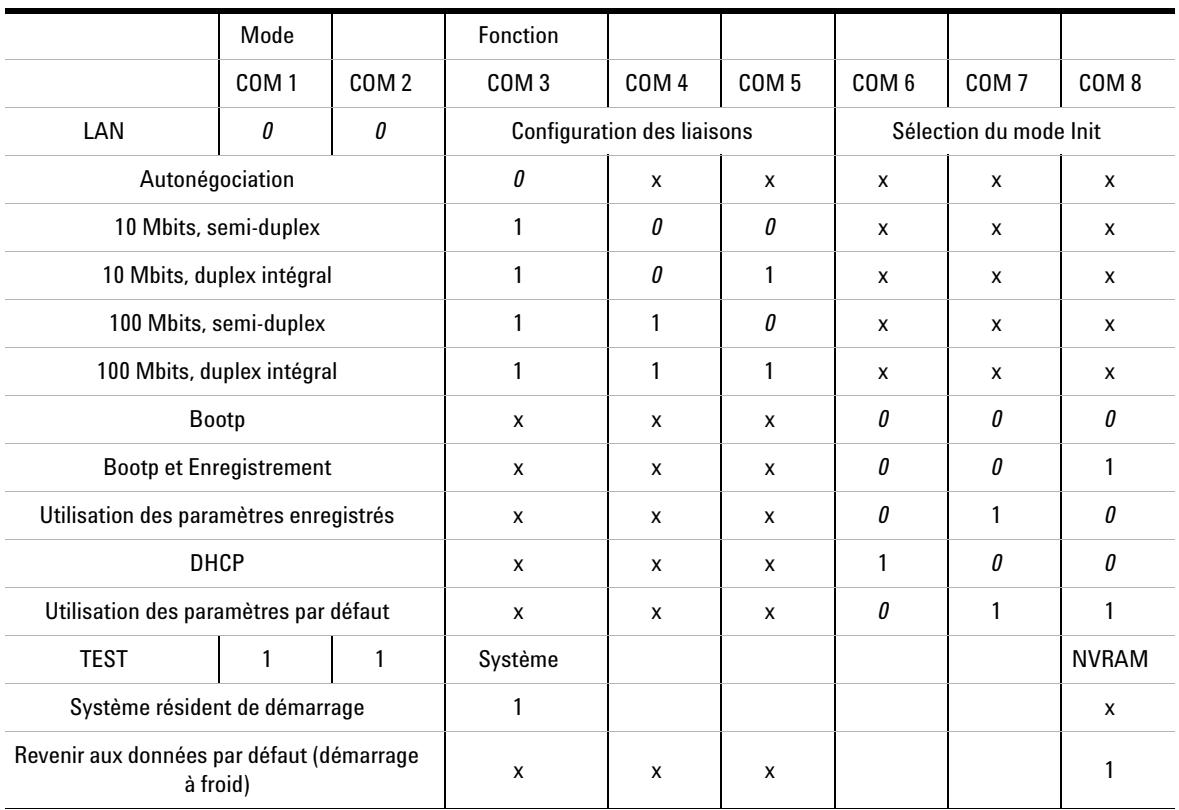

#### **Tableau 25**Commutateur de configuration 8 bits (LAN intégré)

#### **Légende :**

0 (commutateur en position basse), 1 (commutateur en position haute), x (toute position)

**REMARQUE** Si le mode TEST est sélectionné, les paramètres LAN sont : Autonégociation et Utilisation des paramètres enregistrés.

**REMARQUE** Pour des explications sur le « Système résident de démarrage » et « Revenir aux données par défaut (démarrage à froid) », reportez-vous à [« Réglages spéciaux », page 279](#page-278-0).

## <span id="page-278-0"></span>**Réglages spéciaux**

Les réglages spéciaux sont requis pour des actions spécifiques (normalement pour un cas de service).

**REMARQUE** Les tableaux comportent les deux formes de réglages pour les modules - avec LAN intégré et sans carte LAN. Ils sont définis comme « LAN » et « sans LAN ».

### **Système résident de démarrage**

Ce mode peut être nécessaire pour les procédures de mise à niveau du micrologiciel en cas d'erreurs de chargement de ce dernier (partie principale du micrologiciel).

Si vous utilisez les configurations de commutateurs ci-après et que vous remettez l'instrument sous tension, le micrologiciel de l'instrument reste en mode résident. Il ne fonctionne pas en tant que module. Il n'utilise que les fonctions de base du système d'exploitation, par exemple, pour la communication. C'est dans ce mode que le micrologiciel principal peut être chargé (à l'aide des utilitaires de mise à niveau).

**Tableau 26**Réglages du système résident de démarrage (LAN intégré)

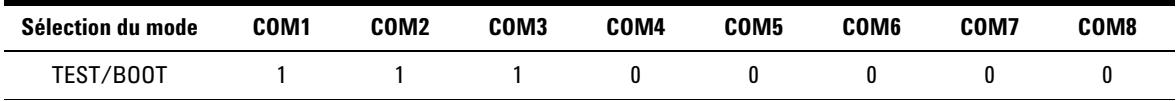

#### **13 Informations sur le matériel**

**Réglage du commutateur de configuration 8 bits**

#### **Démarrage à froid forcé**

Un démarrage à froid forcé peut être utilisé pour amener le module dans un mode défini avec les réglages de paramètres par défaut.

### **ATTENTION** Perte de données

Le démarrage à froid forcé efface toutes les méthodes et données stockées en mémoire. Les journaux de diagnostic et de réparation ainsi que les paramètres d'étalonnage font exception et sont conservés.

→ Enregistrez les méthodes et données avant d'exécuter un démarrage à froid forcé.

L'utilisation des configurations de commutateurs ci-après, suivie de la remise sous tension de l'appareil force une réinitialisation du système.

#### **Tableau 27**Paramètres de démarrage à froid forcé (LAN intégré)

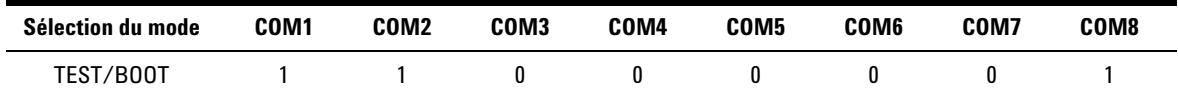

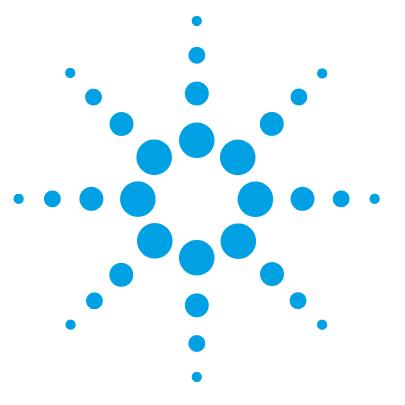

# **Annexe**

**14**

[Sécurité](#page-281-0) [282](#page-281-0) [Directive sur les déchets d'équipements électriques et](#page-285-0)  [électroniques](#page-285-0) [286](#page-285-0) [Perturbations radioélectriques](#page-286-0) [287](#page-286-0) [Niveau sonore](#page-287-0) [288](#page-287-0) [Informations sur les solvants](#page-288-0) [289](#page-288-0) [Agilent Technologies sur Internet](#page-290-0) [291](#page-290-0)

Ce chapitre contient des informations sur la sécurité, les aspects légaux et Internet.

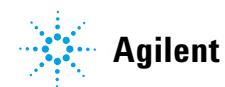

# <span id="page-281-0"></span>**Sécurité**

# **Symboles de sécurité**

#### **Tableau 28**Symboles de sécurité

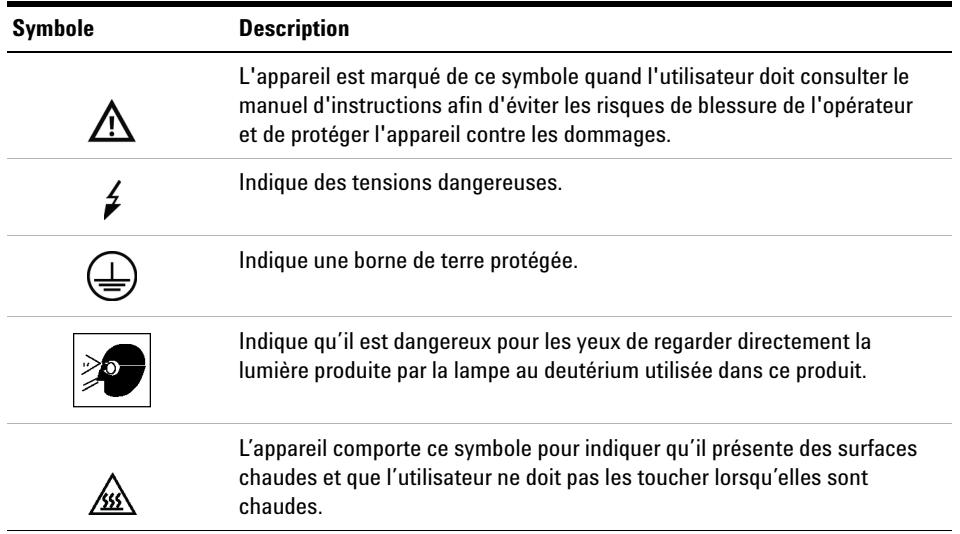

## **AVERTISSEMENT Un AVERTISSEMENT**

**vous met en garde contre des situations qui pourraient causer des blessures corporelles ou entraîner la mort.**

→ N'allez pas au-delà d'un avertissement tant que vous n'avez pas parfaitement compris et rempli les conditions indiquées.

#### **ATTENTION** Le message ATTENTION

vous prévient lors de situations risquant d'entraîner la perte de données ou d'endommager l'équipement.

➔ N'allez pas au-delà d'une mise en garde « Attention » tant que vous n'avez pas parfaitement compris et rempli les conditions indiquées.

## **Informations générales de sécurité**

Les consignes générales de sécurité suivantes doivent être respectées lors de toutes les phases de fonctionnement, d'entretien et de réparation de cet instrument. Le non-respect de ces consignes ou des avertissements spécifiques énoncés ailleurs dans ce manuel, est en violation des normes de sécurité applicables à la conception, à la fabrication et à l'usage prévu de l'instrument. Agilent Technologies ne peut être tenu responsable du non-respect de ces exigences par le client.

#### **AVERTISSEMENT Vérifiez la bonne utilisation des équipements.**

#### **La protection fournie par l'équipement peut être altérée.**

➔ Il est recommandé à l'opérateur de cet instrument de l'utiliser conformément aux indications du présent manuel.

## **Normes de sécurité**

Cet instrument est un instrument de classe de sécurité I (comportant une borne de mise à la terre) et a été fabriqué et contrôlé conformément aux normes de sécurité internationales.

# **Fonctionnement**

Avant de brancher l'alimentation électrique, effectuez chaque étape de la procédure d'installation. Par ailleurs, vous devez respecter les consignes suivantes.

Ne retirez pas les capots de l'instrument pendant son fonctionnement. Avant la mise sous tension de l'instrument, toutes les bornes de mise à la terre, rallonges électriques, transformateurs et dispositifs qui y sont raccordés doivent être reliés à une terre de protection par le biais d'une prise de masse. Toute interruption de la connexion à la terre de protection crée un risque d'électrocution pouvant entraîner des blessures graves. Si l'intégrité de cette protection devient suspecte, l'instrument doit être mis hors service et son utilisation doit être interdite.

Assurez-vous que les fusibles sont remplacés uniquement par des fusibles à courant nominal spécifié et de type spécifié (fusion normale, temporisés, etc.). N'utilisez pas de fusibles réparés et ne court-circuitez pas les porte-fusibles.

Certains des réglages décrits dans le manuel sont effectués sur un instrument sous tension dont les capots de protection ont été retirés. Les potentiels présents en de nombreux points peuvent, en cas de contact, causer des blessures.

Il convient d'éviter, dans la mesure du possible, d'effectuer des opérations de réglage, de maintenance et de réparation sur un instrument ouvert sous tension. Si c'est inévitable, ces opérations doivent être effectuées par une personne qualifiée et consciente du danger. Ne tentez pas d'effectuer une opération de maintenance interne ou un réglage sans la présence d'une autre personne capable de donner les premiers secours et d'assurer une réanimation. Ne remplacez pas les composants lorsque le câble d'alimentation est branché.

N'utilisez pas l'instrument en présence de gaz ou fumées inflammables. Dans un tel environnement, le fonctionnement de tout instrument électrique représente un danger certain.

N'effectuez pas de substitutions de pièces ou des modifications non autorisées.

Il se peut que les condensateurs situés à l'intérieur de l'instrument soient encore chargés, bien que l'instrument ait été débranché de sa source d'alimentation. Des tensions dangereuses sont présentes dans cet instrument, capables de causer des blessures graves. Vous devez procéder avec extrême précaution lorsque vous manipulez, testez et ajustez cet instrument.

Lorsque vous manipulez des solvants, respectez les règles de sécurité (lunettes, gants et vêtements de protection) telles qu'elles figurent dans la fiche de sécurité fournie par le fournisseur du solvant, particulièrement s'il s'agit de produits toxiques ou dangereux.

#### **14 Annexe**

**Directive sur les déchets d'équipements électriques et électroniques**

# <span id="page-285-0"></span>**Directive sur les déchets d'équipements électriques et électroniques**

#### **Résumé**

La Directive sur les déchets d'équipements électriques et électroniques (DEEE) (2002/96/CE), adoptée par la Commission Européenne le 13 février 2003, définit la responsabilité du producteur pour tous les équipements électriques et électroniques à partir du 13 août 2005.

**REMARQUE** Ce produit est conforme aux exigences d'étiquetage de la directive DEEE (2002/96/CE). L'étiquette apposée indique que l'utilisateur ne doit pas éliminer ce produit électrique/électronique avec les déchets ménagers domestiques.

Catégorie de produit :

En référence aux types d'équipements de l'Annexe I de la Directive DEEE, ce produit est classé comme « Instrument de surveillance et de contrôle ».

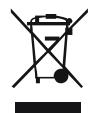

**REMARQUE** Ne pas éliminer avec les déchets ménagers domestiques

Pour vous débarrasser des produits usagés, contactez votre agence Agilent la plus proche ou rendez-vous sur www.agilent.com pour plus de détails.

# <span id="page-286-0"></span>**Perturbations radioélectriques**

Les câbles fournis par Agilent Technologies sont blindés afin d'optimiser la protection contre les perturbations radioélectriques. Tous les câbles respectent les normes de sécurité ou de compatibilité électromagnétique.

#### **Test et Mesure**

Si l'équipement de test et de mesure est utilisé avec des câbles non blindés ou utilisé pour des mesures dans des montages ouverts, l'utilisateur doit s'assurer que, dans les conditions d'utilisation, les limites d'interférence radio sont toujours respectées.

**Niveau sonore**

# <span id="page-287-0"></span>**Niveau sonore**

#### **Déclaration du fabricant**

Cette déclaration permet de garantir la conformité aux exigences de la directive allemande du 18 janvier 1991 relative aux émissions sonores.

Le niveau de pression acoustique de ce produit (au niveau de l'opérateur) est inférieur à 70 dB.

- **•** Niveau de pression acoustique < 70 dB (A)
- **•** Au niveau de l'opérateur
- **•** Fonctionnement normal
- **•** Selon ISO 7779 : 1988/EN 27779/1991 (Essai de type)
# **Informations sur les solvants**

# <span id="page-288-2"></span>**Cuve à circulation**

Pour assurer un fonctionnement optimal de votre cuve à circulation :

- **•** La gamme de pH recommandée pour la cuve est comprise entre 1 et 12,5 (en fonction du solvant utilisé).
- **•** Si la cuve à circulation est transportée à des températures inférieures à 5 °C, veillez à la remplir d'alcool.
- <span id="page-288-0"></span>**•** Les solvants aqueux dans la cuve à circulation peuvent favoriser le développement d'algues. Ne laissez donc jamais stagner ce type de solvants dans la cuve. Ajoutez une petite quantité de solvant organique (par exemple, environ 5 % d'acétonitrile ou de méthanol).

# <span id="page-288-3"></span>**Utilisation de solvants**

Observez les recommandations suivantes lors de l'utilisation de solvants.

- <span id="page-288-1"></span>**•** L'utilisation de verre brun peut empêcher la croissance d'algues.
- **•** Évitez d'utiliser les solvants ci-dessous car ils attaquent l'acier :
	- **•** Les solutions d'halogénures alcalins et de leurs acides (par exemple, iodure de lithium, chlorure de potassium, etc.).
	- **•** Les fortes concentrations d'acides inorganiques, comme l'acide sulfurique ou nitrique, surtout aux températures élevées (si votre méthode chromatographique le permet, remplacez ces acides par de l'acide phosphorique ou un tampon phosphate qui sont moins corrosifs pour l'acier inoxydable).
	- **•** Les solvants ou mélanges halogénés qui forment des radicaux et/ou des acides, comme :

 $2CHCl<sub>3</sub> + O<sub>2</sub> \rightarrow 2COCl<sub>2</sub> + 2HCl$ 

Cette réaction, dans laquelle l'acier inoxydable agit sans doute comme un catalyseur, se produit rapidement avec le chloroforme anhydre si le processus de déshydratation élimine l'alcool stabilisant.

### **14 Annexe**

**Informations sur les solvants**

- **•** Les éthers de qualité chromatographique, qui peuvent contenir des peroxydes (par exemple, le THF, le dioxane, l'éther diisopropylique). De tels éthers doivent être filtrés avec de l'oxyde d'aluminium sec qui adsorbe les peroxydes.
- **•** Les solvants contenant des agents complexants forts (EDTA, par exemple).
- **•** Les mélanges de tétrachlorure de carbone avec de l'isopropanol ou du THF.

### **Annexe 14 Agilent Technologies sur Internet**

# <span id="page-290-0"></span>**Agilent Technologies sur Internet**

Pour les toutes dernières informations sur les produits et les services Agilent Technologies, visitez notre site Internet à l'adresse suivante :

http://www.agilent.com

# **Glossaire d'IU**

### **A**

Add Ajouter Add BootP Entry Add BootP Entry (Ajouter une entrée BootP) Advanced Avancés Agilent BootP Service Setup Agilent BootP Service Setup (Configuration du service Agilent BootP) Agilent BootP Service Setup Wizard Agilent BootP Service Setup Wizard (Assistant de configuration du service Agilent BootP) Agilent BootP Service... Service Agilent BootP... Alternative Configuration Configuration alternative Analog Output Range Gamme de sortie analogique ASTM Drift and Noise Test test de dérive et bruit ASTM At Power On Lors de la mise sous tension Auto Configuration Configuration automatique Automatic Turn On Allumage automatique

### **B**

Board Check and Change Vérification et remplacement de la carte

Bootp & Store Bootp et Enregistrement BootP Settings BootP Settings (Configuration BootP) Browse Browse (Parcourir)

### **C**

Cancel Cancel (Annuler) Cell-Test test de cuve Close Close (Fermer) Computer **Ordinateur Configure** Configurer Configure - Instruments Configurer – Instruments Configure – Path Configurer – Chemin Connection Settings Paramètres de connexion **Control** Commande

### **D**

D/A Converter (DAC) Test test du convertisseur N/A (CNA) Dark Current Test test du courant d'obscurité Default Settings Paramètres par défaut

Delete Delete (Supprimer) Destination Folder Destination Folder (Dossier de destination) Details Détails **Detectors Détecteurs** Device name Nom du dispositif Diagnose Diagnostiquer Do you want to log BootP requests? Do you want to log BootP requests? (Voulez-vous journaliser les requêtes BootP ?) Done Terminé

### **E**

Edit **Modifier** Edit BootP Addresses Edit BootP Addresses (Modifier les adresses BootP) Edit BootP Settings Edit BootP Settings (Modifier les paramètres BootP) End-User License Agreement End-User License Agreement (Accord de licence d'utilisateur final) Exit

**Quitter** 

## **F**

File – Save Fichier– Enregistrer Finish Finish (Terminer) Firmware revision Révision du micrologiciel

### **I**

Install Install (Installer) Instrument – Instrument Configuration Instrument – Configuration de l'instrument Instrument Configuration Configuration de l'instrument Intensity-Test autotest d'intensité Internet Protocol (TCP/IP) Protocole Internet (TCP/IP)

## **L**

Lamps Lampes LC System Access — Access Point Accès au système LC — Point d'accès

### **M**

Menu – Instrument – Setup Instrument Method Menu – Instrument – Configurer la méthode de l'instrument Method Méthode Modify... Modify... (Modifier...) Modular 3D LC System Système modulaire 3D LC

### **N**

Next Next (Suivant)

### **O**

**Others** Autres

### **P**

POWER ON MISE SOUS TENSION PREPARE PRÉPARATION **Properties** Propriétés Pumps Pompes

### **Q**

Quick Noise Test test de bruit rapide

### **R**

READY PRÊT

# **S**

Samplers Échantillonneurs selecting the module sélectionnant le module Self-Test autotest Serial number Numéro de série Service & Diagnostics Maintenance et Diagnostics SHUT DOWN ARRÊT Slit Test test de la fente Start Démarrer **START** DÉMARRAGE START REQUEST REQUÊTE DE DÉMARRAGE **STOP** ARRÊT System Info Informations du système

### **T**

Type ID ID type

### **U**

Using Default Utilisation des paramètres par défaut Using Stored Utilisation des paramètres enregistrés UV lamp Tag Étiquette de la lampe UV

### **W**

Wavelength Calibration étalonnage de la longueur d'ondes Welcome Welcome (Accueil)

#### **Y**

Yes Oui

## **A**

absorbance négative [143](#page-142-0) Agilent sur Internet [291](#page-290-0) Agilent Lab Advisor [162](#page-161-0) **Agilent** Configuration de la ChemStation [84](#page-83-0) algues [289,](#page-288-0) [289](#page-288-1) alimentation électrique [24](#page-23-0) altitude de fonctionnement [28](#page-27-0) altitude hors fonctionnement [28](#page-27-1) **Analogiques** Câbles [252](#page-251-0) arrêt du système [171](#page-170-0) ASTM conditions environnementales [26](#page-25-0) autotest [194](#page-193-0) autres paramètres avancés de la méthode utilisation [108](#page-107-0) avertissements et précautions [222](#page-221-0)

### **B**

bande passante [151](#page-150-0) barrette de diodes [18](#page-17-0) Beer-Lambert (loi) [133](#page-132-0) Bio-Inert [50](#page-49-0), [232](#page-231-0) matériaux [19](#page-18-0) Bootp et Enregistrement [60](#page-59-0) BootP, arrêt du service [77](#page-76-0) Bootp

configuration automatique [68](#page-67-0) modes d'initialisation [59](#page-58-0) utilisation des paramètres enregistrés [61](#page-60-0) utilisation des paramètres par défaut [61](#page-60-1) bruit et dérive (ASTM) [29,](#page-28-0) [31](#page-30-0) Bruit et linéarité caractéristiques [33](#page-32-0) bruit [205](#page-204-0)

### **C**

Câble réseau LAN [260,](#page-259-0) [260](#page-259-0) câble CAN [260,](#page-259-0) [260](#page-259-0) d'alimentation [44](#page-43-0) De commande à distance [254](#page-253-0) de connexion de la ChemStation [44](#page-43-0) de connexion de la commande à dis-tance APG [44](#page-43-0) de connexion du bus CAN [44](#page-43-0) de connexion LAN [44](#page-43-0) Décimal codé binaire [258](#page-257-0) RS-232 [261](#page-260-0) câbles d'alimentation [25](#page-24-0) Câbles de commande à distance [250](#page-249-0) Câbles Analogiques [252,](#page-251-0) [250](#page-249-1) CAN [251](#page-250-0) DCB [250](#page-249-2) LAN [251](#page-250-1) RS-232 [251](#page-250-2) CAN [273](#page-272-0)

capteur de compensation ouvert [176](#page-175-0) capteur de fuites ouvert [175](#page-174-0) capteur de température [178](#page-177-0) caractéristiques communications [30,](#page-29-0) [32](#page-31-0) sortie de signal analogique [30,](#page-29-1) [32](#page-31-1) caractéristiques physiques [28](#page-27-2) caractéristiques bruit et dérive (ASTM) [29](#page-28-0), [31](#page-30-0) bruit et linéarité [33](#page-32-0) contrôle et évaluation des données [30](#page-29-2), [32](#page-31-2) cuve à circulation [30,](#page-29-3) [32](#page-31-3) débit des données de signaux [29,](#page-28-1) [31](#page-30-1) débit des données du spectre [29,](#page-28-2) [31](#page-30-2) fonctions BPL [30](#page-29-4), [32](#page-31-4) largeur de diode [29](#page-28-3), [31](#page-30-3) largeur de fente programmable [29,](#page-28-4) [31](#page-30-4) performance [29,](#page-28-5) [31](#page-30-5) physiques [28](#page-27-2) plage de longueurs d'onde [29](#page-28-6), [31](#page-30-6) plage linéaire [29,](#page-28-7) [31](#page-30-7) précision de la longueur d'onde [29,](#page-28-8) [31](#page-30-8) regroupement de longueurs d'onde [29](#page-28-9), [31](#page-30-9) sécurité et maintenance [30,](#page-29-5) [32](#page-31-5) cartouche max-light [236](#page-235-0) nettoyage [236](#page-235-0) remisage [237](#page-236-0) ChemStation configuration [87](#page-86-0)

classe de sécurité I [283](#page-282-0) CNA [216](#page-215-0) Instant Pilot [217](#page-216-0) LabAdvisor Agilent [216](#page-215-1) commande à distance APG [275](#page-274-0) Commande à distance Câble de [254](#page-253-0) Commutateur de configuration 8 bits LAN intégré [277](#page-276-0) commutateur de configuration [58](#page-57-0) condensation [27](#page-26-0), [36](#page-35-0) configuration automatique avec Bootp [68](#page-67-0) configuration de l'instrument utilisation [112](#page-111-0) configuration de la pile de modules [43,](#page-42-0) [44](#page-43-0) configuration de la pile vue arrière [44](#page-43-0) vue avant [43](#page-42-0) configuration des paramètres avancés de la méthode utilisation [105](#page-104-0) configuration des paramètres de la méthode utilisation [101](#page-100-0) Configuration des paramètres TCP/IP [57](#page-56-0) Configuration du PC et de la ChemStation Agilent [84](#page-83-0) Configuration du PC configuration locale [84](#page-83-1) configuration et installation du système optimisation de la configuration d'empilage [38](#page-37-0) Configuration LAN ChemStation [87](#page-86-0) Paramétrage du PC [84](#page-83-1) configuration locale [84](#page-83-1) configuration manuelle du LAN [79](#page-78-0)

configuration ChemStation [87](#page-86-0) de l'empilage de modules [38](#page-37-1) détecteur [95](#page-94-0) en deux piles, arrière [46](#page-45-0) en deux piles, avant [45](#page-44-0) en deux piles [43](#page-42-1), [45](#page-44-1) pile unique [39](#page-38-0), [39,](#page-38-1) [41](#page-40-0) constante de temps contre temps de réponse [34](#page-33-0) contrôle et évaluation des données [30](#page-29-2), [32](#page-31-2) Convertisseur N/A [216](#page-215-0) courant d'obscurité [218](#page-217-0) courbes de l'instrument utilisation [111](#page-110-0) court-circuit du capteur de compensation [176](#page-175-1) court-circuit du capteur de fuites [174](#page-173-0) cuve à circulation caractéristiques [30](#page-29-3), [32](#page-31-3) cuve à circulation de type cartouche Max-Light [149](#page-148-0) cuve à haute sensibilité Max-Light [149](#page-148-1) facteurs de correction [134](#page-133-0) informations sur les solvants [289](#page-288-2) cuve de test utilisation [191](#page-190-0)

### **D**

DCB Câble [258](#page-257-0) déballage [36](#page-35-1) débit de recueil des données [153](#page-152-0) déchets d'équipements électroniques [286](#page-285-0) déchets équipements électriques et électroniques [286](#page-285-0)

défectueux à l'arrivée [36](#page-35-2) dépannage messages d'erreur [158](#page-157-0) voyants d'état [158](#page-157-1) dépannage messages d'erreur [169](#page-168-0) voyants d'état [159](#page-158-0) dépassement du délai d'attente [170](#page-169-0) dérive (ASTM) et bruit [29](#page-28-0), [31](#page-30-0) dérive astm [205](#page-204-0) détecteur configuration avec ChemStation [95](#page-94-0) installation [47](#page-46-0) parvenir à une meilleure sensibilité [149](#page-148-2) préparation [94](#page-93-0) détection classes de composés [146](#page-145-0) déterminer l'adresse MAC [74](#page-73-0) DHCP configuration [65](#page-64-0) Informations Générales [63](#page-62-0) dimensions [28](#page-27-3) diode largeur [29,](#page-28-3) [31](#page-30-3) Directive DEEE [286](#page-285-0)

## **É**

emballage endommagé [36](#page-35-2) EMF maintenance préventive [21](#page-20-0) encombrement [26](#page-25-1) environnement [26](#page-25-2) étalonnage de la longueur d'onde [213](#page-212-0) évaluation des données et contrôle [30](#page-29-2), [32](#page-31-2)

### **E**

Exigences d'installation câbles d'alimentation [25](#page-24-0)

#### **F**

facteurs de correction pour cuves à circulation [134](#page-133-0) fente fixe [17](#page-16-0) programmable [16](#page-15-0) fonction de test autotest [194](#page-193-0) bruit [205](#page-204-0) cartouche de cuve de test [191](#page-190-1) cartouche max-light [191](#page-190-1) CNA [216](#page-215-0) conditions [192](#page-191-0) convertisseur N/A [216](#page-215-0) courant d'obscurité [218](#page-217-0) dérive astm [205](#page-204-0) échec [193](#page-192-0) étalonnage de la longueur d'onde [213](#page-212-0) fente [208](#page-207-0) introduction [190](#page-189-0) test d'intensité [196](#page-195-0) test de bruit rapide [202](#page-201-0) test de cuve [199](#page-198-0) vérification de la longueur d'onde [211](#page-210-0) Fonctionnalités BPL [30,](#page-29-4) [32](#page-31-4) fonctions de test [158](#page-157-2) fonctions sécurité et maintenance [30](#page-29-5), [32](#page-31-5) fréquence secteur [28](#page-27-4) fuite [178](#page-177-1)

#### **H**

humidité [28](#page-27-5)

### **I**

identification des pièces [246](#page-245-0) kit d'accessoires [248](#page-247-0) informations sur les solvants [118](#page-117-0) Installation du service BootP [70](#page-69-0) installation alimentation électrique [24](#page-23-0) détecteur [47](#page-46-0) du détecteur [47](#page-46-0) encombrement [26](#page-25-1) environnement [26](#page-25-2) kit d'accessoires [37](#page-36-0) liste de contrôle de livraison [37](#page-36-1) raccordements des liquides [50](#page-49-1), 50 Instant Pilot utilisation [114](#page-113-0) interfaces spéciales [276](#page-275-0) interfaces utilisateur [161](#page-160-0) interfaces [270](#page-269-0) Internet [291](#page-290-0) IUG détecteur [97](#page-96-0)

## **K**

kit d'accessoires [37](#page-36-0) kit de soupapes de surpression en ligne [129](#page-128-0), [248](#page-247-1) kit de soupapes de surpression [129](#page-128-0)

### **L**

lampe uv [13](#page-12-0) **LAN** Bootp & Enregistrement [60](#page-59-0) Bootp [59](#page-58-1) commutateur de configuration [58](#page-57-0) configuration automatique avec Bootp [68](#page-67-0)

configuration des paramètres TCP/IP [57](#page-56-0) Configuration du PC et de la ChemStation Agilent [84](#page-83-0) configuration manuelle avec telnet [80](#page-79-0) configuration manuelle [79](#page-78-0) pour débuter [56](#page-55-0) premières étapes [56](#page-55-1) sélection du mode d'initialisation [59](#page-58-0) utilisation des paramètres enregistrés [61](#page-60-0) utilisation des paramètres par défaut [61](#page-60-1) largeur de fente programmable [29](#page-28-4), [31](#page-30-4) largeur de fente [29,](#page-28-4) [31,](#page-30-4) [140](#page-139-0) largeur du pic (temps de réponse) [135](#page-134-0) largeur du pic [153](#page-152-0) linéarité caractéristiques [33](#page-32-0) liste de contrôle de livraison [37](#page-36-1) Logiciel Agilent Lab Advisor [162](#page-161-0) Logiciel de diagnostic Agilent [162](#page-161-0) Logiciel de diagnostic [162](#page-161-0) longueur d'onde d'échantillon et de référence [137](#page-136-0) longueur d'onde et bande passante optimisation [149](#page-148-3) longueur d'onde regroupement [29](#page-28-9), [31](#page-30-9) longueur d'ondes du signal [151](#page-150-0) longueur d'onde plage [29](#page-28-6), [31](#page-30-6) précision [29,](#page-28-8) [31](#page-30-8)

#### **M**

MAC adresse [56](#page-55-2) maintenance définition [224](#page-223-0)

étiquette RFID de la lampe et de la cuve à circulation [243](#page-242-0) numéro de série et révision du micrologiciel [243](#page-242-1) présentation [225](#page-224-0) préventive [21](#page-20-0) remplacement de la cuve à circulation [231](#page-230-0) remplacement de la lampe deutérium [227](#page-226-0) remplacement du micrologiciel [241](#page-240-0) remplacement du système d'élimination des fuites [239](#page-238-0) séchage du capteur de fuites [238](#page-237-0) matériaux recyclables [30](#page-29-6), [32](#page-31-6) matériaux Bio-Inert [19](#page-18-0) message allumage sans capot [178,](#page-177-2) [178](#page-177-2) courant de la lampe UV [181](#page-180-0) courant du chauffage UV [184](#page-183-0) dépassement de délai sur la com-mande à distance [172](#page-171-0) échec de l'allumage UV [183](#page-182-0) échec de l'étalonnage des longueurs d'onde [185](#page-184-0) échec du système de chauffage [187](#page-186-0) fuite de courant de diode [180](#page-179-0) limite de la puissance du système de chauffage atteinte [188](#page-187-0) tension de la lampe UV [182](#page-181-0) valeur de température non autorisée du capteur de l'ensemble ventilateur [187](#page-186-1) valeur non autorisée du capteur de la carte mère [186](#page-185-0) messages d'erreur généraux [170](#page-169-1) messages d'erreur [169](#page-168-0) messages d'erreur arrêt du système [171](#page-170-0) capteur de fuites ouvert [175](#page-174-0)

court-circuit du capteur de fuites [174](#page-173-0) dépassement de délai sur la com-mande à distance [172](#page-171-0) dépassement du délai d'attente [170](#page-169-0) échec du système de chauffage [187](#page-186-0) fuite [178](#page-177-1) perte de communication CAN [173](#page-172-0) valeur de température non autorisée du capteur de l'ensemble ventilateur [187](#page-186-1) valeur non autorisée du capteur de la carte mère [186](#page-185-0) ventilateur défaillant [177](#page-176-0) messages d'erreur allumage sans capot [178,](#page-177-2) [178](#page-177-2) capteur de compensation ouvert [176](#page-175-0) courant de la lampe UV [181](#page-180-0) courant du chauffage UV [184](#page-183-0) court-circuit du capteur de compensation [176](#page-175-1) échec de l'allumage UV [183](#page-182-0) échec de l'étalonnage des longueurs d'onde [185](#page-184-0) fuite de courant de diode [180](#page-179-0) limite de la puissance du système de chauffage atteinte [188](#page-187-0) perte de l'étalonnage des longueurs d'onde [186](#page-185-1) tension de la lampe UV [182](#page-181-0) micrologiciel description [264](#page-263-0) mise à niveau (version antérieure/ultérieure) [241](#page-240-0) mises à niveau [265](#page-264-0), [241](#page-240-0) outil de mise à jour [265](#page-264-1) système principal [264](#page-263-1) système résidant [264](#page-263-2)

### **N**

nettoyage cuve à circulation [236](#page-235-0) niveau sonore [288](#page-287-0) Normes de sécurité [28](#page-27-6) numéro de série informations [269,](#page-268-0) [269](#page-268-1)

### **O**

optimisation de la sélectivité [144](#page-143-0) optimisation configuration d'empilage [38](#page-37-0) optimisation acquisition de spectres [142](#page-141-0) comment obtenir les meilleures performances [124](#page-123-0) cuve à circulation [127](#page-126-0) de la sélectivité [144](#page-143-0) généralités [125](#page-124-0) largeur de fente [140](#page-139-0) largeur du pic [135](#page-134-0) longueur d'onde d'échantillon et de référence [137](#page-136-0) longueur d'onde et bande passante [149](#page-148-3) marges pour absorbance négative [143](#page-142-0) performance du détecteur [124](#page-123-1) performance [123](#page-122-0) pour la sensibilité, la sélectivité, la linéarité, la dispersion [133](#page-132-1) sensibilité du détecteur [149](#page-148-2) système série 1260 [148](#page-147-0) optique [12](#page-11-0)

### **P**

paramètres de contrôle utilisation [100](#page-99-0) paramètres de la chronoprogrammation

utilisation [109](#page-108-0) Paramètres du service BootP [77](#page-76-1) paramètres du spectre utilisation [106](#page-105-0) paramètres généraux de la méthode utilisation [102](#page-101-0) performance optimisation [124](#page-123-1) perte de communication CAN [173](#page-172-0) perte de l'étalonnage des longueurs d'onde [186](#page-185-1) perturbations radioélectriques [287](#page-286-0) pièces du kit d'accessoires [248](#page-247-0) plage de fréquences [28](#page-27-4) plage de tension [28](#page-27-7) plage linéaire [29](#page-28-7), [31](#page-30-7) poids [28](#page-27-8) précautions et avertissements [222](#page-221-0) précision photométrique [134](#page-133-0) Présentation générale des câbles [250](#page-249-3) présentation pour la maintenance [246](#page-245-0) puissance consommée [28](#page-27-9)

### **R**

raccordements des liquides [50](#page-49-1), 50 raccordements électriques descriptions [267](#page-266-0) réchauffage du détecteur [155,](#page-154-0) [155](#page-154-0) Redémarrage du service BootP [78](#page-77-0) réétalonnage initial [54](#page-53-0) réglages spéciaux démarrage à froid forcé [280](#page-279-0) système résident de démarrage [279](#page-278-0) réparations précautions et avertissements [222](#page-221-0)

remplacement du micrologiciel [241](#page-240-0) réseau [18](#page-17-0) sélection de la configuration des liaisons [67](#page-66-0) RS-232C Câble [261](#page-260-0)

### **S**

sécurité informations générales [283](#page-282-1) symboles [282](#page-281-0) sélection de la configuration des liaisons [67](#page-66-0) sélection du mode d'initialisation [59](#page-58-0) signal analogique [274](#page-273-0) solvants [289](#page-288-3) sortie de signal analogique [30,](#page-29-1) [32](#page-31-1) spectres acquisition [142](#page-141-0) structure de l'instrument [22](#page-21-0) suppression quantification [144](#page-143-1) système [12](#page-11-0)

## **T**

telnet configuration [80](#page-79-0) témoin d'état [160](#page-159-0) température ambiante de fonctionnement [28](#page-27-10) température ambiante hors fonctionnement [28](#page-27-11) température de fonctionnement [28](#page-27-10) température hors fonctionnement [28](#page-27-11) temps de réponse (largeur du pic) [135](#page-134-0) temps de réponse contre constante de temps [34](#page-33-0) temps de réponse [153](#page-152-0) tension secteur [28](#page-27-7)

test de bruit rapide [202](#page-201-0) test de cuve [199](#page-198-0) test de fente [208](#page-207-0) test d'intensité [196](#page-195-0)

#### **U**

utilisation autres paramètres avancés de la méthode [108](#page-107-0) configuration de l'instrument [112](#page-111-0) configuration des paramètres avancés de la méthode [105](#page-104-0) configuration des paramètres de la méthode [101](#page-100-0) courbes de l'instrument [111](#page-110-0) détecteur [94](#page-93-0) Instant Pilot [114](#page-113-0)  $IIIG$  [97](#page-96-0) paramètres de contrôle [100](#page-99-0) paramètres de la chronoprogrammation [109](#page-108-0) paramètres du spectre [106](#page-105-0) paramètres généraux de la méthode [102](#page-101-0)

### **V**

ventilateur défaillant [177](#page-176-0) vérification de la longueur d'onde test [211](#page-210-0) volume de retard [148](#page-147-1) volume hors colonne description [148](#page-147-2) volume supplémentaire de la colonne [148](#page-147-3) voyant d'état de l'alimentation électrique [159](#page-158-1)

**www.agilent.com**

# **Contenu de ce manuel**

Ce manuel contient des informations techniques relatives au détecteur à barrette de diodes Agilen tInfinity1290 série (G4212A) et au détecteur à barrette de diodes Agilent Infinity série 1260 (G4212B).

- **•** introduction et spécifications,
- **•** installation,
- **•** utilisation et optimisation,
- **•** dépannage et diagnostic,
- **•** maintenance,
- **•** identification des pièces,
- **•** sécurité et informations connexes.

Agilent Technologies 2010-2011, 2012

Printed in Germany 08/2012

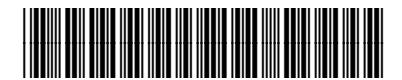

G4212-93012

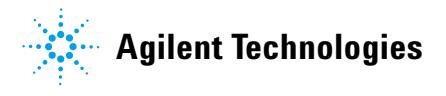